# **LaserJet Pro MFP M148-M149 LaserJet Pro MFP M227-M229 LaserJet Ultra MFP M230-M231**

# **Uporabniški priročnik**

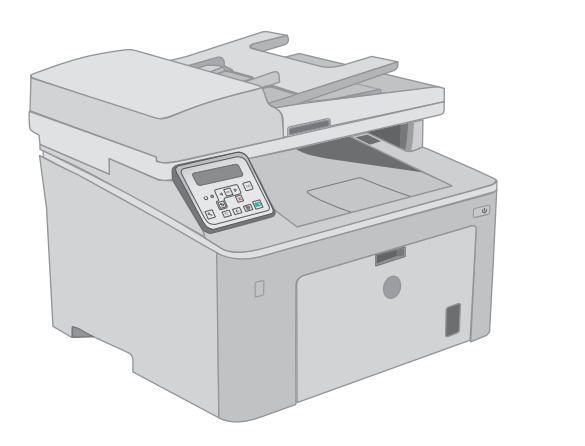

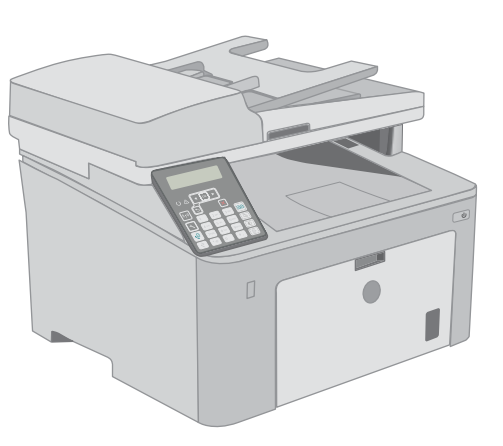

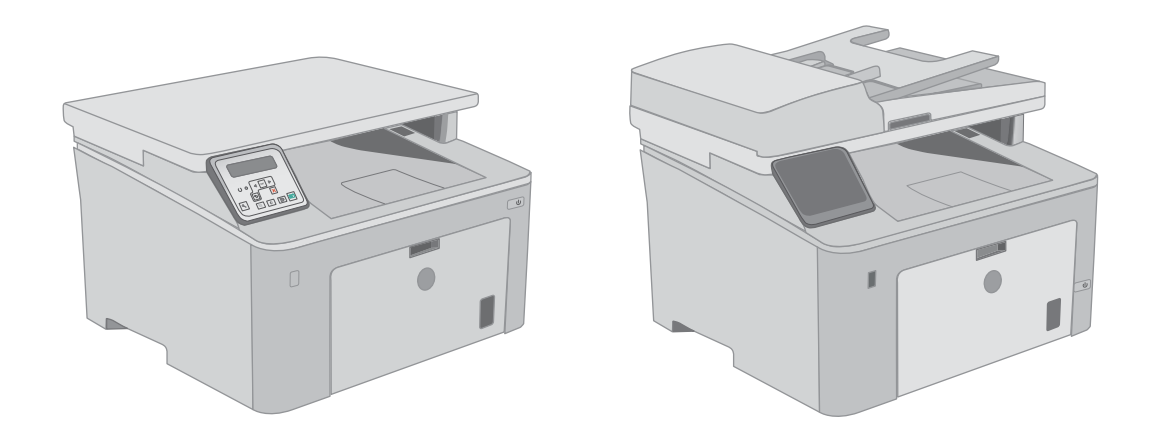

**M148-M149 M227-M229 M230-M231**

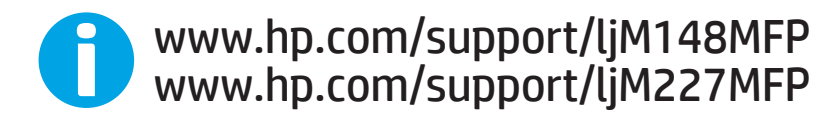

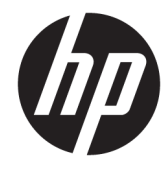

HP LaserJet Pro MFP M148-M149 HP LaserJet Pro MFP M227-M229 HP LaserJet Ultra MFP M230-M231

Uporabniški priročnik

#### Avtorske pravice in licenca

© Copyright 2018 HP Development Company, L.P.

Prepovedana je reprodukcija, prilagajanje ali prevajanje dokumenta brez predhodnega pisnega dovoljenja, razen v primerih, ki jih dovoljujejo zakoni o avtorskih pravicah.

Te informacije se lahko spremenijo brez predhodnega obvestila.

Garancije za izdelke in storitve podjetja HP so navedene v garancijskih izjavah, ki so priložene izdelkom in storitvam. Informacij na tem mestu ni mogoče razlagati kot dodatne garancije. HP ni odgovoren za tehnične ali uredniške napake ali izpuste v tem dokumentu.

Edition 4, 01/2019

#### Zaščitne znamke

Adobe® , Adobe Photoshop® , Acrobat® in PostScript® so blagovne znamke podjetja Adobe Systems Incorporated.

Apple in logotip Apple sta blagovni znamki podjetja Apple Inc., registrirani v ZDA in drugih državah/regijah.

macOS je blagovna znamka družbe Apple Inc., registrirana v ZDA in drugih državah/regijah.

OS X je blagovna znamka podjetja Apple Inc., zaščitena v ZDA in drugih državah/regijah.

AirPrint je blagovna znamka podjetja Apple Inc., zaščitena v ZDA in drugih državah/regijah.

iPad je blagovna znamka podjetja Apple Inc., zaščitena v ZDA in drugih državah/regijah.

iPod je blagovna znamka podjetja Apple Inc., zaščitena v ZDA in drugih državah/regijah.

iPhone je blagovna znamka podjetja Apple Inc., zaščitena v ZDA in drugih državah/regijah.

Microsoft®, Windows®, Windows® XP in Windows Vista® so v ZDA zaščitene blagovne znamke podjetja Microsoft Corporation.

UNIX® je registrirana blagovna znamka podjetja Open Group.

# **Kazalo**

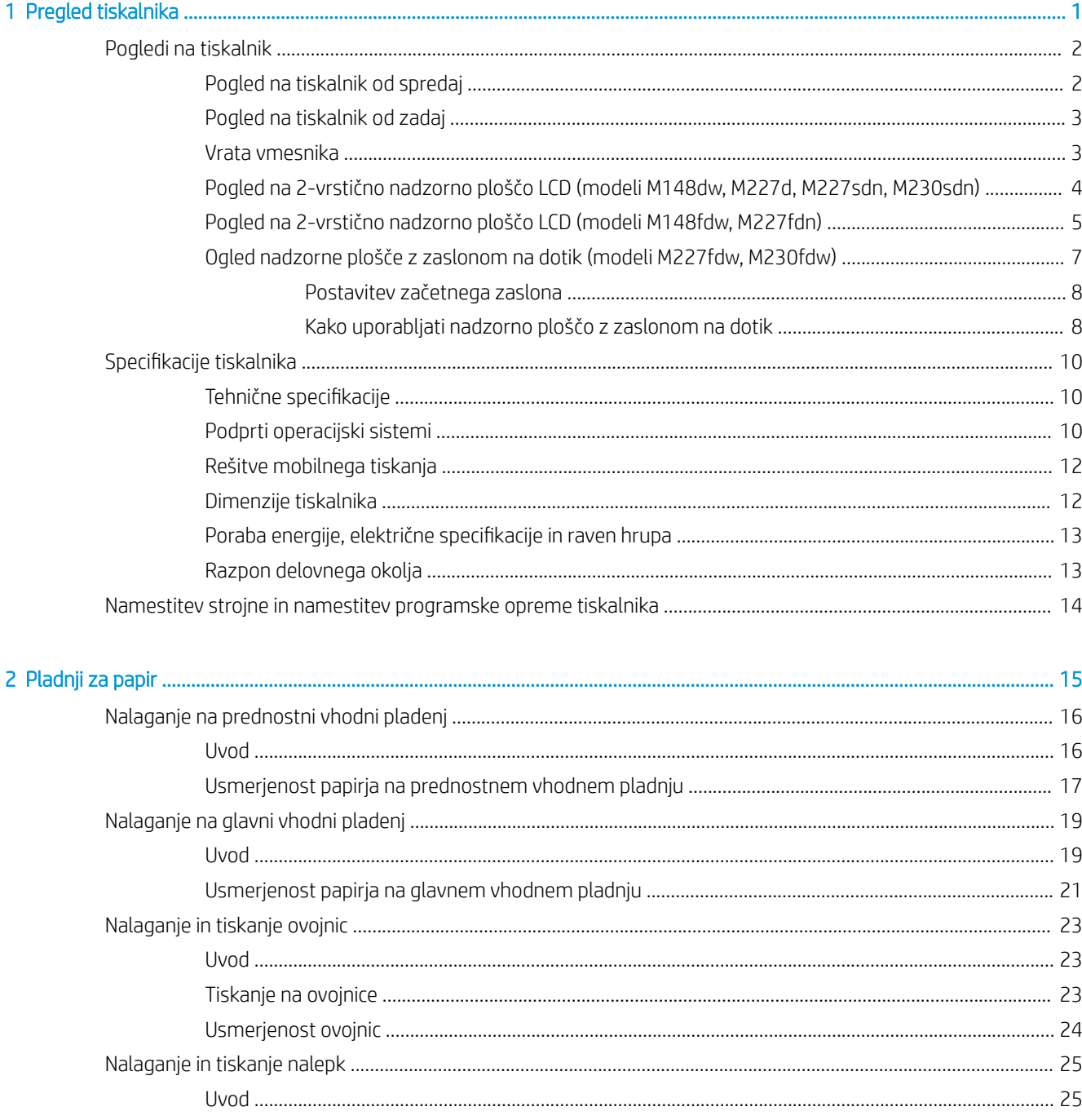

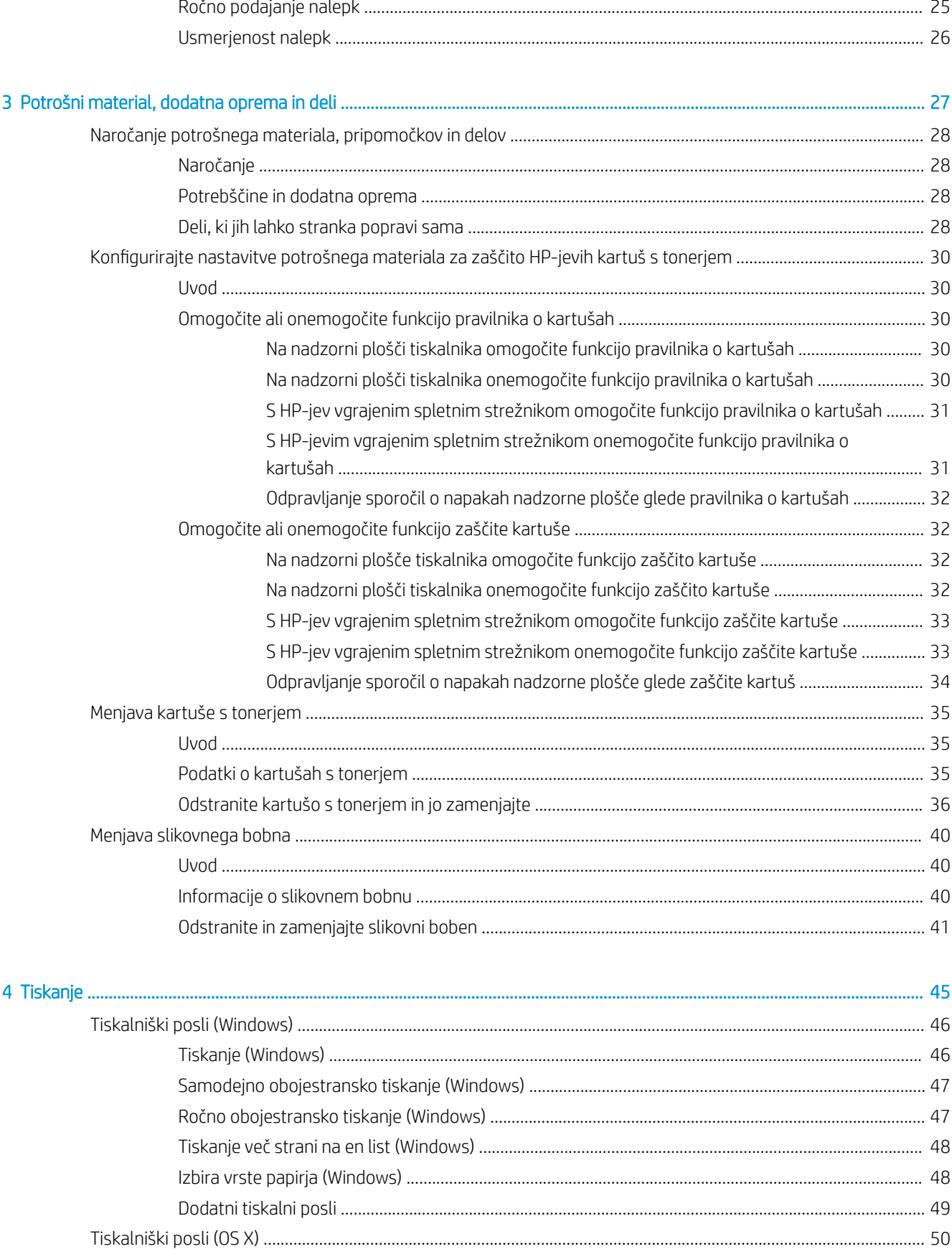

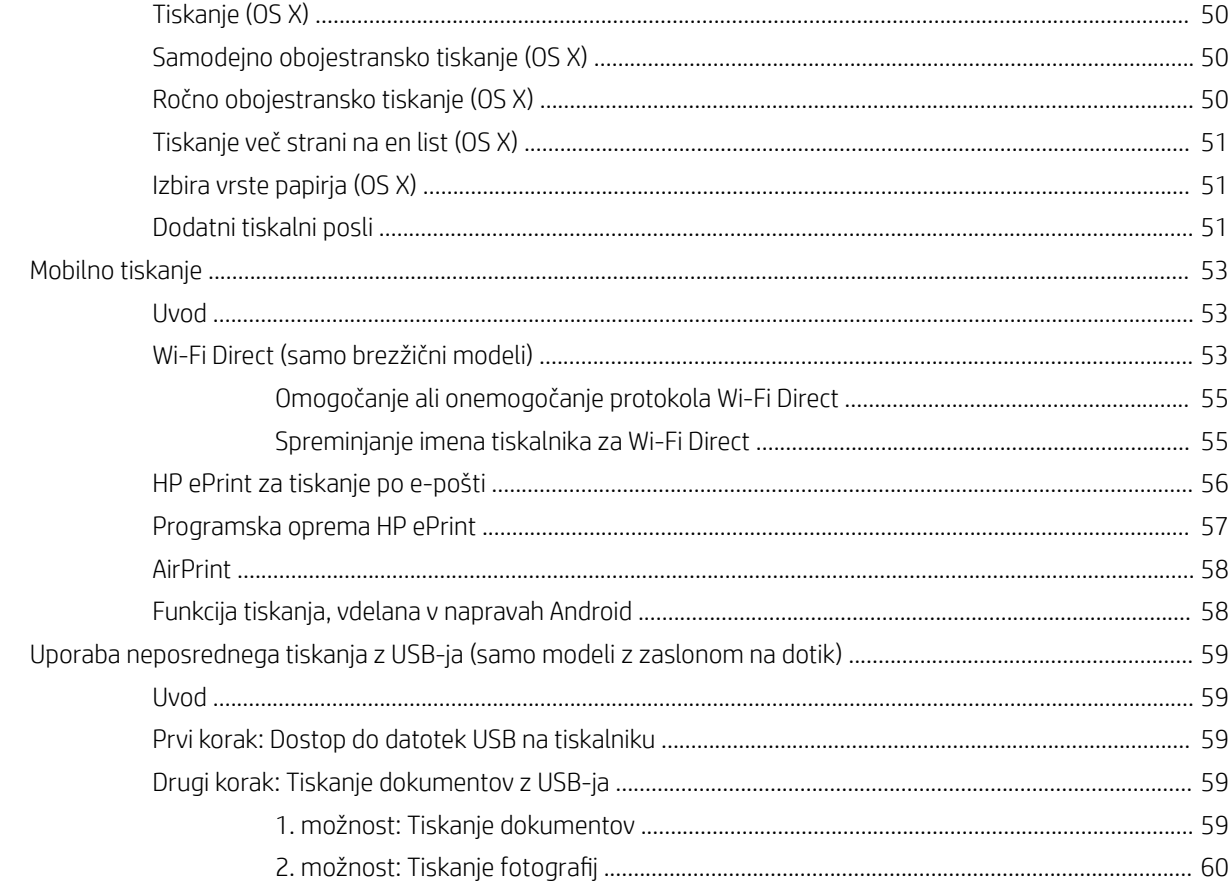

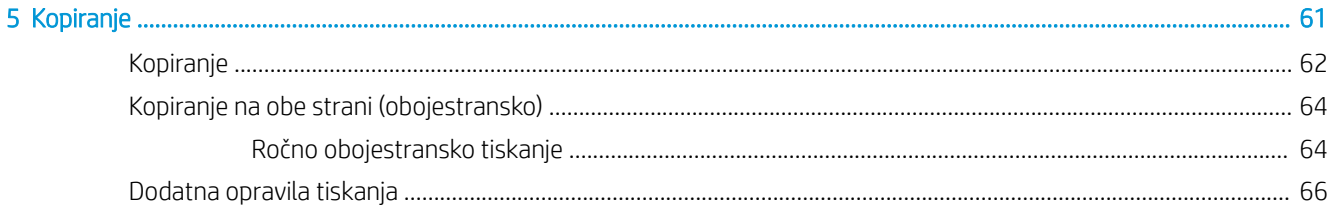

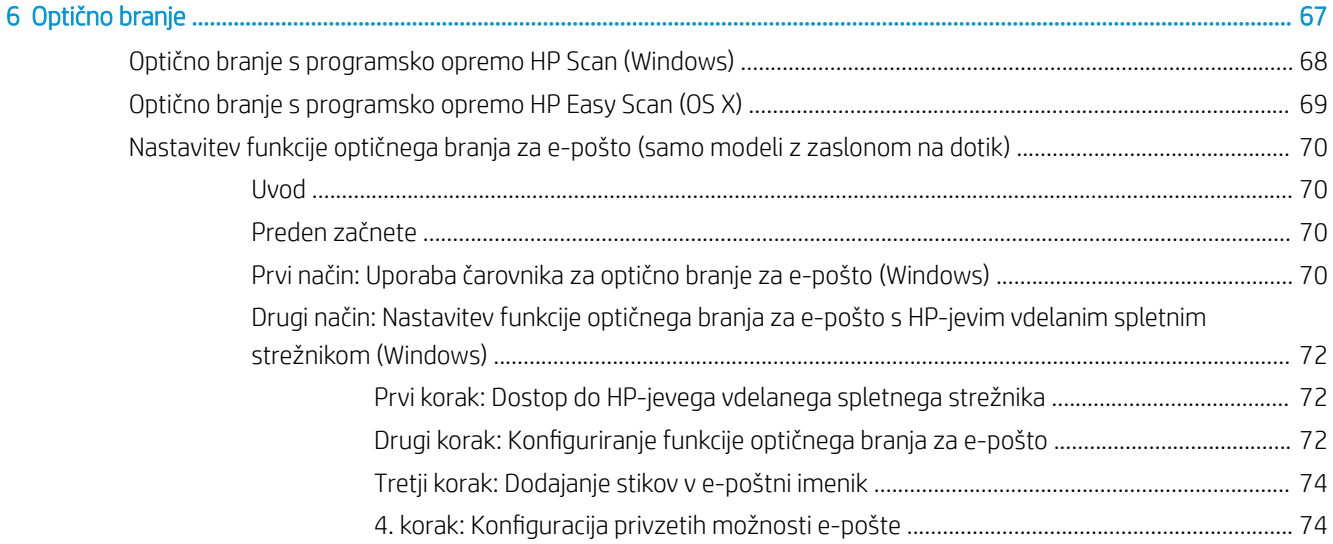

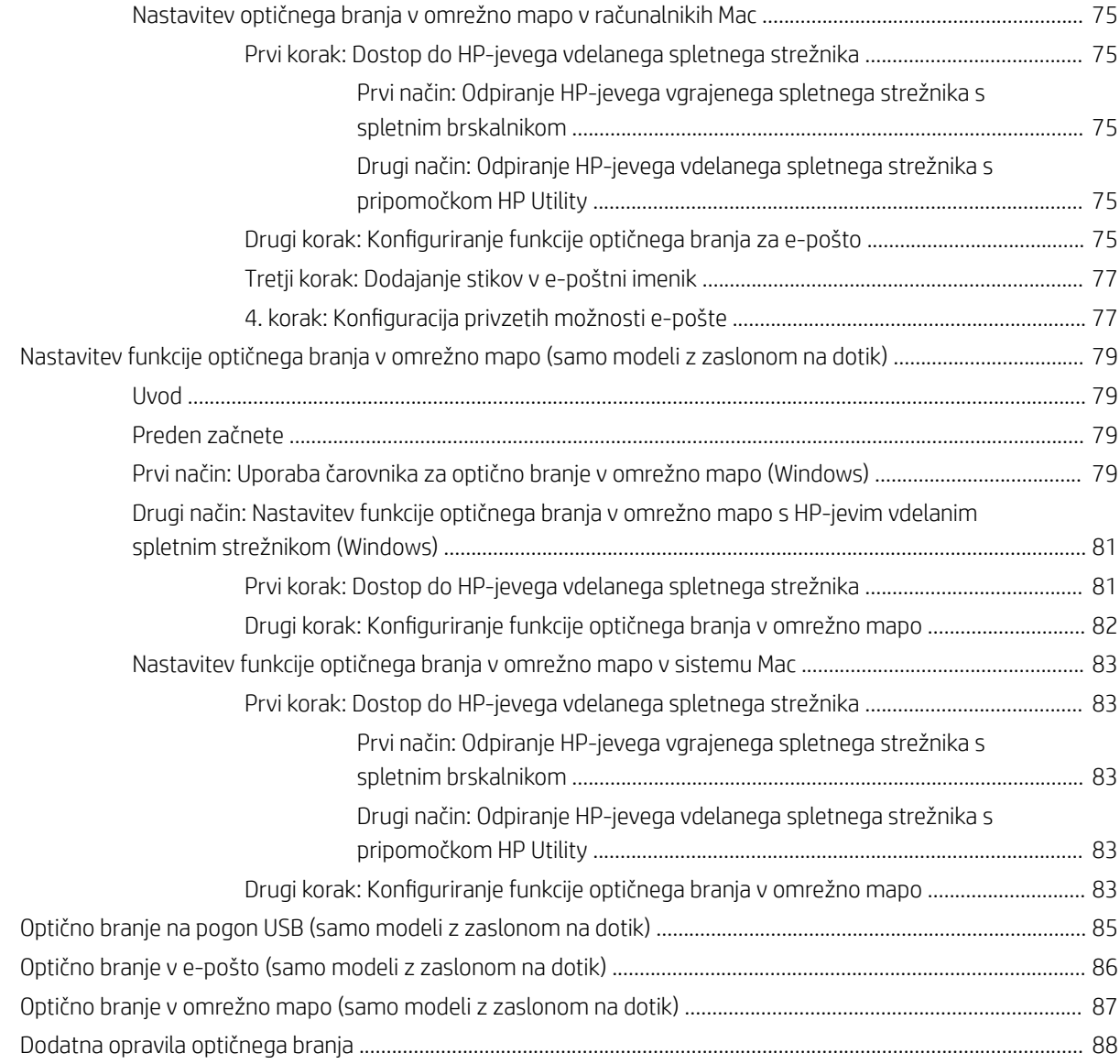

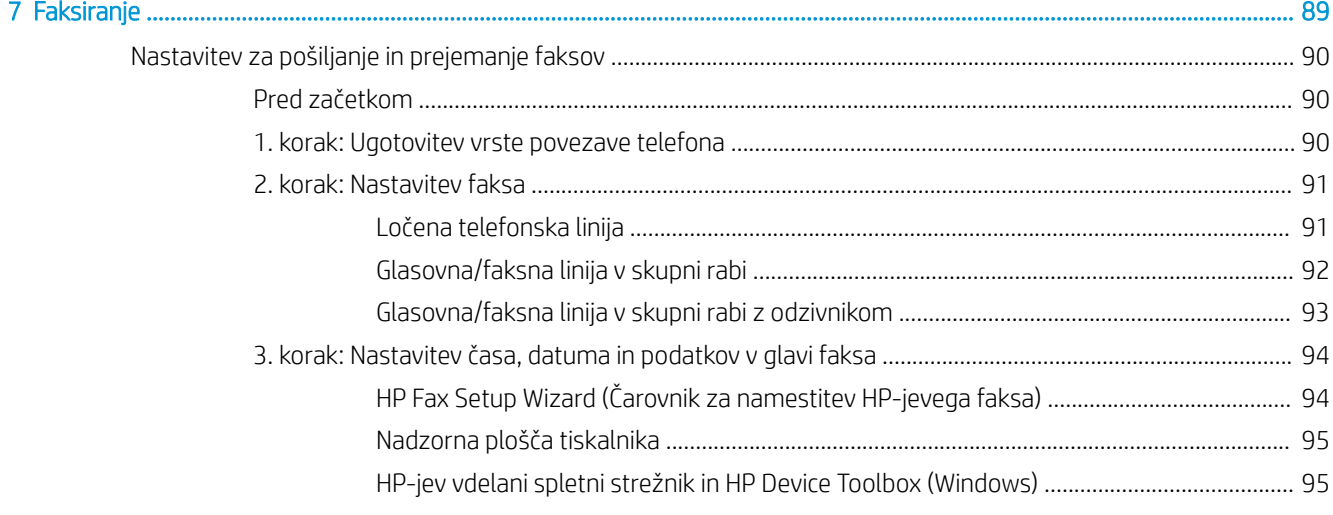

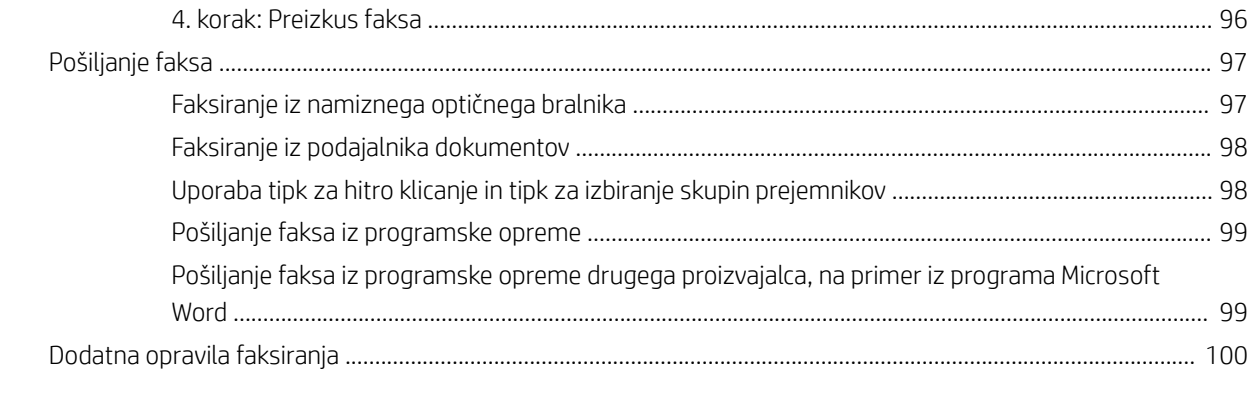

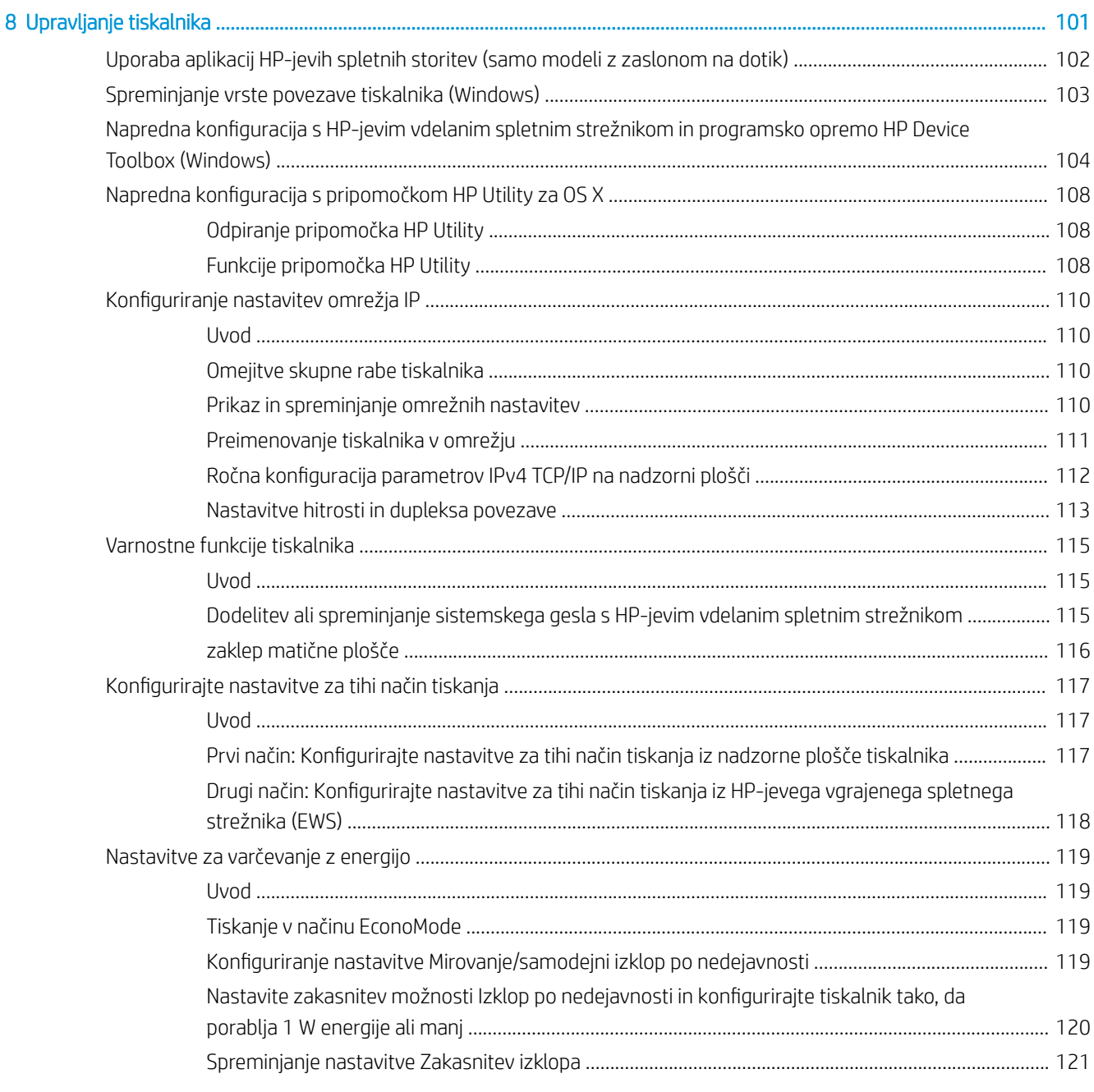

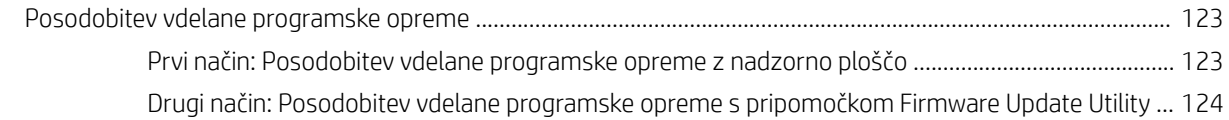

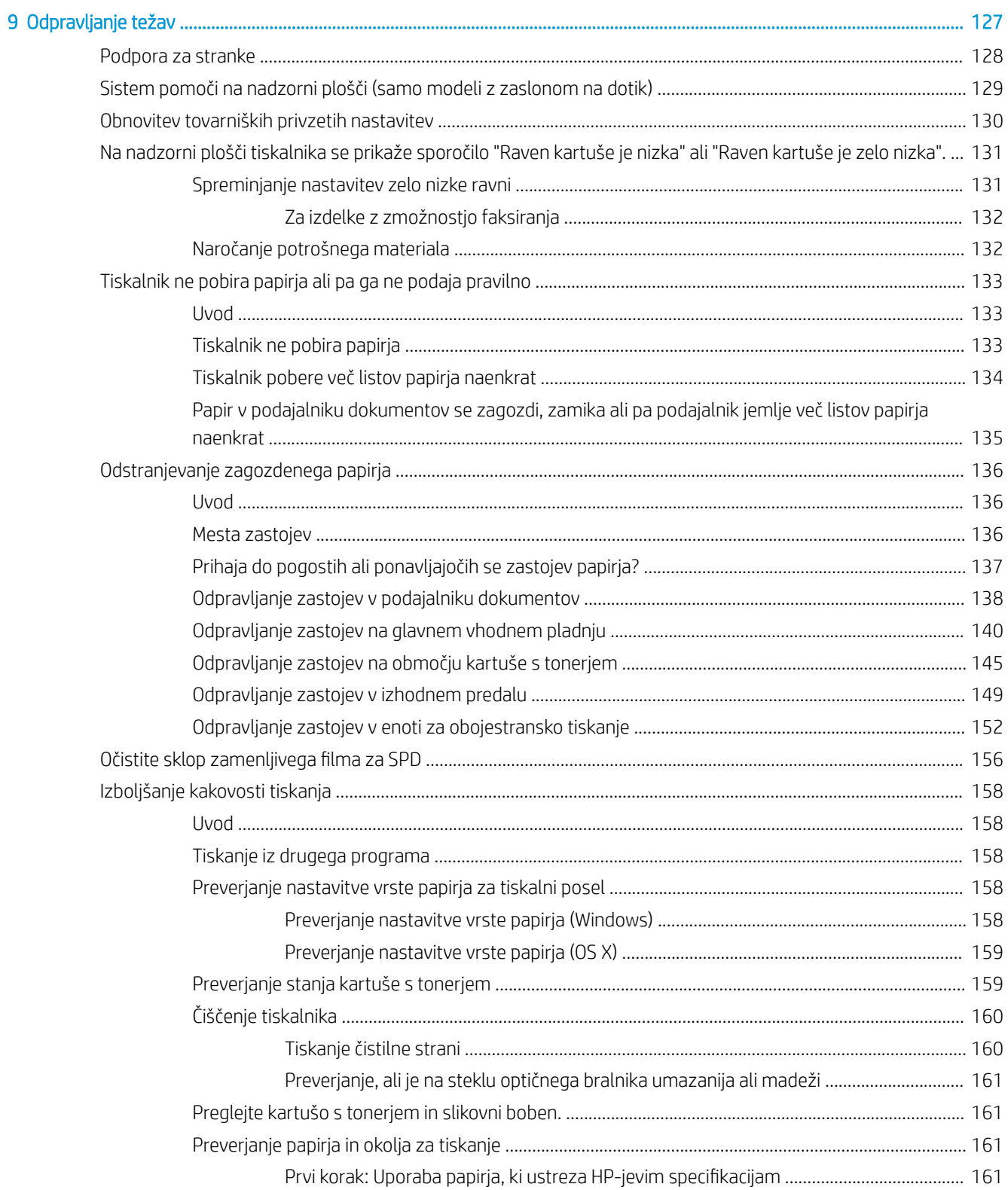

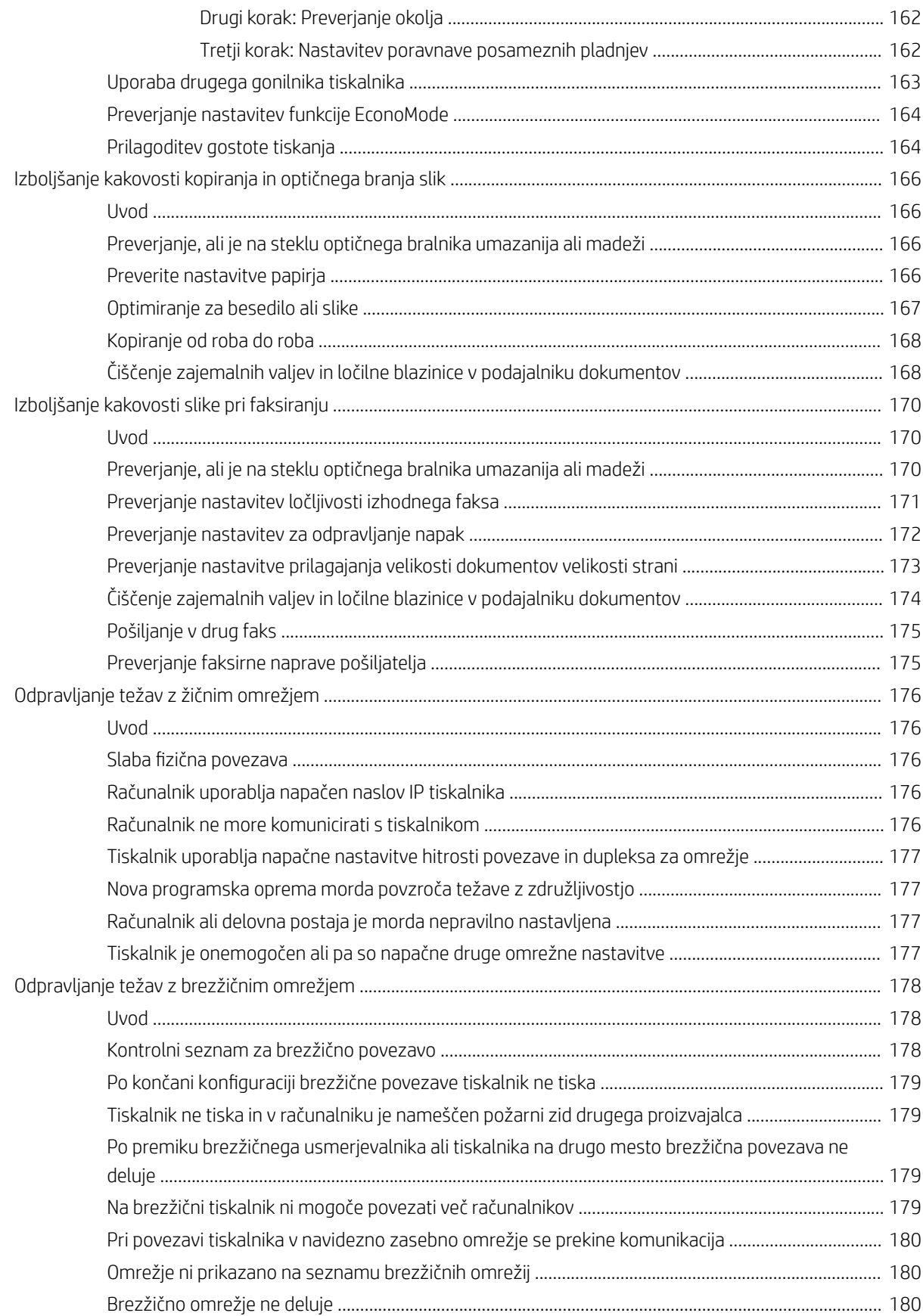

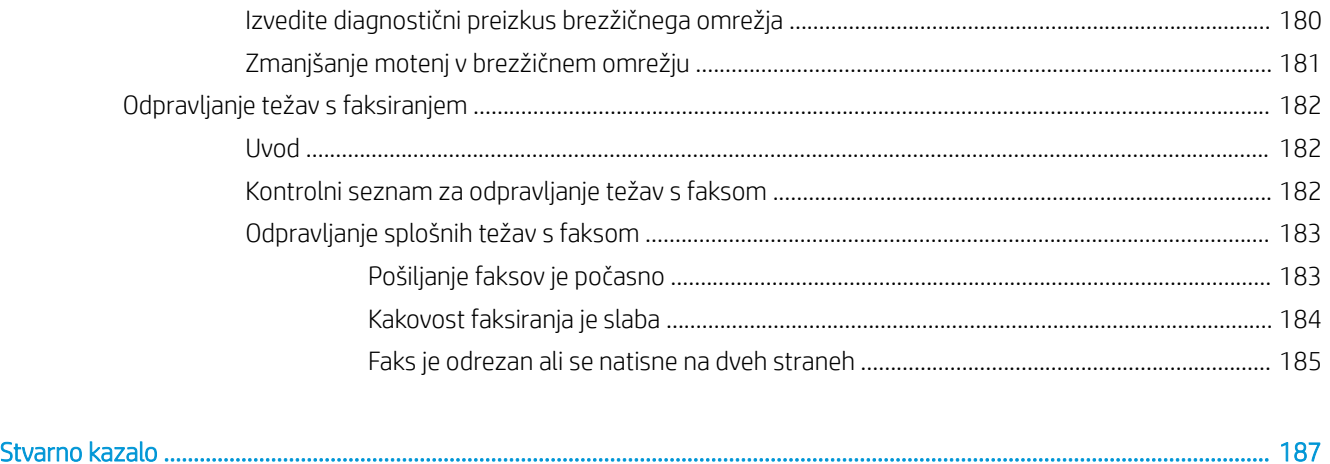

# <span id="page-12-0"></span>1 Pregled tiskalnika

- [Pogledi na tiskalnik](#page-13-0)
- · Specifikacije tiskalnika
- [Namestitev strojne in namestitev programske opreme tiskalnika](#page-25-0)

#### Za več informacij:

Te informacije veljajo v času tiskanja. Najnovejše informacije si oglejte na [www.hp.com/support/ljM148MFP](http://www.hp.com/support/ljM148MFP), [www.hp.com/support/ljM227MFP.](http://www.hp.com/support/ljM227MFP)

HP-jeva celovita podpora za tiskalnik vključuje te informacije:

- Namestitev in konfiguracija
- Spoznavanje in uporaba
- Odpravljanje težav
- Prenos posodobitev programske in vdelane programske opreme
- Sodelovanje v forumih s podporo
- Iskanje informacij o garanciji in predpisih

## <span id="page-13-0"></span>Pogledi na tiskalnik

- Pogled na tiskalnik od spredaj
- [Pogled na tiskalnik od zadaj](#page-14-0)
- [Vrata vmesnika](#page-14-0)
- [Pogled na 2-vrstično nadzorno ploščo LCD \(modeli M148dw, M227d, M227sdn, M230sdn\)](#page-15-0)
- [Pogled na 2-vrstično nadzorno ploščo LCD \(modeli M148fdw, M227fdn\)](#page-16-0)
- [Ogled nadzorne plošče z zaslonom na dotik \(modeli M227fdw, M230fdw\)](#page-18-0)

## Pogled na tiskalnik od spredaj

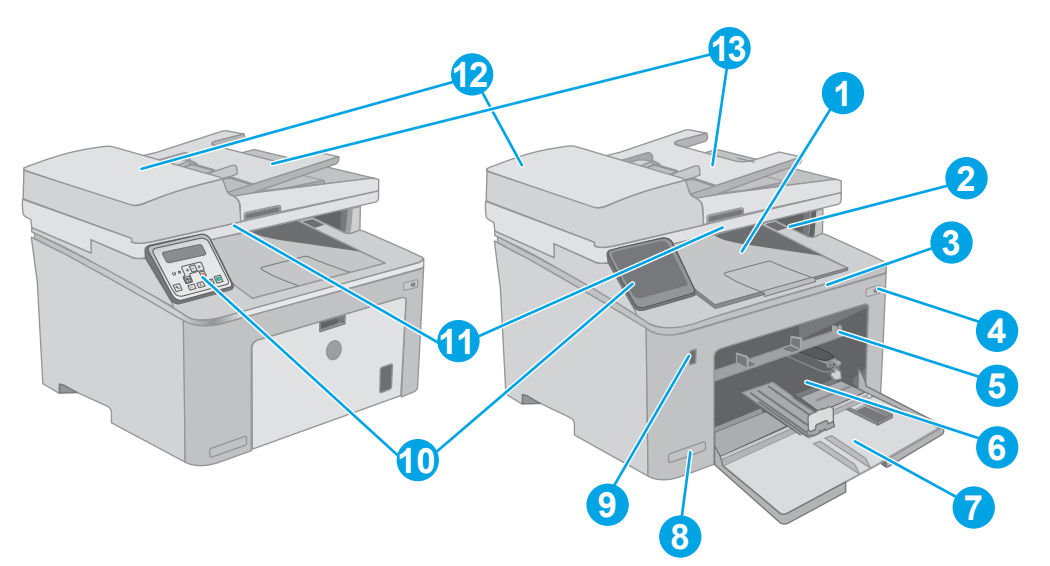

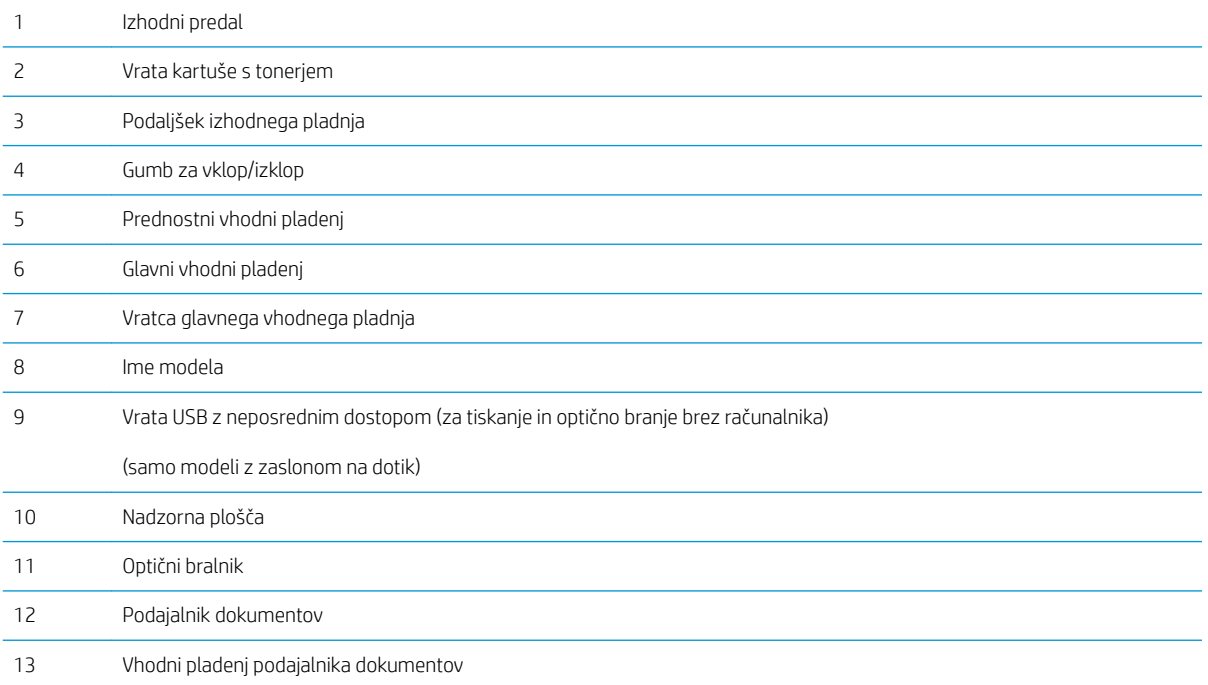

## <span id="page-14-0"></span>Pogled na tiskalnik od zadaj

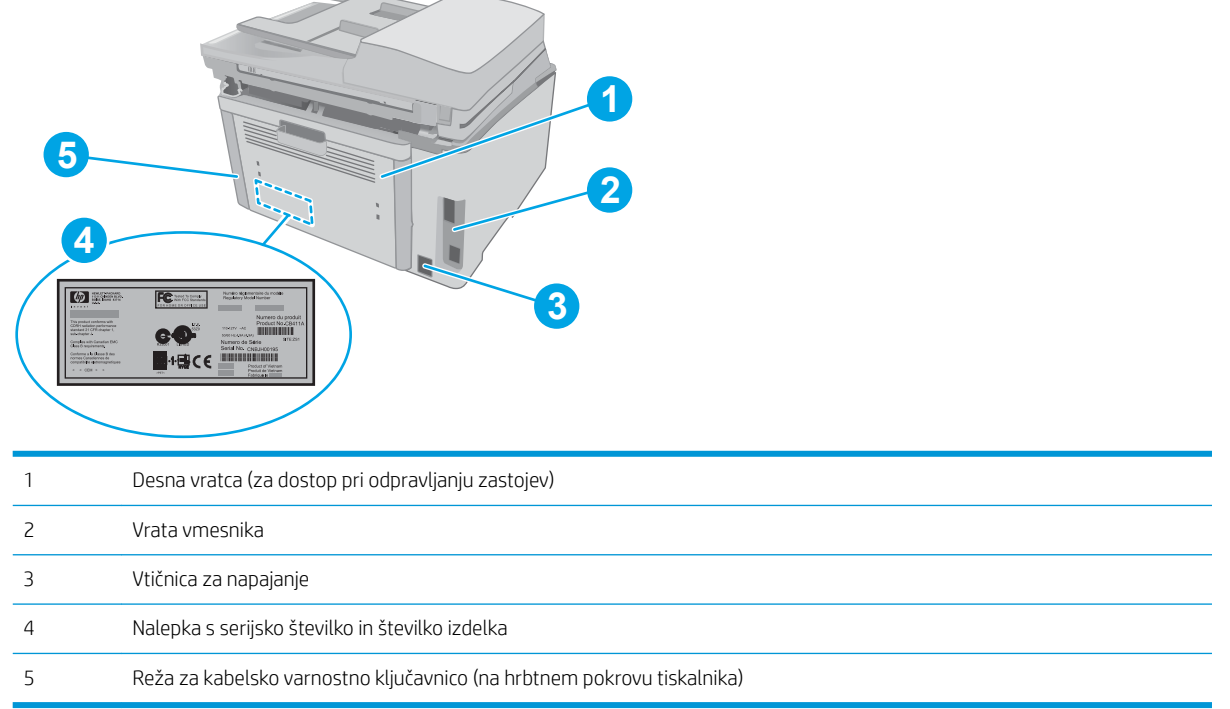

### Vrata vmesnika

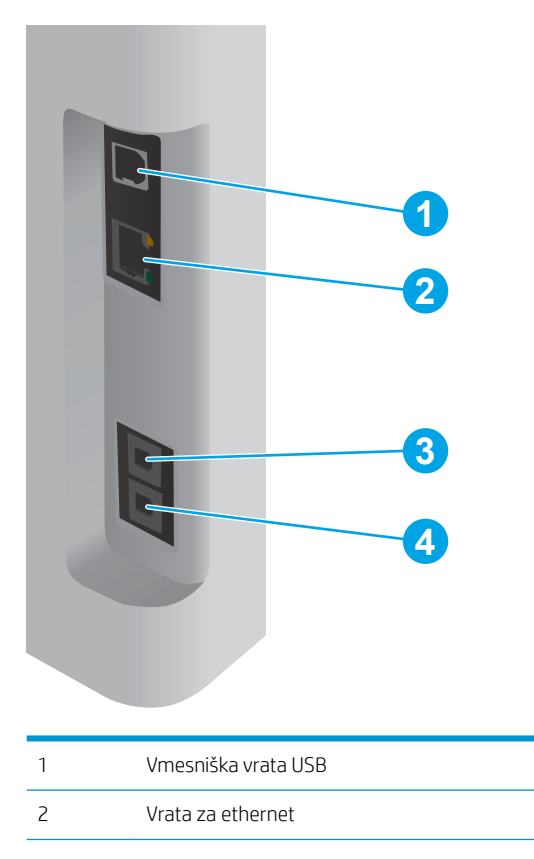

<span id="page-15-0"></span>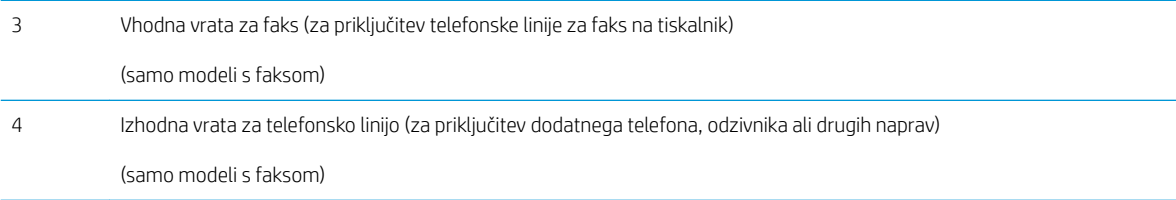

#### Pogled na 2-vrstično nadzorno ploščo LCD (modeli M148dw, M227d, M227sdn, M230sdn)

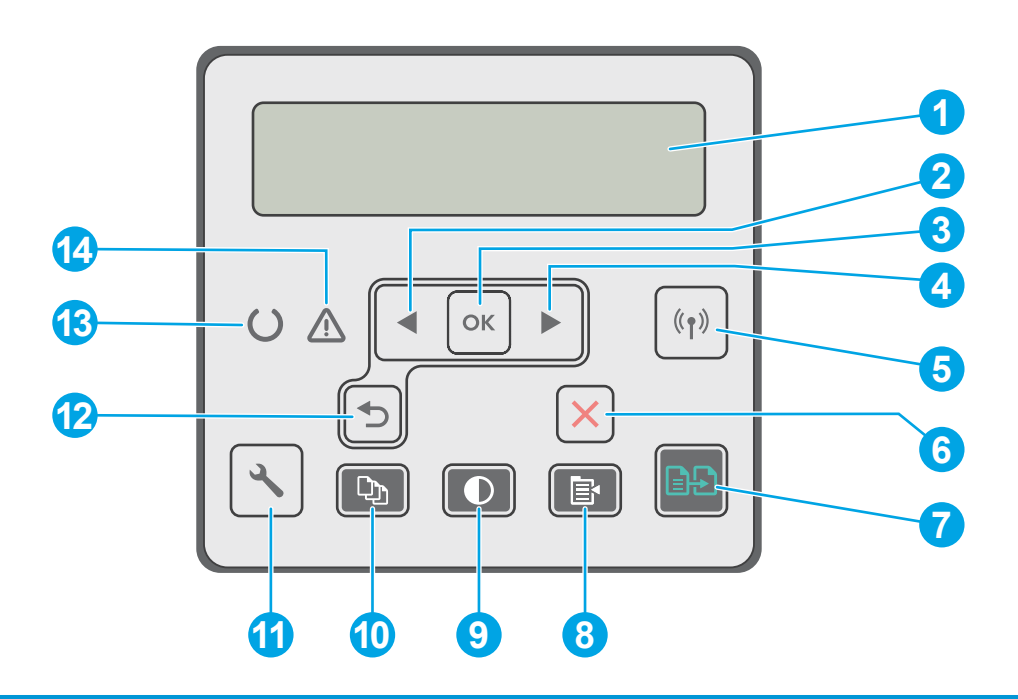

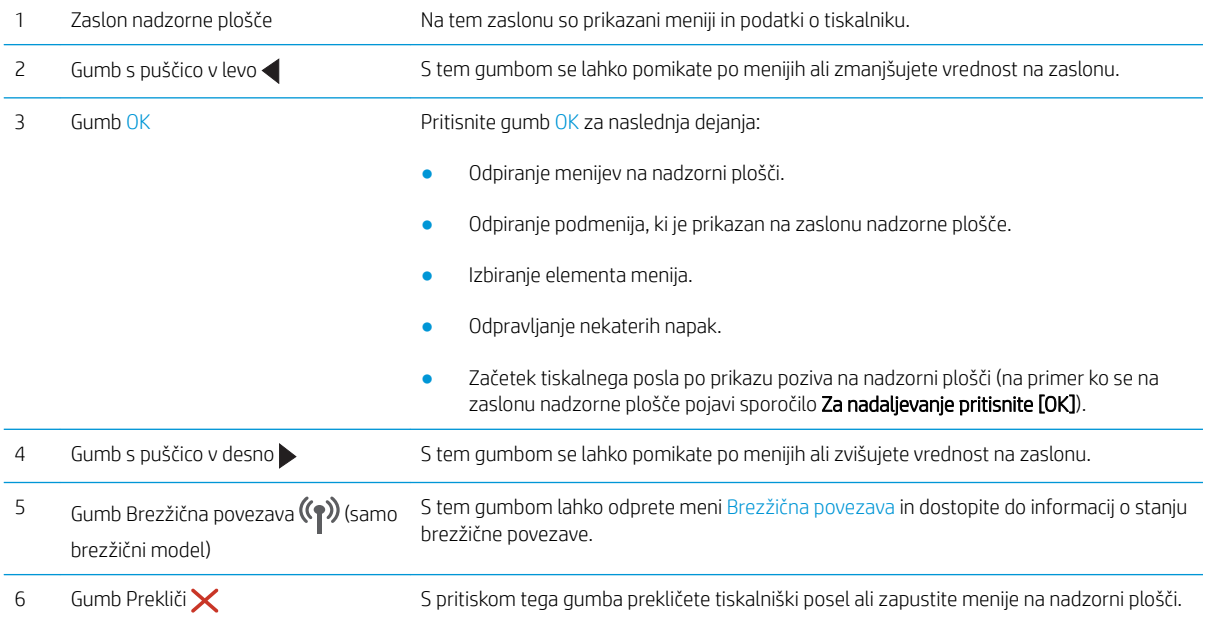

<span id="page-16-0"></span>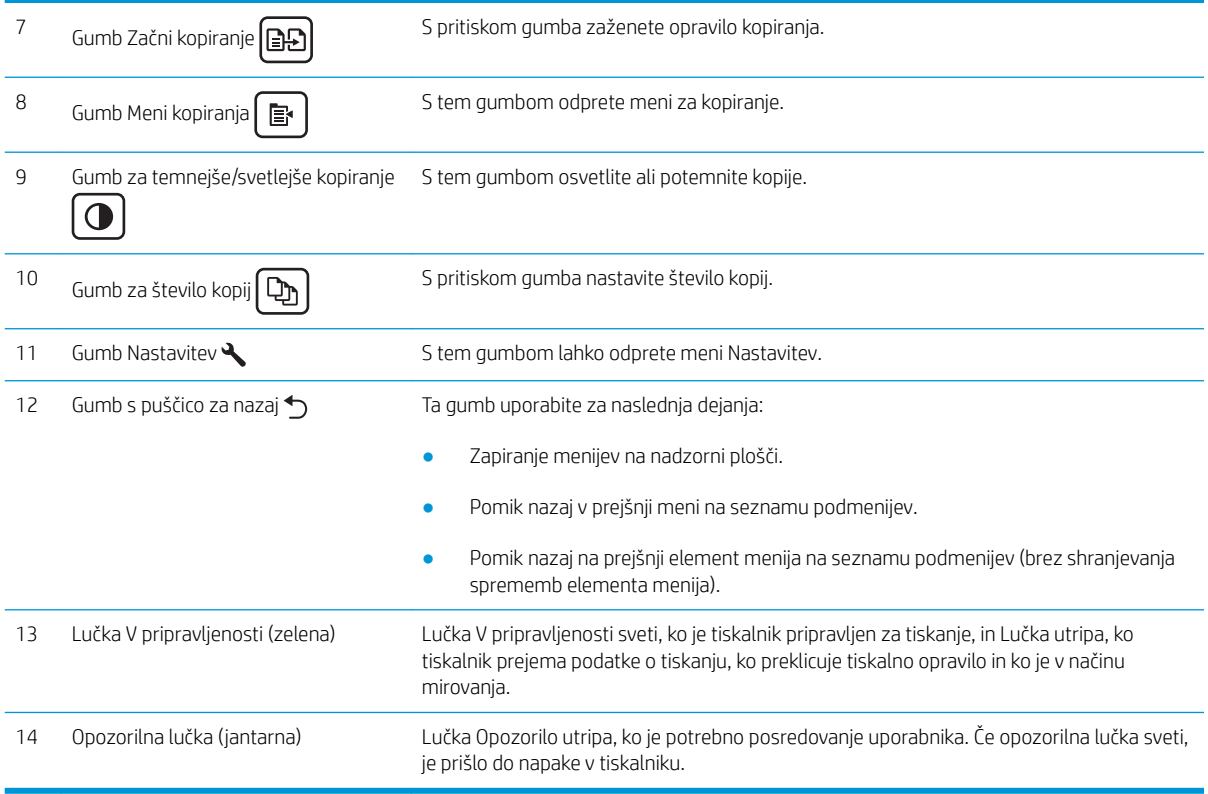

## Pogled na 2-vrstično nadzorno ploščo LCD (modeli M148fdw, M227fdn)

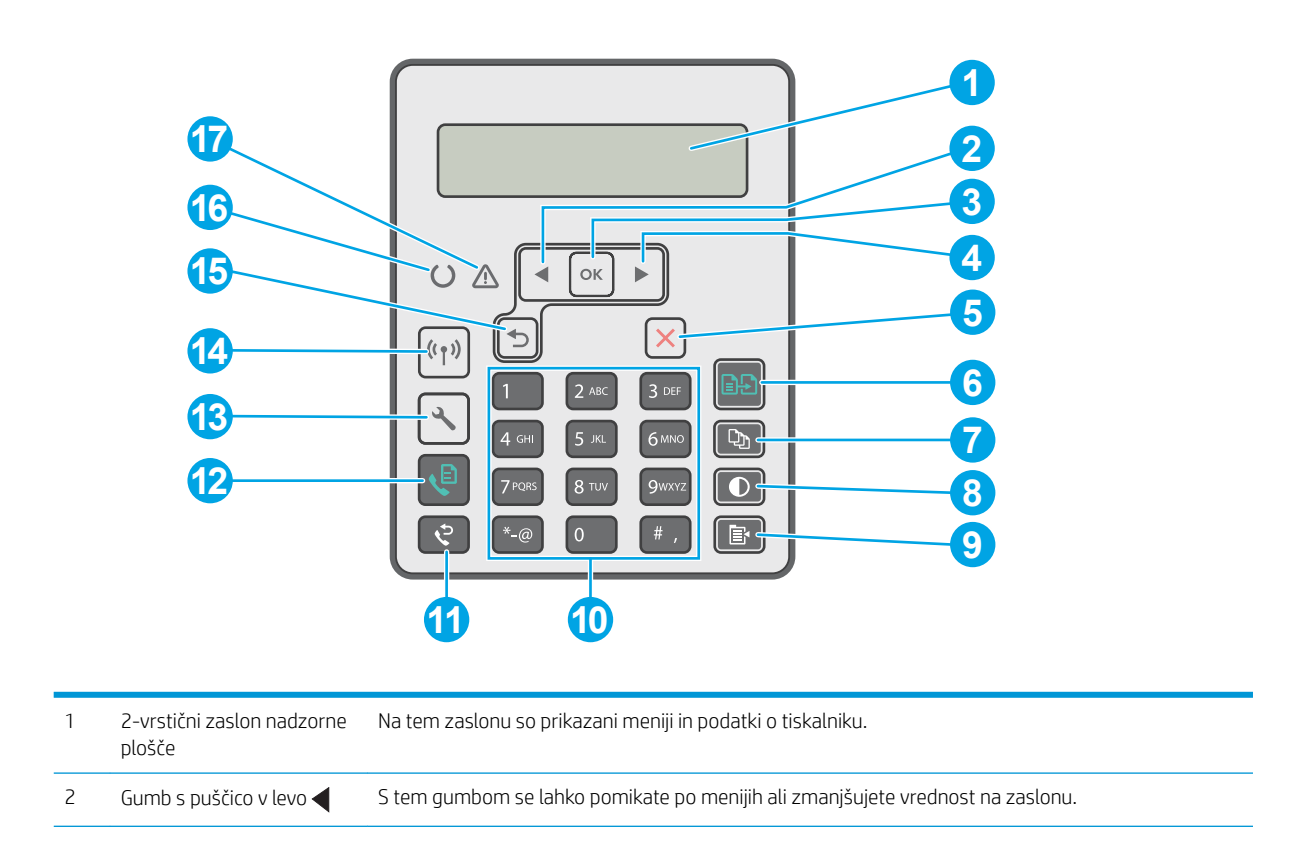

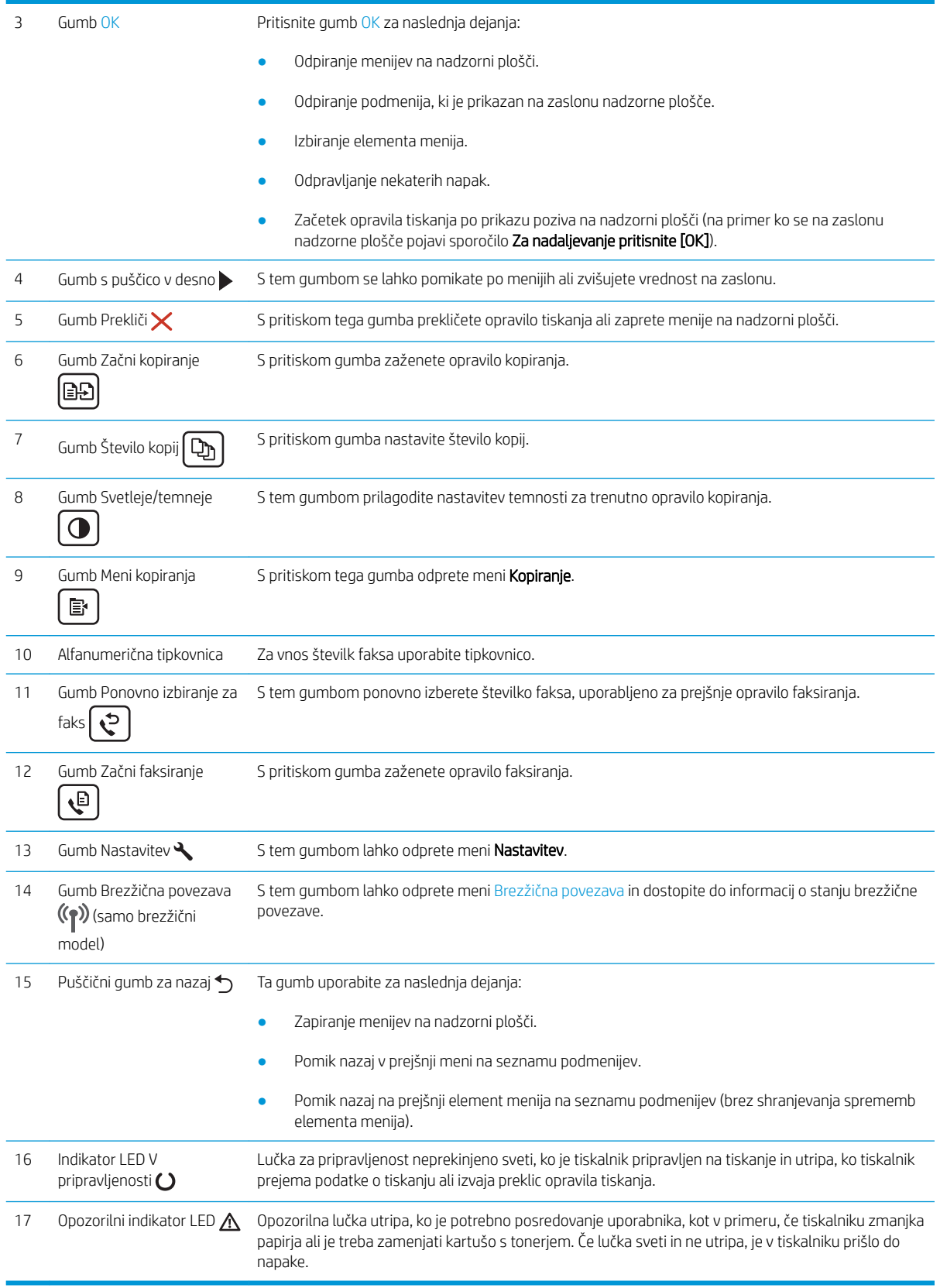

## <span id="page-18-0"></span>Ogled nadzorne plošče z zaslonom na dotik (modeli M227fdw, M230fdw)

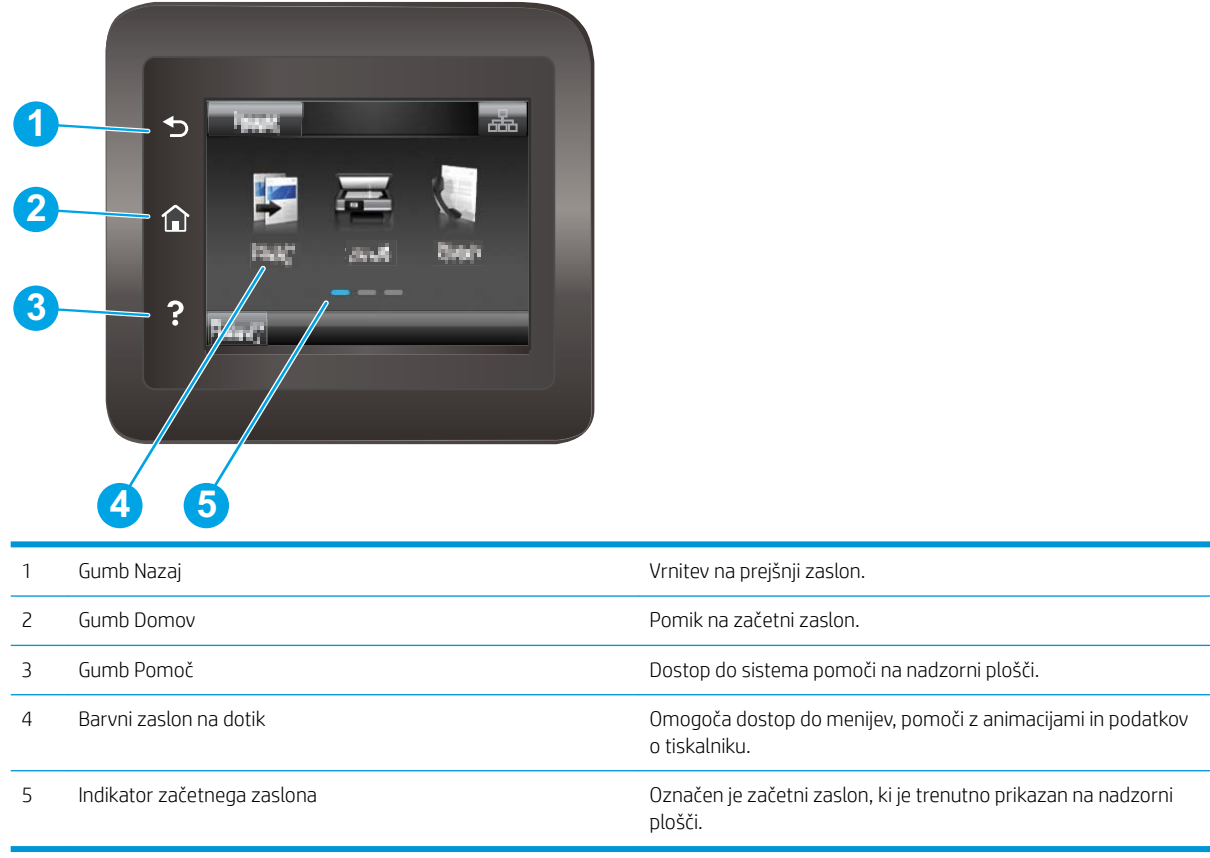

<sup>22</sup> OPOMBA: Ker nadzorna plošča nima standardnega gumba Prekliči, se gumb Prekliči prikaže na zaslonu na dotik med več dejanji tiskalnika. To uporabniku omogoča, da postopek prekliče, preden ga tiskalnik zaključi.

#### <span id="page-19-0"></span>Postavitev začetnega zaslona

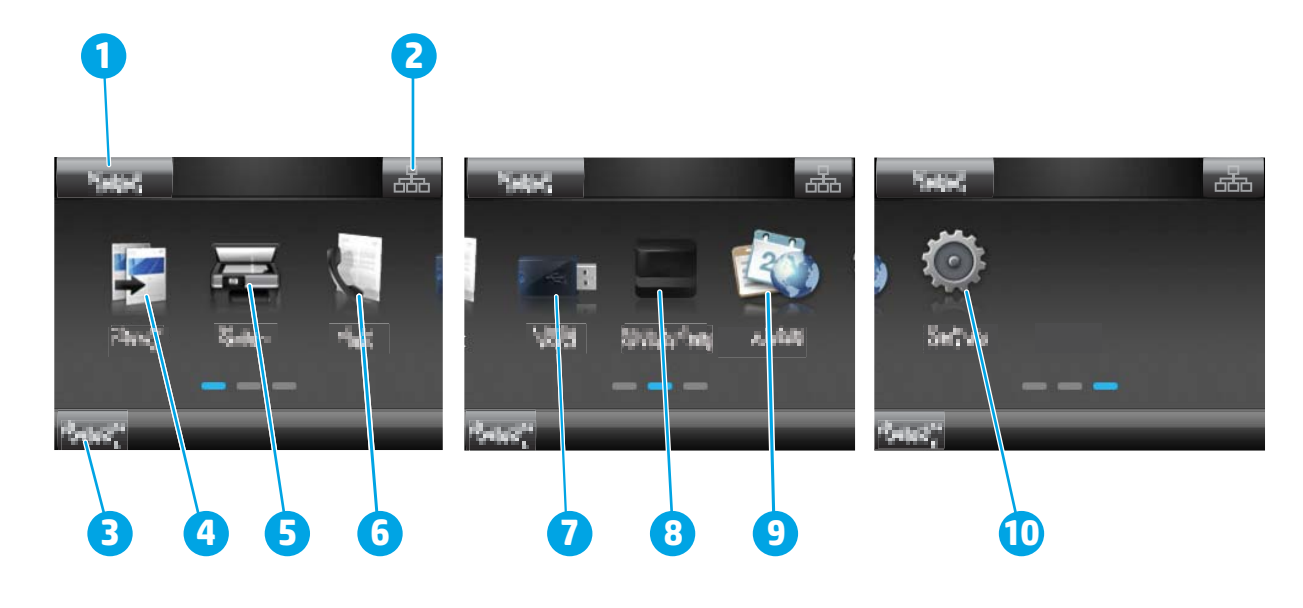

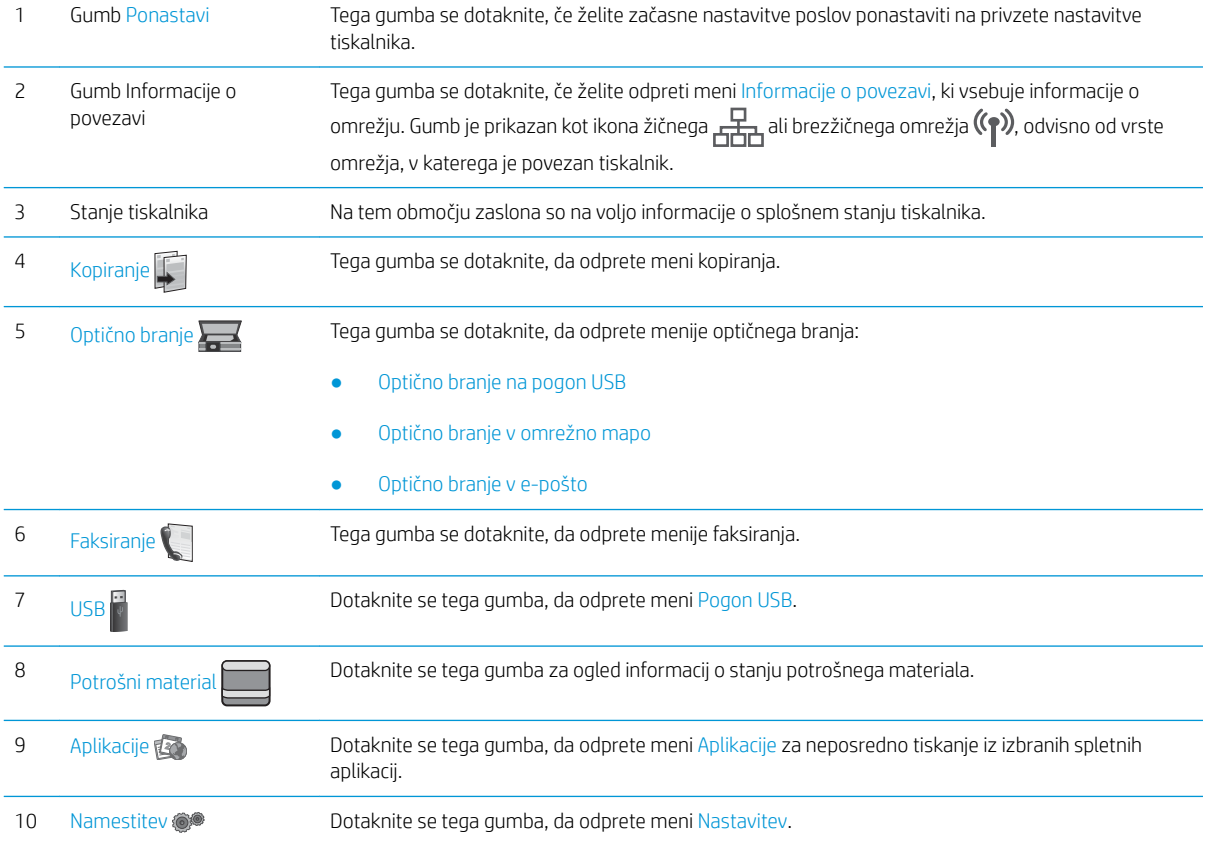

#### Kako uporabljati nadzorno ploščo z zaslonom na dotik

Za uporabo nadzorne plošče z zaslonom na dotik na tiskalniku uporabite naslednja dejanja.

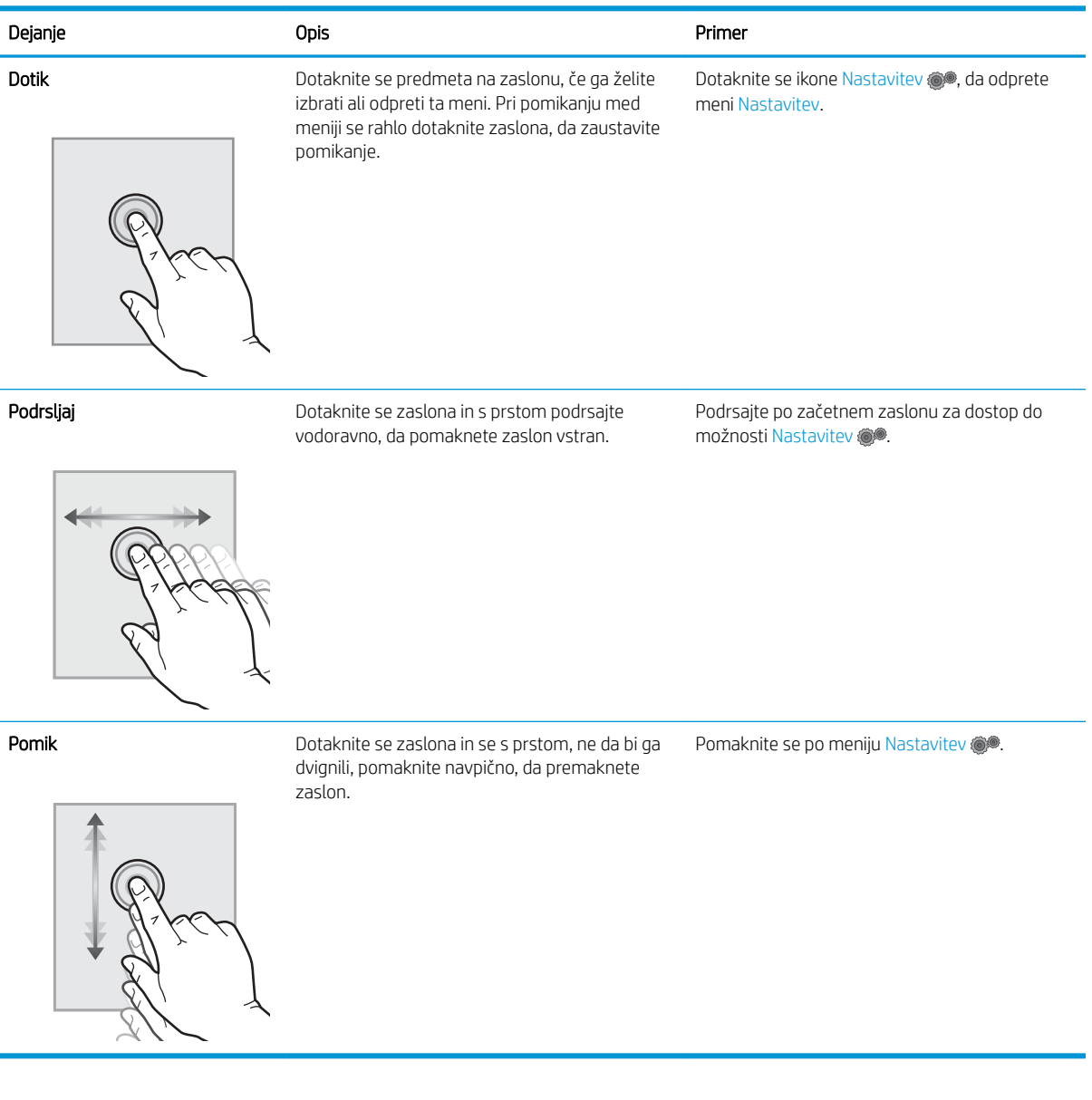

## <span id="page-21-0"></span>Specifikacije tiskalnika

POMEMBNO: Naslednje specifikacije so pravilne v času tiskanja navodil, vendar se lahko spremenijo. Trenutne informacije si oglejte v razdelku [www.hp.com/support/ljM148MFP,](http://www.hp.com/support/ljM148MFP) [www.hp.com/support/ljM227MFP.](http://www.hp.com/support/ljM227MFP)

- Tehnične specifikacije
- Podprti operacijski sistemi
- [Rešitve mobilnega tiskanja](#page-23-0)
- [Dimenzije tiskalnika](#page-23-0)
- Poraba energije, električne specifikacije in raven hrupa
- [Razpon delovnega okolja](#page-24-0)

#### Tehnične specifikacije

Za najnovejše informacije si oglejte [www.hp.com/support/ljM148MFP](http://www.hp.com/support/ljM148MFP), [www.hp.com/support/ljM227MFP](http://www.hp.com/support/ljM227MFP).

#### Podprti operacijski sistemi

Spodnje informacije veljajo za posebne gonilnike tiskalnika PCL 6 za Windows in HP-jeve gonilnike tiskalnika za OS X ter za namestitev programske opreme.

Windows: HP-jev program za namestitev programske opreme namesti gonilnik tiskalnika "HP PCL.6", "HP PCL 6" ali "HP PCL-6", odvisno od operacijskega sistema Windows, pri uporabi programa za namestitev polne programske opreme pa tudi izbirno dodatno opremo. Iz spletnega mesta s podporo za tiskalnik lahko prenesete gonilnik tiskalnika "HP PCL.6", "HP PCL 6" in "HP PCL-6": [www.hp.com/support/ljM148MFP,](http://www.hp.com/support/ljM148MFP) [www.hp.com/](http://www.hp.com/support/ljM227MFP) [support/ljM227MFP](http://www.hp.com/support/ljM227MFP)

Računalniki Mac in OS X: Tiskalnik podpira računalnike Mac. Prenesite pripomoček HP Easy Start s spletnega mesta 123.hp.com ali s strani za podporo in nato s tem pripomočkom namestite HP-jev gonilnik tiskalnika.

- 1. Obiščite spletno mesto [123.hp.com](http://123.hp.com).
- 2. Programsko opremo tiskalnika prenesite po naslednjem postopku.

Linux: Za informacije in gonilnike tiskalnika za sistem Linux obiščite spletno mesto [hplipopensource.com/hplip](http://hplipopensource.com/hplip-web/index.html)[web/index.html.](http://hplipopensource.com/hplip-web/index.html)

**UNIX:** Za informacije in gonilnike tiskalnika za sistem UNIX® obiščite spletno mesto <u>[www.hp.com/go/](http://www.hp.com/go/unixmodelscripts)</u> [unixmodelscripts.](http://www.hp.com/go/unixmodelscripts)

#### Tabela 1-1 Podprti operacijski sistemi in gonilniki tiskalnika

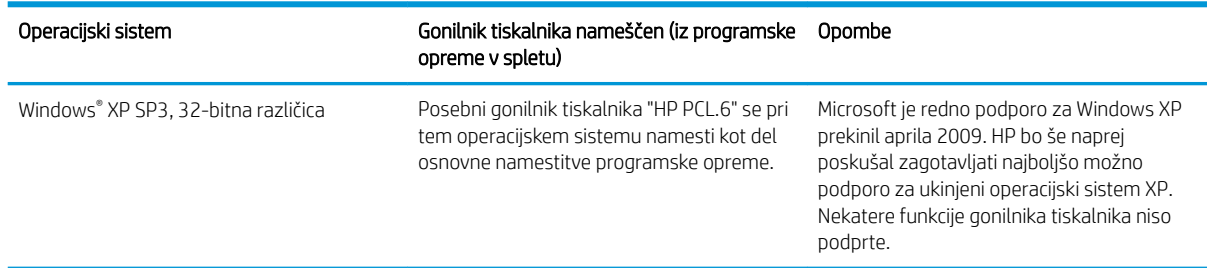

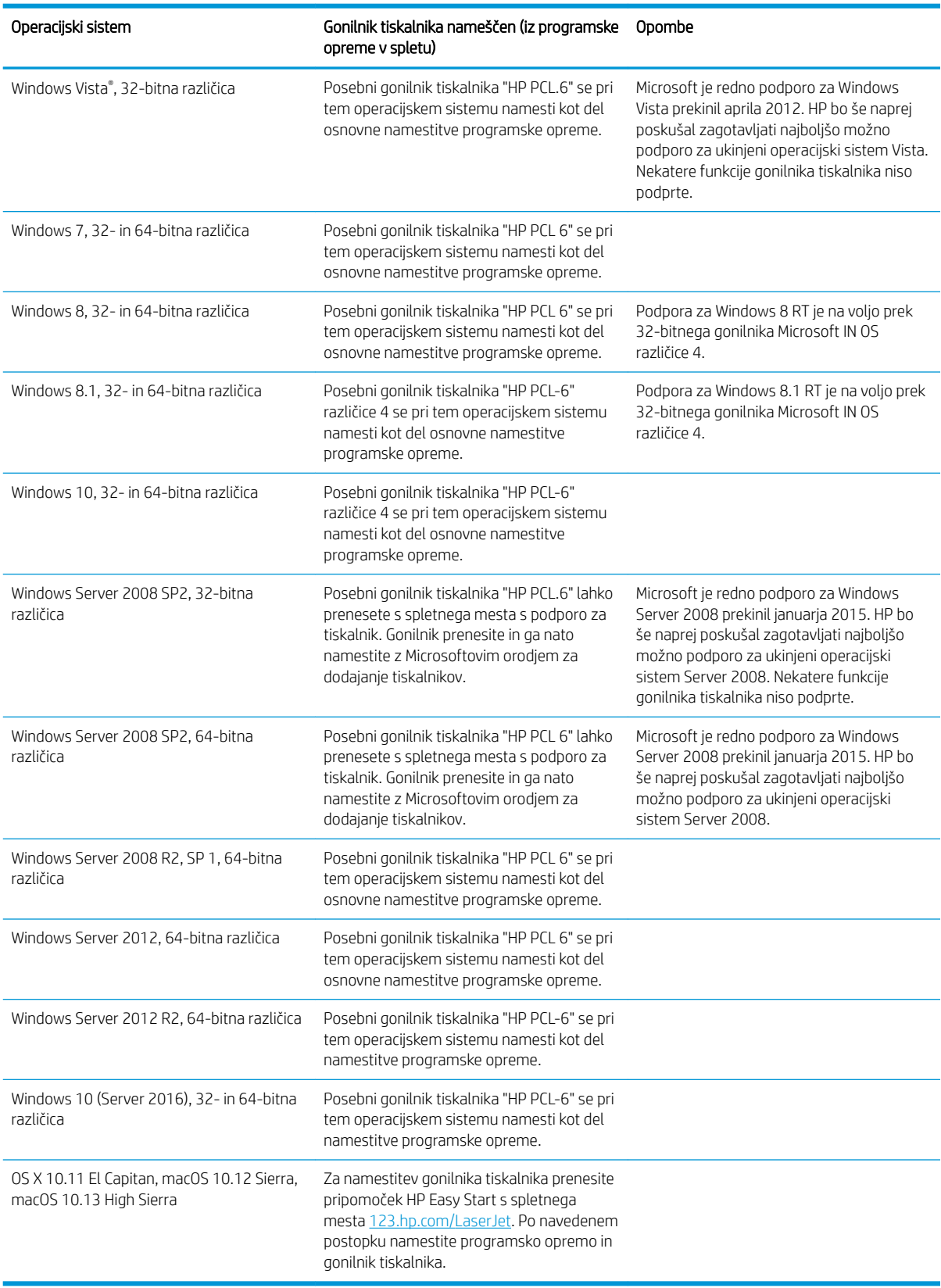

#### Tabela 1-1 Podprti operacijski sistemi in gonilniki tiskalnika (Se nadaljuje)

- <span id="page-23-0"></span>**3** OPOMBA: Trenutni seznam podprtih operacijskih sistemov si lahko ogledate na mestu [www.hp.com/support/](http://www.hp.com/support/ljM148MFP) [ljM148MFP](http://www.hp.com/support/ljM148MFP), [www.hp.com/support/ljM227MFP](http://www.hp.com/support/ljM227MFP), kjer vam je na voljo HP-jeva celovita pomoč za tiskalnik.
- OPOMBA: Za podrobnosti o odjemalskih in strežniških operacijskih sistemih in za podporo za gonilnike HP UPD PCL6 in UPD PS za tiskalnik obiščite [www.hp.com/go/upd](http://www.hp.com/go/upd) in kliknite zavihek Specifications (Specifikacije).

#### Rešitve mobilnega tiskanja

HP nudi številne rešitve mobilnega in elektronskega tiskanja (ePrint) za enostavno tiskanje s HP-jevim tiskalnikom iz prenosnega ali tabličnega računalnika, pametnega telefona ali druge mobilne naprave. Če želite videti celoten seznam in zbrati najboljšo možnost, obiščite [www.hp.com/go/LaserJetMobilePrinting](http://www.hp.com/go/LaserJetMobilePrinting).

**<sup>2</sup> OPOMBA:** Posodobite vdelano programsko opremo tiskalnika, da zagotovite podporo za vse zmožnosti mobilnega in elektronskega tiskanja (ePrint).

- Wi-Fi Direct (samo brezžični modeli)
- HP ePrint prek e-pošte (omogočene morajo biti HP-jeve spletne storitve, tiskalnik pa mora biti registriran v storitvi HP Connected)
- Aplikacija HP ePrint (na voljo za Android, iOS in Blackberry)
- Aplikacija HP All-in-One Remote za naprave iOS in Android
- Programska oprema HP ePrint
- Google Cloud Print
- **AirPrint**
- Tiskanje prek Androida

#### Dimenzije tiskalnika

Slika 1-1 Dimenzije tiskalnika

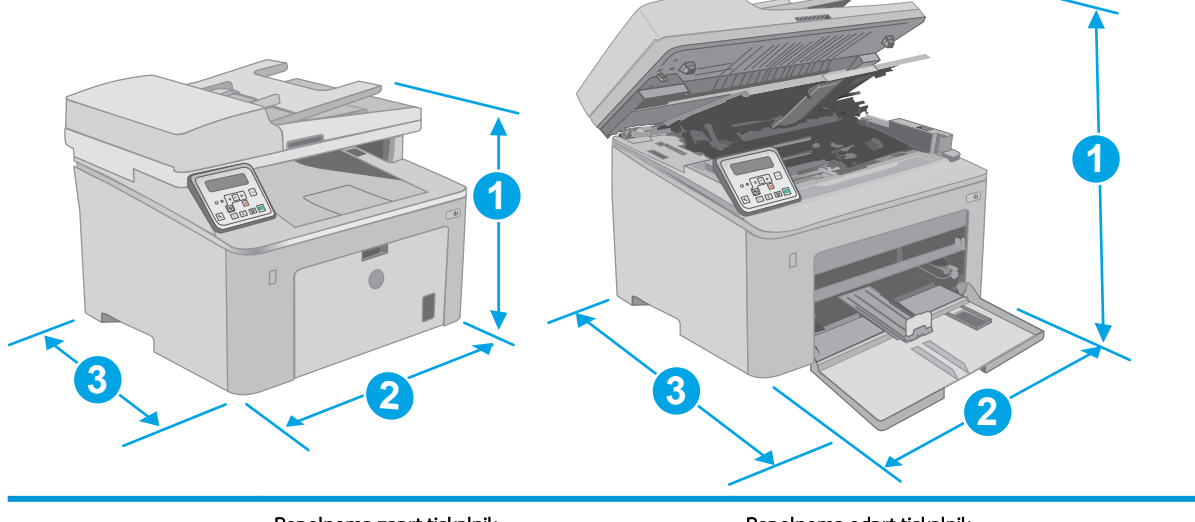

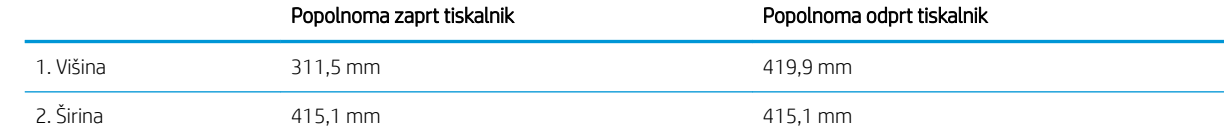

<span id="page-24-0"></span>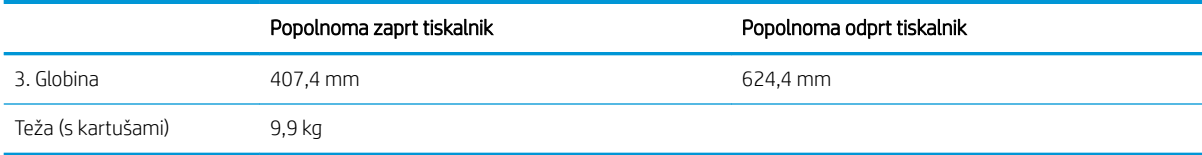

#### Slika 1-2 Dimenzije tiskalnika – model M227d

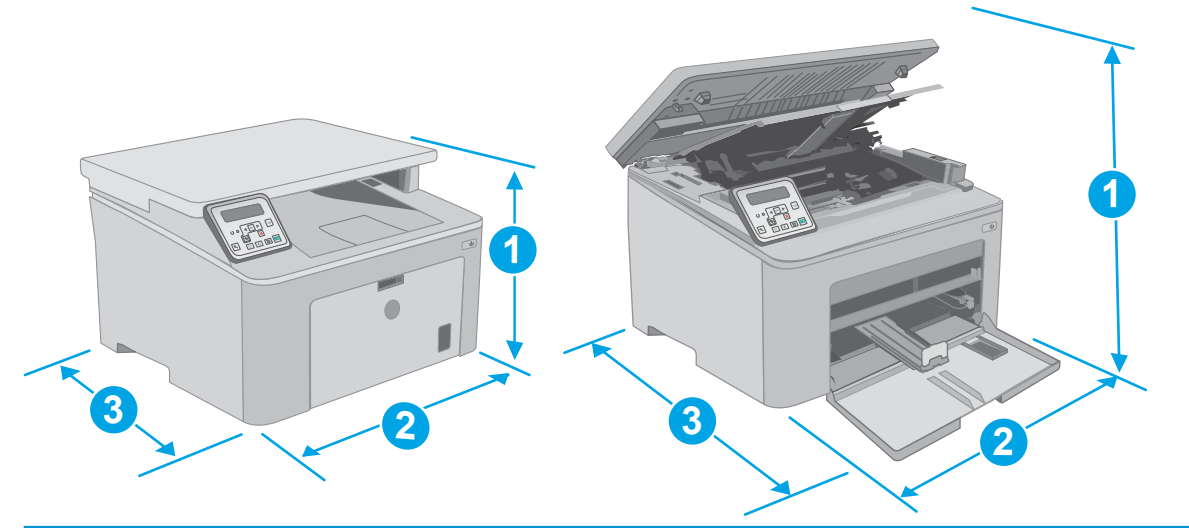

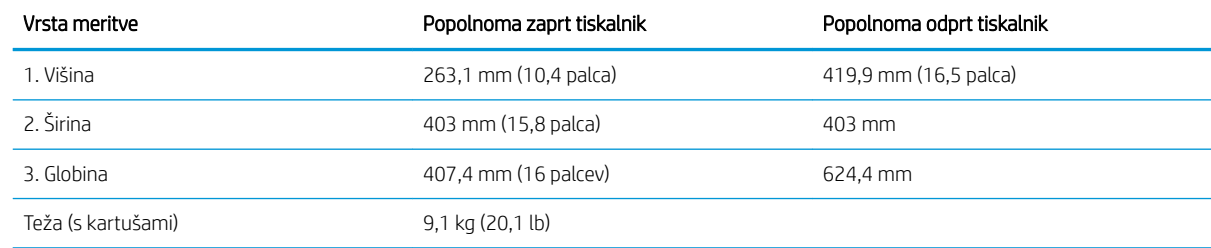

#### Poraba energije, električne specifikacije in raven hrupa

Za najnovejše podatke si oglejte [www.hp.com/support/ljM148MFP,](http://www.hp.com/support/ljM148MFP) [www.hp.com/support/ljM227MFP.](http://www.hp.com/support/ljM227MFP)

POZOR: Napajalne zahteve se razlikujejo glede na državo/regijo, kjer se tiskalnik prodaja. Ne pretvarjajte napajalnih napetosti. Poškodovali boste tiskalnik, njegova garancija pa ne bo več veljala.

#### Razpon delovnega okolja

#### Tabela 1-2 Razpon delovnega okolja

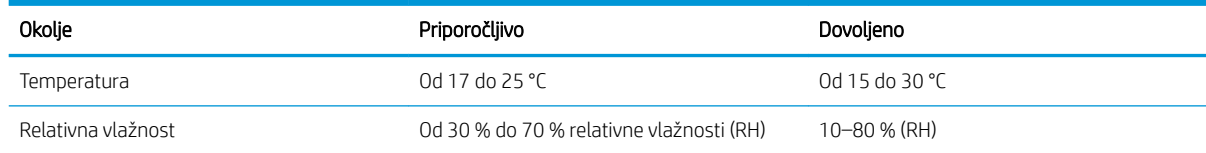

## <span id="page-25-0"></span>Namestitev strojne in namestitev programske opreme tiskalnika

Za osnovna navodila namestitve si oglejte namestitveni plakat in priročnik za začetek uporabe, ki sta priložen tiskalniku. Za dodatna navodila obiščite HP-jevo podporo v spletu.

Obiščite [www.hp.com/support/ljM148MFP](http://www.hp.com/support/ljM148MFP), [www.hp.com/support/ljM227MFP](http://www.hp.com/support/ljM227MFP) za HP-jevo celovito pomoč za tiskalnik. Poiščite naslednjo podporo:

- · Namestitev in konfiguracija
- **•** Spoznavanje in uporaba
- Odpravljanje težav
- Prenos posodobitev programske in vdelane programske opreme
- Sodelovanje v forumih s podporo
- Iskanje informacij o garanciji in predpisih

# <span id="page-26-0"></span>2 Pladnji za papir

- [Nalaganje na prednostni vhodni pladenj](#page-27-0)
- [Nalaganje na glavni vhodni pladenj](#page-30-0)
- [Nalaganje in tiskanje ovojnic](#page-34-0)
- [Nalaganje in tiskanje nalepk](#page-36-0)

#### Za več informacij:

Te informacije veljajo v času tiskanja. Najnovejše informacije si oglejte na [www.hp.com/support/ljM148MFP](http://www.hp.com/support/ljM148MFP), [www.hp.com/support/ljM227MFP.](http://www.hp.com/support/ljM227MFP)

HP-jeva celovita podpora za tiskalnik vključuje te informacije:

- · Namestitev in konfiguracija
- Spoznavanje in uporaba
- Odpravljanje težav
- Prenos posodobitev programske in vdelane programske opreme
- Sodelovanje v forumih s podporo
- Iskanje informacij o garanciji in predpisih

# <span id="page-27-0"></span>Nalaganje na prednostni vhodni pladenj

### Uvod

Spodaj je opisano nalaganje papirja na prednostni vhodni pladenj. Na ta pladenj je mogoče naložiti do 10 listov papirja s težo 75 g/m<sup>2</sup>.

- **OPOMBA:** Preprečevanje zagozditev papirja:
	- Nikoli ne dodajajte ali odstranjujte papirja iz prednostnega vhodnega pladnja med tiskanjem.
	- Preden pladenj naložite, odstranite ves papir z vhodnega pladnja in poravnajte sveženj.
	- Pri nalaganju na pladenj papirja ne razpihujte.
	- Uporabljajte papir, ki ni naguban, prepognjen ali poškodovan.
- 1. Vratca glavnega vhodnega pladnja odprite tako, da primete ročico in jo povlečete navzdol.

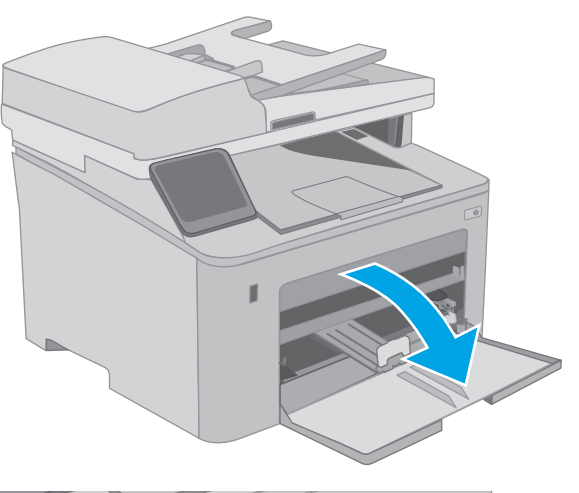

2. Razširite vodila za širino papirja na ustrezno velikost.

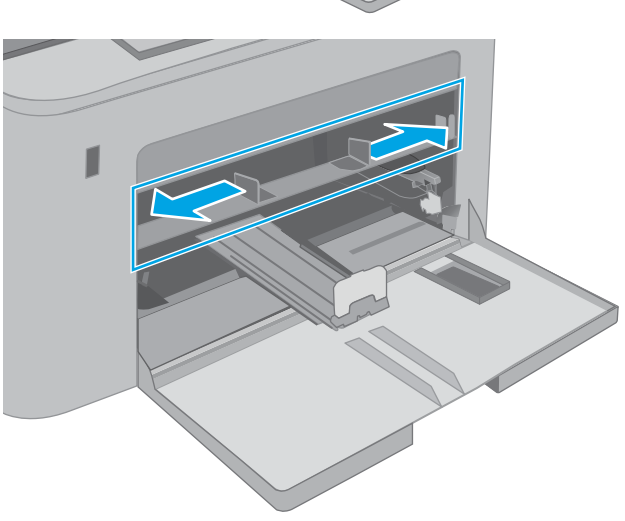

<span id="page-28-0"></span>3. Položite zgornji rob papirja ob odprtino prednostnega vhodnega pladnja. Za informacije o usmerjanju papirja si oglejte <u>Usmerjenost papirja</u> na prednostnem vhodnem pladnju na strani 17.

4. Vodila papirja prilagodite tako, da se bodo rahlo dotikala svežnja papirja, a ga ne bodo upognila.

OPOMBA: Vodil za papir ne prilagodite tesno ob sveženj papirja.

OPOMBA: Da preprečite zastoje, vodili za papir prilagodite na ustrezno velikost in pladnja ne napolnite preveč.

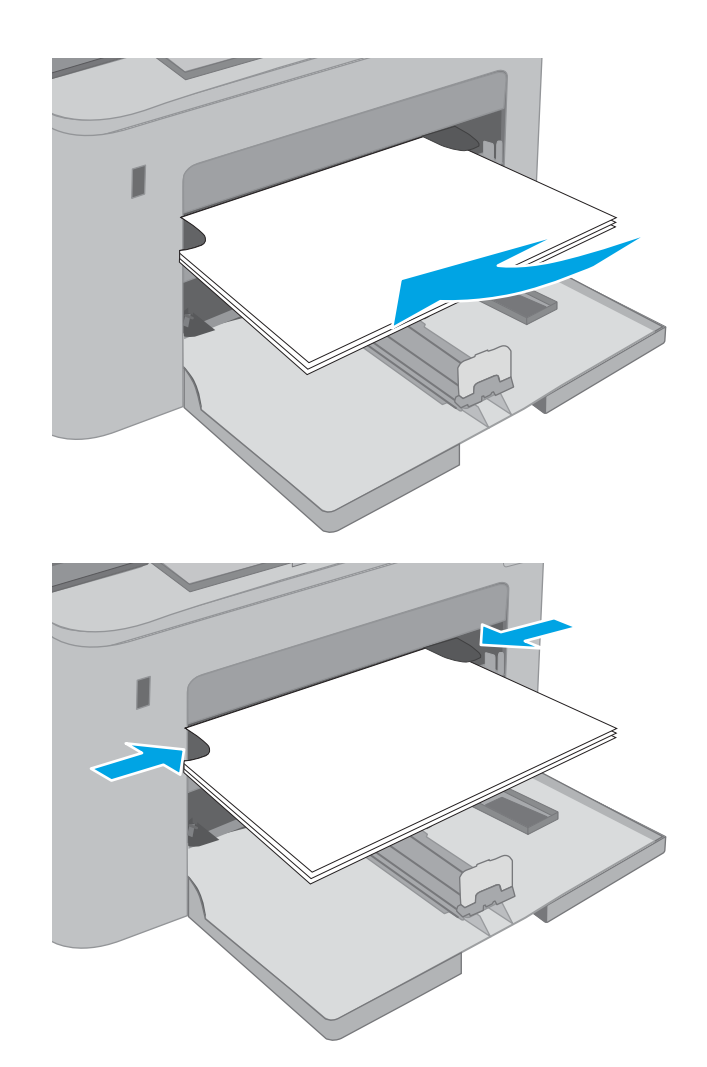

#### Usmerjenost papirja na prednostnem vhodnem pladnju

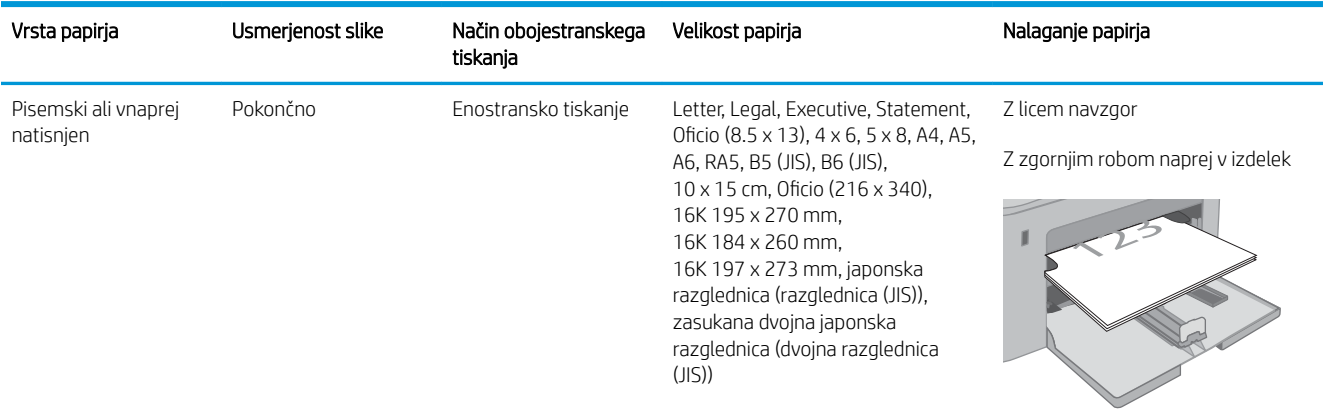

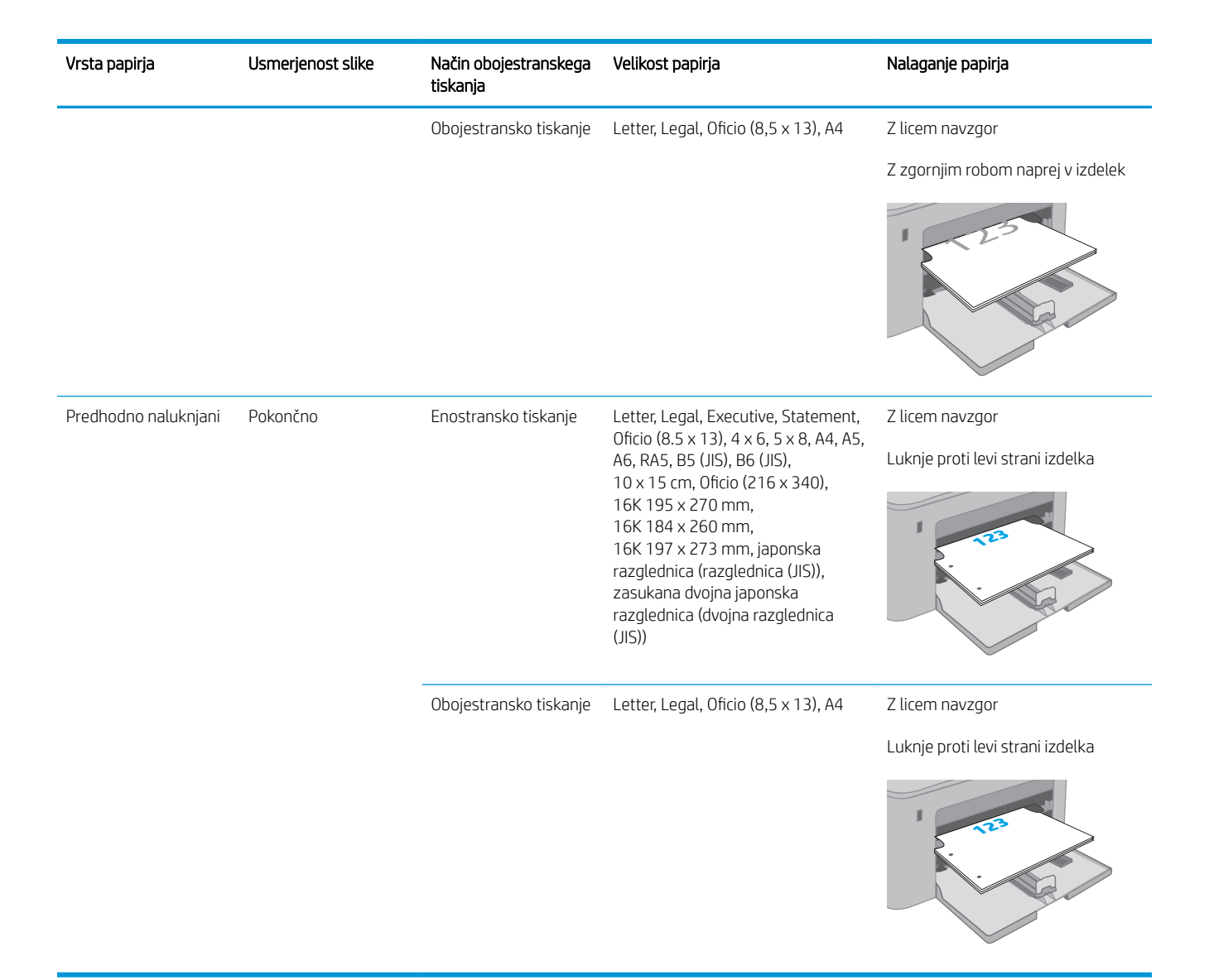

# <span id="page-30-0"></span>Nalaganje na glavni vhodni pladenj

### Uvod

Spodaj je opisano nalaganje papirja na glavni vhodni pladenj. Na ta pladenj je mogoče naložiti do 250 listov papirja 75 g/m<sup>2</sup>.

- **<sup>29</sup> OPOMBA:** Preprečevanje zagozditev papirja:
	- Nikoli ne dodajajte ali odstranjujte papirja z glavnega vhodnega pladnja med tiskanjem.
	- Preden pladenj naložite, odstranite ves papir z vhodnega pladnja in poravnajte sveženj.
	- Pri nalaganju na pladenj papirja ne razpihujte.
	- Uporabljajte papir, ki ni naguban, prepognjen ali poškodovan.
- 1. Vratca glavnega vhodnega pladnja odprite tako, da primete ročico in jo povlečete navzdol.

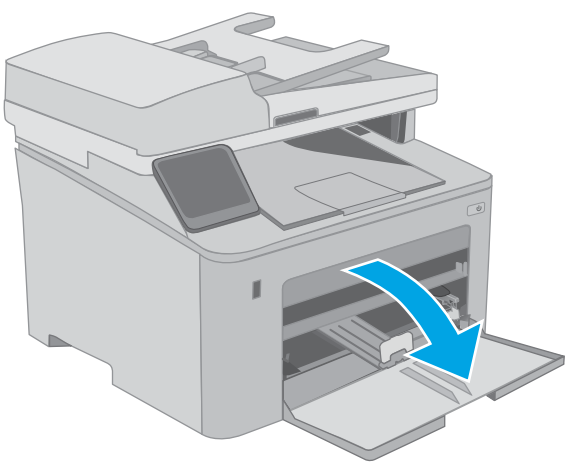

2. Prilagodite vodili za širino papirja tako, da stisnete prilagoditveni zapah na desnem vodilu in vodili potisnete na velikost uporabljenega papirja.

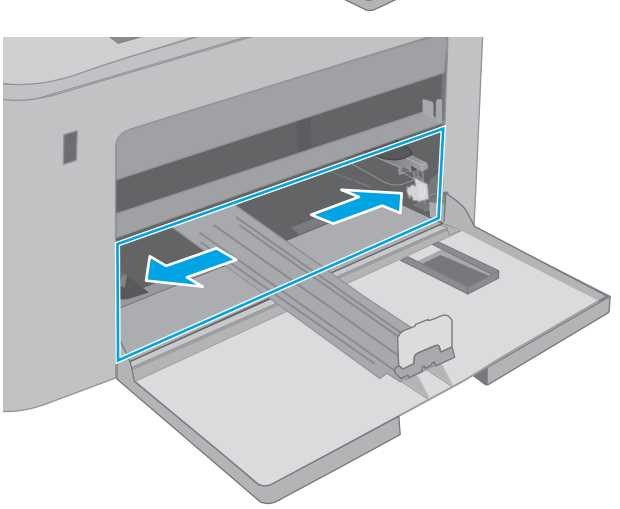

3. Prilagodite vodilo za dolžino papirja tako, da ga potisnete na velikost uporabljenega papirja.

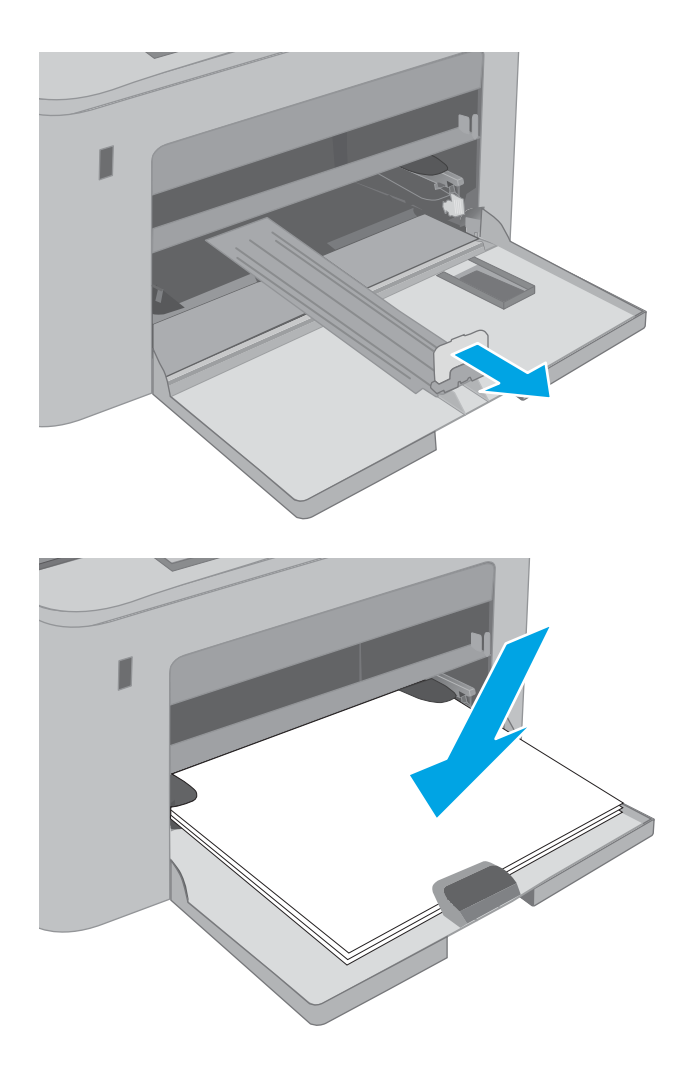

4. Naložite papir na pladenj. Za informacije o usmerjanju papirja si oglejte <u>Usmerjenost papirja</u> [na glavnem vhodnem pladnju na strani 21.](#page-32-0)

<span id="page-32-0"></span>5. Vodila nastavite tako, da se bodo rahlo dotikala svežnja papirja, a ga ne bodo upognila.

> OPOMBA: Vodil za papir ne prilagodite tesno ob sveženj papirja.

OPOMBA: Da preprečite zastoje, vodili za papir prilagodite na ustrezno velikost in pladnja ne napolnite preveč.

6. Če je papir velikosti A4, Letter ali manjši, zaprite vratca glavnega vhodnega pladnja. Skozi okno za sveženj papirja preverite, ali je papir pravilno naložen.

## Usmerjenost papirja na glavnem vhodnem pladnju

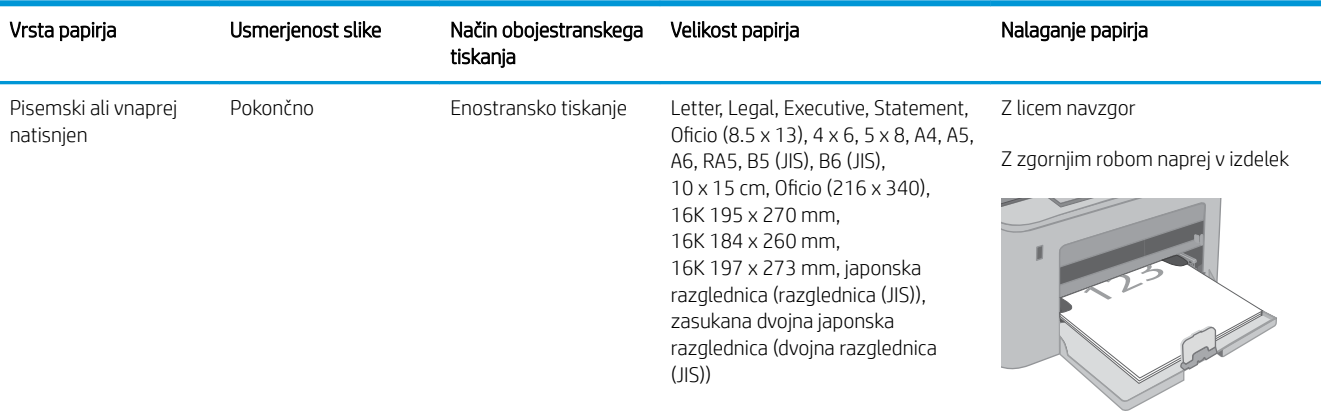

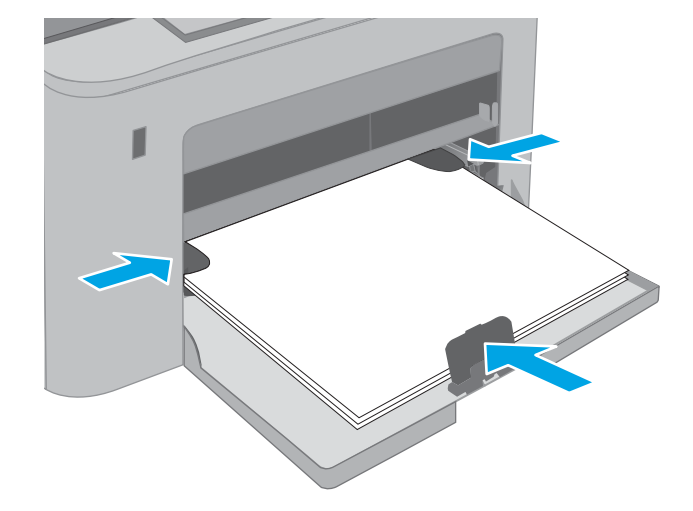

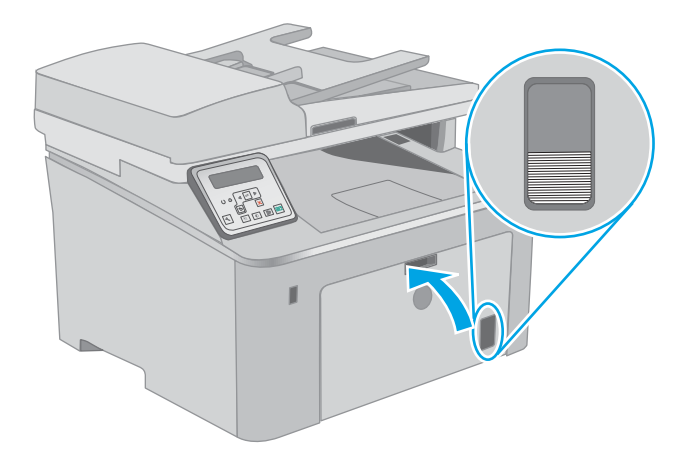

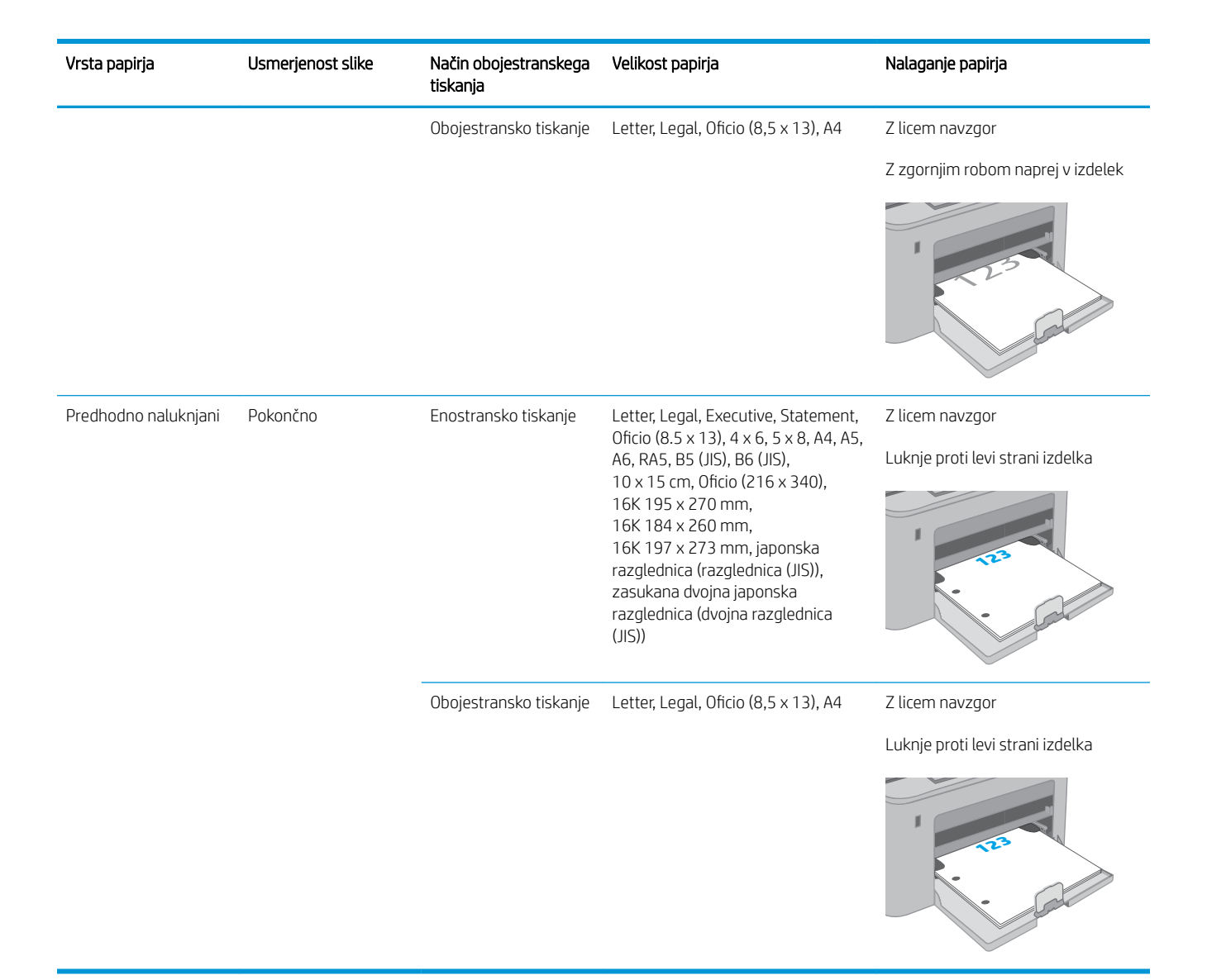

# <span id="page-34-0"></span>Nalaganje in tiskanje ovojnic

#### Uvod

Spodaj je opisano tiskanje in nalaganje ovojnic. Na prednostni vhodni pladenj lahko naložite do 10 ovojnic. Na glavni vhodni pladenj lahko naložite do 10 ovojnic.

Za tiskanje ovojnic z možnostjo ročnega podajanja po tem postopku izberite ustrezne nastavitve v gonilniku tiskalnika in po tem, ko ste tiskalniški posel poslali tiskalniku, naložite ovojnice na pladenj.

#### Tiskanje na ovojnice

- 1. V programski opremi izberite možnost Natisni.
- 2. Izberite tiskalnik na seznamu tiskalnikov in kliknite ali tapnite gumb Lastnosti ali Nastavitve, da odprete gonilnik tiskalnika.
- <sup>2</sup> OPOMBA: Gumb se v različni programski opremi imenuje različno.
- **EX** OPOMBA: Če želite do teh funkcij dostopati na začetnem zaslonu operacijskega sistema Windows 8 ali 8.1, izberite Naprave, Natisni in izberite tiskalnik. V sistemu Windows 10 izberite možnost Natisni; ta se lahko razlikuje glede na aplikacijo. Za operacijske sisteme Windows 8, 8.1 in 10 imajo te aplikacije drugačno postavitev z drugačnimi funkcijami, kot je opisano spodaj za namizne aplikacije.
- 3. Kliknite ali tapnite zavihek Papir/kakovost.
- 4. Na spustnem seznamu Velikost papirja izberite ustrezno velikost za ovojnice.
- 5. Na spustnem seznamu Vrsta papirja izberite možnost Ovojnica.
- 6. Na spustnem seznamu Vir papirja izberite Ročno podajanje.
- 7. Kliknite gumb V redu, da zaprete pogovorno okno Lastnosti dokumenta.
- 8. V pogovornem oknu Natisni kliknite gumb V redu, da natisnete posel.

## <span id="page-35-0"></span>Usmerjenost ovojnic

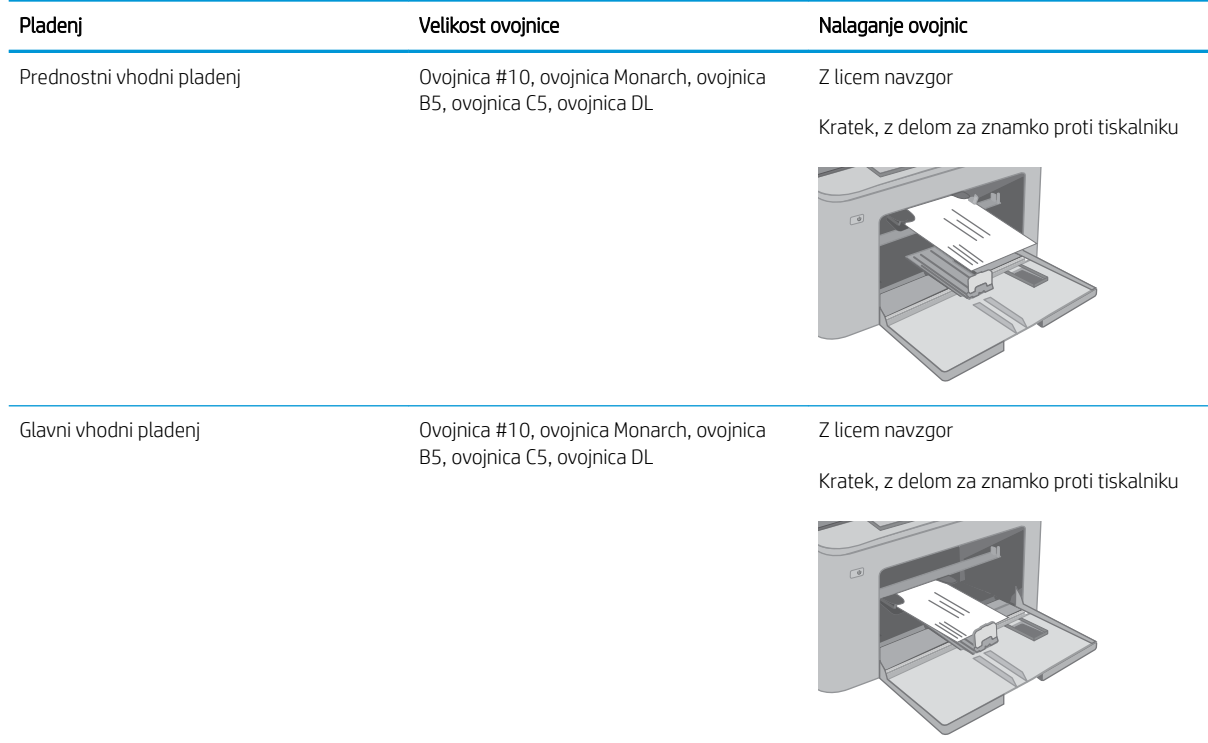
# Nalaganje in tiskanje nalepk

## Uvod

Spodaj je opisano tiskanje in nalaganje nalepk.

Za tiskanje nalepk z možnostjo ročnega podajanja po tem postopku izberite ustrezne nastavitve v gonilniku tiskalnika in po tem, ko ste tiskalniški posel poslali tiskalniku, naložite nalepke na pladenj. Pri uporabi ročnega podajanja tiskalnik počaka s tiskanjem posla, dokler ne zazna, da je bil pladenj odprt.

## Ročno podajanje nalepk

- 1. V programski opremi izberite možnost Natisni.
- 2. Izberite tiskalnik na seznamu tiskalnikov in kliknite ali tapnite gumb Lastnosti ali Nastavitve, da odprete gonilnik tiskalnika.
- <sup>2</sup> OPOMBA: Gumb se v različni programski opremi imenuje različno.
- **EX** OPOMBA: Če želite do teh funkcij dostopati na začetnem zaslonu operacijskega sistema Windows 8 ali 8.1, izberite Naprave, Natisni in izberite tiskalnik. V sistemu Windows 10 izberite možnost Natisni; ta se lahko razlikuje glede na aplikacijo. Za operacijske sisteme Windows 8, 8.1 in 10 imajo te aplikacije drugačno postavitev z drugačnimi funkcijami, kot je opisano spodaj za namizne aplikacije.
- 3. Kliknite zavihek Papir in kakovost.
- 4. Na spustnem seznamu Velikost papirja izberite ustrezno velikost za pole z nalepkami.
- 5. Na spustnem seznamu Vrsta papirja izberite Nalepke.
- 6. Na spustnem seznamu Vir papirja izberite Ročno podajanje.
- 7. Kliknite gumb V redu, da zaprete pogovorno okno Lastnosti dokumenta.
- 8. V pogovornem oknu Natisni kliknite gumb V redu, da natisnete posel.

# Usmerjenost nalepk

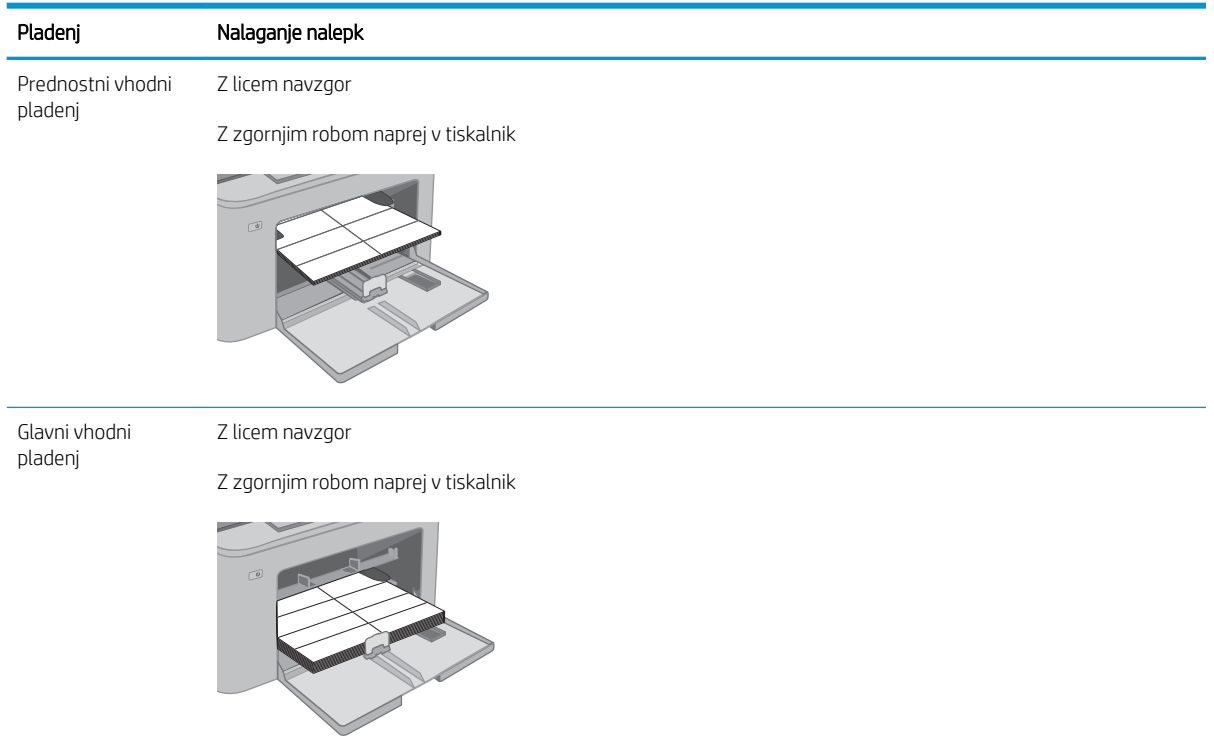

# 3 Potrošni material, dodatna oprema in deli

- [Naročanje potrošnega materiala, pripomočkov in delov](#page-39-0)
- · Konfigurirajte nastavitve potrošnega materiala za zaščito HP-jevih kartuš s tonerjem
- [Menjava kartuše s tonerjem](#page-46-0)
- [Menjava slikovnega bobna](#page-51-0)

#### Za več informacij:

Te informacije veljajo v času tiskanja. Najnovejše informacije si oglejte na [www.hp.com/support/ljM148MFP](http://www.hp.com/support/ljM148MFP), [www.hp.com/support/ljM227MFP.](http://www.hp.com/support/ljM227MFP)

HP-jeva celovita podpora za tiskalnik vključuje te informacije:

- Namestitev in konfiguracija
- Spoznavanje in uporaba
- Odpravljanje težav
- Prenos posodobitev programske in vdelane programske opreme
- Sodelovanje v forumih s podporo
- Iskanje informacij o garanciji in predpisih

# <span id="page-39-0"></span>Naročanje potrošnega materiala, pripomočkov in delov

## Naročanje

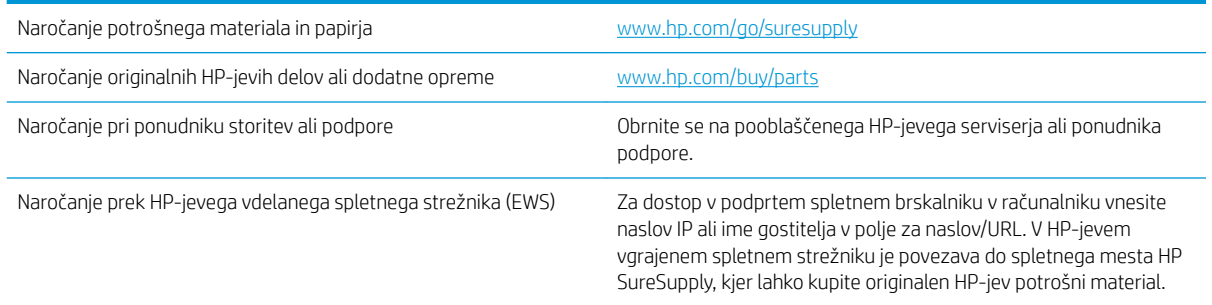

## Potrebščine in dodatna oprema

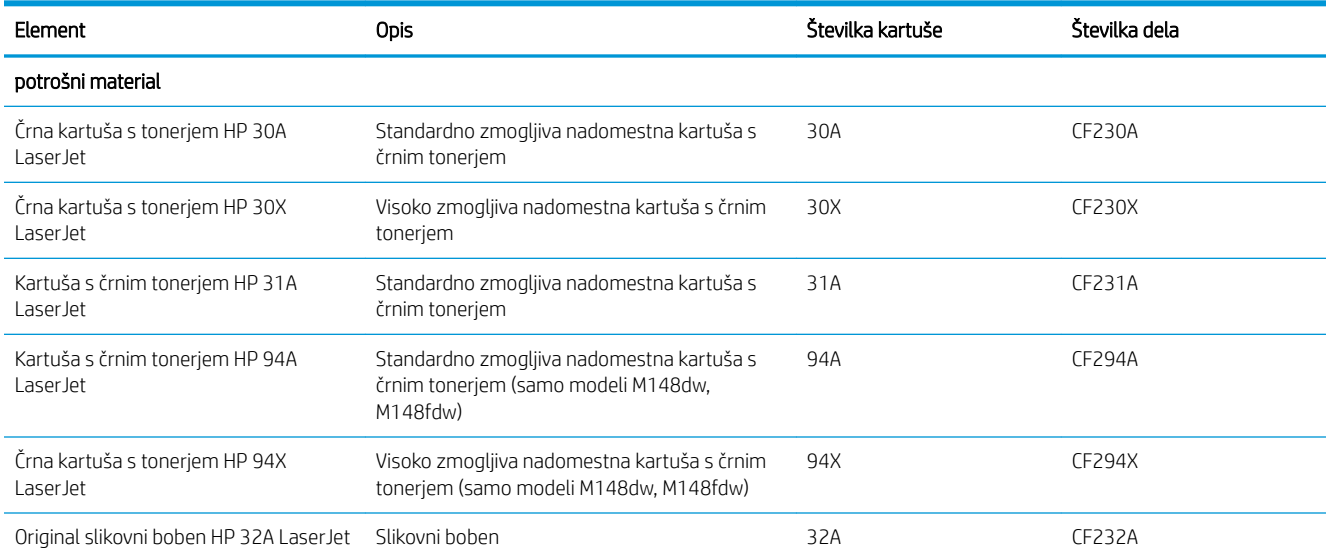

## Deli, ki jih lahko stranka popravi sama

Za številne tiskalnike HP LaserJet so na voljo deli, ki jih lahko stranka popravi sama (CSR), kar omogoča hitrejše popravilo. Več informacij o programu CSR in prednostih si lahko ogledate na spletnih straneh [www.hp.com/go/](http://www.hp.com/go/csr-support) [csr-support](http://www.hp.com/go/csr-support) in [www.hp.com/go/csr-faq.](http://www.hp.com/go/csr-faq)

Originalne HP-jeve nadomestne dele lahko naročite na spletni strani [www.hp.com/buy/parts](http://www.hp.com/buy/parts) ali tako, da se obrnete na HP-jev pooblaščeni servis ali ponudnika podpore. Pri naročanju potrebujete naslednji podatek: številko dela, serijsko številko (na hrbtni strani tiskalnika), številko izdelka ali ime tiskalnika.

- Dele, za katere je samopopravilo navedeno kot obvezno, morajo stranke namestiti same, razen če so za popravilo pripravljene plačati HP-jevemu serviserju. V okviru HP-jeve garancije za izdelke za te dele ni na voljo podpora na mestu uporabe ali z vračilom v skladišče.
- Dele, za katere je samopopravilo navedeno kot izbirno, lahko HP-jevo servisno osebje v garancijskem obdobju tiskalnika namesti brezplačno.

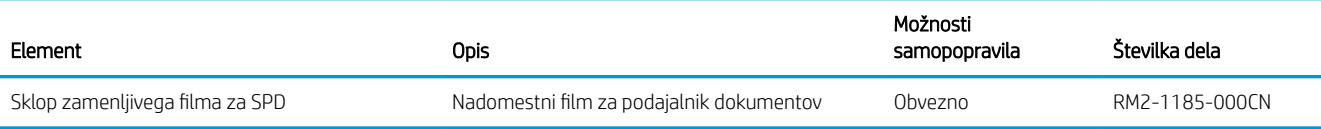

## <span id="page-41-0"></span>Konfigurirajte nastavitve potrošnega materiala za zaščito HP-jevih kartuš s tonerjem

- Uvod
- Omogočite ali onemogočite funkcijo pravilnika o kartušah
- [Omogočite ali onemogočite funkcijo zaščite kartuše](#page-43-0)

## Uvod

S HP-jevim pravilnikom o kartušah in z zaščito kartuš nadzorujete, katere kartuše so nameščene v tiskalnik, in zaščitite nameščene kartuše pred krajo.

- Pravilnik o kartušah: Ta funkcija varuje tiskalnik pred ponarejenimi kartušami s tonerjem in omogoča, da tiskalnik uporablja samo originalne HP-jeve kartuše. Uporaba originalnih HP-jevih kartuš zagotavlja najboljšo možno kakovost tiskanja. Po namestitvi kartuše, ki ni originalna HP-jeva kartuša, se na nadzorni plošči tiskalnika prikaže sporočilo, da kartuša ni odobrena in informacije za nadaljevanje postopka.
- Zaščita kartuše: Ta funkcija trajno poveže kartuše s tonerjem z določenim tiskalnikom ali skupino tiskalnikov, tako da jih ni mogoče uporabiti v drugih tiskalnikih. Zaščita kartuše ščiti vašo naložbo. Če je ta funkcija omogočena in nekdo poskuša prenesti zaščiteno kartušo iz originalnega tiskalnika v tiskalnik, ki ni odobren, ta tiskalnik ne bo tiskal z zaščiteno kartušo. Nadzorna plošča tiskalnika prikaže sporočilo, da je kartuša zaščitena in posreduje informacije za nadaljevanje postopka.
- **A POZOR:** Ko je omogočena zaščita kartuše za tiskalnik, so vse naslednje kartuše s tonerjem, ki so nameščene v tiskalnik, samodejno in *trajno* zaščitene. Da preprečite zaščito nove kartuše, funkcijo onemogočite *pred* njeno namestitvijo.

Z izklopom funkcije ne izklopite zaščite za kartuše, ki so trenutno nameščene.

Obe funkciji sta privzeto izklopljeni. Upoštevajte naslednje postopke, da funkciji omogočite ali onemogočite.

## Omogočite ali onemogočite funkcijo pravilnika o kartušah

#### Na nadzorni plošči tiskalnika omogočite funkcijo pravilnika o kartušah

- 1. Menije odprete tako, da se na nadzorni plošči tiskalnika dotaknete ali pritisnete gumb Nastavitev \ ali gumb OK.
- 2. Odprite te menije:
	- Nastavitev sistema
	- Nastavitve potrošnega materiala
	- Pravilnik o kartušah
- 3. Izberite Pooblaščene HP-jeve.

#### Na nadzorni plošči tiskalnika onemogočite funkcijo pravilnika o kartušah

- 1. Menije odprete tako, da se na nadzorni plošči tiskalnika dotaknete ali pritisnete gumb Nastavitev \ ali gumb OK.
- 2. Odprite te menije:
- Nastavitev sistema
- Nastavitve potrošnega materiala
- Pravilnik o kartušah
- 3. Izberite Izklop.

#### S HP-jev vgrajenim spletnim strežnikom omogočite funkcijo pravilnika o kartušah

- 1. Odprite HP-jev vgrajeni spletni strežnik.
	- a. 2-vrstične nadzorne plošče: Naslov IP si lahko ogledate na zaslonu nadzorne plošče.

Nadzorne plošče z zaslonom na dotik: Na začetnem zaslonu na nadzorni plošči tiskalnika se dotaknite gumba Omrežje , da prikažete naslov IP ali ime gostitelja.

b. Odprite spletni brskalnik in v vrstico naslova vnesite naslov IP ali ime gostitelja natančno tako, kot je prikazano na nadzorni plošči tiskalnika. Na računalniški tipkovnici pritisnite tipko Enter. Odpre se vgrajeni spletni strežnik.

https://10.10.XXXXX/

- **27 OPOMBA:** Če se v spletnem brskalniku prikaže sporočilo, da dostopanje do spletnega mesta morda ni varno, izberite možnost za vstop na spletno mesto. Dostopanje do tega spletnega mesta ne bo škodilo računalniku.
- 2. Kliknite zavihek Sistem.
- 3. V levem podoknu za krmarjenje izberite možnost Nastavitve potrošnega materiala.
- 4. Na spustnem seznamu Pravilnik o kartušah izberite Pooblaščene HP-jeve.
- 5. Kliknite gumb Uporabi.

#### S HP-jevim vgrajenim spletnim strežnikom onemogočite funkcijo pravilnika o kartušah

- 1. Odprite HP-jev vgrajeni spletni strežnik.
	- a. 2-vrstične nadzorne plošče: Naslov IP si lahko ogledate na zaslonu nadzorne plošče.

Nadzorne plošče z zaslonom na dotik: Na začetnem zaslonu na nadzorni plošči tiskalnika se dotaknite gumba Omrežje , da prikažete naslov IP ali ime gostitelja.

b. Odprite spletni brskalnik in v vrstico naslova vnesite naslov IP ali ime gostitelja natančno tako, kot je prikazano na nadzorni plošči tiskalnika. Na računalniški tipkovnici pritisnite tipko Enter. Odpre se vgrajeni spletni strežnik.

https://10.10.XXXXX/

- $\mathbb{B}$  OPOMBA: Če se v spletnem brskalniku prikaže sporočilo, da dostopanje do spletnega mesta morda ni varno, izberite možnost za vstop na spletno mesto. Dostopanje do tega spletnega mesta ne bo škodilo računalniku.
- 2. Kliknite zavihek Sistem.
- 3. V levem podoknu za krmarjenje izberite možnost Nastavitve potrošnega materiala.
- <span id="page-43-0"></span>4. Na spustnem meniju Pravilnik o kartušah izberite Izklop.
- 5. Kliknite gumb Uporabi.

#### Odpravljanje sporočil o napakah nadzorne plošče glede pravilnika o kartušah

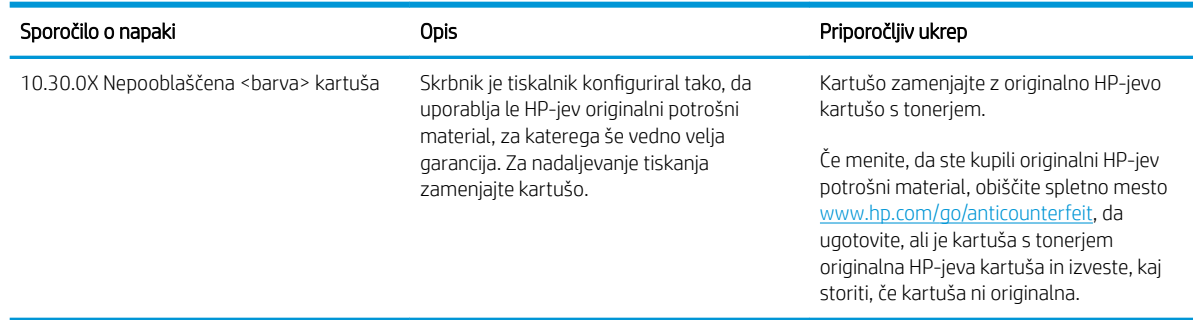

## Omogočite ali onemogočite funkcijo zaščite kartuše

#### Na nadzorni plošče tiskalnika omogočite funkcijo zaščito kartuše

- 1. Menije odprete tako, da se na nadzorni plošči tiskalnika dotaknete ali pritisnete gumb Nastavitev $\blacktriangle$ ali gumb OK.
- 2. Odprite te menije:
	- Nastavitev sistema
	- Nastavitve potrošnega materiala
	- Zaščita kartuše
- 3. Izberite Zaščiti kartuše.
- 4. Ob pozivu tiskalnika za potrditev izberite možnost Nadaljuj, da omogočite funkcijo.

**A POZOR:** Ko je omogočena zaščita kartuše za tiskalnik, so vse naslednje kartuše s tonerjem, ki so nameščene v tiskalnik, samodejno in *trajno* zaščitene. Da preprečite zaščito nove kartuše, funkcijo zaščite kartuše onemogočite *pred* njeno namestitvijo.

Z izklopom funkcije ne izklopite zaščite za kartuše, ki so trenutno nameščene.

#### Na nadzorni plošči tiskalnika onemogočite funkcijo zaščito kartuše

- 1. Menije odprete tako, da se na nadzorni plošči tiskalnika dotaknete ali pritisnete gumb Nastavitev \ ali gumb OK.
- 2. Odprite te menije:
	- Nastavitev sistema
	- Nastavitve potrošnega materiala
	- Zaščita kartuše
- 3. Izberite Izklop.

#### S HP-jev vgrajenim spletnim strežnikom omogočite funkcijo zaščite kartuše

- 1. Odprite HP-jev vgrajeni spletni strežnik.
	- a. 2-vrstične nadzorne plošče: Naslov IP si lahko ogledate na zaslonu nadzorne plošče.

Nadzorne plošče z zaslonom na dotik: Na začetnem zaslonu na nadzorni plošči tiskalnika se dotaknite gumba Omrežje , da prikažete naslov IP ali ime gostitelja.

b. Odprite spletni brskalnik in v vrstico naslova vnesite naslov IP ali ime gostitelja natančno tako, kot je prikazano na nadzorni plošči tiskalnika. Na računalniški tipkovnici pritisnite tipko Enter. Odpre se vgrajeni spletni strežnik.

#### https://10.10.XXXXX/

- $\mathbb{B}$  OPOMBA: Če se v spletnem brskalniku prikaže sporočilo, da dostopanje do spletnega mesta morda ni varno, izberite možnost za vstop na spletno mesto. Dostopanje do tega spletnega mesta ne bo škodilo računalniku.
- 2. Kliknite zavihek Sistem.
- 3. V levem podoknu za krmarjenje izberite možnost Nastavitve potrošnega materiala.
- 4. Na spustnem seznamu Zaščita kartuše izberite Zaščita kartuše.
- 5. Kliknite gumb Uporabi.
- $\triangle$  POZOR: Ko je omogočena zaščita kartuše za tiskalnik, so vse naslednje kartuše s tonerjem, ki so nameščene v tiskalnik, samodejno in *trajno* zaščitene. Da preprečite zaščito nove kartuše, funkcijo zaščite kartuše onemogočite *pred* njeno namestitvijo.

Z izklopom funkcije ne izklopite zaščite za kartuše, ki so trenutno nameščene.

#### S HP-jev vgrajenim spletnim strežnikom onemogočite funkcijo zaščite kartuše

- 1. Odprite HP-jev vgrajeni spletni strežnik.
	- a. 2-vrstične nadzorne plošče: Naslov IP si lahko ogledate na zaslonu nadzorne plošče.

Nadzorne plošče z zaslonom na dotik: Na začetnem zaslonu na nadzorni plošči tiskalnika se dotaknite gumba Omrežje , da prikažete naslov IP ali ime gostitelja.

b. Odprite spletni brskalnik in v vrstico naslova vnesite naslov IP ali ime gostitelja natančno tako, kot je prikazano na nadzorni plošči tiskalnika. Na računalniški tipkovnici pritisnite tipko Enter. Odpre se vgrajeni spletni strežnik.

#### https://10.10.XXXXX/

- **3 OPOMBA:** Če se v spletnem brskalniku prikaže sporočilo, da dostopanje do spletnega mesta morda ni varno, izberite možnost za vstop na spletno mesto. Dostopanje do tega spletnega mesta ne bo škodilo računalniku.
- 2. Kliknite zavihek Sistem.
- 3. V levem podoknu za krmarjenje izberite možnost Nastavitve potrošnega materiala.
- 4. Na spustnem seznamu Zaščita kartuše izberite Izklop.
- 5. Kliknite gumb Uporabi.

## Odpravljanje sporočil o napakah nadzorne plošče glede zaščite kartuš

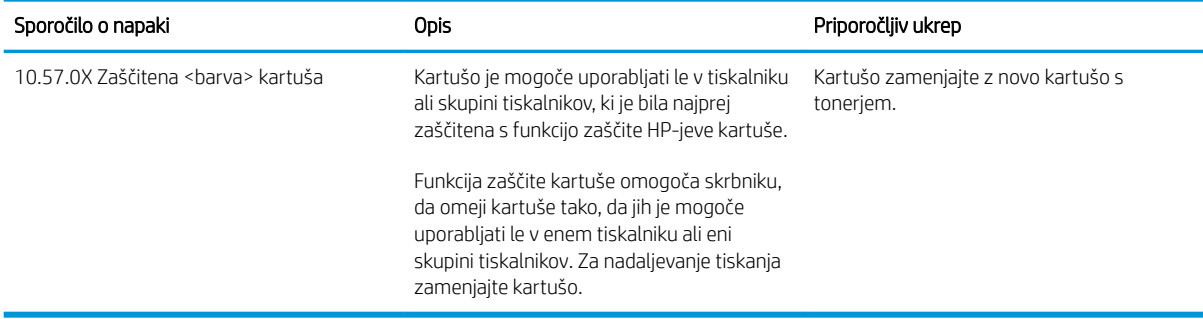

# <span id="page-46-0"></span>Menjava kartuše s tonerjem

- **Uvod**
- Podatki o kartušah s toneriem
- Odstranite kartušo s toneriem in jo zamenjajte

## Uvod

Spodaj so navedene podrobnosti o kartuši s tonerjem za tiskalnik, ki vključujejo tudi navodila za njeno menjavo.

## Podatki o kartušah s tonerjem

Tiskalnik vas opozori, ko je raven kartuše s tonerjem nizka. Dejanska preostala življenjska doba kartuše s tonerjem je lahko drugačna. Priporočamo, da pripravite nadomestno kartušo in jo namestite, ko kakovost tiskanja ne bo več zadovoljiva.

Na spletni strani HP SureSupply na [www.hp.com/go/suresupply](http://www.hp.com/go/suresupply) lahko kupite kartuše in preverite združljivost kartuš za tiskalnik. Pomaknite se na dno strani in preverite, ali je država/regija pravilna.

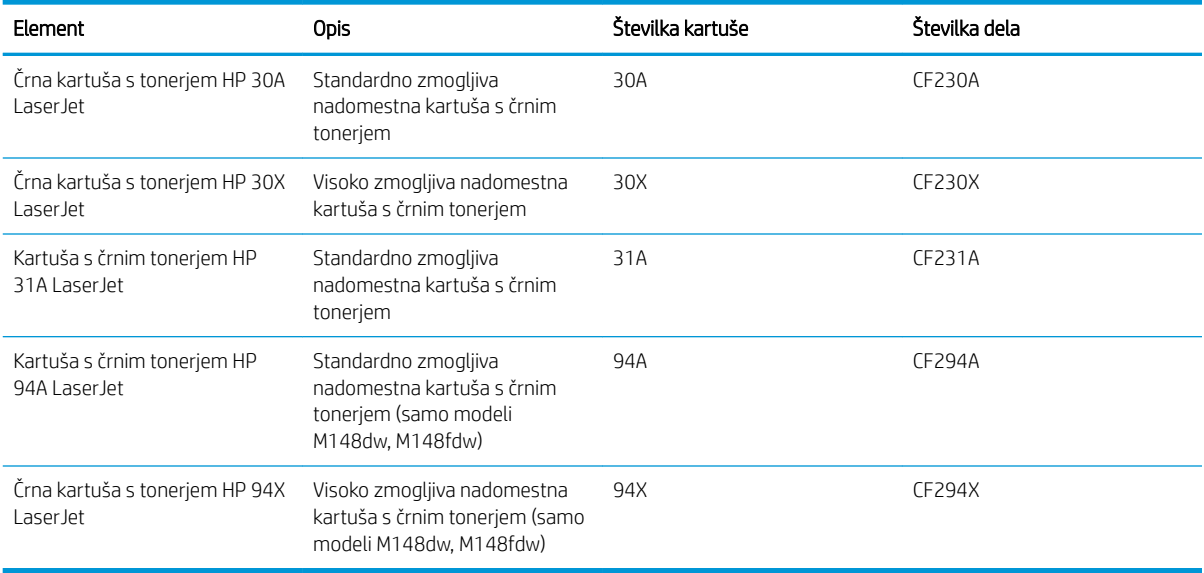

<sup>2</sup> OPOMBA: Visokozmogljive kartuše s tonerjem vsebujejo več tonerja kot standardne kartuše, zato lahko natisnete več strani. Če želite več informacij, obiščite [www.hp.com/go/learnaboutsupplies](http://www.hp.com/go/learnaboutsupplies).

Kartuše s tonerjem ne odstranjujte iz embalaže do menjave.

 $\triangle$  POZOR: Kartuše s tonerjem ne izpostavljajte svetlobi več kot nekaj minut, saj se lahko poškoduje.

Na naslednji sliki so prikazani sestavni deli kartuše s tonerjem.

<span id="page-47-0"></span>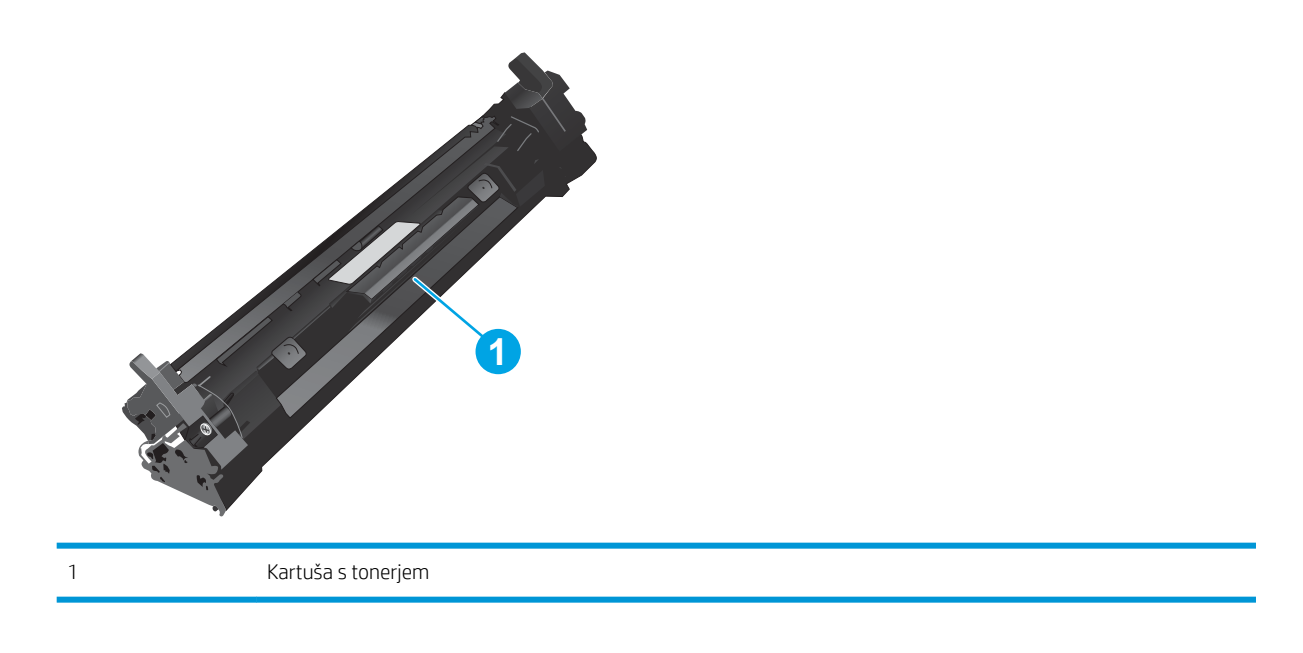

- **A POZOR:** Če pride toner v stik z oblačili, ga obrišite s suho krpo in oblačila operite v mrzli vodi. Vroča voda toner utrdi v blago.
- **EX OPOMBA:** Informacije o recikliranju rabljenih kartuš s tonerjem so v škatli kartuše.

## Odstranite kartušo s tonerjem in jo zamenjajte

1. Dvignite sklop optičnega bralnika.

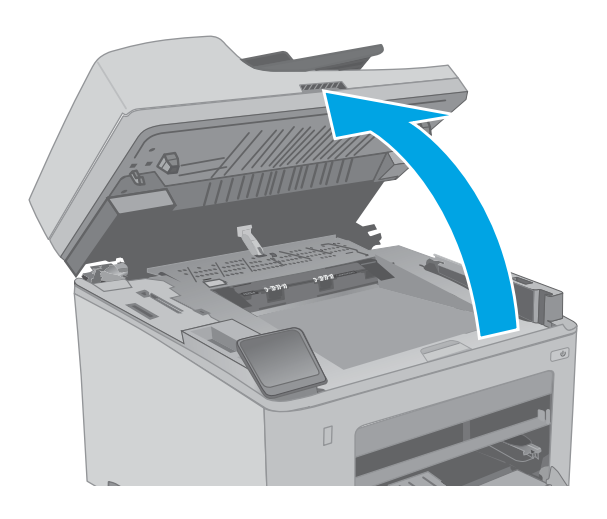

2. Odprite vratca kartuše.

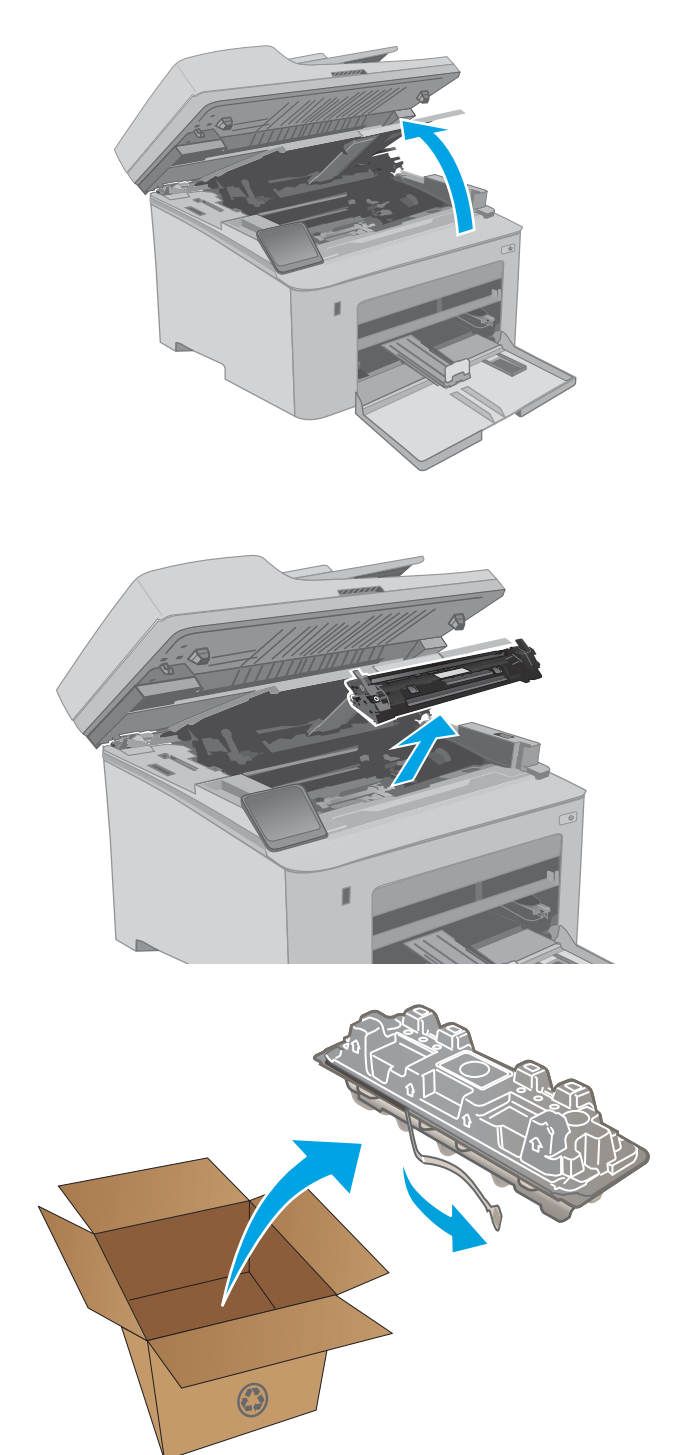

3. Odstranite rabljeno kartušo s tonerjem iz tiskalnika.

4. Iz škatle vzemite omot z novo kartušo s tonerjem in nato povlecite jeziček za sprostitev na embalaži. 5. Iz odprte embalaže vzemite novo kartušo s tonerjem. Rabljeno kartušo s tonerjem dajte v ovoj za recikliranje.

6. Novo kartušo s tonerjem poravnajte z vodili v tiskalniku in jo namestite tako, da se trdno prilega ležišču.

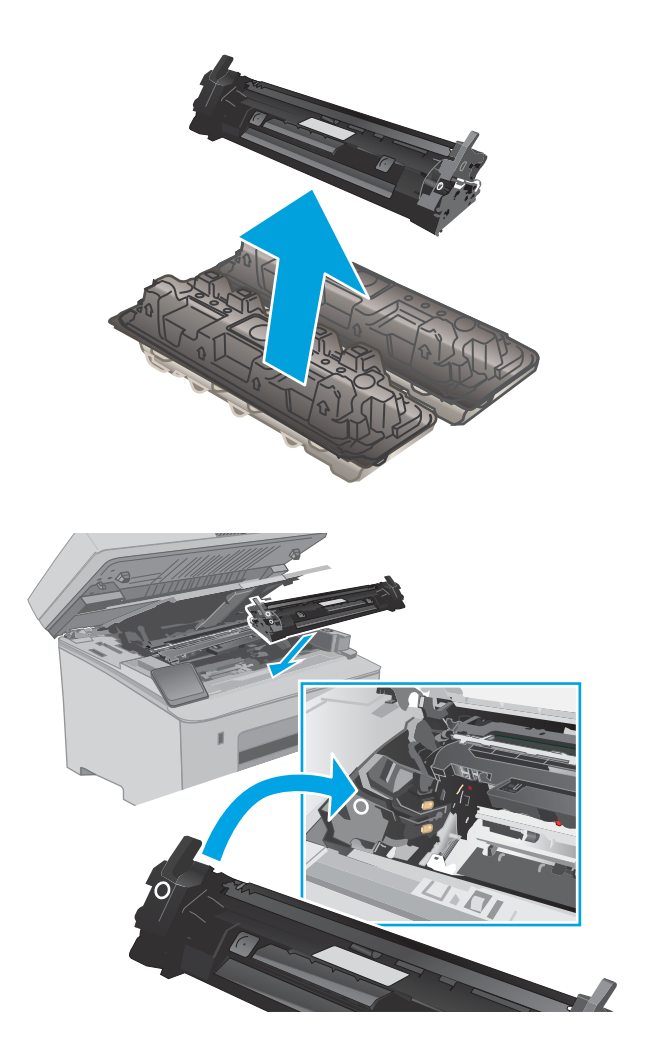

7. Zaprite vratca kartuše.

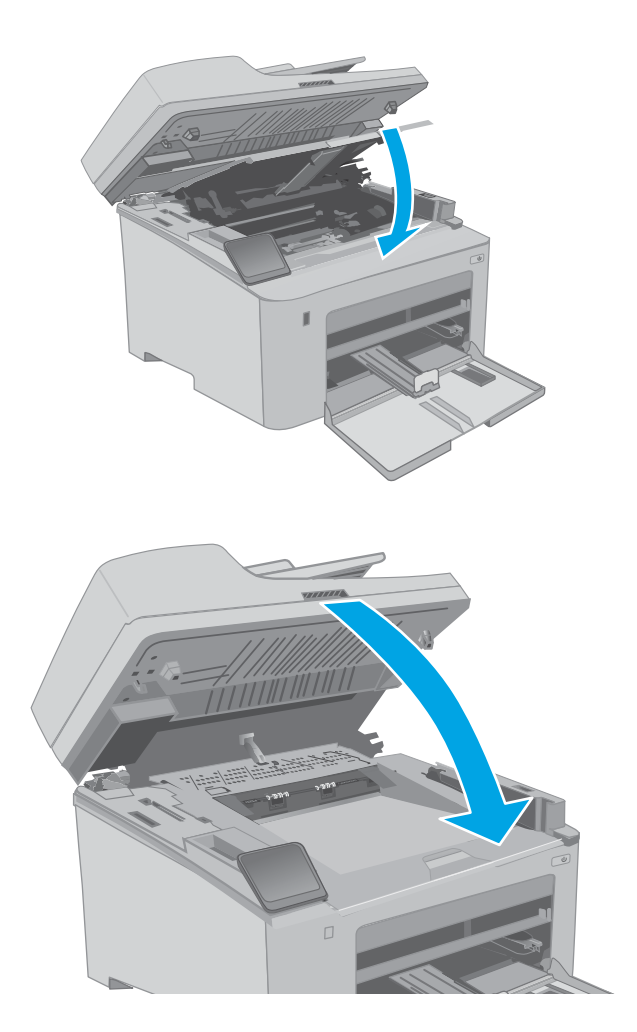

8. Spustite sklop optičnega bralnika.

# <span id="page-51-0"></span>Menjava slikovnega bobna

- **Uvod**
- Informacije o slikovnem bobnu
- [Odstranite in zamenjajte slikovni boben](#page-52-0)

## Uvod

Spodaj so navedene podrobnosti o slikovnem bobnu za tiskalnik, ki vključujejo tudi navodila za njegovo menjavo.

#### Informacije o slikovnem bobnu

Ta tiskalnik vas opozori, ko je treba zamenjati slikovni boben. Dejanska preostala življenjska doba slikovnega bobna je lahko drugačna. Priporočamo, da pripravite nadomestni slikovni boben in ga namestite, ko kakovost tiskanja ne bo več zadovoljiva.

Na spletni strani HP SureSupply na [www.hp.com/go/suresupply](http://www.hp.com/go/suresupply) lahko kupite slikovne bobne za tiskalnik. Pomaknite se na dno strani in preverite, ali je država/regija pravilna.

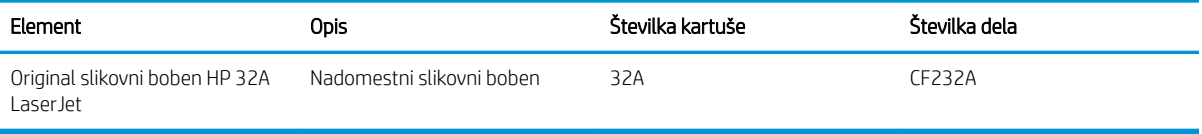

Slikovnega bobna ne odstranjujte iz embalaže do menjave.

**A POZOR:** Slikovnega bobna ne izpostavljajte svetlobi več kot nekaj minut, saj se lahko poškoduje. Če boste slikovni boben za dlje časa odstranili iz tiskalnika, ga pokrijte.

Na spodnji sliki so prikazani sestavni deli slikovnega bobna.

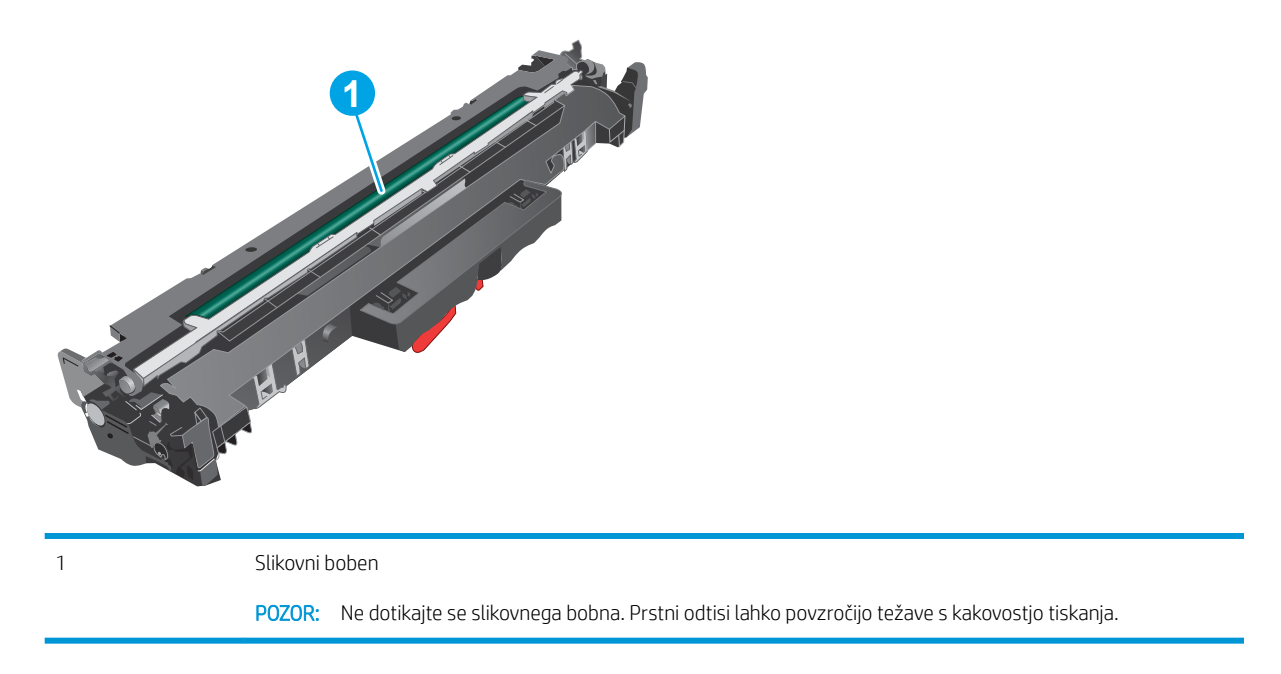

Informacije o recikliranju rabljenih slikovnih bobnov najdete v škatli slikovnega bobna.

## <span id="page-52-0"></span>Odstranite in zamenjajte slikovni boben

1. Dvignite sklop optičnega bralnika.

2. Odprite vratca kartuše.

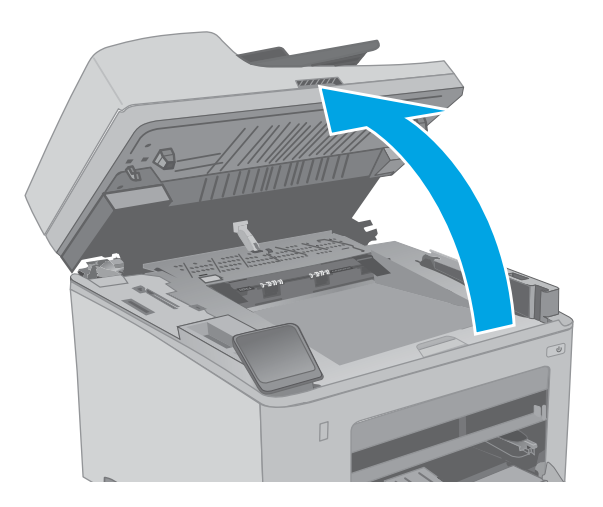

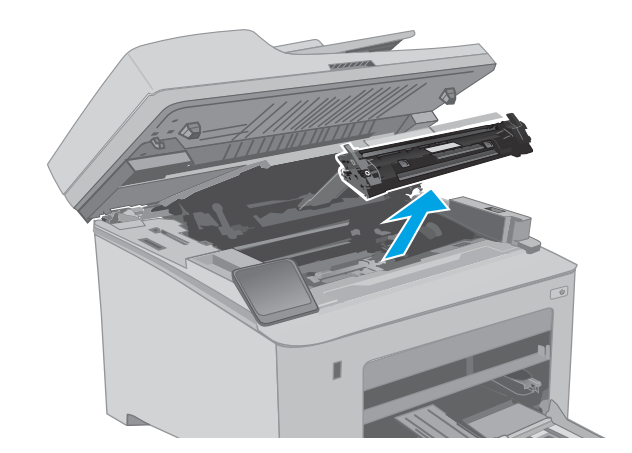

3. Začasno odstranite kartušo s tonerjem iz

tiskalnika.

4. Odstranite rabljeni slikovni boben iz tiskalnika.

5. Iz škatle vzemite omot z novim slikovnim bobnom in nato sprostite embalažo.

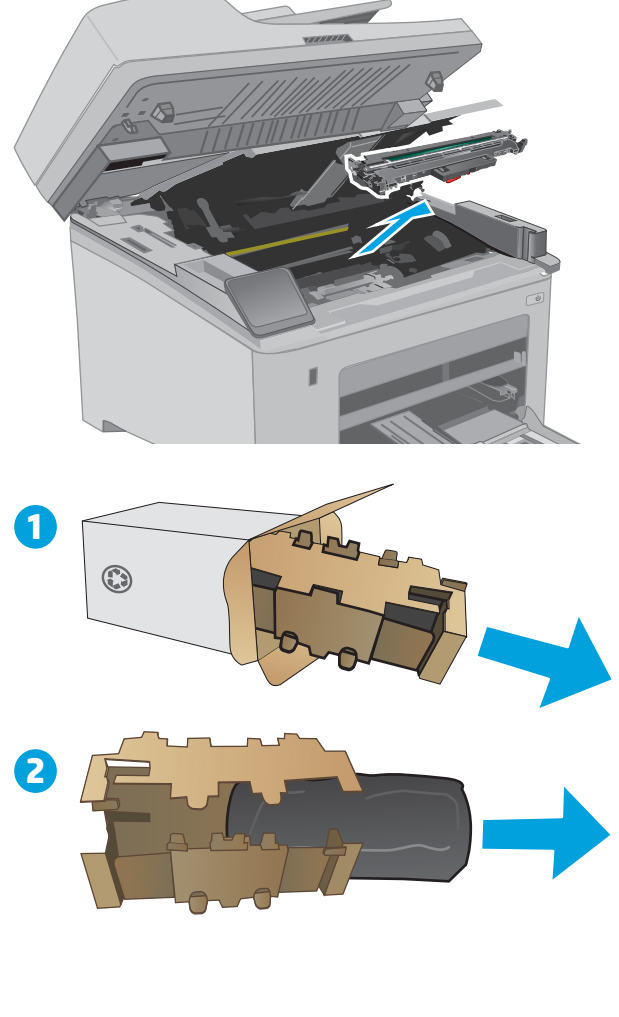

6. Vzemite omot z novim slikovnim bobnom iz embalaže.

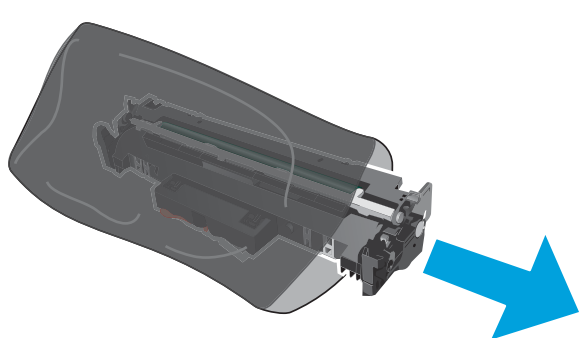

7. Ne dotikajte se slikovnega bobna. Prstni odtisi na slikovnem bobnu lahko povzročijo težave s kakovostjo tiskanja.

8. Novi slikovni boben poravnajte z vodili v tiskalniku in ga namestite tako, da se trdno prilega ležišču.

9. Kartušo s tonerjem poravnajte z vodili v tiskalniku in jo namestite tako, da se trdno prilega ležišču.

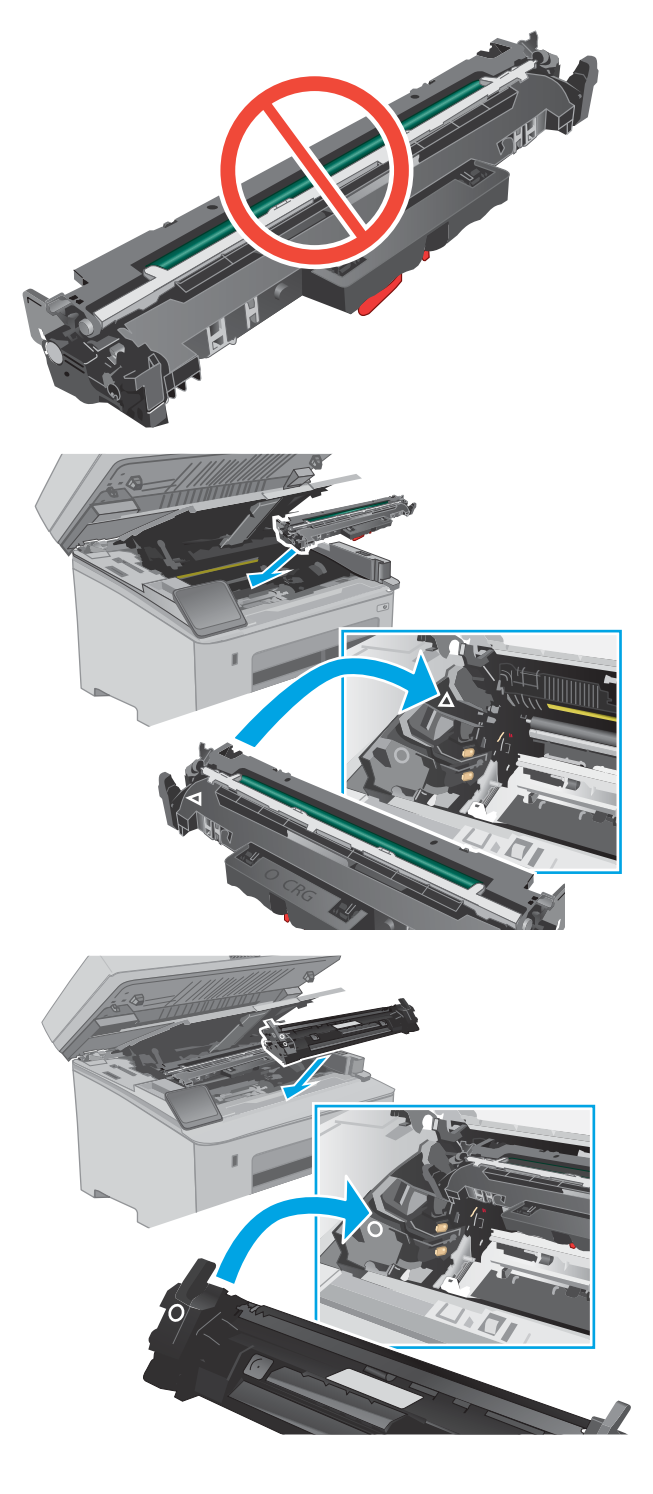

10. Zaprite vratca kartuše.

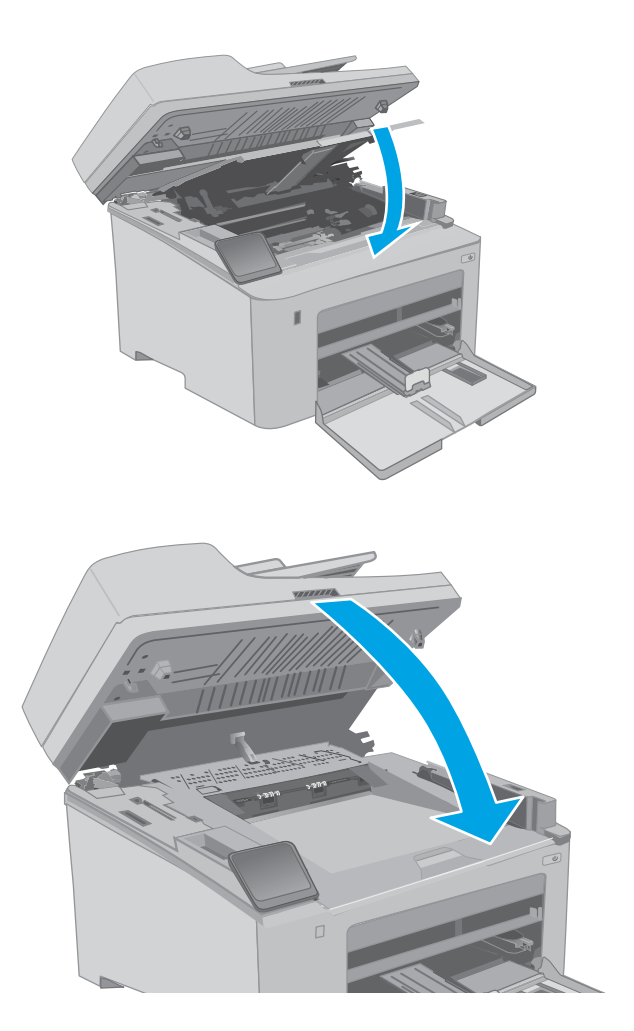

11. Spustite sklop optičnega bralnika.

# 4 Tiskanje

- [Tiskalniški posli \(Windows\)](#page-57-0)
- [Tiskalniški posli \(OS X\)](#page-61-0)
- [Mobilno tiskanje](#page-64-0)
- [Uporaba neposrednega tiskanja z USB-ja \(samo modeli z zaslonom na dotik\)](#page-70-0)

#### Za več informacij:

Te informacije veljajo v času tiskanja. Najnovejše informacije si oglejte na [www.hp.com/support/ljM148MFP](http://www.hp.com/support/ljM148MFP), [www.hp.com/support/ljM227MFP.](http://www.hp.com/support/ljM227MFP)

HP-jeva celovita podpora za tiskalnik vključuje te informacije:

- · Namestitev in konfiguracija
- Spoznavanje in uporaba
- Odpravljanje težav
- Prenos posodobitev programske in vdelane programske opreme
- Sodelovanje v forumih s podporo
- Iskanje informacij o garanciji in predpisih

# <span id="page-57-0"></span>Tiskalniški posli (Windows)

## Tiskanje (Windows)

Naslednji postopek predstavlja osnovo tiskanje v sistemu Windows.

- 1. V programski opremi izberite možnost Natisni.
- 2. Izberite tiskalnik s seznama tiskalnikov. Če želite spremeniti nastavitve, kliknite Lastnosti ali Nastavitve, da odprete gonilnik tiskalnika.

**W** OPOMBA: Gumb se v različni programski opremi imenuje različno.

- **EX OPOMBA:** V operacijskih sistemih Windows 10, 8.1 in 8 imajo te aplikacije drugačno postavitev z drugačnimi funkcijami, kot je opisano spodaj za namizne aplikacije. Če želite do funkcije tiskanja dostopati na začetnem zaslonu aplikacije, izvedite naslednji postopek:
	- Windows 10: Izberite možnost Natisni in nato tiskalnik.
	- Windows 8.1 in 8: Izberite Naprave, možnost Natisni in nato tiskalnik.

**EX OPOMBA:** Če želite več informacij, kliknite gumb Pomoč (?) v gonilniku tiskalnika.

- 3. Kliknite zavihke v gonilniku tiskalnika, da konfigurirate razpoložljive možnosti. Na primer, nastavite usmerjenost papirja na zavihku Zaključna obdelava in nastavite vir, vrsto, velikost papirja in nastavitve kakovosti na zavihku Papir/kakovost.
- 4. Kliknite gumb V redu, da se vrnete na pogovorno okno Natisni. Izberite število kopij, ki jih želite natisniti s tega zaslona.
- 5. Kliknite gumb Natisni, da natisnete opravilo.

## Samodejno obojestransko tiskanje (Windows)

Ta postopek uporabite pri tiskalnikih z nameščeno enoto za samodejno obojestransko tiskanje. Če v tiskalniku ni nameščena enota za obojestransko tiskanje ali če želite tiskati na vrste papirja, ki jih enota ne podpira, tiskajte na obe strani ročno.

- 1. V programski opremi izberite možnost Natisni.
- 2. Izberite tiskalnik s seznama tiskalnikov in nato kliknite gumb Lastnosti oz. Nastavitve, da odprete gonilnik tiskalnika.
- **EX OPOMBA:** Gumb se v različni programski opremi imenuje različno.
- **EX OPOMBA:** V operacijskih sistemih Windows 10, 8.1 in 8 imajo te aplikacije drugačno postavitev z drugačnimi funkcijami, kot je opisano spodaj za namizne aplikacije. Če želite do funkcije tiskanja dostopati na začetnem zaslonu aplikacije, izvedite naslednji postopek:
	- Windows 10: Izberite možnost Natisni in nato tiskalnik.
	- Windows 8.1 in 8: Izberite Naprave, možnost Natisni in nato tiskalnik.
- 3. Kliknite zavihek Zaključna obdelava.
- 4. Izberite Natisni na obe stran. Kliknite V redu, da zaprete pogovorno okno Lastnosti dokumenta.
- 5. V pogovornem oknu Natisni kliknite Natisni, da natisnete opravilo.

#### Ročno obojestransko tiskanje (Windows)

Ta postopek uporabite pri tiskalnikih, v katerih ni nameščena enota za samodejno obojestransko tiskanje, ali za tiskanje na papir, ki ga enota ne podpira.

- 1. V programski opremi izberite možnost Natisni.
- 2. Izberite tiskalnik s seznama tiskalnikov in nato kliknite gumb Lastnosti oz. Nastavitve, da odprete gonilnik tiskalnika.
- **Z OPOMBA:** Gumb se v različni programski opremi imenuje različno.
- **EX OPOMBA:** V operacijskih sistemih Windows 10, 8.1 in 8 imajo te aplikacije drugačno postavitev z drugačnimi funkcijami, kot je opisano spodaj za namizne aplikacije. Če želite do funkcije tiskanja dostopati na začetnem zaslonu aplikacije, izvedite naslednji postopek:
	- Windows 10: Izberite možnost Natisni in nato tiskalnik.
	- Windows 8.1 in 8: Izberite Naprave, možnost Natisni in nato tiskalnik.
- 3. Kliknite zavihek Zaključna obdelava.
- 4. Izberite Natisni obojestransko (ročno) in nato kliknite OK, da zaprete pogovorno okno Lastnosti dokumenta.
- 5. V pogovornem oknu Natisni kliknite Natisni, da natisnete prvo stran opravila.
- 6. Vzemite natisnjeni sveženj iz izhodnega predala in ga položite na pladenj 1.
- 7. Če ste pozvani, za nadaljevanje izberite ustrezen gumb na nadzorni plošči.

## Tiskanje več strani na en list (Windows)

- 1. V programski opremi izberite možnost Natisni.
- 2. Izberite tiskalnik s seznama tiskalnikov in nato kliknite gumb Lastnosti oz. Nastavitve, da odprete gonilnik tiskalnika.
	- $R$  OPOMBA: Gumb se v različni programski opremi imenuje različno.
	- POPOMBA: V operacijskih sistemih Windows 10, 8.1 in 8 imajo te aplikacije drugačno postavitev z drugačnimi funkcijami, kot je opisano spodaj za namizne aplikacije. Če želite do funkcije tiskanja dostopati na začetnem zaslonu aplikacije, izvedite naslednji postopek:
		- Windows 10: Izberite možnost Natisni in nato tiskalnik.
		- Windows 8.1 in 8: Izberite Naprave, možnost Natisni in nato tiskalnik.
- 3. Kliknite zavihek Zaključna obdelava.
- 4. Na spustnem seznamu Strani na list izberite število strani na list.
- 5. Izberite pravilne možnosti Natisni robove strani, Vrstni red strani in Usmerjenost. Kliknite V redu, da zaprete pogovorno okno Lastnosti dokumenta.
- 6. V pogovornem oknu Natisni kliknite Natisni, da natisnete opravilo.

#### Izbira vrste papirja (Windows)

- 1. V programski opremi izberite možnost Natisni.
- 2. Izberite tiskalnik s seznama tiskalnikov in nato kliknite gumb Lastnosti oz. Nastavitve, da odprete gonilnik tiskalnika.
	- <sup>2</sup> OPOMBA: Gumb se v različni programski opremi imenuje različno.
	- **EX OPOMBA:** V operacijskih sistemih Windows 10, 8.1 in 8 imajo te aplikacije drugačno postavitev z drugačnimi funkcijami, kot je opisano spodaj za namizne aplikacije. Če želite do funkcije tiskanja dostopati na začetnem zaslonu aplikacije, izvedite naslednji postopek:
		- Windows 10: Izberite možnost Natisni in nato tiskalnik.
		- Windows 8.1 in 8: Izberite Naprave, možnost Natisni in nato tiskalnik.
- 3. Kliknite zavihek Papir in kakovost.
- 4. Na spustnem seznamu Vrsta papirja izberite vrsto papirja.
- 5. Kliknite V redu, da zaprete pogovorno okno Lastnosti dokumenta. V pogovornem oknu Natisni kliknite Natisni, da natisnete opravilo.

Če morate konfigurirati pladenj, se na nadzorni plošči tiskalnika prikaže sporočilo o konfiguraciji pladnja.

- 6. V pladenj naložite določeno vrsto in velikost papirja in ga nato zaprite.
- 7. Izberite gumb OK, da sprejmete zaznano vrsto in velikost, ali pa izberite gumb Spremeni, da izberete drugo velikost ali vrsto papirja.
- 8. Izberite ustrezno vrsto in velikost ter nato izberite gumb OK.

## Dodatni tiskalni posli

Obiščite [www.hp.com/support/ljM148MFP](http://www.hp.com/support/ljM148MFP), [www.hp.com/support/ljM227MFP](http://www.hp.com/support/ljM227MFP).

Na voljo so navodila za določena tiskalniška opravila, kot so naslednja:

- Ustvarjanje in uporaba tiskalnih bližnjic ali prednastavitev
- Izbira velikosti papirja ali uporaba velikosti papirja po meri
- Izbira usmerjenosti strani
- Ustvarjanje knjižice
- Prilagajanje velikosti dokumenta, da ustreza določeni velikosti papirja
- Tiskanje prve ali zadnje strani dokumenta na drugačen papirju
- Tiskanje vodnih žigov na dokument

# <span id="page-61-0"></span>Tiskalniški posli (OS X)

## Tiskanje (OS X)

Naslednji postopek predstavlja osnovno tiskanje v sistemu OS X.

- 1. Kliknite meni File (Datoteka) in nato možnost Print (Tiskanje).
- 2. Izberite tiskalnik.
- 3. Kliknite Pokaži podrobnosti ali Kopije in strani in izberite druge menije za prilagoditev nastavitev tiskanja.

**<sup>3</sup> OPOMBA:** Gumb se v različnih programskih opremah imenuje različno.

4. Kliknite gumb Print (Tiskanje).

## Samodejno obojestransko tiskanje (OS X)

- **3 OPOMBA:** Te informacije se nanašajo na tiskalnike z enoto za samodejno obojestransko tiskanje.
- **EX OPOMBA:** Ta funkcija je na voljo, če namestite HP-jev gonilnik tiskalnika. Morda ni na voljo, če uporabljate AirPrint.
	- 1. Kliknite meni File (Datoteka) in nato možnost Print (Tiskanje).
	- 2. Izberite tiskalnik.
	- 3. Kliknite Pokaži podrobnosti ali Kopije in strani in nato še meni Postavitev.

**W** OPOMBA: Gumb se v različnih programskih opremah imenuje različno.

- 4. Izberite možnost vezave na spustnem seznamu Two-Sided (Obojestransko)
- 5. Kliknite gumb Print (Tiskanje).

## Ročno obojestransko tiskanje (OS X)

- $\ddot{a}$  OPOMBA: Ta funkcija je na voljo, če namestite HP-jev gonilnik tiskalnika. Morda ni na voljo, če uporabljate AirPrint.
	- 1. Kliknite meni File (Datoteka) in nato možnost Print (Tiskanje).
	- 2. Izberite tiskalnik.
	- 3. Kliknite Pokaži podrobnosti ali Kopije in strani in nato še meni Ročno obojestransko tiskanje.

**<sup>3</sup> OPOMBA:** Gumb se v različnih programskih opremah imenuje različno.

- 4. Kliknite polje Manual Duplex (Ročno obojestransko) in izberite možnost vezave.
- 5. Kliknite gumb Print (Tiskanje).
- 6. Pojdite do tiskalnika in odstranite prazen papir s pladnja 1.
- 7. Vzemite natisnjeni sveženj z izhodnega pladnja in ga položite v vhodni pladenj z natisnjeno stranjo navzdol.
- 8. Če ste pozvani, se dotaknite ustreznega gumba na nadzorni plošči, da nadaljujete.

## Tiskanje več strani na en list (OS X)

- 1. Kliknite meni File (Datoteka) in nato možnost Print (Tiskanje).
- 2. Izberite tiskalnik.
- 3. Kliknite Pokaži podrobnosti ali Kopije in strani in nato še meni Postavitev.

**<sup>3</sup> OPOMBA:** Gumb se v različnih programskih opremah imenuje različno.

- 4. Na spustnem seznamu Pages per Sheet (Strani na list) izberite število strani, ki jih želite natisniti na vsak list.
- 5. Na območju Layout Direction (Usmeritev postavitve) izberite vrstni red in postavitev strani na listu.
- 6. V meniju Borders (Robovi) izberite vrsto roba, ki ga želite natisniti okoli vsake strani na listu.
- 7. Kliknite gumb Print (Tiskanje).

### Izbira vrste papirja (OS X)

- 1. Kliknite meni File (Datoteka) in nato možnost Print (Tiskanje).
- 2. Izberite tiskalnik.
- 3. Kliknite Pokaži podrobnosti ali Kopije in strani in nato še meni Mediji in kakovost ali Papir/kakovost.

**<sup>3</sup> OPOMBA:** Gumb se v različnih programskih opremah imenuje različno.

- 4. Izberite možnosti v meniju Mediji in kakovost ali v meniju Papir/kakovost.
- **3 OPOMBA:** Ta seznam vsebuje vse možnosti, ki so na voljo. Nekatere možnosti niso na voljo pri vseh tiskalnikih.
	- Vrsta medijev: Izberite vrsto papirja za ta tiskalniški posel.
	- Kakovost tiskanja: Izberite stopnjo ločljivosti za ta tiskalniški posel.
	- Tiskanje od roba do roba: To možnost izberite za tiskanje skoraj do robov papirja.
	- EconoMode: Izberite to možnost, če želite zmanjšati porabo tonerja pri tiskanju osnutkov dokumentov.
- 5. Kliknite gumb Print (Tiskanje).

## Dodatni tiskalni posli

Obiščite [www.hp.com/support/ljM148MFP](http://www.hp.com/support/ljM148MFP), [www.hp.com/support/ljM227MFP](http://www.hp.com/support/ljM227MFP).

Na voljo so navodila za določena tiskalniška opravila, kot so naslednja:

- Ustvarjanje in uporaba tiskalnih bližnjic ali prednastavitev
- Izbira velikosti papirja ali uporaba velikosti papirja po meri
- Izbira usmerjenosti strani
- Ustvarjanje knjižice
- Prilagajanje velikosti dokumenta, da ustreza določeni velikosti papirja
- Tiskanje prve ali zadnje strani dokumenta na drugačen papirju
- Tiskanje vodnih žigov na dokument

# <span id="page-64-0"></span>Mobilno tiskanje

## Uvod

HP nudi številne rešitve mobilnega in elektronskega tiskanja (ePrint) za enostavno tiskanje s HP-jevim tiskalnikom iz prenosnega ali tabličnega računalnika, pametnega telefona ali druge mobilne naprave. Če želite videti celoten seznam in zbrati najboljšo možnost, obiščite [www.hp.com/go/LaserJetMobilePrinting](http://www.hp.com/go/LaserJetMobilePrinting).

**<sup>2</sup> OPOMBA:** Posodobite vdelano programsko opremo tiskalnika, da zagotovite podporo za vse zmožnosti mobilnega in elektronskega tiskanja (ePrint).

- Wi-Fi Direct (samo brezžični modeli)
- [HP ePrint za tiskanje po e-pošti](#page-67-0)
- [Programska oprema HP ePrint](#page-68-0)
- **[AirPrint](#page-69-0)**
- [Funkcija tiskanja, vdelana v napravah Android](#page-69-0)

## Wi-Fi Direct (samo brezžični modeli)

Wi-Fi Direct omogoča tiskanje iz brezžične mobilne naprave, ne da bi to morali priključiti v omrežje ali internet. .

Nekateri operacijski sistemi za mobilne naprave ne podpirajo protokola Wi-Fi Direct. Če mobilna naprava ne podpira protokola Wi-Fi Direct, morate pred tiskanjem spremeniti brezžično omrežno povezavo naprave na povezavo Wi-Fi Direct tiskalnika.

**M** OPOMBA: Pri mobilnih napravah, ki ne podpirajo protokola Wi-Fi Direct, omogoča povezava Wi-Fi Direct samo tiskanje. Po uporabi povezave Wi-Fi Direct za tiskanje morate za dostop do interneta ponovno vzpostaviti povezavo z lokalnim omrežjem.

Za dostop do povezave Wi-Fi Direct tiskalnika sledite naslednjim korakom:

#### 2-vrstične nadzorne plošče:

- 1. Na nadzorni plošči tiskalnika pritisnite gumb Nastavitev
- 2. Odprite te menije:
	- Nastavitev omrežja
	- Meni Brezžična povezava
	- Wi-Fi Direct
- 3. Izberite eno od naslednjih načinov povezave:
	- Samodejno: Z izbiro te možnosti nastavite geslo 12345678.
	- Ročno: Z izbiro te možnosti nastavite varno in naključno ustvarjeno geslo.
- 4. V mobilni napravi odprite meni Wi-Fi ali Wi-Fi Direct.
- 5. Na seznamu razpoložljivih omrežij izberite ime tiskalnika.
- <sup>2</sup> OPOMBA: Če ime tiskalnika ni prikazano, ste morda zunaj območja signala povezave Wi-Fi Direct. Napravo približajte tiskalniku.
- 6. Ob pozivu vnesite geslo za Wi-Fi Direct ali pritisnite V redu na nadzorni plošči tiskalnika.
	- **EX OPOMBA:** Če je pri napravah Android, ki podpirajo protokol Wi-Fi Direct, način povezave nastavljen na Samodejno, se povezave vzpostavijo samodejno, brez poziva za vnos gesla. Če je način povezave nastavljen na **Ročno**, boste morali pritisniti gumb V redu, ali pa vnesti osebno identifikacijsko številko (PIN) (ki je prikazana na nadzorni plošči tiskalnika) kot geslo za mobilno napravo.
- 7. Odprite dokument in izberite možnost Tiskanje.

**3 OPOMBA:** Če prenosna naprava ne podpira tiskanja, namestite mobilno aplikacijo HP ePrint.

- 8. Na seznamu razpoložljivih tiskalnikov najprej izberite tiskalnik in nato možnost Tiskanje.
- 9. Po končanem opravilu tiskanja je treba nekatere mobilne naprave ponovno povezati v lokalno omrežje.

#### Nadzorne plošče z zaslonom na dotik:

- 1. Na začetnem zaslonu na nadzorni plošči tiskalnika se dotaknite gumba Informacije o povezavi  $\pm\pi$   $/$  (( $\gamma$ )).
- 2. Odprite te menije:
	- Wi-Fi Direct
	- **Nastavitve**
	- Način povezave
- 3. Izberite enega od naslednjih načinov povezave:
	- Samodejno: Če izberete to možnost, nastavite geslo 12345678.
	- Ročno: Če izberete to možnost, nastavite varno, naključno ustvarjeno geslo.
- 4. Odprite meni Wi-Fi ali Wi-Fi Direct v mobilni napravi.
- 5. Na seznamu razpoložljivih omrežij izberite ime tiskalnika.
	- OPOMBA: Če ime tiskalnika ni prikazano, ste morda zunaj območja signala povezave Wi-Fi Direct. Napravo približajte tiskalniku.
- 6. Ob pozivu vnesite geslo za povezavo Wi-Fi Direct.

**2 OPOMBA:** Če je pri napravah Android, ki podpirajo protokol Wi-Fi Direct, način povezave nastavljen na Samodejno, se povezava vzpostavi samodejno, brez poziva za vnos gesla. Če je način povezave nastavljen na Ročno, boste morali pritisniti gumb OK, ali vnesti osebno identifikacijsko številko (PIN), ki je kot geslo za mobilno napravo prikazana na nadzorni plošči tiskalnika PIN.

**EX OPOMBA:** Za dostop do gesla za Wi-Fi Direct se na začetnem zaslonu na nadzorni plošči tiskalnika dotaknite gumba Informacije povezavi  $\frac{1}{n+1}$   $\left(\frac{1}{n}\right)$ .

7. Odprite dokument in izberite možnost Natisni.

**ET OPOMBA:** Če prenosna naprava ne podpira tiskanja, namestite mobilno aplikacijo HP ePrint.

- 8. Na seznamu razpoložljivih tiskalnikov najprej izberite tiskalnik in nato možnost Natisni.
- 9. Po končanem opravilu tiskanja je treba nekatere mobilne naprave znova povezati v lokalno omrežje.
- Android 4.0 in novejše različice tabličnih računalnikov in telefonov z nameščeno HP-jevo storitvijo za tiskanje ali mobilno aplikacijo Mopria
- Večina računalnikov z operacijskim sistemom Windows 8.1, tabličnih in prenosnih računalnikov z nameščenim HP-jevim gonilnikom tiskalnika

Naprave in operacijski sistemi računalnika, ki ne podpirajo protokola Wi-Fi Direct, vendar omogočajo tiskanje prek tiskalnika, ki protokol podpira:

- Apple iPhone in iPad
- Računalniki Mac s sistemom OS X

Za več informacij o tiskanju prek protokola Wi-Fi Direct obiščite [www.hp.com/go/wirelessprinting.](http://www.hp.com/go/wirelessprinting)

#### Omogočanje ali onemogočanje protokola Wi-Fi Direct

Možnosti povezave Wi-Fi Direct morate najprej omogočiti na nadzorni plošči tiskalnika.

1. 2-vrstične nadzorne plošče: Na nadzorni plošči tiskalnika pritisnite gumb Nastavitev in nato odprite meni Nastavitev omrežja.

Nadzorne plošče z zaslonom na dotik: Na začetnem zaslonu na nadzorni plošči tiskalnika izberite gumb Informacije o povezavi  $\frac{1}{n+1}$  / (()).

- 2. Odprite naslednje menije:
	- Wi-Fi Direct
	- Nastavitve
	- Vklop/izklop
- 3. Dotaknite se elementa menija Vklop. Z dotikom gumba Izklop onemogočite tiskanje prek protokola Wi-Fi Direct.

<sup>2</sup> OPOMBA: V okoljih, kjer je nameščenih več modelov istega tiskalnika, je priročno vsakemu dodeliti enolično ime za Wi-Fi Direct za lažje prepoznavanje tiskalnikov pri tiskanju prek protokola Wi-Fi Direct. Ime za Wi-Fi Direct si lahko ogledate tudi tako, da se dotaknete ikone Informacije o povezavi FA,  $/$  ((\*)) na začetnem zaslonu nadzorne plošče tiskalnika in nato še ikone Wi-Fi Direct.

#### Spreminjanje imena tiskalnika za Wi-Fi Direct

S tem postopkom spremenite ime tiskalnika za Wi-Fi Direct s HP-jevim vdelanim spletnim strežnikom (EWS):

#### Prvi korak: Odpiranje HP-jevega vgrajenega spletnega strežnika

1. 2-vrstične nadzorne plošče: Na nadzorni plošči tiskalnika pritisnite gumb Nastavitev \. Odprite meni Nastavitev omrežja in nato izberite Pokaži naslov IP za prikaz naslova IP ali imena gostitelja.

Nadzorne plošče z zaslonom na dotik: Če želite prikazati naslov IP ali ime gostitelja, se na začetnem zaslonu na nadzorni plošči tiskalnika dotaknite gumba Informacije o povezavi in nato gumba Povezano z omrežjem  $\frac{\Box}{\Box \Box \Box}$ ali Povezava z omrežjem Wi-Fi VZPOSTAVLJENA  $\left(\gamma\right)$ .

<span id="page-67-0"></span>2. Odprite spletni brskalnik in v vrstico naslova vnesite naslov IP ali ime gostitelja natančno tako, kot je prikazano na nadzorni plošči tiskalnika. Na računalniški tipkovnici pritisnite tipko Enter. Odpre se vgrajeni spletni strežnik.

#### https://10.10.XXXXX/

**ET OPOMBA:** Če se v spletnem brskalniku prikaže sporočilo, da dostopanje do spletnega mesta morda ni varno, izberite možnost za vstop na spletno mesto. Dostopanje do tega spletnega mesta ne bo škodilo računalniku.

#### Drugi korak: Spreminjanje imena za Wi-Fi Direct

- 1. Kliknite zavihek Omrežje.
- 2. V levem podoknu za krmarjenje kliknite povezavo Nastavitev protokola Wi-Fi Direct.
- 3. V polje Ime za Wi-Fi Direct vnesite novo ime.
- 4. Kliknite Uporabi.

#### HP ePrint za tiskanje po e-pošti

S storitvijo HP ePrint lahko dokumente tiskate tako, da jih pošljete kot e-poštno prilogo na e-poštni naslov tiskalnika iz katere koli naprave, ki podpira e-pošto.

Za uporabo storitve HP ePrint mora tiskalnik izpolnjevati te zahteve:

- Tiskalnik mora imeti vzpostavljeno povezavo z žičnim ali brezžičnim omrežjem in imeti dostop do interneta.
- V tiskalniku morajo biti omogočene HP-jeve spletne storitve in tiskalnik mora biti registriran v storitvi HP Connected.

Za omogočanje HP-jevih spletnih storitev in registracijo v storitvi HP Connected sledite temu postopku:

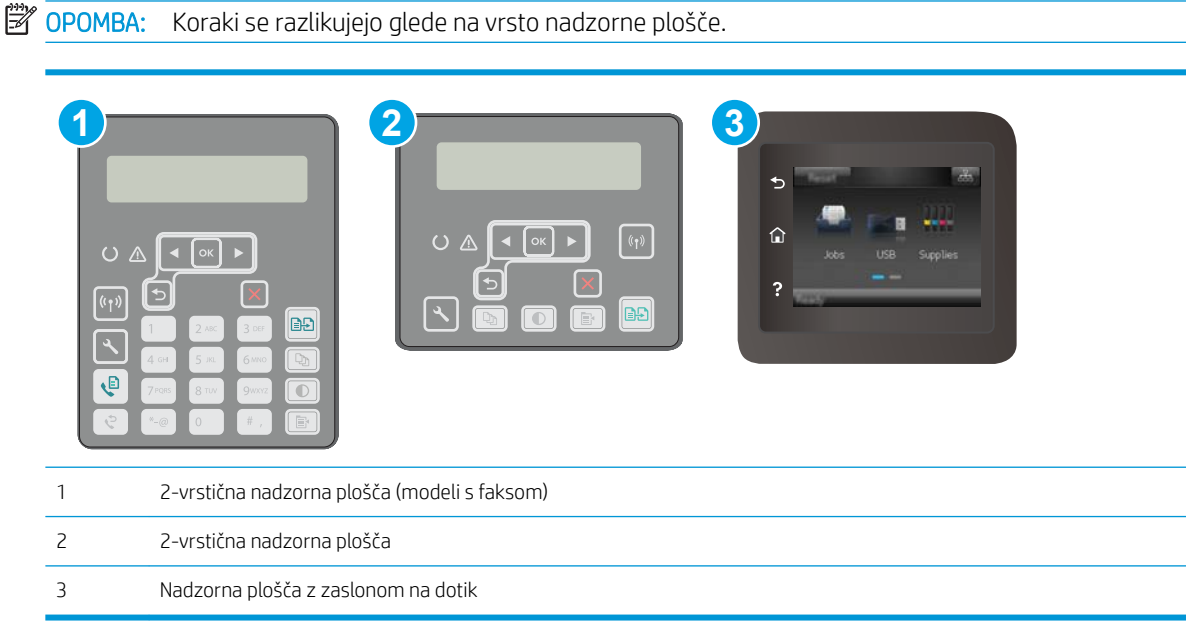

#### <span id="page-68-0"></span>2-vrstične nadzorne plošče

- 1. Na nadzorni plošči tiskalnika pritisnite gumb Nastavitev . Odprite meni Nastavitev omrežja in nato izberite Pokaži naslov IP za prikaz naslova IP ali imena gostitelja.
- 2. Odprite spletni brskalnik in v vrstico naslova vnesite naslov IP ali ime gostitelja natančno tako, kot je prikazano na nadzorni plošči tiskalnika. Na računalniški tipkovnici pritisnite tipko Enter. Odpre se vgrajeni spletni strežnik.

https://10.10.XXXXV

 $\mathbb{F}$  OPOMBA: Če se v spletnem brskalniku prikaže sporočilo, da dostopanje do spletnega mesta morda ni varno, izberite možnost za vstop na spletno mesto. Dostopanje do tega spletnega mesta ne bo škodilo računalniku.

3. Kliknite zavihek HP-jeve spletne storitve in nato še Enable (Omogoči). Tiskalnik omogoči spletne storitve in nato natisne stran z informacijami.

Na strani z informacijami je koda tiskalnika, ki jo potrebujete za registracijo HP-jevega tiskalnika v storitvi HP Connected.

4. Obiščite [www.hpconnected.com](http://www.hpconnected.com) in ustvarite račun za HP ePrint ter izvedite postopek nastavitve.

#### Nadzorne plošče z zaslonom na dotik:

- 1. Na začetnem zaslonu na nadzorni plošči tiskalnika se dotaknite gumba Informacije o povezavi  $\frac{1}{n+1}$   $\frac{1}{n}$
- 2. Odprite naslednje menije:
	- HP ePrint
	- Nastavitve
	- Omogoči spletne storitve
- 3. Če si želite prebrati pogodbo s pogoji uporabe, se dotaknite gumba Natisni. Če želite sprejeti pogoje uporabe in omogočiti HP‑jeve spletne storitve, se dotaknite gumba OK.

Tiskalnik omogoči spletne storitve in nato natisne stran z informacijami. Na strani z informacijami je koda tiskalnika za registracijo HP-jevega tiskalnika v storitvi HP Connected.

4. Obiščite [www.hpconnected.com](http://www.hpconnected.com) in ustvarite račun za HP ePrint ter izvedite postopek nastavitve.

#### Programska oprema HP ePrint

Programska oprema HP ePrint omogoča enostavno tiskanje iz namiznih in prenosnih računalnikov s sistemom Windows z vsemi tiskalniki, ki podpirajo HP ePrint. S to programsko opremo boste lahko preprosto našli tiskalnike s podporo za HP ePrint, ki so registrirani v računu za storitev HP Connected. Ciljni HP-jev tiskalnik je lahko v pisarni ali kjer koli na planetu.

Programska oprema HP ePrint podpira naslednje vrste tiskanja:

- <span id="page-69-0"></span>● Tiskanje prek TCP/IP tiskalnikov v lokalnem omrežju (LAN ali WAN) z izdelki, ki podpirajo UPD PostScript®
- Tiskanje prek IPP z izdelki, povezanimi v omrežje LAN ali WAN, ki podpirajo ePCL
- Tiskanje dokumentov PDF na javne lokacije tiskanja in tiskanje s programsko opremo HP ePrint prek epošte prek oblaka

**W** OPOMBA: Programska oprema HP ePrint ne podpira tiskanja prek USB-ja.

#### Kako začeti

1. Gonilnike in dodatne informacije lahko poiščete na [www.hp.com/go/eprintsoftware](http://www.hp.com/go/eprintsoftware).

<sup>2</sup> OPOMBA: V operacijskem sistemu Windows se gonilnik tiskalnika programske opreme HP ePrint imenuje HP ePrint + JetAdvantage.

2. Po namestitvi programske opreme v programu odprite možnost **Natisni**, nato pa na seznamu nameščenih tiskalnikov izberite HP ePrint. Kliknite gumb Lastnosti za konfiguriranje možnosti tiskanja.

#### AirPrint

Neposredno tiskanje z Applovo funkcijo AirPrint je podprto za iOS in računalnike Mac s sistemom macOS 10.13 ali novejšo različico. S funkcijo AirPrint lahko s tem tiskalnikom tiskate neposredno iz naprav iPad, iPhone (3GS in novejših različic) in iPod touch (tretje generacije in novejših) z uporabo naslednjih mobilnih aplikacij:

- Pošta
- Fotografije
- Safari
- **iBooks**
- Izbrane aplikacije drugih proizvajalcev

Če želite uporabljati funkcijo AirPrint, mora biti tiskalnik povezan v isto omrežje (podomrežje) kot Applova naprava. Za več informacij o uporabi funkcije AirPrint in o tem, kateri HP-jevi tiskalniki so združljivi s to funkcijo, obiščite [www.hp.com/go/LaserJetMobilePrinting](http://www.hp.com/go/LaserJetMobilePrinting).

OPOMBA: Pred uporabo funkcije AirPrint s povezavo USB, preverite številko različice. AirPrint različice 1.3 in starejše ne podpirajo povezav USB.

## Funkcija tiskanja, vdelana v napravah Android

HP-jeva vgrajena rešitev tiskanja iz naprav Android in Kindle omogoča, da mobilne naprave samodejno najdejo HP-jeve tiskalnike, ki so v omrežju ali dosegu brezžične povezave za tiskanje Wi-Fi Direct, in tiskajo vanje.

Tiskalnik mora biti povezan v isto omrežje (podomrežje) kot naprave Android.

Veliko različic operacijskega sistema ima vgrajeno rešitev za tiskanje.

■ OPOMBA: Če naprava nima možnosti tiskanja, obiščite spletno mesto na [Google Play > Android aplikacije](https://play.google.com/store/apps/details?id=com.hp.android.printservice) in namestite vtičnik HP-jeve storitve za tiskanje.

Za več informacij o uporabi funkcije tiskanja, vdelane v napravah Android, in o tem, katere naprave Android so podprte, obiščite [www.hp.com/go/LaserJetMobilePrinting](http://www.hp.com/go/LaserJetMobilePrinting).

# <span id="page-70-0"></span>Uporaba neposrednega tiskanja z USB-ja (samo modeli z zaslonom na dotik)

### Uvod

Tiskalnik omogoča tiskanje prek USB-ja na napravi, tako da lahko hitro natisnete datoteke, ne da bi jih poslali iz računalnika. V vrata USB na tiskalniku lahko priklopite standardne pogone USB Flash. Podpira naslednje vrste datotek:

- .pdf
- .jpg
- .prn in .PRN
- .cht in .CHT
- .pxl
- .pcl in .PCL
- .ps in .PS

## Prvi korak: Dostop do datotek USB na tiskalniku

- 1. Vstavite pogon USB Flash v vrata USB z neposrednim dostopom na tiskalniku.
- 2. Meni Pogon USB se odpre s temi možnostmi:
	- Tiskanje dokumentov
	- Prikaži in natisni
	- Optično branje na pogon USB

## Drugi korak: Tiskanje dokumentov z USB-ja

#### 1. možnost: Tiskanje dokumentov

- 1. Če želite natisniti dokument, izberite Tiskanje dokumentov.
- 2. Izberite ime dokumenta, ki ga želite natisniti. Če je dokument shranjen v mapi, najprej izberite mapo in nato dokument, ki ga želite natisniti.
- 3. Ko se prikaže zaslon s povzetkom, lahko prilagodite te nastavitve:
	- Število kopij
	- Velikost papirja
	- Vrsta papirja
	- Prilagoditev strani
	- Zbiranje
	- Barva izhoda (samo barvni tiskalniki)
- 4. Izberite gumb Natisni, da natisnete dokument.
- 5. Vzemite natisnjeni posel iz izhodnega predala in odstranite pogon USB.

#### 2. možnost: Tiskanje fotografij

- 1. Če želite natisniti fotografije, izberite Ogled in tiskanje fotografij.
- 2. Izberite možnost predogleda vsake fotografijo, ki jo želite natisniti, in nato Končano.
- 3. Ko se prikaže zaslon s povzetkom, lahko prilagodite te nastavitve:
	- Velikost slike
	- Velikost papirja
	- Vrsta papirja
	- Število kopij
	- Barva izhoda (samo barvni tiskalniki)
	- Svetleje/temneje
- 4. Izberite gumb Natisni, da natisnete fotografije.
- 5. Vzemite natisnjeni posel iz izhodnega predala in odstranite pogon USB.
# 5 Kopiranje

- [Kopiranje](#page-73-0)
- [Kopiranje na obe strani \(obojestransko\)](#page-75-0)
- [Dodatna opravila tiskanja](#page-77-0)

#### Za več informacij:

Te informacije veljajo v času tiskanja. Najnovejše informacije si oglejte na [www.hp.com/support/ljM148MFP](http://www.hp.com/support/ljM148MFP), [www.hp.com/support/ljM227MFP.](http://www.hp.com/support/ljM227MFP)

HP-jeva celovita podpora za tiskalnik vključuje te informacije:

- · Namestitev in konfiguracija
- Spoznavanje in uporaba
- Odpravljanje težav
- Prenos posodobitev programske in vdelane programske opreme
- Sodelovanje v forumih s podporo
- Iskanje informacij o garanciji in predpisih

## <span id="page-73-0"></span>Kopiranje

**Z OPOMBA:** Koraki se razlikujejo glede na vrsto nadzorne plošče. **1 2 3**  $O$   $\triangle$  $\overline{(\mathfrak{i}_\uparrow)}$ BĐ Ģ 1 2-vrstična nadzorna plošča (modeli s faksom) 2 2-vrstična nadzorna plošča 3 Nadzorna plošča z zaslonom na dotik

#### 2-vrstične nadzorne plošče:

- 1. Položite dokument na steklo optičnega bralnika, kot kažejo indikatorji na tiskalniku.
- 2. Pritisnite gumb Meni kopiranja  $\boxed{\mathbb{R}}$
- 3. S puščičnimi gumbi izberite meni Optimiziraj za optimiziranje kakovosti kopiranja za različne vrste dokumentov in nato pritisnite gumb OK. Na voljo so naslednje nastavitve kakovosti kopiranja:
	- Samodejna izbira: To nastavitev uporabite, če vam kakovost kopije ni pomembna. To je privzeta nastavitev.
	- Mešano: To nastavitev uporabite za dokumente, ki vsebujejo besedilo in grafike.
	- Besedilo: To nastavitev uporabite za dokumente, ki vsebujejo v glavnem besedilo.
	- Slika: To nastavitev uporabite za dokumente, ki vsebujejo v glavnem grafike.
- 4. Pritisnite gumb Število kopij  $\Box$  in s puščičnimi gumbi nastavite število kopij. Pritisnite gumb OK.
- 5. Dotaknite se gumba Začni kopiranje  $\boxed{\triangleleft}$ , da začnete kopirati.

#### Nadzorne plošče z zaslonom na dotik:

- 1. Položite dokument na steklo optičnega bralnika, kot kažejo indikatorji na tiskalniku.
- 2. Na začetnem zaslonu nadzorne plošče tiskalnika se dotaknite ikone Kopiraj
- 3. Za optimiziranje kakovosti kopiranja različnih vrst dokumentov se dotaknite gumba Nastavitve ter se pomaknite do gumba Optimiziraj in se ga dotaknite. Za premikanje po možnostih podrsajte po zaslonu z nadzorno ploščo. Dotaknite se želene možnosti, da jo izberete. Na voljo so naslednje nastavitve kakovosti kopiranja:
- Samodejna izbira: To nastavitev uporabite, če vam kakovost kopije ni pomembna. To je privzeta nastavitev.
- · Mešano: To nastavitev uporabite za dokumente, ki vsebujejo besedilo in grafike.
- Besedilo: To nastavitev uporabite za dokumente, ki vsebujejo v glavnem besedilo.
- · Slika: To nastavitev uporabite za dokumente, ki vsebujejo v glavnem grafike.
- 4. Dotaknite se možnosti Število kopij, nato pa s tipkovnico na zaslonu na dotik nastavite število kopij.
- 5. Dotaknite se gumba Začni kopiranje, da začnete kopirati.

## <span id="page-75-0"></span>Kopiranje na obe strani (obojestransko)

<sup>2</sup> OPOMBA: Koraki se razlikujejo glede na vrsto nadzorne plošče.

Ročno obojestransko tiskanje

## Ročno obojestransko tiskanje

**1 2 3**  $O<sub>A</sub>$  $\overline{\mathfrak{g}_{\uparrow}}$ BĐ  $\mathbf{\Theta}$ 1 2-vrstična nadzorna plošča (modeli s faksom) 2 2-vrstična nadzorna plošča 3 Nadzorna plošča z zaslonom na dotik

#### 2-vrstične nadzorne plošče:

- 1. Dokument s sprednjo stranjo navzdol postavite na stekleno ploščo optičnega bralnika, pri čemer naj bo zgornji levi rob dokumenta v zgornjem levem robu steklene plošče. Zaprite optični bralnik.
- 2. Pritisnite gumb Meni kopiranja  $\boxed{\mathbb{B}}$
- 3. S puščičnimi gumbi izberite meni Obojestransko in pritisnite gumb OK.
- 4. S puščičnimi gumbi izberite možnost in nato pritisnite gumb OK.
- 5. Dotaknite se gumba Začni kopiranje  $[\exists \exists]$ , da začnete kopirati.
- 6. Tiskalnik vas pozove, da naložite naslednji izvirni dokument. Položite ga na steklo in pritisnite gumb Začni kopiranje  $\mathbf{B}$
- 7. Ponavljajte postopek, dokler optično ne preberete zadnje strani. Pritisnite gumb OK, da končate tiskanje kopij.

#### Nadzorne plošče z zaslonom na dotik:

- 1. Dokument s sprednjo stranjo navzdol postavite na stekleno ploščo optičnega bralnika, pri čemer naj bo zgornji levi rob dokumenta v zgornjem levem robu steklene plošče. Zaprite optični bralnik.
- 2. Na začetnem zaslonu nadzorne plošče tiskalnika se dotaknite ikone Kopiraj
- 3. Dotaknite se gumba Nastavitve.
- 4. Pomaknite se do gumba Obojestransko in se ga dotaknite.
- 5. Podrsajte po možnostih in se dotaknite tiste, ki jo želite izbrati.
- 6. Dotaknite se gumba Začni kopiranje, da začnete kopirati.
- 7. Tiskalnik vas pozove, da naložite naslednji izvirni dokument. Položite ga na steklo in se dotaknite gumba V redu.
- 8. Ponavljajte postopek, dokler optično ne preberete zadnje strani. Dotaknite se gumba Končano, da končate tiskanje kopij.

## <span id="page-77-0"></span>Dodatna opravila tiskanja

Obiščite [www.hp.com/support/ljM148MFP](http://www.hp.com/support/ljM148MFP), [www.hp.com/support/ljM227MFP](http://www.hp.com/support/ljM227MFP).

Na voljo so navodila za določena opravila kopiranja, kot so:

- Kopiranje ali optično branje strani knjig ali drugih vezanih dokumentov
- Kopiranje dokumentov različnih velikosti
- Kopiranje ali optično branje obeh strani osebnega dokumenta
- Kopiranje ali optično branje dokumenta v obliko knjižice

# 6 Optično branje

- [Optično branje s programsko opremo HP Scan \(Windows\)](#page-79-0)
- [Optično branje s programsko opremo HP Easy Scan \(OS X\)](#page-80-0)
- [Nastavitev funkcije optičnega branja za e-pošto \(samo modeli z zaslonom na dotik\)](#page-81-0)
- [Nastavitev funkcije optičnega branja v omrežno mapo \(samo modeli z zaslonom na dotik\)](#page-90-0)
- [Optično branje na pogon USB \(samo modeli z zaslonom na dotik\)](#page-96-0)
- [Optično branje v e-pošto \(samo modeli z zaslonom na dotik\)](#page-97-0)
- [Optično branje v omrežno mapo \(samo modeli z zaslonom na dotik\)](#page-98-0)
- [Dodatna opravila optičnega branja](#page-99-0)

#### Za več informacij:

Te informacije veljajo v času tiskanja. Najnovejše informacije si oglejte na [www.hp.com/support/ljM148MFP](http://www.hp.com/support/ljM148MFP), [www.hp.com/support/ljM227MFP.](http://www.hp.com/support/ljM227MFP)

HP-jeva celovita podpora za tiskalnik vključuje te informacije:

- Namestitev in konfiguracija
- Spoznavanje in uporaba
- Odpravljanje težav
- Prenos posodobitev programske in vdelane programske opreme
- Sodelovanje v forumih s podporo
- Iskanje informacij o garanciji in predpisih

## <span id="page-79-0"></span>Optično branje s programsko opremo HP Scan (Windows)

S programsko opremo HP Scan inicializirajte optično branje iz programske opreme v računalniku. Optično prebrano sliko lahko shranite kot datoteko ali jo pošljete v drugo aplikacijo.

- 1. Odpiranje programa HP Printer Assistant.
	- Windows 10: V meniju Start kliknite možnost Vsi programi, kliknite HP in nato izberite ime tiskalnika.
	- Windows 8.1: Kliknite puščico za dol v levem kotu začetnega zaslona in izberite ime tiskalnika.
	- Windows 8: Z desno tipko miške kliknite prazno območje na začetnem zaslonu, v vrstici z aplikacijami kliknite Vse aplikacije in nato izberite ime tiskalnika.
	- Windows 7: Na namizju računalnika kliknite Start, izberite možnost Vsi programi, kliknite HP, kliknite mapo tiskalnika in nato izberite ime tiskalnika.
- 2. V programu HP Printer Assistant izberite možnost Optično branje, in nato možnost Optično branje dokumenta ali fotografije.
- 3. Po potrebi prilagodite nastavitve.
- 4. Kliknite Scan (Optično preberi).

## <span id="page-80-0"></span>Optično branje s programsko opremo HP Easy Scan (OS X)

S programsko opremo HP Easy Scan zaženite optično branje iz programske opreme v računalniku.

- 1. Položite dokument v podajalnik dokumentov ali na steklo optičnega bralnika, kot kažejo indikatorji na tiskalniku.
- 2. V računalniku odprite HP Easy Scan, ki se nahaja v mapi Aplikacije.
- 3. Sledite navodilom na zaslonu za optično branje dokumenta.
- 4. Ko optično preberete vse strani, kliknite File (Datoteka) in nato Save (Shrani), da jih shranite v datoteko.

## <span id="page-81-0"></span>Nastavitev funkcije optičnega branja za e-pošto (samo modeli z zaslonom na dotik)

- **Uvod**
- Preden začnete
- Prvi način: Uporaba čarovnika za optično branje za e-pošto (Windows)
- [Drugi način: Nastavitev funkcije optičnega branja za e-pošto s HP-jevim vdelanim spletnim strežnikom](#page-83-0) [\(Windows\)](#page-83-0)
- [Nastavitev optičnega branja v omrežno mapo v računalnikih Mac](#page-86-0)

## Uvod

Tiskalnik ima funkcijo, ki omogoča, da optično preberete dokument in ga pošljete na enega ali več e-poštnih naslovov. Če želite uporabljati to funkcijo optičnega branja, mora biti tiskalnik povezan v omrežje. Funkcija ni na voljo, dokler je ne konfigurirate. Na voljo sta vam dva načina za konfiguriranje optičnega branja za e-pošto – čarovnik za optično branje za e-pošto (Windows), ki je nameščen v HP-jevi skupini programov za tiskalnik kot del namestitve vse programske opreme, in nastavitev optičnega branja za e-pošto prek HP-jevega vgrajenega spletnega strežnika. Za nastavitev funkcije Optično preberi v e-pošto upoštevajte naslednje informacije.

## Preden začnete

Če želite nastaviti optično branje za e-pošto, mora imeti tiskalnik vzpostavljeno aktivno povezavo z istim omrežjem kot računalnik, na katerem boste izvedli nastavitev.

Pred začetkom postopka konfiguracije morajo imeti skrbniki te informacije.

- Skrbniški dostop do tiskalnika
- Strežnik SMTP (na primer smtp.mycompany.com)
- <sup>2</sup> OPOMBA: Če ne poznate imena strežnika SMTP, številke njegovih vrat, podatkov za preverjanje pristnosti, se za informacije obrnite na ponudnika e-poštnih/internetnih storitev ali na sistemskega skrbnika. Imena strežnika SMTP in imena vrat po navadi zlahka najdete z iskanjem po internetu. Za iskanje uporabite na primer "ime strežnika smtp za gmail" ali "ime strežnika smtp za yahoo".
- Številko vrat SMTP
- Zahteve za preverjanje pristnosti strežnika SMTP za odhodna e-poštna sporočila, vključno z uporabniškim imenom in geslom za preverjanje pristnosti, če so na voljo.

**EZ OPOMBA:** Informacije o omejitvah elektronskega pošiljanja za vaš e-poštni račun si lahko ogledate v dokumentaciji ponudnika e-poštnih storitev. Nekateri ponudniki lahko začasno zaklenejo vaš račun, če presežete omejitev pošiljanja.

## Prvi način: Uporaba čarovnika za optično branje za e-pošto (Windows)

Nekatera programska oprema HP-jevih tiskalnikov vključuje namestitev gonilnika. Ob koncu nastavitve je možnost Nastavi optično branje v mapo in za e-pošto. Čarovniki za nastavitev vključujejo možnosti za osnovno konfiguracijo.

**Z OPOMBA:** Nekateri operacijski sistemi ne podpirajo čarovnika za optično branje za e-pošto.

- 1. Odpiranje programa HP Printer Assistant.
	- Windows 10: V meniju Start kliknite možnost Vsi programi, kliknite HP in nato izberite ime tiskalnika.
	- Windows 8.1: Kliknite puščico za dol v levem kotu začetnega zaslona in izberite ime tiskalnika.
	- Windows 8: Z desno tipko miške kliknite prazno območje na začetnem zaslonu, v vrstici z aplikacijami kliknite Vse aplikacije in nato izberite ime tiskalnika.
	- Windows 7: Na namizju računalnika kliknite Start, izberite možnost Vsi programi, kliknite HP, kliknite mapo tiskalnika in nato izberite ime tiskalnika.
- 2. V programu HP Printer Assistant izberite možnost Optično branje in nato možnost Čarovnik za optično branje za e-pošto.
- **<sup>2</sup> OPOMBA:** Če možnost **Čarovnika za optično branje za e-pošto** ni na voljo, si oglejte [Drugi način: Nastavitev](#page-83-0) [funkcije optičnega branja za e-pošto s HP-jevim vdelanim spletnim strežnikom \(Windows\) na strani 72](#page-83-0)
- 3. Na strani Profili odhodne e-pošte kliknite gumb Novo. Odpre se pogovorno okno Nastavitev optičnega branja v e-pošto.
- 4. Na strani 1. Začni, vnesite e-poštni naslov pošiljatelja v polje E-poštni naslov.
- 5. V polje Prikaži ime vnesite ime pošiljatelja. To je ime, ki bo prikazano na nadzorni plošči tiskalnika.
- 6. Če želite, da je treba pred pošiljanjem e-pošte na nadzorni plošči tiskalnika vnesti PIN, vnesite 4-mestni PIN v polje Varnostni PIN, ga znova vnesite v polje Potrditev varnostnega PIN-a in kliknite Naprej.
- **TOPOMBA:** HP priporoča, da e-poštni profil zaščitite s PIN-om.
- **EV OPOMBA:** Ko ustvarite PIN, ga morate na nadzorni plošči tiskalnika vnesti vsakič, ko iz profila pošljete optično prebran dokument v e-pošto.
- 7. Na strani 2. Preverjanje pristnosti vnesite ime za Strežnik SMTP in številko za Vrata SMTP.
	- **<sup>3</sup> OPOMBA:** V večini primerov privzete številke vrat ni treba spremeniti.
- **EX OPOMBA:** Če uporabljate gostujočo storitev SMTP, na primer gmail, preverite naslov SMTP, številko vrat in nastavitve SSL na spletnem mestu ponudnika storitev ali v drugih virih. Običajno je za gmail naslov SMTP smtp.gmail.com, številka vrat 465, SSL pa mora biti omogočen.

Če se želite prepričati, ali so te nastavitve strežnika pravilne in veljavne ob času konfiguracije, si oglejte spletne vire.

- 8. Če kot e-poštno storitev uporabljate Google™ Gmail, izberite potrditveno polje Vedno uporabi varno povezavo (SSL/TLS).
- 9. V spustnem meniju izberite Največja velikost e-pošte.
- **<sup>3</sup> OPOMBA:** HP priporoča, da za največjo dovoljeno velikost uporabite privzeto velikost datoteke Samodejno.
- 10. Če strežnik SMTP zahteva preverjanje pristnosti za pošiljanje e-pošte, izberite potrditveno polje Preverjanje pristnosti s prijavo za e-pošto, vnesite Uporabniški ID in Geslo, nato pa kliknite Naprej.
- 11. Če želite na strani 3. Konfiguriranje samodejno kopirati pošiljatelja v vsa e-poštna sporočila, ki jih pošljete iz profila, izberite Vključi pošiljatelja v vsa e-poštna sporočila, uspešno poslana iz tiskalnika in kliknite Naprej.
- <span id="page-83-0"></span>12. Na strani 4. Končaj preglejte podatke in preverite, ali so vse nastavitve pravilne. Če se pojavi napaka, kliknite gumb Nazaj, da jo odpravite. Če so nastavitve pravilne, kliknite gumb Shrani in preizkusi, da preskusite konfiguracijo.
- 13. Ko se prikaže sporočilo Čestitamo, kliknite Končai, da dokončate nastavitev.
- 14. V pogovornem oknu Profili odhodne e-pošto se prikažejo novo dodani profili pošiljatelja e-pošte. Za izhod iz čarovnika kliknite Zapri.

## Drugi način: Nastavitev funkcije optičnega branja za e-pošto s HP-jevim vdelanim spletnim strežnikom (Windows)

- Prvi korak: Dostop do HP-jevega vdelanega spletnega strežnika
- Drugi korak: Konfiguriranje funkcije optičnega branja za e-pošto
- [Tretji korak: Dodajanje stikov v e-poštni imenik](#page-85-0)
- 4. korak: Konfiguracija privzetih možnosti e-pošte

### Prvi korak: Dostop do HP-jevega vdelanega spletnega strežnika

- 1. Na začetnem zaslonu nadzorne plošče tiskalnika se dotaknite gumba Omrežje  $\frac{D}{\sqrt{d}}$ ali Brezžično ( $\ket{\gamma}$ , da prikažete naslov IP ali ime gostitelja.
- 2. Odprite spletni brskalnik in v vrstico naslova vnesite naslov IP ali ime gostitelja natančno tako, kot je prikazano na nadzorni plošči tiskalnika. Na računalniški tipkovnici pritisnite tipko Enter. Odpre se vdelani spletni strežnik.

#### https://10.10.XXXXX/

**<sup>3</sup> OPOMBA:** Če se v spletnem brskalniku prikaže sporočilo, da dostopanje do spletnega mesta morda ni varno, izberite možnost za vstop na spletno mesto. Dostopanje do tega spletnega mesta ne bo škodilo računalniku.

### Drugi korak: Konfiguriranje funkcije optičnega branja za e-pošto

- 1. V HP-jevem vgrajenem spletnem strežniku kliknite zavihek Sistem.
- 2. V levem podoknu za krmarjenje kliknite povezavo Skrbništvo.
- 3. V območju Omogočene funkcije nastavite možnost Optično branje za e-pošto na Vklopljeno.
- 4. Kliknite zavihek Optično branje.
- 5. V levem podoknu za krmarjenje kliknite povezavo Profili za odhodno e-pošto.
- 6. Na strani **Profili odhodne e-pošte** kliknite gumb Novo.
- 7. Na območju E-poštni naslov izpolnite ta polja:
	- a. V polje Vaš e-poštni naslov vnesite e-poštni naslov pošiljatelja za nov profil odhodne e-pošte.
	- b. V polje Prikaži ime vnesite ime pošiljatelja. To je ime, ki bo prikazano na nadzorni plošči tiskalnika.
- 8. Na območju Nastavitve strežnika SMTP izpolnite ta polja:
- a. V polje Strežnik SMTP vnesite naslov strežnika SMTP.
- b. V polje Vrata SMTP vnesite številko vrat SMTP.
- <sup>2</sup> OPOMBA: V večini primerov privzete številke vrat ni treba spremeniti.
- **EX OPOMBA:** Če uporabljate gostujočo storitev SMTP, na primer gmail, preverite naslov SMTP, številko vrat in nastavitve SSL na spletnem mestu ponudnika storitev ali v drugih virih. Običajno je za gmail naslov SMTP smtp.gmail.com, številka vrat 465, SSL pa mora biti omogočen.

Če se želite prepričati, ali so te nastavitve strežnika pravilne in veljavne ob času konfiguracije, si oglejte spletne vire.

- c. Če kot e-poštno storitev uporabljate Google™ Gmail, izberite potrditveno polje Vedno uporabi varno povezavo (SSL/TLS).
- 9. Če strežnik SMTP zahteva preverjanje pristnosti za pošiljanje e-pošte, izpolnite ta polja na območju Preverjanje pristnosti SMTP:
	- a. Izberite potrditveno polje Strežnik SMTP zahteva preverjanje pristnosti za odhodna e-poštna sporočila.
	- b. V polje Uporabniški ID za SMTP vnesite uporabniški ID za strežnik SMTP.
	- c. V polje Geslo za SMTP vnesite geslo za strežnik SMTP.
- 10. Če želite, da je treba pred pošiljanjem e-pošte na e-poštni naslov na nadzorni plošči tiskalnika vnesti PIN, izpolnite ta polja na območju Izbirni PIN:
	- a. V polje PIN (izbirno) vnesite štirimestno številko PIN.
	- b. V polje Potrditev PIN-a znova vnesite štirimestno številko PIN.
	- **<sup>3</sup> OPOMBA:** HP priporoča, da e-poštni profil zaščitite tako, da ustvarite PIN.
	- **EV OPOMBA:** Ko ustvarite PIN, ga morate na nadzorni plošči tiskalnika vnesti vsakič, ko iz profila pošljete optično prebran dokument v e-pošto.
- 11. Če želite konfigurirati izbirne nastavitve e-pošte, izpolnite ta polja na območju Nastavitve e-poštnega sporočila:
	- a. Na spustnem seznamu Največja dovoljena velikost prilog e-poštnih sporočil izberite največjo velikosti prilog e-poštnih sporočil.
	- <sup>2</sup> OPOMBA: HP priporoča, da za največjo dovoljeno velikost uporabite privzeto velikost datoteke Samodejno.
	- b. Če želite samodejno kopirati pošiljatelja v vsa e-poštna sporočila, ki jih pošljete iz profila, potrdite polje Samodejno na Kp.
- 12. Preglejte vse podatke in kliknite eno od teh možnosti:
	- **Shrani in preizkusi:** Izberite to možnost, da shranite podatke in preizkusite povezavo.
	- Samo shrani: Izberite to možnost, da shranite podatke, ne da bi preizkusili povezavo.
	- Prekliči: Izberite to možnost, če želite zapustiti konfiguracijo, ne da bi jo shranili.

### <span id="page-85-0"></span>Tretji korak: Dodajanje stikov v e-poštni imenik

▲ Če želite v imenik, do katerega lahko dostopate iz tiskalnika, dodati e-poštene naslove, v levem podoknu za krmarjenje kliknite E-poštni imenik.

Če želite po končanem opravilu vnesti posamezen e-poštni naslov:

- a. V polje Ime Stika vnesite ime stika.
- b. V polje E-poštni naslov stika vnesite e-poštni naslov novega e-poštnega stika.
- c. Kliknite Dodaj/uredi.

Če želite ustvariti e-poštno skupino, naredite to:

- a. Kliknite Nova skupina.
- **b.** V polje **Vnesite ime skupine** vnesite ime nove skupine.
- c. Kliknite ime na območju Vsi posamezniki in kliknite puščico, da ga premaknete na območje Posamezniki v skupini.

**<sup>3</sup> OPOMBA:** Več imen naenkrat izberete tako, da pritisnete Ctrl in kliknete ime.

d. Kliknite Shrani.

#### 4. korak: Konfiguracija privzetih možnosti e-pošte

- ▲ Če želite konfigurirate privzete možnosti e-pošte, v levem podoknu za krmarjenje kliknite **Možnosti e**pošte.
	- a. Na območju Zadeva e-pošte in telo besedila izpolnite naslednja polja:
		- i. V polje Zadeva e-pošte vnesite privzeto vrstico zadeve za e-poštna sporočila.
		- ii. V polje Telo besedila vnesite privzeto sporočilo po meri za e-poštna sporočila.
		- iii. Če želite omogočiti, da je privzeto telo besedila prikazano v e-poštnih sporočilih, izberite Pokaži telo besedila.
		- iv. Če želite v e-poštnem sporočilu skriti privzeto telo besedila, izberite **Skrij telo besedila**.
	- b. Na območju Nastavitve optičnega branja izpolnite ta polja:
		- i. Na spustnem seznamu Vrsta datoteke optično prebranega dokumenta izberite privzeto obliko zapisa za optično prebrane datoteke.
		- ii. Na spustnem seznamu Velikost papirja za optično prebrani dokument izberite privzeto velikost papirja za optično prebrane datoteke.
		- iii. Na spustnem seznamu Ločljivost optično prebranega dokumenta izberite privzeto ločljivost za optično prebrane datoteke.
		- **W OPOMBA:** Slike z višjo ločljivostjo imajo več pik na palec (dpi), zato so podrobnejše. Slike z nižjo ločljivostjo imajo manj pik na palec, zato so manj podrobne in manjše velikosti.
- iv. Na spustnem seznamu Barva izhoda izberite Črno-belo ali Barvno.
- v. V polje Predpona imena datoteke vnesite predpono imena datoteke (na primer OptičnoPrebrano).
- c. Kliknite Uporabi.

## <span id="page-86-0"></span>Nastavitev optičnega branja v omrežno mapo v računalnikih Mac

- Prvi korak: Dostop do HP-jevega vdelanega spletnega strežnika
- · Drugi korak: Konfiguriranje funkcije optičnega branja za e-pošto
- [Tretji korak: Dodajanje stikov v e-poštni imenik](#page-88-0)
- 4. korak: Konfiguracija privzetih možnosti e-pošte

## Prvi korak: Dostop do HP-jevega vdelanega spletnega strežnika

Vmesnik vdelanega spletnega strežnika odprite na enega od naslednjih načinov.

#### Prvi način: Odpiranje HP-jevega vgrajenega spletnega strežnika s spletnim brskalnikom

- 1. Na začetnem zaslonu nadzorne plošče tiskalnika se dotaknite gumba Omrežje  $\Box$ ali Brezžično ((), da prikažete naslov IP ali ime gostitelja.
- 2. Odprite spletni brskalnik in v vrstico naslova vnesite naslov IP ali ime gostitelja natančno tako, kot je prikazano na nadzorni plošči tiskalnika. Na računalniški tipkovnici pritisnite tipko Enter. Odpre se vdelani spletni strežnik.

#### https://10.10.XXXXX/

**EZ OPOMBA:** Če se v spletnem brskalniku prikaže sporočilo, da dostopanje do spletnega mesta morda ni varno, izberite možnost za vstop na spletno mesto. Dostopanje do tega spletnega mesta ne bo škodilo računalniku.

#### Drugi način: Odpiranje HP-jevega vdelanega spletnega strežnika s pripomočkom HP Utility

- 1. Odprite mapo Aplikacije, izberite HP in nato HP Utility. Prikaže se glavni zaslon pripomočka HP Utility.
- 2. Na glavnem zaslonu pripomočka HP Utility lahko do HP-jevega vdelanega spletnega strežnika (EWS) dostopate na enega od teh načinov:
	- Na območju Nastavitve tiskalnika kliknite Dodatne nastavitve in Odpri vgrajeni spletni strežnik.
	- Na območju Nastavitve optičnega branja kliknite Optično branje za e-pošto in nato še Začni nastavitev optičnega branja za e-pošto ....

Odpre se HP‑jev vdelani spletni strežnik (EWS).

## Drugi korak: Konfiguriranje funkcije optičnega branja za e-pošto

- 1. V HP-jevem vgrajenem spletnem strežniku kliknite zavihek Sistem.
- 2. V levem podoknu za krmarjenje kliknite povezavo Skrbništvo.
- 3. Na območju Omogočene funkcije nastavite možnost Optično branje v e-pošto na Vklopljeno.
- 4. Kliknite zavihek Optično branje.
- 5. V levem podoknu za krmarjenje kliknite povezavo **Profili za odhodno e-pošto**.
- 6. Na strani **Profili odhodne e-pošte** kliknite gumb **Novo**.
- 7. Na območju **E-poštni naslov** izpolnite ta polja:
	- a. V polje Vaš e-poštni naslov vnesite e-poštni naslov pošiljatelja za nov profil odhodne e-pošte.
	- b. V polje Prikaži ime vnesite ime pošiljatelja. To je ime, ki bo prikazano na nadzorni plošči tiskalnika.
- 8. Na območju Nastavitve strežnika SMTP izpolnite ta polja:
	- a. V polje Strežnik SMTP vnesite naslov strežnika SMTP.
	- b. V polje Vrata SMTP vnesite številko vrat SMTP.
		- **<sup>3</sup> OPOMBA:** V večini primerov privzete številke vrat ni treba spremeniti.
		- **EX OPOMBA:** Če uporabljate gostujočo storitev SMTP, na primer gmail, preverite naslov SMTP, številko vrat in nastavitve SSL na spletnem mestu ponudnika storitev ali v drugih virih. Običajno je za Gmail naslov SMTP smtp.gmail.com, številka vrat 465, SSL pa mora biti omogočen.

Če se želite prepričati, ali so te nastavitve strežnika pravilne in veljavne ob času konfiguracije, si oglejte spletne vire.

- c. Če kot e-poštno storitev uporabljate Google™ Gmail, izberite potrditveno polje Vedno uporabi varno povezavo (SSL/TLS).
- 9. Če strežnik SMTP zahteva preverjanje pristnosti za pošiljanje e-pošte, izpolnite ta polja na območju Preverjanje pristnosti SMTP:
	- a. Izberite potrditveno polje Strežnik SMTP zahteva preverjanje pristnosti za odhodna e-poštna sporočila.
	- b. V polje Uporabniški ID za SMTP vnesite uporabniški ID za strežnik SMTP.
	- c. V polje Geslo za SMTP vnesite geslo za strežnik SMTP.
- 10. Če želite, da je treba pred pošiljanjem e-pošte na e-poštni naslov na nadzorni plošči tiskalnika vnesti PIN, izpolnite ta polja na območju Izbirni PIN:
	- a. V polje PIN (izbirno) vnesite štirimestno številko PIN.
	- b. V polje Potrditev PIN-a znova vnesite štirimestno številko PIN.
	- **W** OPOMBA: HP priporoča, da e-poštni profil zaščitite s PIN-om.
	- POPOMBA: Ko ustvarite PIN, ga morate na nadzorni plošči tiskalnika vnesti vsakič, ko iz profila pošljete optično prebran dokument v e-pošto.
- 11. Če želite konfigurirati izbirne nastavitve e-pošte, izpolnite ta polja na območju Nastavitve e-poštnega sporočila:
	- a. Na spustnem seznamu Največja dovoljena velikost prilog e-poštnih sporočil izberite največjo velikosti prilog e-poštnih sporočil.

<span id="page-88-0"></span>**3 OPOMBA:** HP priporoča, da za največjo dovoljeno velikost uporabite privzeto velikost datoteke Samodejno.

- **b.** Če želite samodejno kopirati pošiljatelja v vsa e-poštna sporočila, ki jih pošljete iz profila, potrdite polje Samodejno na Kp.
- 12. Preglejte vse podatke in kliknite eno od teh možnosti:
	- Shrani in preizkusi: Izberite to možnost, da shranite podatke in preizkusite povezavo.
	- Samo shrani: Izberite to možnost, da shranite podatke, ne da bi preizkusili povezavo.
	- Prekliči: Izberite to možnost, če želite zapustiti konfiguracijo, ne da bi jo shranili.

#### Tretji korak: Dodajanje stikov v e-poštni imenik

Če želite v imenik, do katerega lahko dostopate iz tiskalnika, dodati e-poštene naslove, v levem podoknu za krmarjenje kliknite E-poštni imenik.

Če želite po končanem opravilu vnesti posamezen e-poštni naslov:

- a. V polje Ime Stika vnesite ime stika.
- b. V polje E-poštni naslov stika vnesite e-poštni naslov novega e-poštnega stika.
- c. Kliknite Dodaj/uredi.

Če želite ustvariti e-poštno skupino, naredite to:

- a. Kliknite Nova skupina.
- **b.** V polje **Vnesite ime skupine** vnesite ime nove skupine.
- c. Kliknite ime na območju Vsi posamezniki in kliknite puščico, da ga premaknete na območje Posamezniki v skupini.

**<sup>3</sup> OPOMBA:** Več imen naenkrat izberete tako, da pritisnete Ctrl in kliknete ime.

d. Kliknite Shrani.

#### 4. korak: Konfiguracija privzetih možnosti e-pošte

- ▲ Če želite konfigurirate privzete možnosti e-pošte, v levem podoknu za krmarjenje kliknite Možnosti epošte.
	- a. Na območju Privzeta zadeva in besedilo telesa izpolnite ta polja:
		- i. V polje **Zadeva e-pošte** vnesite privzeto vrstico zadeve za e-poštna sporočila.
		- ii. V polje Telo besedila vnesite privzeto sporočilo po meri za e-poštna sporočila.
		- iii. Če želite omogočiti, da je privzeto telo besedila prikazano v e-poštnih sporočilih, izberite Pokaži telo besedila.
		- iv. Če želite v e-poštnem sporočilu skriti privzeto telo besedila, izberite Skrij telo besedila.
	- b. Na območju Nastavitve optičnega branja izpolnite ta polja:
- i. Na spustnem seznamu Vrsta datoteke optično prebranega dokumenta izberite privzeto obliko zapisa za optično prebrane datoteke.
- ii. Na spustnem seznamu Velikost papirja za optično prebrani dokument izberite privzeto velikost papirja za optično prebrane datoteke.
- iii. Na spustnem seznamu Ločljivost optično prebranega dokumenta izberite privzeto ločljivost za optično prebrane datoteke.
- **OPOMBA:** Slike z višjo ločljivostjo imajo več pik na palec (dpi), zato so podrobnejše. Slike z nižjo ločljivostjo imajo manj pik na palec, zato so manj podrobne in manjše velikosti.
- iv. Na spustnem seznamu Barva izhoda izberite Črno-belo ali Barvno.
- v. V polje Predpona imena datoteke vnesite predpono imena datoteke (na primer OptičnoPrebrano).
- c. Kliknite Uporabi.

## <span id="page-90-0"></span>Nastavitev funkcije optičnega branja v omrežno mapo (samo modeli z zaslonom na dotik)

- Uvod
- Preden začnete
- Prvi način: Uporaba čarovnika za optično branje v omrežno mapo (Windows)
- [Drugi način: Nastavitev funkcije optičnega branja v omrežno mapo s HP-jevim vdelanim spletnim](#page-92-0) [strežnikom \(Windows\)](#page-92-0)
- [Nastavitev funkcije optičnega branja v omrežno mapo v sistemu Mac](#page-94-0)

## Uvod

Tiskalnik ponuja funkcijo, ki omogoča optično branje dokumenta in shranjevanje takega dokumenta v omrežno mapo. Če želite uporabljati to funkcijo optičnega branja, mora biti tiskalnik povezan v omrežje. Funkcija ni na voljo, dokler je ne konfigurirate. Na voljo sta vam dva načina za konfiguriranje optičnega branja v omrežno mapo – čarovnik za optično branje v omrežno mapo (Windows), ki je nameščen v HP-jevi skupini programov za tiskalnik kot del namestitve vse programske opreme, in nastavitev optičnega branja v omrežno mapo prek HP-jevega vgrajenega spletnega strežnika. Za nastavitev funkcije optičnega branja v omrežno mapo upoštevajte naslednje informacije.

## Preden začnete

Če želite nastaviti optično branje v omrežno mapo, mora imeti tiskalnik vzpostavljeno aktivno povezavo z istim omrežjem kot računalnik, na katerem boste izvedli nastavitev.

Pred začetkom postopka konfiguracije morajo imeti skrbniki te informacije.

- Skrbniški dostop do tiskalnika
- Omrežna pot ciljne mape (na primer \\imestrežnika.sl.imepodjetja.net\opticnoprebrano)
- **TV OPOMBA:** Da bo optično branje v omrežno mapo delovalo, mora biti omrežna mapa nastavljena kot mapa v skupni rabi.

## Prvi način: Uporaba čarovnika za optično branje v omrežno mapo (Windows)

Nekatera programska oprema HP-jevih tiskalnikov vključuje namestitev gonilnika. Ob koncu nastavitve je možnost Nastavi optično branje v mapo in za e-pošto. Čarovniki za nastavitev vključujejo možnosti za osnovno konfiguracijo.

**3 OPOMBA:** Nekateri operacijski sistemi ne podpirajo čarovnika za optično branje v omrežno mapo.

- 1. Odpiranje programa HP Printer Assistant.
	- Windows 10: V meniju Start kliknite možnost Vsi programi, kliknite HP in nato izberite ime tiskalnika.
	- · Windows 8.1: Kliknite puščico za dol v levem kotu začetnega zaslona in izberite ime tiskalnika.
- Windows 8: Z desno tipko miške kliknite prazno območje na začetnem zaslonu, v vrstici z aplikacijami kliknite Vse aplikacije in nato izberite ime tiskalnika.
- Windows 7: Na namizju računalnika kliknite Start, izberite možnost Vsi programi, kliknite HP, kliknite mapo tiskalnika in nato izberite ime tiskalnika.
- 2. V programu HP Printer Assistant izberite možnost Optično branje in nato možnost Čarovnik za optično branje v omrežno mapo.
	- $\mathbb{F}$  OPOMBA: Če možnost Čarovnika za optično branje v omrežno mapo ni na voljo, si oglejte [Drugi način:](#page-92-0) [Nastavitev funkcije optičnega branja v omrežno mapo s HP-jevim vdelanim spletnim strežnikom \(Windows\)](#page-92-0)  [na strani 81](#page-92-0)
- 3. Na strani Profili omrežnih map kliknite gumb Novo. Odpre se pogovorno okno Nastavitev optičnega branja v omrežno mapo.
- 4. Na strani 1. Začni vnesite ime mape v polje Prikaži ime. To je ime, ki bo prikazano na nadzorni plošči tiskalnika.
- 5. Izpolnite polje Ciljna mapa na enega od teh načinov:
	- a. Ročno vnesite pot datoteke.
	- **b.** Kliknite gumb **Prebrskaj** in se pomaknite na mesto mape.
	- c. Če želite ustvariti mapo v skupni rabi, naredite to:
		- i. Kliknite Pot za skupno rabo.
		- ii. V pogovornem oknu Upravljanje omrežnega pogona kliknite Novo.
		- iii. V polje Ime za skupno rabo vnesite prikazno ime za mapo v skupni rabi.
		- iv. Polje Pot mape izpolnite tako, da kliknete gumb Prebrskaj in izberete eno od teh možnosti. Ko končate, kliknite V redu.
			- Poiščite obstoječo mapo v računalniku.
			- Če želite ustvariti novo mapo, kliknite Ustvari novo mapo.
		- v. Če pot v skupni rabi potrebuje opis, ga vnesite v polje Opis.
		- vi. V polju Vrsta omrežne mape izberite eno od teh možnosti in kliknite Uporabi.
			- Javna
			- Zasebna

**<sup>3</sup> OPOMBA:** Zaradi varnosti HP priporoča, da za vrsto omrežne mape izberete Zasebna.

- vii. Ko se prikaže sporočilo Omrežna mapa je bila uspešno ustvarjena, kliknite V redu.
- viii. Potrdite polje za ciljno mapo in kliknite V redu.
- 6. Če želite ustvariti bližnjico do omrežne mape na namizju računalnika, potrdite polje Ustvari bližnjico na namizju do omrežne mape.
- 7. Če želite, da je treba pred pošiljanjem optično prebranega dokumenta v omrežno mapo na nadzorni plošči tiskalnika vnesti PIN, vnesite 4-mestni PIN v polje Varnostni PIN in ga znova vnesite v polje Potrditev varnostnega PIN-a. Kliknite Naprej.
- <span id="page-92-0"></span>**W OPOMBA:** HP priporoča, da ciljno mapo zaščitite s PIN-om.
- **EV OPOMBA:** Ko ustvarite PIN, ga morate na nadzorni plošči tiskalnika vnesti vsakič, ko v omrežno mapo pošljete optično prebran dokument.
- 8. Na strani 2. Preverjanje pristnosti vnesite Uporabniško ime in Geslo za Windows, s katerima se prijavljate v računalnik, in kliknite Naprej.
- 9. Na strani 3. Konfiguriranje izberite privzete nastavitve optičnega branja tako, da opravite spodnje opravilo, in kliknite Naprej.
	- a. Na spustnem seznamu Vrsta dokumenta izberite privzeto obliko zapisa za optično prebrane datoteke.
	- **b.** Na spustnem seznamu **Nastavitev barv** izberite Črno-belo ali Barvno.
	- c. Na spustnem seznamu Velikost papirja izberite privzeto velikost papirja za optično prebrane datoteke.
	- d. Na spustnem seznamu Nastavitve kakovosti izberite privzeto ločljivost za optično prebrane datoteke.

<sup>2</sup> OPOMBA: Slike z višjo ločljivostjo imajo več pik na palec (dpi), zato so podrobnejše. Slike z nižjo ločljivostjo imajo manj pik na palec, zato so manj podrobne in manjše velikosti.

- e. V polje Predpona imena datoteke vnesite predpono imena datoteke (na primer OptičnoPrebrano).
- 10. Na strani 4. Končaj preglejte podatke in preverite, ali so vse nastavitve pravilne. Če se pojavi napaka, kliknite gumb Nazaj, da jo odpravite. Če so nastavitve pravilne, kliknite gumb Shrani in preizkusi, da preizkusite konfiguracijo.
- 11. Ko se prikaže sporočilo Čestitamo, kliknite Končaj, da dokončate nastavitev.
- 12. V pogovornem oknu Profili omrežnih map se prikažejo novo dodani profili pošiljatelja e-pošte. Za izhod iz čarovnika kliknite Zapri.

## Drugi način: Nastavitev funkcije optičnega branja v omrežno mapo s HP-jevim vdelanim spletnim strežnikom (Windows)

- Prvi korak: Dostop do HP-jevega vdelanega spletnega strežnika
- Drugi korak: Konfiguriranje funkcije optičnega branja v omrežno mapo

### Prvi korak: Dostop do HP-jevega vdelanega spletnega strežnika

- 1. Na začetnem zaslonu nadzorne plošče tiskalnika se dotaknite gumba Omrežje "Z" ali Brezžično ((?), da prikažete naslov IP ali ime gostitelja.
- 2. Odprite spletni brskalnik in v vrstico naslova vnesite naslov IP ali ime gostitelja natančno tako, kot je prikazano na nadzorni plošči tiskalnika. Na računalniški tipkovnici pritisnite tipko Enter. Odpre se vdelani spletni strežnik.

#### https://10.10.XXXXX

**EZ OPOMBA:** Če se v spletnem brskalniku prikaže sporočilo, da dostopanje do spletnega mesta morda ni varno, izberite možnost za vstop na spletno mesto. Dostopanje do tega spletnega mesta ne bo škodilo računalniku.

### <span id="page-93-0"></span>Drugi korak: Konfiguriranje funkcije optičnega branja v omrežno mapo

- 1. V HP-jevem vgrajenem spletnem strežniku kliknite zavihek Sistem.
- 2. V levem podoknu za krmarjenje kliknite povezavo Skrbništvo.
- 3. Na območju Omogočene funkcije možnost Optično branje v omrežno mapo nastavite na Vklopljeno.
- 4. Kliknite zavihek Optično branje.
- 5. V levem podoknu za krmarjenje se prepričajte, ali je povezava Nastavitev omrežne mape označena. Prikazana bi morala biti stran Optično branje v omrežno mapo.
- 6. Na strani **Konfiguracija omrežne mape** kliknite gumb Novo.
- 7. Na območju Podatki o omrežni mapi izpolnite ta polja:
	- a. V polje **Prikaži ime** vnesite prikazno ime za mapo v skupni rabi.
	- **b.** V polje **Omrežna pot** vnesite omrežno pot do mape.
	- c. V polje Uporabniško ime vnesite uporabniško ime, potrebno za dostop do mape v omrežju.
	- d. V polje Geslo vnesite geslo, potrebno za dostop do mape v omrežju.
- 8. Če želite, da je treba pred pošiljanjem datoteke v omrežno mapo vnesti PIN, izpolnite ta polja na območju Dostop do mape zaščiti s kodo PIN:
	- a. V polje PIN (izbirno) vnesite štirimestno številko PIN.
	- b. V polje Potrditev PIN-a znova vnesite štirimestno številko PIN.
	- <sup>2</sup> OPOMBA: HP priporoča, da ciljno mapo zaščitite s PIN-om.
	- **EX OPOMBA:** Ko ustvarite PIN, ga morate na nadzorni plošči tiskalnika vnesti vsakič, ko v omrežno mapo pošljete optično prebran dokument.
- 9. Na območju Nastavitve optičnega branja izpolnite ta polja:
	- a. Na spustnem seznamu Vrsta datoteke optično prebranega dokumenta izberite privzeto obliko zapisa za optično prebrane datoteke.
	- b. Na spustnem seznamu Velikost papirja za optično prebrani dokument izberite privzeto velikost papirja za optično prebrane datoteke.
	- c. Na spustnem seznamu Ločljivost optično prebranega dokumenta izberite privzeto ločljivost za optično prebrane datoteke.
		- **W OPOMBA:** Slike z višjo ločljivostjo imajo več pik na palec (dpi), zato so podrobnejše. Slike z nižjo ločljivostjo imajo manj pik na palec, zato so manj podrobne in manjše velikosti.
	- d. Na spustnem seznamu Barva izhoda izberite, ali naj bodo datoteke optično prebrane črno-belo ali barvno.
	- e. V polje Predpona imena datoteke vnesite predpono imena datoteke (na primer OptičnoPrebrano).
- 10. Preglejte vse podatke in kliknite eno od teh možnosti:
- <span id="page-94-0"></span>Shrani in preizkusi: Izberite to možnost, da shranite podatke in preizkusite povezavo.
- Samo shrani: Izberite to možnost, da shranite podatke, ne da bi preizkusili povezavo.
- Prekliči: Izberite to možnost, če želite zapustiti konfiguracijo, ne da bi jo shranili.

## Nastavitev funkcije optičnega branja v omrežno mapo v sistemu Mac

- Prvi korak: Dostop do HP-jevega vdelanega spletnega strežnika
- Drugi korak: Konfiguriranje funkcije optičnega branja v omrežno mapo

### Prvi korak: Dostop do HP-jevega vdelanega spletnega strežnika

Vmesnik vdelanega spletnega strežnika odprite na enega od naslednjih načinov.

#### Prvi način: Odpiranje HP-jevega vgrajenega spletnega strežnika s spletnim brskalnikom

- 1. Na začetnem zaslonu nadzorne plošče tiskalnika se dotaknite gumba Omrežje  $\Box$ ali Brezžično ((), da prikažete naslov IP ali ime gostitelja.
- 2. Odprite spletni brskalnik in v vrstico naslova vnesite naslov IP ali ime gostitelja natančno tako, kot je prikazano na nadzorni plošči tiskalnika. Na računalniški tipkovnici pritisnite tipko Enter. Odpre se vdelani spletni strežnik.

#### https://10.10.XXXXX/

**ET OPOMBA:** Če se v spletnem brskalniku prikaže sporočilo, da dostopanje do spletnega mesta morda ni varno, izberite možnost za vstop na spletno mesto. Dostopanje do tega spletnega mesta ne bo škodilo računalniku.

#### Drugi način: Odpiranje HP-jevega vdelanega spletnega strežnika s pripomočkom HP Utility

- 1. Odprite mapo Aplikacije, izberite HP in nato HP Utility. Prikaže se glavni zaslon pripomočka HP Utility.
- 2. Na glavnem zaslonu pripomočka HP Utility lahko do HP-jevega vdelanega spletnega strežnika (EWS) dostopate na enega od teh načinov:
	- Na območju Nastavitve tiskalnika kliknite Dodatne nastavitve in Odpri vdelani spletni strežnik.
	- Na območju Nastavitve optičnega branja kliknite Optično branje v omrežno mapo in nato še Registriraj mapo v skupni rabi ....

Odpre se HP‑jev vdelani spletni strežnik (EWS).

### Drugi korak: Konfiguriranje funkcije optičnega branja v omrežno mapo

- 1. V HP-jevem vgrajenem spletnem strežniku kliknite zavihek Sistem.
- 2. V levem podoknu za krmarjenje kliknite povezavo Skrbništvo.
- 3. V območju Omogočene funkcije možnost Optično branje v omrežno mapo nastavite na Vklopljeno.
- 4. Kliknite zavihek Optično branje.

 $\mathbb{B}$  OPOMBA: Če omrežna mapa v skupni rabi ni na voljo, kliknite Pomoč pri tem za več informacij o ustvarjanju mape.

- 5. V levem podoknu za krmarjenje se prepričajte, ali je povezava Nastavitev omrežne mape označena. Prikazana bi morala biti stran Optično branje v omrežno mapo.
- 6. Na strani **Konfiguracija omrežne mape** kliknite gumb Novo.
- 7. Na območju Podatki o omrežni mapi izpolnite ta polja:
	- a. V polje **Prikaži ime** vnesite prikazno ime za mapo v skupni rabi.
	- **b.** V polje **Omrežna pot** vnesite omrežno pot do mape.
	- c. V polje Uporabniško ime vnesite uporabniško ime, potrebno za dostop do mape v omrežju.
	- d. V polje Geslo vnesite geslo, potrebno za dostop do mape v omrežju.
- 8. Če želite, da je treba pred pošiljanjem datoteke v omrežno mapo vnesti PIN, izpolnite ta polja na območju Dostop do mape zaščiti s kodo PIN:
	- a. V polje PIN (izbirno) vnesite štirimestno številko PIN.
	- b. V polje Potrditev PIN-a znova vnesite štirimestno številko PIN.
	- **TOPOMBA:** HP priporoča, da ciljno mapo zaščitite s PIN-om.
	- **EX OPOMBA:** Ko ustvarite PIN, ga morate na nadzorni plošči tiskalnika vnesti vsakič, ko v omrežno mapo pošljete optično prebran dokument.
- 9. Na območju Nastavitve optičnega branja izpolnite ta polja:
	- a. Na spustnem seznamu Vrsta datoteke optično prebranega dokumenta izberite privzeto obliko zapisa za optično prebrane datoteke.
	- b. Na spustnem seznamu Velikost papirja za optično prebrani dokument izberite privzeto velikost papirja za optično prebrane datoteke.
	- c. Na spustnem seznamu Ločljivost optično prebranega dokumenta izberite privzeto ločljivost za optično prebrane datoteke.
	- **W OPOMBA:** Slike z višjo ločljivostjo imajo več pik na palec (dpi), zato so podrobnejše. Slike z nižjo ločljivostjo imajo manj pik na palec, zato so manj podrobne in manjše velikosti.
	- d. Na spustnem seznamu Barva izhoda izberite, ali naj bodo datoteke optično prebrane črno-belo ali barvno.
	- e. V polje Predpona imena datoteke vnesite predpono imena datoteke (na primer OptičnoPrebrano).
- 10. Preglejte vse podatke in kliknite eno od teh možnosti:
	- Shrani in preizkusi: Izberite to možnost, da shranite podatke in preizkusite povezavo.
	- Samo shrani: Izberite to možnost, da shranite podatke, ne da bi preizkusili povezavo.
	- Prekliči: Izberite to možnost, če želite zapustiti konfiguracijo, ne da bi jo shranili.

## <span id="page-96-0"></span>Optično branje na pogon USB (samo modeli z zaslonom na dotik)

- 1. Položite dokument na steklo optičnega bralnika ali v podajalnik dokumentov, kot kažejo indikatorji na izdelku.
- 2. Vstavite pogon USB v vrata USB z neposrednim dostopom.
- 3. Meni Pogon USB se odpre s temi možnostmi:
	- Tiskanje dokumentov
	- Prikaži in natisni
	- Optično branje na pogon USB
- 4. Izberite Optično branje na pogon USB.
- 5. Ko se prikaže zaslon s povzetkom, lahko prilagodite te nastavitve:
	- Vrsta datoteke optično prebranega dokumenta
	- Ločljivost optično prebranega dokumenta
	- Velikost papirja za optično prebrani dokument
	- Vir optičnega branja
	- Predpona imena datoteke
	- Barva izhoda
- 6. Dotaknite se gumba Optično branje za optično branje in shranjevanje datoteke.

V pogonu USB ustvari tiskalnik mapo z imenom HPSCANS in shrani datoteko v obliki PDF ali JPG s samodejno ustvarjenim imenom.

## <span id="page-97-0"></span>Optično branje v e-pošto (samo modeli z zaslonom na dotik)

Z nadzorne plošče tiskalnika lahko optično preberete datoteko in jo pošljete neposredno na e-poštni naslov. Optično prebrana datoteka se pošlje na naslov kot priloga e-poštnega sporočila.

<sup>2</sup> OPOMBA: Za uporabo te funkcije mora biti tiskalnik povezan v omrežje in konfigurirana mora biti funkcija optičnega branja za e-pošto z uporabo čarovnika za nastavitev optičnega branja za e-pošto (Windows) ali HP‑jevega vdelanega spletnega strežnika.

- 1. Položite dokument na steklo optičnega bralnika, kot kažejo indikatorji na tiskalniku.
- 2. Na začetnem zaslonu nadzorne plošče tiskalnika se dotaknite ikone Optično branje
- 3. Dotaknite se možnosti Optično branje za e-pošto.
- 4. Izberite naslov Od, ki ga želite uporabiti. To je znano tudi kot "profil odhodne e-pošte".
- **TOPOMBA:** Ta možnost ni na voljo, če ima tiskalnik konfiguriran samo en profil odhodne.
- **EX** OPOMBA: Če je nastavljena funkcija PIN, vnesite PIN in se dotaknite gumba OK. Za uporabo te funkcije PIN ni potreben.
- 5. Dotaknite se gumba Za in izberite naslov ali skupino, ki ji želite poslati datoteko. Ko končate, se dotaknite gumba Končano.
	- Če želite sporočilo poslati na drug naslov, se še enkrat dotaknite gumba Novo in vnesite e-poštni naslov.
- 6. Dotaknite se gumba Zadeva, če želite dodati vrstico z zadevo
- 7. Če si želite ogledati nastavitve optičnega branja, se dotaknite možnosti Nastavitve.

Če želite spremeniti nastavitev optičnega branja, se dotaknite možnosti Uredi in nato spremenite nastavitev.

8. Dotaknite se gumba Optično branje, da zaženete posel optičnega branja.

## <span id="page-98-0"></span>Optično branje v omrežno mapo (samo modeli z zaslonom na dotik)

Z nadzorne plošče tiskalnika lahko datoteko optično preberete in jo shranite v mapo v omrežju.

<sup>2</sup> OPOMBA: Za uporabo te funkcije mora biti tiskalnik povezan v omrežje in konfigurirana mora biti funkcija optičnega branja v omrežno mapo z uporabo čarovnika za nastavitev optičnega branja v omrežno mapo (Windows) ali HP-jevega vdelanega spletnega strežnika.

- 1. Položite dokument na steklo optičnega bralnika, kot kažejo indikatorji na tiskalniku.
- 2. Na začetnem zaslonu nadzorne plošče tiskalnika se dotaknite ikone Optično branje
- 3. Dotaknite se elementa Optično branje v omrežno mapo.
- 4. Na seznamu omrežnih map izberite tisto, v katero želite shraniti dokument.
- 5. Na zaslonu nadzorne plošče se prikažejo nastavitve optičnega branja.
	- Če želite spremeniti katero od nastavitev, se dotaknite gumba Nastavitve, in jo spremenite.
	- Če so nastavitve pravilne, nadaljujte pri naslednjem koraku.
- 6. Dotaknite se gumba Optično branje, da zaženete posel optičnega branja.

## <span id="page-99-0"></span>Dodatna opravila optičnega branja

Obiščite [www.hp.com/support/ljM148MFP](http://www.hp.com/support/ljM148MFP), [www.hp.com/support/ljM227MFP](http://www.hp.com/support/ljM227MFP).

Na voljo so navodila za določena opravila optičnega branja, kot so:

- · Optično branje običajne fotografije ali dokumenta
- Optično branje v obliko besedila, ki ga je mogoče urejati (optično prepoznavanje znakov)
- Optično branje več strani v eno datoteko

# 7 Faksiranje

- [Nastavitev za pošiljanje in prejemanje faksov](#page-101-0)
- [Pošiljanje faksa](#page-108-0)
- [Dodatna opravila faksiranja](#page-111-0)

#### Za več informacij:

Te informacije veljajo v času tiskanja. Najnovejše informacije si oglejte na [www.hp.com/support/ljM148MFP](http://www.hp.com/support/ljM148MFP), [www.hp.com/support/ljM227MFP.](http://www.hp.com/support/ljM227MFP)

HP-jeva celovita podpora za tiskalnik vključuje te informacije:

- · Namestitev in konfiguracija
- Spoznavanje in uporaba
- Odpravljanje težav
- Prenos posodobitev programske in vdelane programske opreme
- Sodelovanje v forumih s podporo
- Iskanje informacij o garanciji in predpisih

## <span id="page-101-0"></span>Nastavitev za pošiljanje in prejemanje faksov

- Pred začetkom
- 1. korak: Ugotovitev vrste povezave telefona
- [2. korak: Nastavitev faksa](#page-102-0)
- [3. korak: Nastavitev časa, datuma in podatkov v glavi faksa](#page-105-0)
- [4. korak: Preizkus faksa](#page-107-0)

## Pred začetkom

Pred povezavo storitve faksiranja se prepričajte, da je tiskalnik popolnoma nastavljen.

- $\mathbb{F}$  OPOMBA: Za povezavo tiskalnika s telefonsko vtičnico uporabite telefonski kabel in morebitne adapterje, ki so bili priloženi tiskalniku.
- **EX OPOMBA:** V državah/regijah, ki uporabliajo zaporedne telefonske sisteme, je tiskalniku priložen adapter. Z adapterjem povežite druge telekomunikacijske naprave na telefonsko vtičnico, na katero je priključen tiskalnik.

Sledite navodilom za vse naslednje štiri korake:

1. korak: Ugotovitev vrste povezave telefona na strani 90.

[2. korak: Nastavitev faksa na strani 91.](#page-102-0)

[3. korak: Nastavitev časa, datuma in podatkov v glavi faksa na strani 94](#page-105-0).

[4. korak: Preizkus faksa na strani 96.](#page-107-0)

## 1. korak: Ugotovitev vrste povezave telefona

Preglejte naslednjo opremo in vrste storitev, da ugotovite, kateri način nastavitve je treba uporabiti. Uporabljeni način je odvisen od opreme in storitev, ki so že nameščene na telefonskem sistemu.

<sup>2</sup> OPOMBA: Tiskalnik je analogna naprava. HP priporoča priključitev tiskalnika na temu namenjeno analogno telefonsko linijo.

- Ločena telefonska linija: Tiskalnik je edina oprema ali storitev, povezana na telefonsko linijo.
- Glasovni klici: Glasovni in faksni klici uporabljajo isto telefonsko linijo.
- Odzivnik: Odzivnik sprejme glasovne klice na telefonski liniji, ki se uporablja tudi za faksne klice.
- Glasovna pošta: Naročniška storitev glasovne pošte uporablja isto telefonsko linijo kot faks.
- Storitev značilnega zvonjenja: Storitev telefonskega podjetja, ki omogoča več telefonskih številk na eni telefonski liniji. Vsaka številka ima drugačen vzorec zvonjenja. Tiskalnik zazna njemu dodeljeni vzorec zvonienia in spreime klic.
- Računalniški modem za povezavo na klic: Računalnik se po telefonski liniji poveže z internetom s povezavo na klic.
- Linija DSL: Storitev digitalne naročniške linije (DSL) telefonskega podjetja. V nekaterih državah/regijah se ta storitev lahko imenuje ADSL.
- <span id="page-102-0"></span>Sistem naročniške centrale (PBX) ali telefonski sistem ISDN: Sistem naročniške centrale (PBX) ali sistem digitalnega omrežja z integriranimi storitvami (ISDN).
- Telefonski sistem VoIP: Protokol govora po internetu (VoIP) prek internetnega ponudnika.

## 2. korak: Nastavitev faksa

Kliknite spodnjo povezavo, ki najbolje opisuje okolje, v katerem bo tiskalnik pošiljal in sprejemal fakse, in sledite navodilom za nastavitev.

- Ločena telefonska linija na strani 91
- [Glasovna/faksna linija v skupni rabi na strani 92](#page-103-0)
- [Glasovna/faksna linija v skupni rabi z odzivnikom na strani 93](#page-104-0)

Tukaj so vključena navodila samo za tri vrste povezave. Za več informacij o povezavi tiskalnika z drugimi vrstami povezav pojdite na spletno mesto s podporo [www.hp.com/support/ljM148MFP,](http://www.hp.com/support/ljM148MFP) [www.hp.com/support/](http://www.hp.com/support/ljM227MFP) [ljM227MFP](http://www.hp.com/support/ljM227MFP).

<sup>2</sup> OPOMBA: Tiskalnik je analogni faks. HP priporoča priključitev tiskalnika na temu namenjeno analogno telefonsko linijo. Za digitalno okolje, kot je DSL, hišna centrala, ISDN ali VoIP, morate uporabiti ustrezne filtre in pravilno konfigurirati nastavitve za digitalno povezavo. Za več informacij se obrnite na ponudnika digitalnih storitev.

**EX OPOMBA:** Na telefonsko linijo ne priključite več kot treh naprav.

**EX OPOMBA:** Tiskalnik ne podpira glasovne pošte.

### Ločena telefonska linija

Sledite tem korakom, da tiskalnik nastavite na ločeni telefonski liniji brez dodatnih storitev.

1. Priključite telefonski kabel v vrata za faks na tiskalniku in v stensko telefonsko vtičnico.

**EY** OPOMBA: V nekaterih državah/regijah je za telefonski kabel, priložen tiskalniku, potreben adapter.

**EX** OPOMBA: Pri nekaterih tiskalnikih so vrata za faks nad vrati za telefon. Oglejte si ikone na tiskalniku.

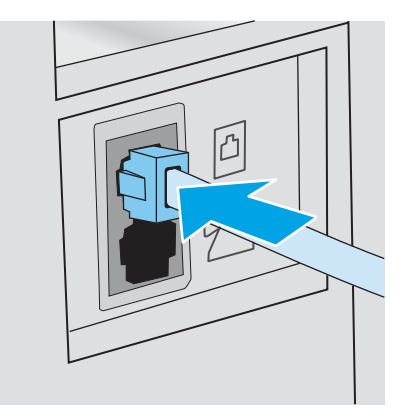

- 2. Tiskalnik nastavite za samodejni sprejem faksnih klicev.
	- a. Vklopite tiskalnik.
	- b. Na nadzorni plošči odprite meni Nastavitev.
- <span id="page-103-0"></span>c. Izberite meni Nastavitev faksa.
- d. Izberite meni Osnovna nastavitev.
- e. Izberite nastavitev Način odgovora.
- f. Izberite možnost Samodejno.
- 3. Nadaljujte pri [3. korak: Nastavitev časa, datuma in podatkov v glavi faksa na strani 94](#page-105-0).

### Glasovna/faksna linija v skupni rabi

Sledite tem korakom za nastavitev tiskalnika na glasovni/faksni liniji v skupni rabi.

- 1. Izključite naprave, ki so priključene na telefonsko vtičnico.
- 2. Priključite telefonski kabel v vrata za faks na tiskalniku in v stensko telefonsko vtičnico.
	- **W** OPOMBA: V nekaterih državah/regijah je za telefonski kabel, priložen tiskalniku, potreben adapter.
	- OPOMBA: Pri nekaterih tiskalnikih so vrata za faks nad vrati za telefon. Oglejte si ikone na tiskalniku.

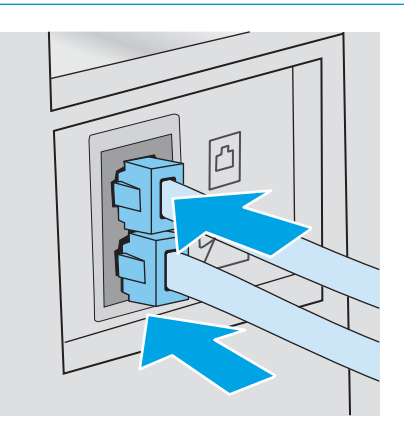

- 3. Odstranite vtič iz izhodnih vrat za telefonsko linijo na hrbtni strani tiskalnika in na ta vrata priključite telefon.
- 4. Tiskalnik nastavite za samodejni sprejem faksnih klicev.
	- a. Vklopite tiskalnik.
	- b. Na nadzorni plošči odprite meni Nastavitev.
	- c. Izberite meni Nastavitev faksa.
	- d. Izberite meni Osnovna nastavitev.
	- e. Izberite nastavitev Način odgovora in nato možnost Samodejno.
- 5. Nastavite, ali naj tiskalnik pred pošiljanjem faksa preveri znak centrale.

**3 OPOMBA:** Ta nastavitev tiskalniku prepreči pošiljanje faksov med telefonskim klicem.

- a. Na nadzorni plošči odprite meni Nastavitev.
- **b.** Izberite meni Nastavitev faksa.
- <span id="page-104-0"></span>c. Izberite meni Napredna nastavitev.
- d. Dotaknite se nastavitve Zaznavanje znaka centrale in nato izberite Vklopljeno.
- 6. Nadaljujte pri [3. korak: Nastavitev časa, datuma in podatkov v glavi faksa na strani 94](#page-105-0).

## Glasovna/faksna linija v skupni rabi z odzivnikom

Sledite tem korakom, da tiskalnik nastavite na glasovni/faksni liniji v skupni rabi z odzivnikom.

- 1. Izključite naprave, ki so priključene na telefonsko vtičnico.
- 2. Odstranite vtič iz izhodnih vrat za telefonsko linijo na hrbtni strani tiskalnika.
- 3. Priključite telefonski kabel v vrata za faks na tiskalniku in v stensko telefonsko vtičnico.
	- **B** OPOMBA: V nekaterih državah/regijah je za telefonski kabel, priložen tiskalniku, potreben adapter.
- **EX OPOMBA:** Pri nekaterih tiskalnikih so vrata za faks nad vrati za telefon. Oglejte si ikone na tiskalniku.

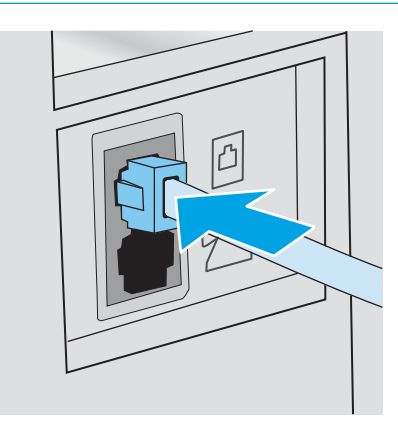

- 4. Telefonski kabel odzivnika priključite na izhodna vrata za telefonsko linijo na hrbtni strani tiskalnika.
	- **W** OPOMBA: Odzivnik priključite neposredno na tiskalnik, sicer odzivnik morda ne bo posnel faksnih tonov pošiljajoče faksne naprave in tiskalnik morda ne bo prejel faksov.
- **EX** OPOMBA: Če v odzivniku ni vgrajen telefon, telefon priročno priključite na IZHODNA vrata na odzivniku.
- **EX** OPOMBA: Pri nekaterih tiskalnikih so vrata za faks nad vrati za telefon. Oglejte si ikone na tiskalniku.

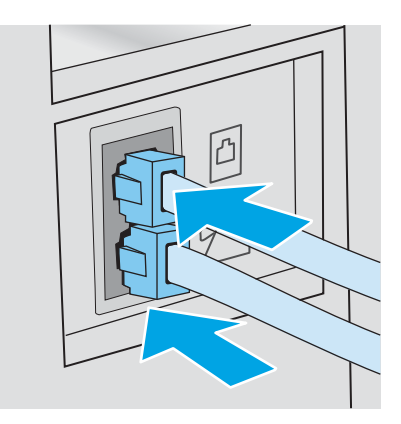

5. V tiskalniku konfigurirajte število zvonjenj za odgovor.

- <span id="page-105-0"></span>a. Vklopite tiskalnik.
- b. Na nadzorni plošči odprite meni Nastavitev.
- c. Izberite meni Nastavitev faksa.
- d. Izberite meni Osnovna nastavitev.
- e. Izberite možnost Število zvonjenj za odgovor.
- f. S številsko tipkovnico na nadzorni plošči tiskalnika nastavite število zvonjenj na 5 ali več in pritisnite gumb V redu.
- 6. Tiskalnik nastavite za samodejni sprejem faksnih klicev.
	- a. Na nadzorni plošči odprite meni Nastavitev.
	- **b.** Izberite meni Nastavitev faksa.
	- c. Izberite meni Osnovna nastavitev.
	- d. Izberite nastavitev Način odgovora in nato možnost Samodejno.
- 7. Nastavite, ali naj tiskalnik pred pošiljanjem faksa preveri znak centrale.

**3 OPOMBA:** Ta nastavitev tiskalniku prepreči pošiljanje faksov med telefonskim klicem.

- a. Na nadzorni plošči odprite meni Nastavitev.
- **b.** Izberite meni Nastavitev faksa.
- c. Izberite meni Napredna nastavitev.
- d. Izberite nastavitev Zaznavanje znaka centrale in nato pritisnite gumb Vklop.
- 8. Nadaljujte pri 3. korak: Nastavitev časa, datuma in podatkov v glavi faksa na strani 94.

## 3. korak: Nastavitev časa, datuma in podatkov v glavi faksa

Konfigurirajte nastavitve faksa tiskalnika na enega od naslednjih načinov:

- HP Fax Setup Wizard (Čarovnik za namestitev HP-jevega faksa) na strani 94 (priporočen način)
- [Nadzorna plošča tiskalnika na strani 95](#page-106-0)
- [HP-jev vdelani spletni strežnik in HP Device Toolbox \(Windows\) na strani 95](#page-106-0) (če je programska oprema nameščena)
- OPOMBA: V ZDA in številnih drugih državah/regijah je nastavitev časa, datuma in drugih informacij v glavi faksa zakonsko določena.

## HP Fax Setup Wizard (Čarovnik za namestitev HP-jevega faksa)

Po *začetni* nastavitvi in namestitvi programske opreme dostopite do čarovnika za nastavitev faksa po naslednjih korakih.

<sup>2</sup> OPOMBA: Čarovnik za nastavitev faksa je na voljo samo v operacijskem sistemu Windows 7.

1. Odpiranje programa HP Printer Assistant.

- <span id="page-106-0"></span>Windows 10: V meniju Start kliknite možnost Vsi programi, kliknite HP in nato izberite ime tiskalnika.
- Windows 8.1: Kliknite puščico za dol v levem kotu začetnega zaslona in izberite ime tiskalnika.
- Windows 8: Z desno tipko miške kliknite prazno območje na začetnem zaslonu, v vrstici z aplikacijami kliknite Vse aplikacije in nato izberite ime tiskalnika.
- Windows 7: Na namizju računalnika kliknite Start, izberite možnost Vsi programi, kliknite HP, kliknite mapo tiskalnika in nato izberite ime tiskalnika.
- 2. V programu HP Printer Assistant izberite možnost Fax (Faks) in nato Fax Setup Wizard (Čarovnik za namestitev faksa).
- 3. Sledite navodilom na zaslonu v čarovniku za nastavitev faksa, da konfigurirate nastavitve faksa.
- 4. Nadaljujte pri [4. korak: Preizkus faksa na strani 96](#page-107-0).

### Nadzorna plošča tiskalnika

Za nastavitev časa, datuma in glave na nadzorni plošči sledite naslednjim korakom.

- 1. Na nadzorni plošči odprite meni Nastavitev.
- 2. Izberite meni Nastavitev faksa.
- 3. Izberite meni Osnovna nastavitev.
- 4. Izberite možnost Čas/Datum.
- 5. Izberite 12-urni zapis časa ali 24-urni zapis časa.
- 6. S tipkovnico vnesite trenutni čas in nato izberite OK.
- $\ddot{\mathbb{B}}$  OPOMBA: Nadzorne plošče z zaslonom na dotik: Po potrebi pritisnite gumb 123, da odprete tipkovnico s posebnimi znaki.
- 7. Izberite obliko zapisa datuma.
- 8. S tipkovnico vnesite trenutni datum in nato izberite OK.
- 9. Izberite meni Glava faksa.
- 10. S tipkovnico vnesite številko faksa in nato izberite V redu.
- **Z OPOMBA:** Največje dovoljeno število znakov za številko faksa je 20.
- 11. S tipkovnico vnesite ime ali glavo podjetja in nato izberite V redu.
	- **TOPOMBA:** Največje dovoljeno število znakov za glavo faksa je 25.
- 12. Nadaljujte pri [4. korak: Preizkus faksa na strani 96](#page-107-0).

### HP-jev vdelani spletni strežnik in HP Device Toolbox (Windows)

1. Zaženite HP-jev vgrajeni spletni strežnik v meniju Zaženi ali v spletnem brskalniku.

#### Meni Start

a. Odpiranje programa HP Printer Assistant.

- <span id="page-107-0"></span>Windows 10: V meniju Start kliknite možnost Vsi programi, kliknite HP in nato izberite ime tiskalnika.
- Windows 8.1: Kliknite puščico za dol v levem kotu začetnega zaslona in izberite ime tiskalnika.
- **Windows 8:** Z desno tipko miške kliknite prazno območje na začetnem zaslonu, v vrstici z aplikacijami kliknite Vse aplikacije in nato izberite ime tiskalnika.
- Windows 7: Na namizju računalnika kliknite Start, izberite možnost Vsi programi, kliknite HP, kliknite mapo tiskalnika in nato izberite ime tiskalnika.
- b. V programu HP Printer Assistant izberite možnost Natisni in nato HP Device Toolbox.

#### Spletni brskalnik

a. 2-vrstične nadzorne plošče: Na nadzorni plošči pritisnite gumb Nastavitev \. Odprite meni Nastavitev omrežja in nato izberite Pokaži naslov IP za prikaz naslova IP ali imena gostitelja.

Nadzorne plošče z zaslonom na dotik: Če želite prikazati naslov IP ali ime gostitelja, se na nadzorni plošči dotaknite gumba Informacije o povezavi  $\frac{1}{n+1}$  / (() in nato gumba Povezano z omrežjem  $\frac{1}{n+1}$ ali Povezava z omrežjem Wi-Fi VZPOSTAVLJENA (?).

b. Odprite spletni brskalnik in v vrstico naslova vnesite naslov IP ali ime gostitelja natančno tako, kot je prikazano na nadzorni plošči tiskalnika. Na računalniški tipkovnici pritisnite tipko Enter. Odpre se vdelani spletni strežnik.

### https://10.10.XXXXX/

- **3 OPOMBA:** Če se v spletnem brskalniku prikaže sporočilo, da dostopanje do spletnega mesta morda ni varno, izberite možnost za vstop na spletno mesto. Dostopanje do tega spletnega mesta ne bo škodilo računalniku.
- 2. Kliknite zavihek Faks.
- 3. Upoštevajte navodila na zaslonu, da konfigurirate nastavitve faksa.
- 4. Nadaljujte pri 4. korak: Preizkus faksa na strani 96.

## 4. korak: Preizkus faksa

Preizkusite faks, da se prepričate, da je pravilno nastavljen.

- 1. Na nadzorni plošči odprite meni Nastavitev.
- 2. Izberite meni Storitev.
- 3. Izberite meni Storitev faksiranja.
- 4. Izberite možnost Preizkus faksa. Tiskalnik natisne poročilo o preizkusu.
- 5. Preglejte poročilo.
	- Če je iz poročila razvidno, da je tiskalnik opravil preizkus, je tiskalnik pripravljen za pošiljanje in sprejemanje faksov.
	- Če je iz poročila razvidno, da tiskalnik ni opravil preizkusa, na poročilu poiščite več informacij o odpravljanju težave. Več informacij o odpravljanju težav s faksom najdete na kontrolnem seznamu za odpravljanje težav s faksom.
## Pošiljanje faksa

- Faksiranje iz namiznega optičnega bralnika
- [Faksiranje iz podajalnika dokumentov](#page-109-0)
- [Uporaba tipk za hitro klicanje in tipk za izbiranje skupin prejemnikov](#page-109-0)
- [Pošiljanje faksa iz programske opreme](#page-110-0)
- [Pošiljanje faksa iz programske opreme drugega proizvajalca, na primer iz programa Microsoft Word](#page-110-0)

### Faksiranje iz namiznega optičnega bralnika

1. Izvirnik položite na steklo optičnega bralnika z licem navzdol.

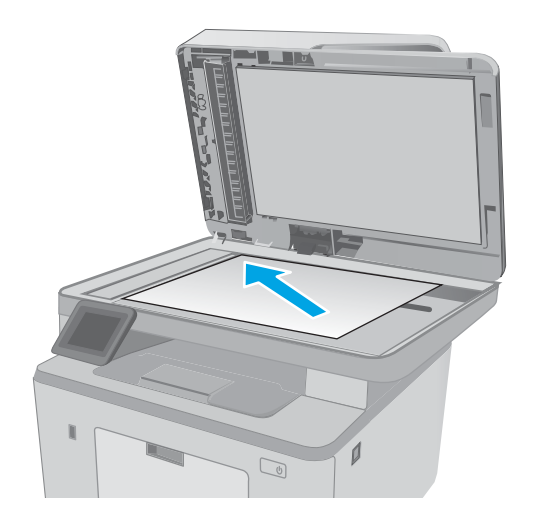

- 2. Na začetnem zaslonu nadzorne plošče tiskalnika se dotaknite ikone Faks
- 3. S tipkovnico vnesite številko faksa.
- 4. Dotaknite se gumba Začni faksirati.
- 5. Tiskalnik vas pozove, da potrdite pošiljanje s stekla optičnega bralnika. Dotaknite se gumba Da.
- 6. Tiskalnik vas pozove, da naložite prvo stran. Dotaknite se gumba V redu.
- 7. Tiskalnik optično prebere prvo stran in vas nato pozove, da naložite drugo stran. Če je dokument večstranski, se dotaknite gumba <mark>Da. Nadaljujte s</mark> postopkom, dokler optično ne preberete vseh strani.
- 8. Ko optično preberete zadnjo stran, se ob pozivu dotaknite gumba Ne. Tiskalnik pošlje faks.

### <span id="page-109-0"></span>Faksiranje iz podajalnika dokumentov

1. Vstavite izvirnike v podajalnik dokumentov z licem navzgor.

POZOR: Če se želite izogniti poškodbam tiskalnika, ne nalagajte listov s korekturnim trakom, korekturnim sredstvom ali sponkami za papir. V podajalnik dokumentov tudi ne nalagajte fotografij ter majhnih ali občutljivih izvirnikov.

2. Vodila za papir nastavite tesno ob papir.

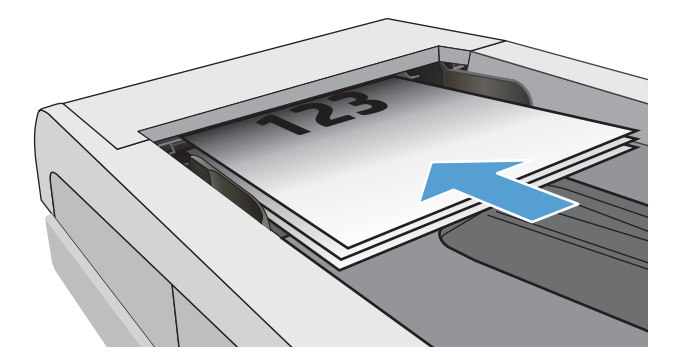

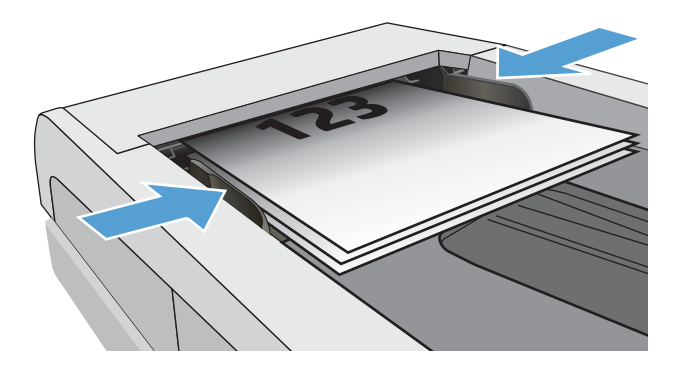

- 3. Na začetnem zaslonu nadzorne plošče tiskalnika se dotaknite ikone Faks
- 4. S tipkovnico vnesite številko faksa.
- 5. Dotaknite se gumba Začni faksirati.

### Uporaba tipk za hitro klicanje in tipk za izbiranje skupin prejemnikov

<sup>2</sup> OPOMBA: Preden imenik uporabite za pošiljanje faksov, morate nastaviti vnose imenika z možnostjo Meni Faks.

1. Položite dokument na steklo optičnega bralnika ali v podajalnik dokumentov.

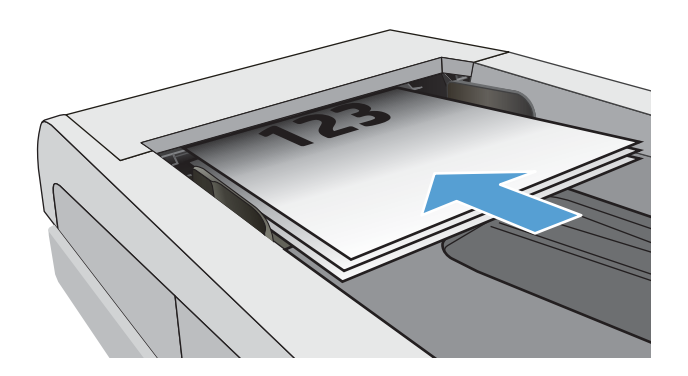

- <span id="page-110-0"></span>2. Na začetnem zaslonu nadzorne plošče tiskalnika se dotaknite ikone Faks
- 3. Na tipkovnici se dotaknite ikone imenika faksa.
- 4. Dotaknite se imena posamičnega ali skupinskega vnosa, ki ga želite uporabiti.
- 5. Dotaknite se gumba Začni faksirati.

### Pošiljanje faksa iz programske opreme

Postopek pošiljanja faksa je odvisen od specifikacij. Spodaj so navedeni najbolj tipični koraki.

- 1. Odpiranje programa HP Printer Assistant.
	- Windows 10: V meniju Start kliknite možnost Vsi programi, kliknite HP in nato izberite ime tiskalnika.
	- Windows 8.1: Kliknite puščico za dol v levem kotu začetnega zaslona in izberite ime tiskalnika.
	- Windows 8: Z desno tipko miške kliknite prazno območje na začetnem zaslonu, v vrstici z aplikacijami kliknite Vse aplikacije in nato izberite ime tiskalnika.
	- Windows 7: Na namizju računalnika kliknite Start, izberite možnost Vsi programi, kliknite HP, kliknite mapo tiskalnika in nato izberite ime tiskalnika.
- 2. V programu HP Printer Assistant izberite možnost Fax (Faks) in nato Send Fax (Pošiljanje faksa).
- 3. Vnesite klicno številko faksa enega ali več prejemnikov.
- 4. Položite dokument v podajalnik dokumentov.
- 5. Kliknite Pošlji zdaj.

### Pošiljanje faksa iz programske opreme drugega proizvajalca, na primer iz programa Microsoft Word

- 1. Dokument odprite v programu drugega proizvajalca.
- 2. Kliknite meni Datoteka in nato Natisni.
- 3. Na spustnem seznamu tiskalnikov izberite tiskalni gonilnik za faksiranje. Odpre se programska oprema faksa.
- 4. Vnesite klicno številko faksa enega ali več prejemnikov.
- 5. Vključite vse strani, naložene v tiskalnik. Ta korak je izbiren.
- 6. Kliknite Pošlji zdaj.

## Dodatna opravila faksiranja

Obiščite [www.hp.com/support/ljM148MFP](http://www.hp.com/support/ljM148MFP), [www.hp.com/support/ljM227MFP](http://www.hp.com/support/ljM227MFP).

Na voljo so navodila za določena opravila faksiranja, kot so:

- Ustvarjanje in upravljanje seznamov faksa za hitro izbiranje
- · Konfiguracija kod za obračun faksa
- Uporaba razporeda tiskanja faksov
- Blokiranje dohodnih faksov
- Arhiviranje in posredovanje faksov

# 8 Upravljanje tiskalnika

- [Uporaba aplikacij HP-jevih spletnih storitev \(samo modeli z zaslonom na dotik\)](#page-113-0)
- [Spreminjanje vrste povezave tiskalnika \(Windows\)](#page-114-0)
- · Napredna konfiguracija s HP-jevim vdelanim spletnim strežnikom in programsko opremo HP Device [Toolbox \(Windows\)](#page-115-0)
- · Napredna konfiguracija s pripomočkom HP Utility za OS X
- · Konfiguriranje nastavitev omrežja IP
- [Varnostne funkcije tiskalnika](#page-126-0)
- · Konfigurirajte nastavitve za tihi način tiskanja
- [Nastavitve za varčevanje z energijo](#page-130-0)
- [Posodobitev vdelane programske opreme](#page-134-0)

#### Za več informacij:

Te informacije veljajo v času tiskanja. Najnovejše informacije si oglejte na [www.hp.com/support/ljM148MFP](http://www.hp.com/support/ljM148MFP), [www.hp.com/support/ljM227MFP.](http://www.hp.com/support/ljM227MFP)

HP-jeva celovita podpora za tiskalnik vključuje te informacije:

- Namestitev in konfiguracija
- **•** Spoznavanje in uporaba
- Odpravljanje težav
- Prenos posodobitev programske in vdelane programske opreme
- Sodelovanje v forumih s podporo
- Iskanje informacij o garanciji in predpisih

## <span id="page-113-0"></span>Uporaba aplikacij HP-jevih spletnih storitev (samo modeli z zaslonom na dotik)

Aplikacije HP-jevih spletnih storitev prinašajo priročno vsebino, ki jo lahko iz interneta samodejno prenesete v tiskalnik. Izbirate lahko med različnimi aplikacijami, vključno z novicami, koledarji, obrazci in shrambo za dokumente v oblaku.

Če želite aktivirati te aplikacije in načrtovati prenose, obiščite spletno mesto HP Connected na [www.hpconnected.com](http://www.hpconnected.com).

<sup>2</sup> OPOMBA: Če želite uporabljati to funkcijo, mora biti tiskalnik povezan v žično ali brezžično omrežje in imeti internetni dostop. V tiskalniku morajo biti omogočene HP-jeve spletne storitve.

#### Omogoči spletne storitve

Ta postopek omogoči HP‑jeve spletne storitve in gumb Aplikacije **<sup>2</sup>** .

- 1. Na začetnem zaslonu nadzorne plošče tiskalnika podrsajte, da se prikaže meni Nastavitev. Dotaknite se ikone Nastavitev ... da odprete meni.
- 2. Dotaknite se možnosti HP-jeve spletne storitve.
- 3. Dotaknite se možnosti Omogoči spletne storitve.
- 4. Če želite natisniti pogoje uporabe HP-jevih spletnih storitev, se dotaknite možnosti Natisni.
- 5. Dotaknite se možnosti V redu, da dokončate postopek.

Aplikacija, ki ste jo prenesli s spletnega mesta HP Connected, je na voljo v meniju Aplikacije na nadzorni plošči tiskalnika.

## <span id="page-114-0"></span>Spreminjanje vrste povezave tiskalnika (Windows)

Če tiskalnik že uporabljate in želite spremeniti njegovo povezavo, lahko to storite z možnostjo Nastavitev naprave in programska oprema. Novi tiskalnik lahko na primer povežete z računalnikom prek povezave USB ali omrežne povezave ali pa povezavo USB zamenjate z brezžično povezavo.

Če želite odpreti možnost Nastavitev naprave in programska oprema, sledite naslednjim korakom:

- 1. Odprite program HP Printer Assistant.
	- Windows 10: V meniju Start kliknite možnost Vsi programi, kliknite HP in nato izberite ime tiskalnika.
	- Windows 8.1: Kliknite puščico za dol v levem kotu začetnega zaslona in izberite ime tiskalnika.
	- Windows 8: Z desno tipko miške kliknite prazno območje začetnem zaslonu, v vrstici z aplikacijami kliknite Vse aplikacije in nato izberite ime tiskalnika.
	- Windows 7, Windows Vista in Windows XP: Na namizju računalnika kliknite Start, izberite možnost Vsi programi, kliknite HP, kliknite mapo tiskalnika in nato izberite ime tiskalnika.
- 2. V navigacijski vrstici programa HP Printer Assistant izberite možnost Orodja in nato Nastavitev naprave in programska oprema.

## <span id="page-115-0"></span>Napredna konfiguracija s HP-jevim vdelanim spletnim strežnikom in programsko opremo HP Device Toolbox (Windows)

Za upravljanje tiskanja namesto nadzorne plošče tiskalnika uporabite HP-jev vdelani spletni strežnik v računalniku.

- Ogled informacij o stanju tiskalnika
- Ugotavljanje življenjske dobe potrošnega materiala in naročanje novega
- Ogled in sprememba konfiguracij pladnjev
- Ogled in spreminjanje konfiguracije menija nadzorne plošče tiskalnika
- Ogled in tiskanje notranjih strani
- Prejemanje obvestil o dogodkih tiskalnika in potrošnega materiala
- Ogled in sprememba omrežne konfiguracije

HP-jev vgrajeni spletni strežnik deluje, ko je tiskalnik povezan v omrežje IP. HP-jev vgrajeni spletni strežnik ne podpira povezav tiskalnika na osnovi protokola IPX. Za odpiranje in uporabo HP-jevega vgrajenega spletnega strežnika ne potrebujete dostopa do interneta.

Če je tiskalnik povezan v omrežje, je HP-jev vdelani spletni strežnik samodejno na voljo.

**W** OPOMBA: HP Device Toolbox je programska oprema za vzpostavljanje povezave s HP-jevim vdelanim spletnim strežnikom, ko je tiskalnik povezan z računalnikom prek USB-ja. Na voljo je samo, če ste ob namestitvi tiskalnika v računalnik izvedli polno namestitev. Odvisno od načina povezave tiskalnika nekatere funkcije morda ne bodo na voljo.

**EX OPOMBA:** Do HP-jevega vdelanega spletnega strežnika ni mogoče dostopiti prek omrežnega požarnega zida.

#### Prvi način: Odpiranje HP-jevega vgrajenega spletnega strežnika s programsko opremo

- 1. Odpiranje programa HP Printer Assistant.
	- Windows 10: V meniju Start kliknite možnost Vsi programi, kliknite HP in nato izberite ime tiskalnika.
	- Windows 8.1: Kliknite puščico za dol v levem kotu začetnega zaslona in izberite ime tiskalnika.
	- Windows 8: Z desno tipko miške kliknite prazno območje na začetnem zaslonu, v vrstici z aplikacijami kliknite Vse aplikacije in nato izberite ime tiskalnika.
	- Windows 7: Na namizju računalnika kliknite Start, izberite možnost Vsi programi, kliknite HP, kliknite mapo tiskalnika in nato izberite ime tiskalnika.
- 2. V programu HP Printer Assistant izberite možnost Natisni in nato HP Device Toolbox.

#### Drugi način: Odpiranje HP-jevega vgrajenega spletnega strežnika v spletnem brskalniku

**E OPOMBA:** Koraki se razlikujejo glede na vrsto nadzorne plošče.

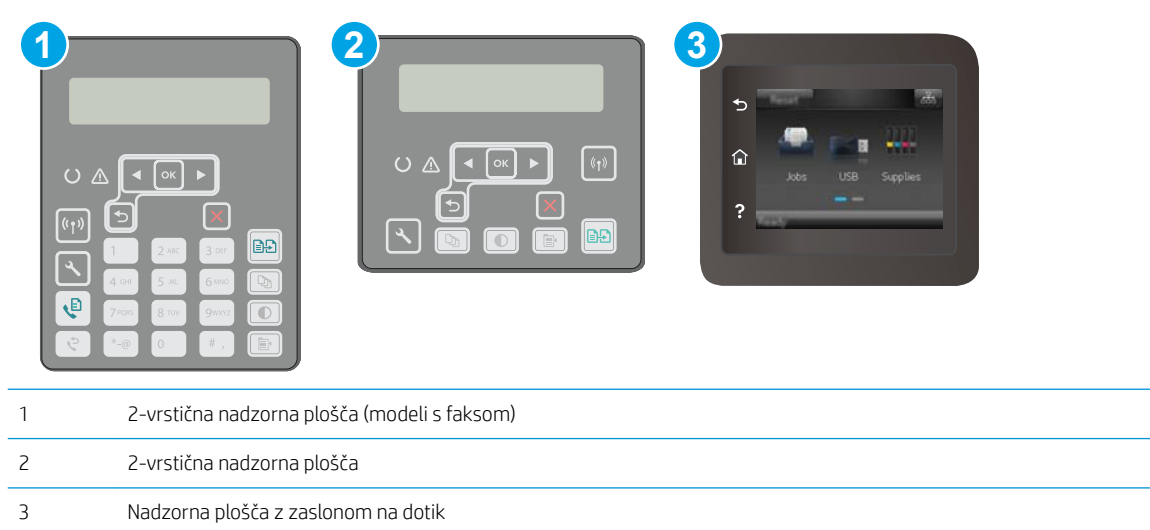

1. 2-vrstične nadzorne plošče: Na nadzorni plošči tiskalnika pritisnite gumb \. Odprite meni Nastavitev omrežja in nato izberite Pokaži naslov IP za prikaz naslova IP ali imena gostitelja.

Nadzorne plošče z zaslonom na dotik: Če želite prikazati naslov IP ali ime gostitelja, se na začetnem zaslonu na nadzorni plošči tiskalnika dotaknite gumba Informacije o povezavi  $\frac{\Box}{\Box}$   $\bigwedge$  ( $\ket{\ }$ ) in nato gumba Povezano z omrežjem  $\frac{\Box}{\Box \Box \Box}$ ali Povezava z omrežjem Wi-Fi VZPOSTAVLJENA  $\left(\gamma\right)$ .

2. Odprite spletni brskalnik in v vrstico naslova vnesite naslov IP ali ime gostitelja natančno tako, kot je prikazano na nadzorni plošči tiskalnika. Na računalniški tipkovnici pritisnite tipko Enter. Odpre se vgrajeni spletni strežnik.

#### https://10.10.XXXXX/

 $\ddot{\mathbb{B}}$  OPOMBA: Če se v spletnem brskalniku prikaže sporočilo, da dostopanje do spletnega mesta morda ni varno, izberite možnost za vstop na spletno mesto. Dostopanje do tega spletnega mesta ne bo škodilo računalniku.

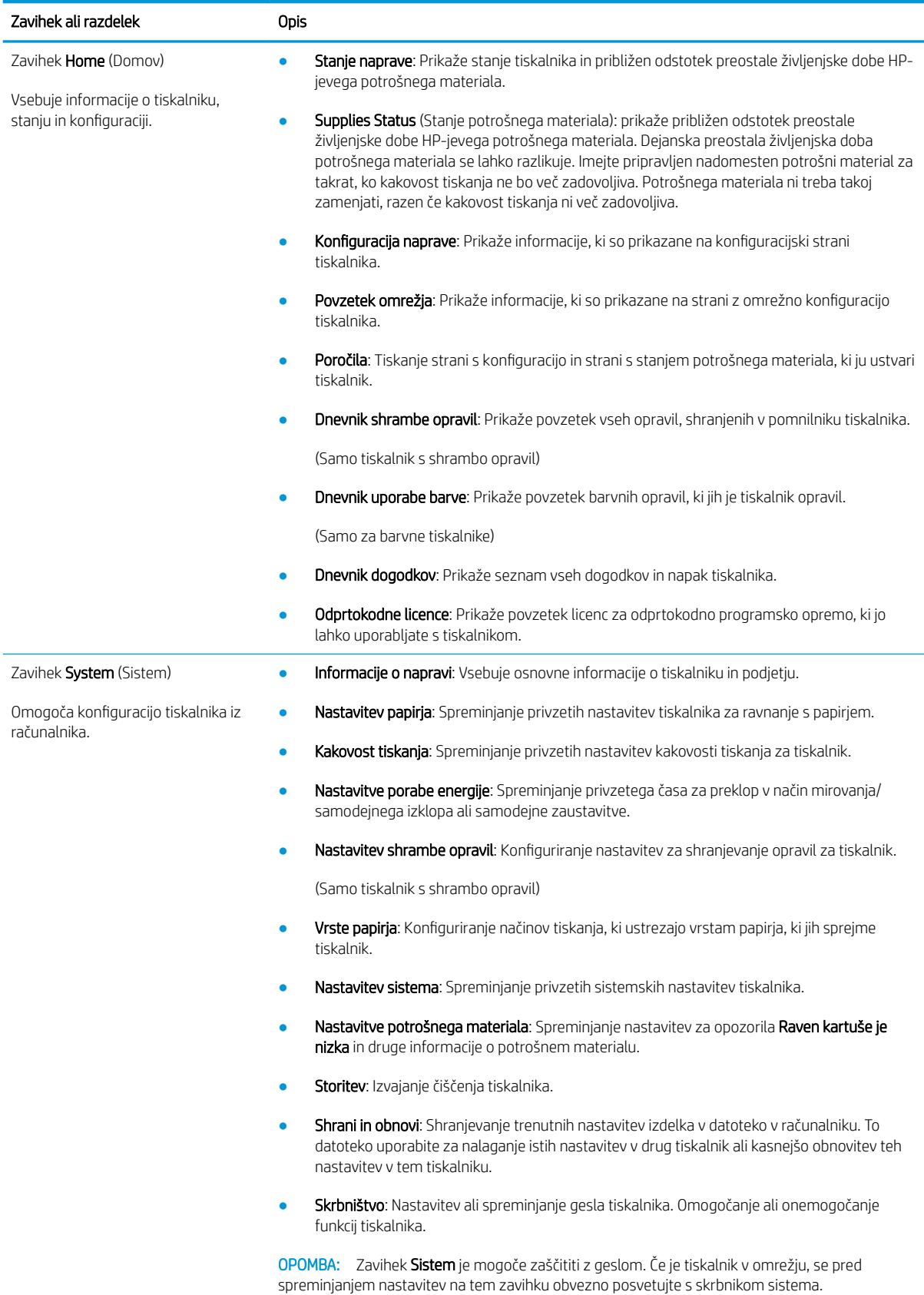

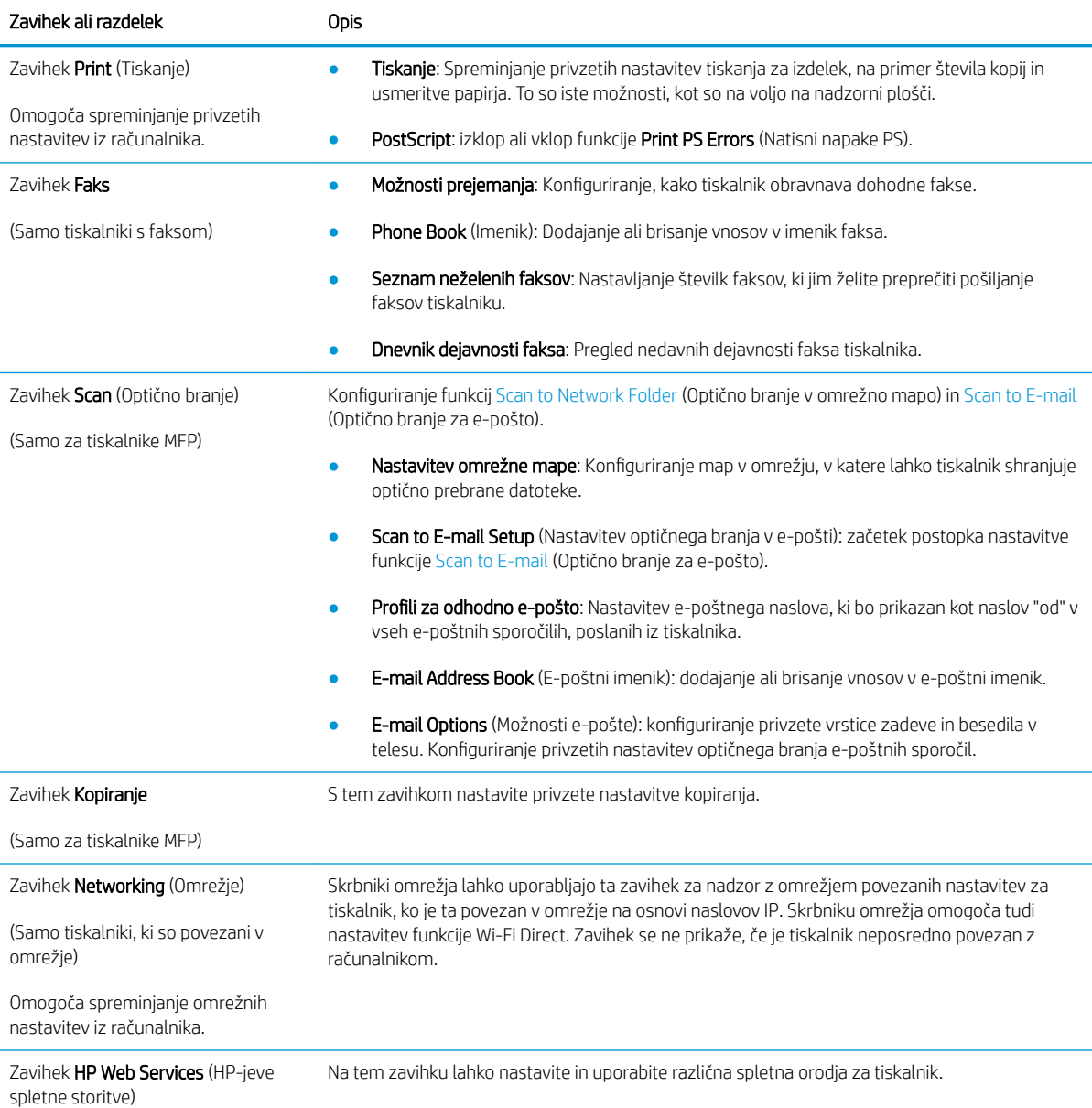

## <span id="page-119-0"></span>Napredna konfiguracija s pripomočkom HP Utility za OS X

HP Utility uporabite za preverjanje stanja tiskalnika ali prikaz in spreminjanje nastavitev tiskalnika v računalniku. HP Utility lahko uporabljate, če je tiskalnik povezan s kablom USB ali v omrežje TCP/IP.

### Odpiranje pripomočka HP Utility

- 1. V računalniku odprite mapo Aplikacije.
- 2. Izberite HP in nato izberite HP Utility.

### Funkcije pripomočka HP Utility

V orodni vrstici HP Utility so ti elementi:

- Devices (Naprave): Ta gumb kliknite, če želite prikazati ali skriti izdelke Mac, ki jih je našel HP Utility.
- All Settings (Vse nastavitve): Ta gumb kliknite, če se želite vrniti v glavni pogled pripomočka HP Utility.
- HP Support (HP-jeva podpora): Ta gumb kliknite, če želite odpreti brskalnik in obiskati HP-jevo spletno mesto za podporo.
- Supplies (Potrošni material): Ta gumb kliknite, da odprete spletno mesto HP SureSupply.
- Registration (Registracija): Ta gumb kliknite, da odprete HP-jevo spletno mesto za registracijo.
- Recycling (Recikliranje): Ta gumb kliknite, da odprete spletno mesto programa HP Planet Partners za recikliranje.

HP Utility sestavljajo strani, ki jih odprete tako, da kliknete seznam All Settings (Vse nastavitve). V naslednji tabeli so opisana opravila, ki jih lahko izvajate s pripomočkom HP Utility.

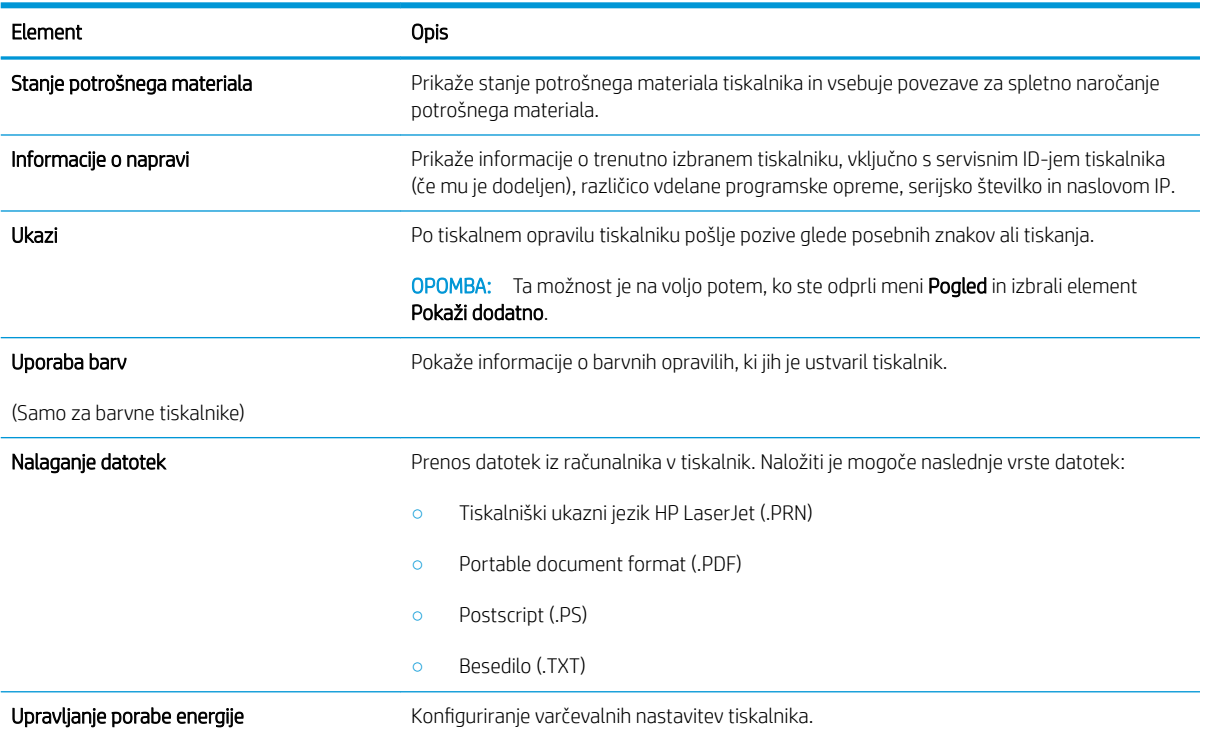

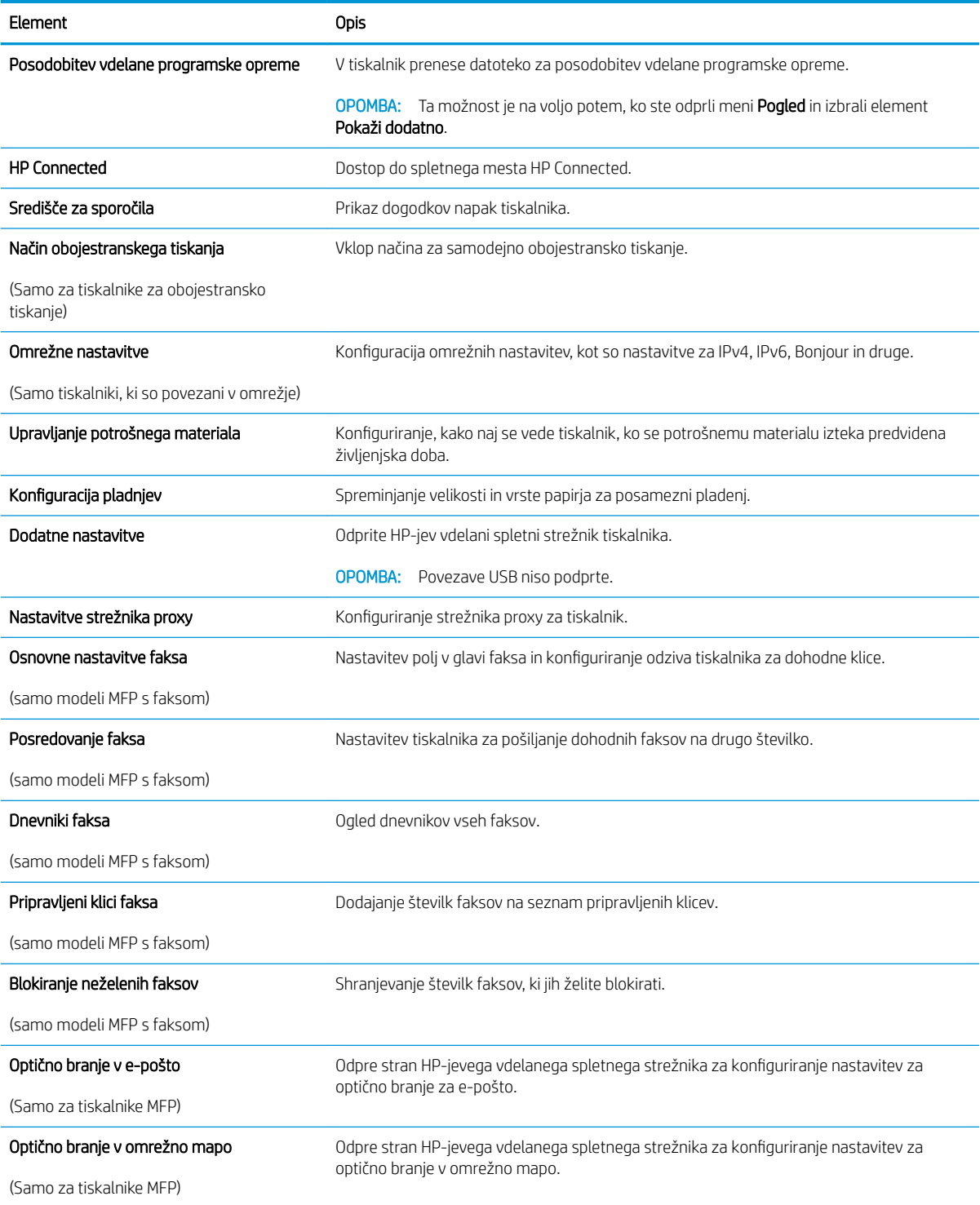

## <span id="page-121-0"></span>Konfiguriranje nastavitev omrežja IP

- **Uvod**
- Omejitve skupne rabe tiskalnika
- Prikaz in spreminjanje omrežnih nastavitev
- Preimenovanie tiskalnika v omrežiu
- Ročna konfiguracija parametrov IPv4 TCP/IP na nadzorni plošči
- [Nastavitve hitrosti in dupleksa povezave](#page-124-0)

### Uvod

Če želite konfigurirati omrežne nastavitve tiskalnika, preberite te razdelke.

### Omejitve skupne rabe tiskalnika

HP ne podpira omrežja med enakovrednimi napravami, saj je to funkcija Microsoftovih operacijskih sistemov in ne HP-jevih gonilnikov tiskalnika. Obiščite Microsoft na [www.microsoft.com](http://www.microsoft.com).

### Prikaz in spreminjanje omrežnih nastavitev

Nastavitve konfiguracije naslova IP lahko prikažete ali spremenite s HP-jevim vdelanim spletnim strežnikom.

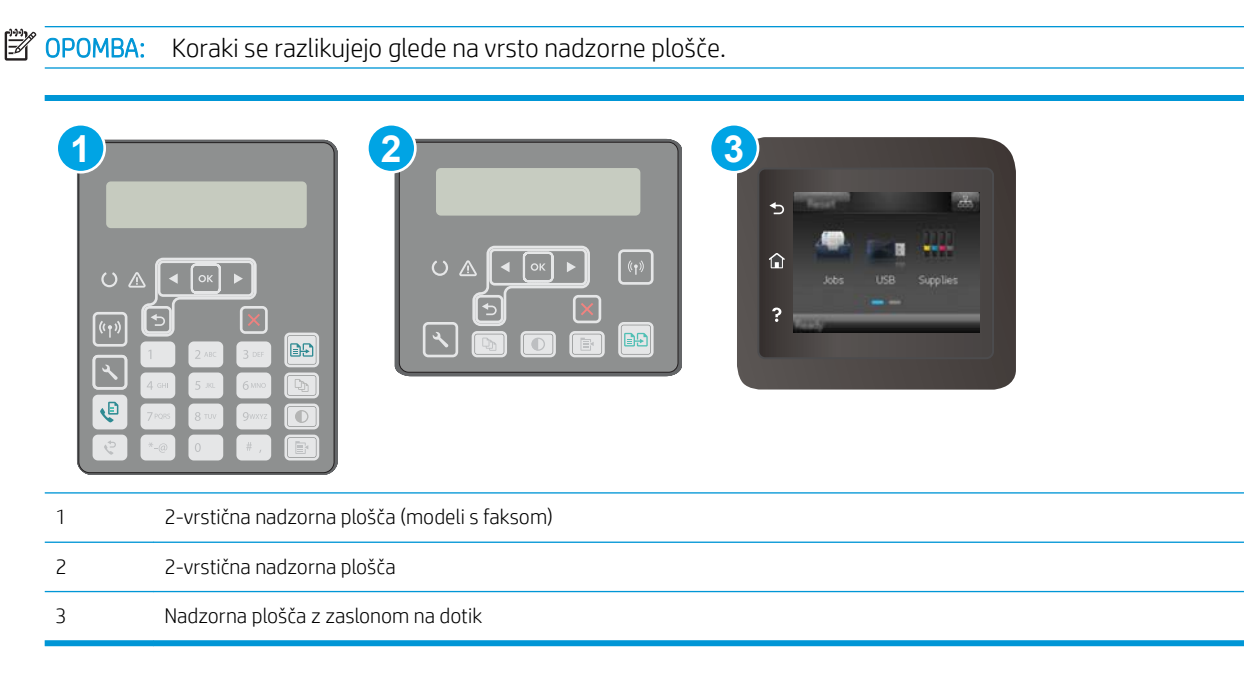

1. Odprite HP-jev vdelani spletni strežnik.

<span id="page-122-0"></span>a. 2-vrstične nadzorne plošče: Na nadzorni plošči tiskalnika pritisnite gumb \. Odprite meni Nastavitev omrežja in nato izberite Pokaži naslov IP za prikaz naslova IP ali imena gostitelja.

Nadzorne plošče z zaslonom na dotik: Če želite prikazati naslov IP ali ime gostitelja, se na začetnem zaslonu na nadzorni plošči tiskalnika dotaknite gumba Informacije o povezavi  $\frac{1}{n+1}$  /  $\mathbb{F}$ ) in nato gumba Povezano z omrežjem  $\frac{\Box}{\Box \Box \Box}$ ali Povezava z omrežjem Wi-Fi VZPOSTAVLJENA ((\*)).

b. Odprite spletni brskalnik in v vrstico naslova vnesite naslov IP ali ime gostitelja natančno tako, kot je prikazano na nadzorni plošči tiskalnika. Na računalniški tipkovnici pritisnite tipko Enter. Odpre se vgrajeni spletni strežnik.

#### https://10.10.XXXXX/

**W** OPOMBA: Koraki se razlikujejo glede na vrsto nadzorne plošče.

- $\ddot{\mathbb{B}}$  OPOMBA: Če se v spletnem brskalniku prikaže sporočilo, da dostopanje do spletnega mesta morda ni varno, izberite možnost za vstop na spletno mesto. Dostopanje do tega spletnega mesta ne bo škodilo računalniku.
- 2. Kliknite zavihek Omrežje, da pridobite informacije o omrežju. Nastavitve po potrebi spremenite.

### Preimenovanje tiskalnika v omrežju

Če želite tiskalnik v omrežju preimenovati tako, da ga bo mogoče enolično prepoznati, uporabite HP‑jev vdelani spletni strežnik.

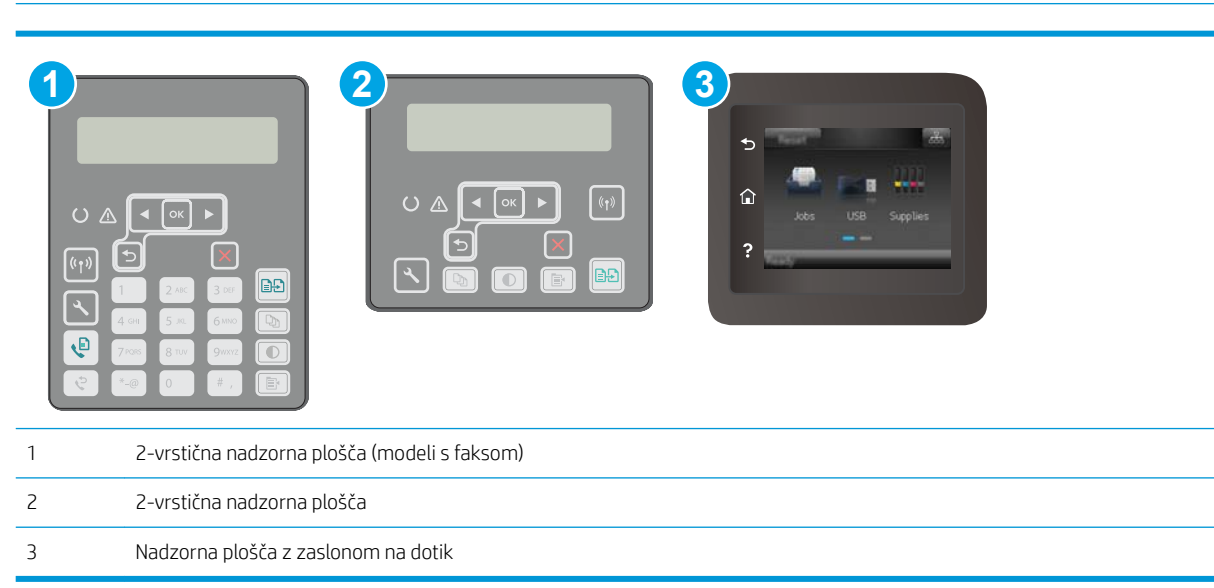

- 1. Odprite HP-jev vdelani spletni strežnik.
	- a. 2-vrstične nadzorne plošče: Na nadzorni plošči tiskalnika pritisnite gumb \. Odprite meni Nastavitev omrežja in nato izberite Pokaži naslov IP za prikaz naslova IP ali imena gostitelja.

Nadzorne plošče z zaslonom na dotik: Če želite prikazati naslov IP ali ime gostitelja, se na začetnem zaslonu na nadzorni plošči tiskalnika dotaknite gumba Informacije o povezavi  $\frac{1}{n+1}$  /  $\mathbb{F}$ ) in nato gumba Povezano z omrežjem  $\frac{\Box}{\Box \Box \Box}$ ali Povezava z omrežjem Wi-Fi VZPOSTAVLJENA ((\*)).

<span id="page-123-0"></span>b. Odprite spletni brskalnik in v vrstico naslova vnesite naslov IP ali ime gostitelja natančno tako, kot je prikazano na nadzorni plošči tiskalnika. Na računalniški tipkovnici pritisnite tipko Enter. Odpre se vgrajeni spletni strežnik.

**3 OPOMBA:** Če se v spletnem brskalniku prikaže sporočilo, da dostopanje do spletnega mesta morda ni varno, izberite možnost za vstop na spletno mesto. Dostopanje do tega spletnega mesta ne bo

3. Na strani Informacije o napravi je v polju Opis naprave privzeto ime tiskalnika. Ime lahko spremenite tako,

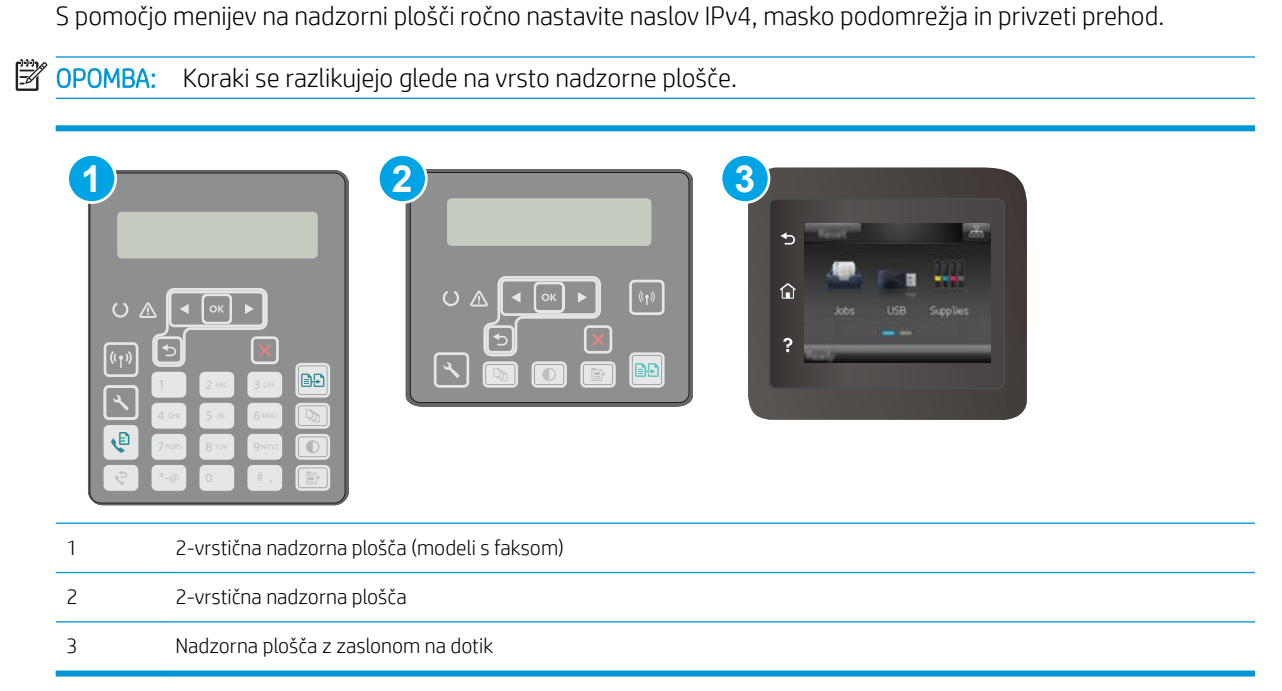

#### 2-vrstične nadzorne plošče

1. Na nadzorni plošči tiskalnika pritisnite gumb

škodilo računalniku.

https://10.10.XXXXX/

da bo mogoče tiskalnik enolično prepoznati.

**<sup>2</sup> OPOMBA:** Ostala polja na strani so izbirna.

4. Kliknite gumb Uporabi, da shranite spremembe.

Ročna konfiguracija parametrov IPv4 TCP/IP na nadzorni plošči

2. Odprite zavihek Sistem.

2. Odprite naslednje menije:

- <span id="page-124-0"></span>Nastavitev omrežja
- Način konfiguracije IPv4
- Ročno
- 3. Naslov IP, masko podomrežja in privzeti prehod vnesite s puščičnimi gumbi in gumbom V redu, nato pa pritisnite gumb V redu, da shranite spremembe.

#### Nadzorne plošče z zaslonom na dotik

- 1. Na začetnem zaslonu na nadzorni plošči tiskalnika se dotaknite gumba Nastavitev ...
- 2. Pomaknite se do menija Nastavitev omrežja in se ga dotaknite.
- 3. Dotaknite se menija Način konfiguracije IPV4 in nato gumba Ročno.
- 4. S tipkovnico na zaslonu na dotik vnesite naslov IP in se dotaknite gumba OK. Za potrditev pritisnite gumb Da.
- 5. S tipkovnico na zaslonu na dotik vnesite masko podomrežja in se dotaknite gumba OK. Za potrditev pritisnite gumb Da.
- 6. S tipkovnico na zaslonu na dotik vnesite privzeti prehod in se dotaknite gumba OK. Za potrditev pritisnite gumb Da.

### Nastavitve hitrosti in dupleksa povezave

 $\ddot{\mathbb{B}}$  OPOMBA: Te informacije se nanašajo samo na ethernetna omrežja. Ne nanašajo se na brezžična omrežja.

Hitrost povezave in način komunikacije tiskalnega strežnika morata ustrezati omrežnemu zvezdišču. V večini primerov se tiskalnik pusti v samodejnem načinu. Napačne spremembe nastavitev hitrosti in dupleksa povezave lahko tiskalniku preprečijo komuniciranje z drugimi omrežnimi napravami. Če želite izvesti spremembe, uporabite nadzorno ploščo tiskalnika.

- $\mathbb{F}$  OPOMBA: Nastavitev tiskalnika se mora ujemati z nastavitvijo omrežne naprave (omrežnega zvezdišča, stikala, prehoda, usmerjevalnika ali računalnika).
- **EX OPOMBA:** Spreminjanje teh nastavitev povzroči, da se tiskalnik izklopi in znova vklopi. Spremembe izvedite samo, ko je tiskalnik nedejaven.
- **TOPOMBA:** Koraki se razlikujejo glede na vrsto nadzorne plošče.

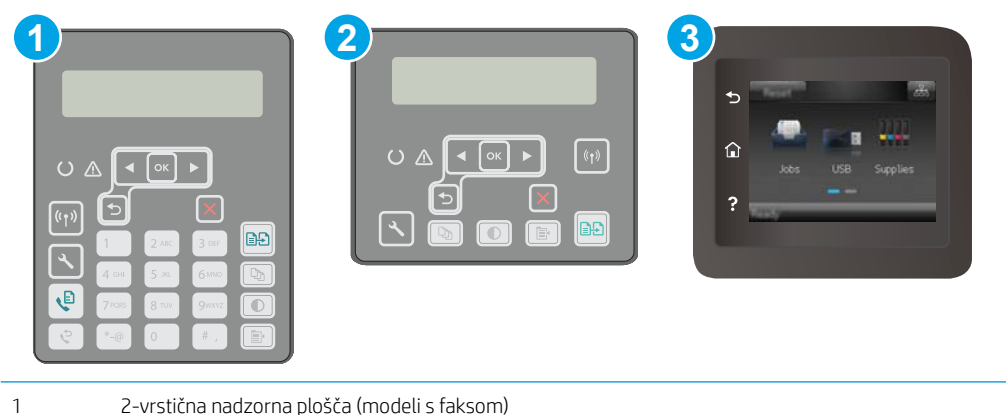

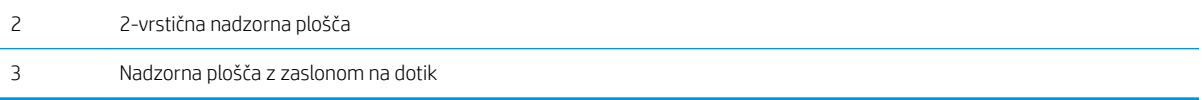

1. 2-vrstične nadzorne plošče: Na nadzorni plošči tiskalnika pritisnite gumb \.

Nadzorne plošče z zaslonom na dotik: Na začetnem zaslonu nadzorne plošče tiskalnika podrsajte, da se prikaže meni Nastavitev. Dotaknite se ikone Nastavitev . da odprete meni.

- 2. Odprite naslednje menije:
	- Nastavitev omrežja
	- Hitrost povezave
- 3. Izberite eno od naslednjih možnosti:
	- · Samodejno: Tiskalni strežnik se samodejno konfigurira za najvišjo hitrost povezave in način komunikacije, ki sta dovoljena v omrežju.
	- 10T polna: 10 Mb/s, polno dupleksno delovanje
	- 10T polovična: 10 Mb/s, polovično dupleksno delovanje
	- 100TX polna: 100 Mb/s, polno dupleksno delovanie
	- 100TX polovična: 100 Mb/s, polovično dupleksno delovanje
	- 1000T polna: 1000 Mb/s, polno dupleksno delovanje
- 4. Dotaknite se gumba Shrani ali pritisnite gumb V redu. Tiskalnik se izklopi in znova vklopi.

## <span id="page-126-0"></span>Varnostne funkcije tiskalnika

### Uvod

Tiskalnik ima več varnostnih funkcij, ki omejujejo, kdo ima dostop do nastavitev konfiguracije in zaščitenih podatkov, ter preprečujejo dostop do dragocene strojne opreme.

- Dodelitev ali spreminjanje sistemskega gesla s HP-jevim vdelanim spletnim strežnikom
- [zaklep matične plošče](#page-127-0)

### Dodelitev ali spreminjanje sistemskega gesla s HP-jevim vdelanim spletnim strežnikom

Dodelite skrbniško geslo za dostop do tiskalnika in HP-jevega vdelanega spletnega strežnika, tako da nepooblaščeni uporabniki ne bodo mogli spreminjati nastavitev tiskalnika.

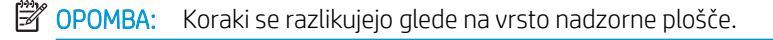

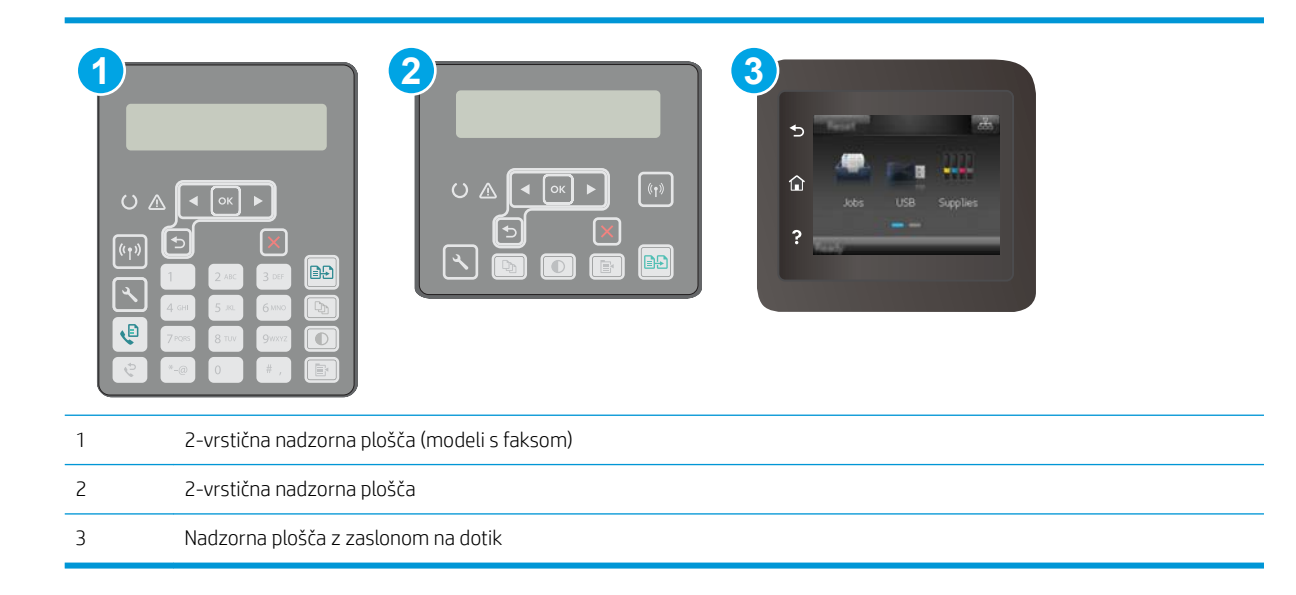

- 1. Odprite HP-jev vdelani spletni strežnik.
	- a. 2-vrstične nadzorne plošče: Na nadzorni plošči tiskalnika pritisnite gumb \. Odprite meni Nastavitev omrežja in nato izberite Pokaži naslov IP za prikaz naslova IP ali imena gostitelja.

Nadzorne plošče z zaslonom na dotik: Če želite prikazati naslov IP ali ime gostitelja, se na začetnem zaslonu na nadzorni plošči tiskalnika dotaknite gumba Informacije o povezavi  $\frac{1}{n+1}$  /  $\left(\frac{2}{3}\right)$  in nato gumba Povezano z omrežjem  $\frac{\Box}{\Box \Box \Box}$ ali Povezava z omrežjem Wi-Fi VZPOSTAVLJENA ((?)).

<span id="page-127-0"></span>b. Odprite spletni brskalnik in v vrstico naslova vnesite naslov IP ali ime gostitelja natančno tako, kot je prikazano na nadzorni plošči tiskalnika. Na računalniški tipkovnici pritisnite tipko Enter. Odpre se vgrajeni spletni strežnik.

#### https://10.10.XXXXX/

- **3 OPOMBA:** Če se v spletnem brskalniku prikaže sporočilo, da dostopanje do spletnega mesta morda ni varno, izberite možnost za vstop na spletno mesto. Dostopanje do tega spletnega mesta ne bo škodilo računalniku.
- 2. Na zavihku Sistem kliknite povezavo Skrbništvo v levem podoknu za krmarjenje.
- 3. Na območju Varnost izdelka vnesite geslo v polje Geslo.
- 4. Znova vnesite geslo v polje Potrditev gesla.
- 5. Kliknite gumb Uporabi.
- **TOPOMBA:** Zabeležite si geslo in ga shranite na varno mesto.

### zaklep matične plošče

Na matični plošči je reža, v katero lahko priključite varnostni kabel. Če zaklenete matično ploščo, preprečite, da bi lahko kdo iz nje odstranil pomembne komponente.

## <span id="page-128-0"></span>Konfigurirajte nastavitve za tihi način tiskanja

### Uvod

Ta tiskalnik ima možnost tihega načina, ki omogoča tišje tiskanje. Ko je tihi način vklopljen, tiskalnik tiska počasneje.

**3 OPOMBA:** Tihi način tiskanja zmanjša hitrost tiskanja, vendar lahko izboljša kakovost tiskanja.

Uporabite enega od naslednjih načinov za konfiguriranje nastavitev tihega načina tiskanja.

### Prvi način: Konfigurirajte nastavitve za tihi način tiskanja iz nadzorne plošče tiskalnika

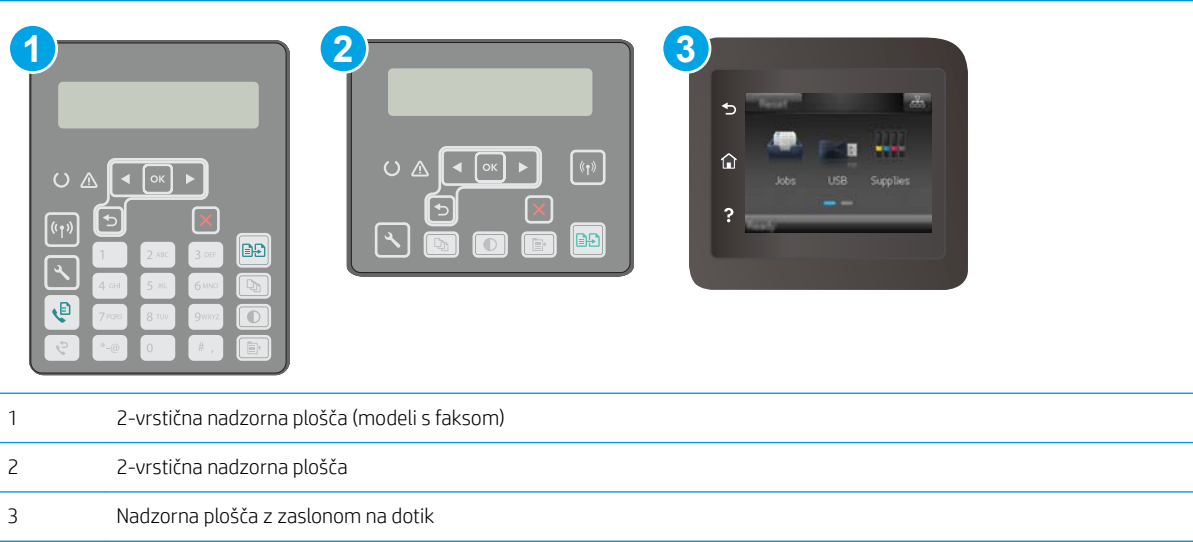

1. 2-vrstične nadzorne plošče: Na nadzorni plošči tiskalnika pritisnite gumb Nastavitev \.

Nadzorne plošče z zaslonom na dotik: Na začetnem zaslonu nadzorne plošče tiskalnika podrsajte, da se prikaže meni Nastavitev. Dotaknite se ikone Nastavitev ·, da odprete meni.

- 2. Odprite te menije:
	- Nastavitev sistema
	- Tihi način tiskanja
- 3. 2-vrstične nadzorne plošče: Izberite VKLOP in nato pritisnite OK.

Nadzorne plošče z zaslonom na dotik: Dotaknite se možnosti Vklop.

### Drugi način: Konfigurirajte nastavitve za tihi način tiskanja iz HP-jevega vgrajenega spletnega strežnika (EWS)

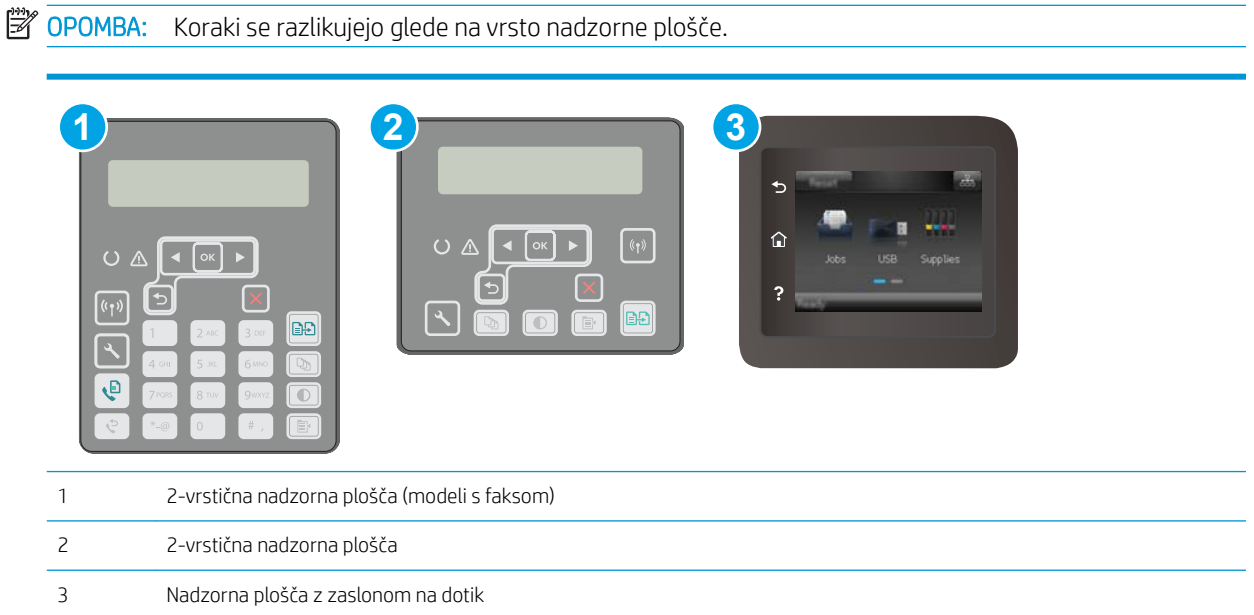

1. 2-vrstične nadzorne plošče: Na nadzorni plošči tiskalnika pritisnite gumb Nastavitev \. Odprite meni Nastavitev omrežja in nato izberite Pokaži naslov IP za prikaz naslova IP ali imena gostitelja.

Nadzorne plošče z zaslonom na dotik: Na začetnem zaslonu na nadzorni plošči tiskalnika se dotaknite gumba Informacije o povezavi  $\frac{1}{n+1}$   $\left(\frac{1}{n}\right)$ .

2. Odprite spletni brskalnik in v naslovno vrstico vnesite naslov IP ali ime gostitelja natančno tako, kot je prikazano na strani s konfiguracijo tiskalnika. Na računalniški tipkovnici pritisnite tipko Enter. Odpre se vdelani spletni strežnik.

https://10.10.XXXXX/

- $3$  OPOMBA: Če se v spletnem brskalniku prikaže sporočilo, da dostopanje do spletnega mesta morda ni varno, izberite možnost za vstop na spletno mesto. Dostopanje do tega spletnega mesta ne bo škodilo računalniku.
- 3. Kliknite zavihek Sistem.
- 4. V levem podoknu za krmarjenje kliknite povezavo Vrste papirja.
- 5. Na spustnem seznamu Tihi način tiskanja izberite Vklop. Kliknite Uporabi.

## <span id="page-130-0"></span>Nastavitve za varčevanje z energijo

- **Uvod**
- Tiskanje v načinu EconoMode
- Konfiguriranje nastavitve Mirovanje/samodejni izklop po nedejavnosti
- Nastavite zakasnitev možnosti Izklop po nedejavnosti in konfigurirajte tiskalnik tako, da porablia 1 W [energije ali manj](#page-131-0)
- [Spreminjanje nastavitve Zakasnitev izklopa](#page-132-0)

### Uvod

Tiskalnik vsebuje več funkcij za varčevanje z energijo in potrošnim materialom.

### Tiskanje v načinu EconoMode

Osnutke dokumentov lahko pri tem tiskalniku tiskate z možnostjo EconoMode. Če uporabite možnost EconoMode, lahko porabite manj tonerja. Z uporabo možnosti EconoMode pa se lahko tudi zniža kakovost tiskanja.

HP ne priporoča stalne uporabe funkcije EconoMode. Če jo uporabljate neprekinjeno, lahko življenjska doba tonerja preseže življenjsko dobo mehanskih delov v kartuši s tonerjem. Če se kakovost tiskanja slabša in ni več sprejemljiva, zamenjajte kartušo s tonerjem.

- <sup>2</sup> OPOMBA: Če ta možnost v vašem tiskalniku ni na voljo, jo lahko nastavite tako, da uporabite HP-jev vdelani spletni strežnik.
	- 1. V programski opremi izberite možnost Natisni.
	- 2. Izberite tiskalnik in kliknite gumb Lastnosti ali Nastavitve.
	- 3. Kliknite zavihek Papir/kakovost.
	- 4. Potrdite polje EconoMode.

### Konfiguriranje nastavitve Mirovanje/samodejni izklop po nedejavnosti

Časovno obdobje, po katerem tiskalnik preklopi v način mirovanja, nastavite v menijih na nadzorni plošči.

Če želite spremeniti nastavitev Mirovanje/samodejni izklop po, naredite to:

<span id="page-131-0"></span>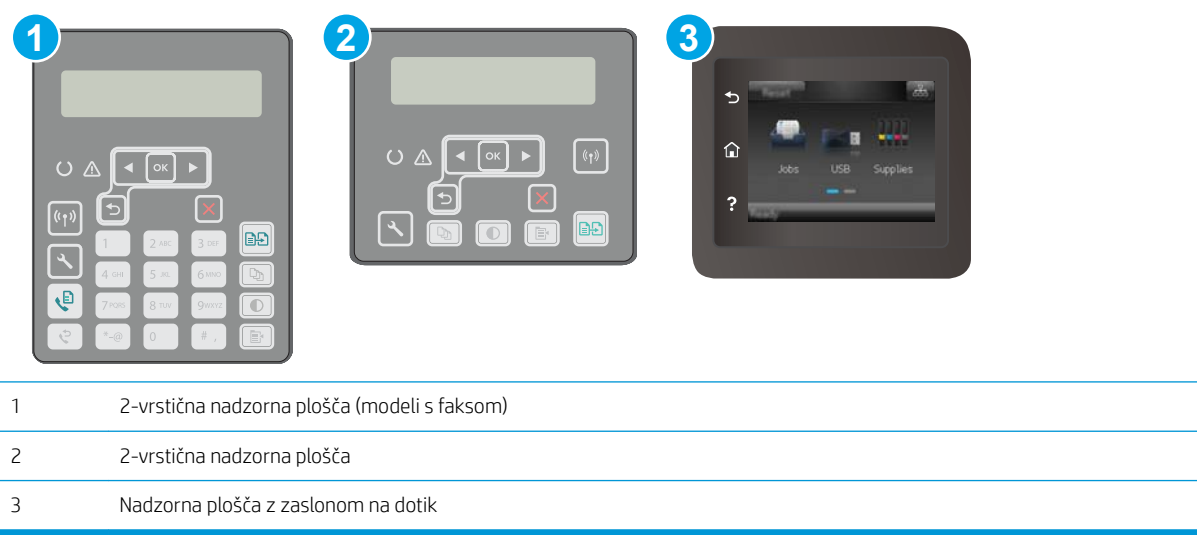

1. 2-vrstične nadzorne plošče: Na nadzorni plošči tiskalnika pritisnite gumb $\mathcal{L}$ .

Nadzorne plošče z zaslonom na dotik: Na začetnem zaslonu nadzorne plošče tiskalnika podrsajte, da se prikaže meni Nastavitev. Dotaknite se ikone Nastavitev · , da odprete meni.

- 2. Odprite naslednje menije:
	- Nastavitev sistema
	- Nastavitve porabe energije
	- Mirovanje/samodejni izklop po končanem postopku
- 3. 2-vrstične nadzorne plošče: S smernima tipkama izberite čas zakasnitve mirovanja/samodejnega izklopa in pritisnite gumb OK.

Nadzorne plošče z zaslonom na dotik: Izberite čas zakasnitve možnosti Mirovanje/samodejni izklop po končanem postopku.

### Nastavite zakasnitev možnosti Izklop po nedejavnosti in konfigurirajte tiskalnik tako, da porablja 1 W energije ali manj

Časovno obdobje, po katerem se tiskalnik izklopi, nastavite v menijih na nadzorni plošči.

**<sup>3</sup> OPOMBA:** Ko se tiskalnik izklopi, je poraba energije 1 W ali manj.

Če želite spremeniti nastavitev Izklop po, naredite to:

<span id="page-132-0"></span><sup>2</sup> OPOMBA: Koraki se razlikujejo glede na vrsto nadzorne plošče.

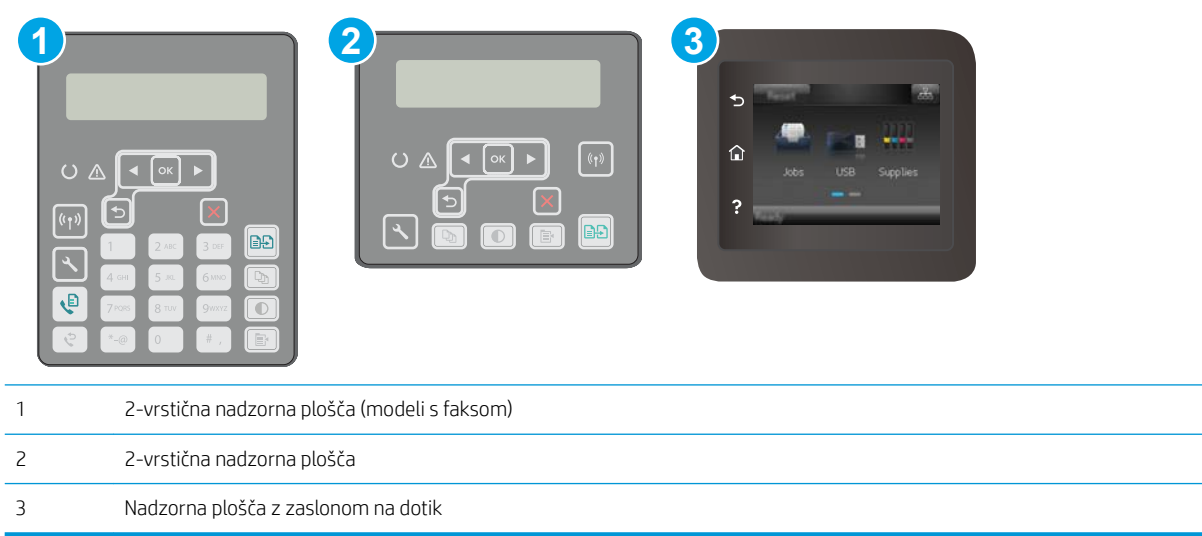

1. 2-vrstične nadzorne plošče: Na nadzorni plošči tiskalnika pritisnite gumb \.

Nadzorne plošče z zaslonom na dotik: Na začetnem zaslonu nadzorne plošče tiskalnika podrsajte, da se prikaže meni Nastavitev. Dotaknite se ikone Nastavitev . da odprete meni.

- 2. Odprite naslednje menije:
	- Nastavitev sistema
	- Nastavitve porabe energije
	- Izklop po
- 3. Izberite čas zakasnitve možnosti Izklop po.

**TOPOMBA:** Privzeta vrednost je 4 ure.

### Spreminjanje nastavitve Zakasnitev izklopa

Če želite izbrati, ali naj tiskalnik počaka z izklopom po pritisku gumba za izklop, uporabite menije na nadzorni plošči.

Če želite spremeniti nastavitev Zakasnitev izklopa, naredite to:

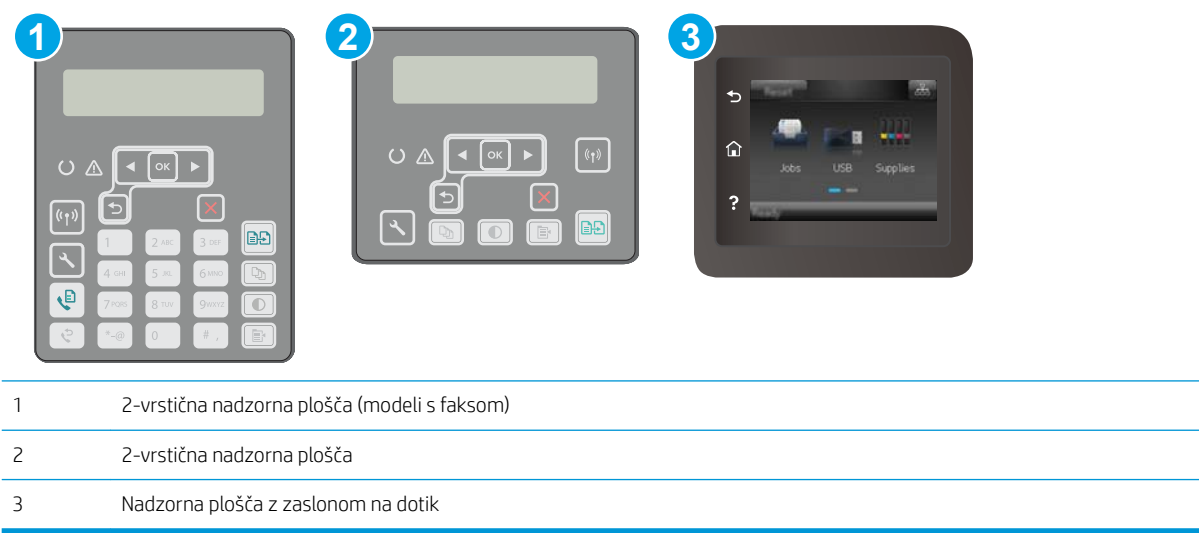

1. 2-vrstične nadzorne plošče: Na nadzorni plošči tiskalnika pritisnite gumb \.

Nadzorne plošče z zaslonom na dotik: Na začetnem zaslonu nadzorne plošče tiskalnika podrsajte, da se prikaže meni Nastavitev. Dotaknite se ikone Nastavitev . da odprete meni.

- 2. Odprite naslednje menije:
	- Nastavitev sistema
	- Nastavitve porabe energije
	- Zakasnitev izklopa
- 3. Izberite eno od možnosti zakasnitve:
	- Brez zakasnitve: Tiskalnik se izklopi po obdobju neaktivnosti, ki ga določa nastavitev Izklop po.
	- Ko so vrata aktivna: Ko je izbrana ta možnost, se tiskalnik ne bo izklopil, če niso vsa vrata neaktivna. Če je aktivna omrežna povezava ali povezava s faksom, se tiskalnik ne bo izklopil.

## <span id="page-134-0"></span>Posodobitev vdelane programske opreme

HP zagotavlja redne posodobitve tiskalnikov, nove aplikacije spletnih storitev in nove funkcije obstoječih aplikacij spletnih storitev. Sledite tem korakom za posodobitev vdelane programske opreme enega tiskalnika. Ko posodobite vdelano programsko opremo, se samodejno posodobijo aplikacije spletnih storitev.

Vdelano programsko opremo tiskalnika lahko posodobite na dva načina. Za posodobitev vdelane programske opreme uporabite samo enega od naslednjih načinov.

### Prvi način: Posodobitev vdelane programske opreme z nadzorno ploščo

S temi koraki naložite vdelano programsko opremo z nadzorne plošče (samo za tiskalnike, povezane v omrežje) in/ali nastavite tiskalnik tako, da bo samodejno naložil prihodnje posodobitve vdelane programske opreme. Pri tiskalnikih, priključenih prek povezave USB, pojdite na drugi način.

#### **W** OPOMBA: Koraki se razlikujejo glede na vrsto nadzorne plošče.

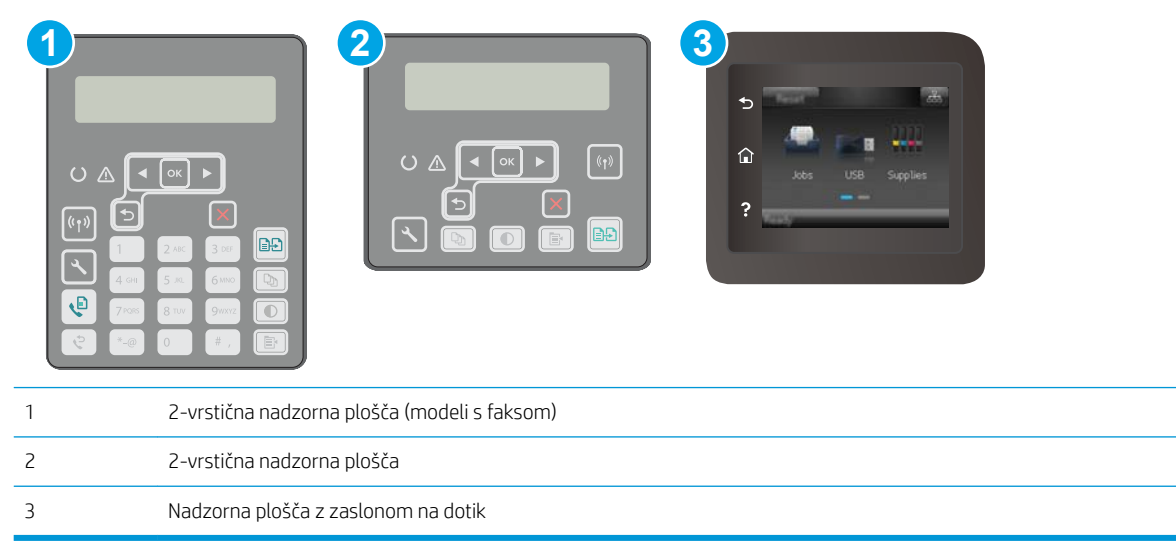

#### 2-vrstične nadzorne plošče:

- 1. Prepričajte se, ali je tiskalnik z aktivno internetno povezavo povezan v žično (ethernetno) ali brezžično omrežje.
- **W** OPOMBA: Za posodobitev vdelane programske opreme prek omrežne povezave mora imeti tiskalnik vzpostavljeno internetno povezavo.
- 2. Na nadzorni plošči tiskalnika pritisnite gumb Nastavitev
- 3. Odprite meni Storitev in nato meni Posodobitev za LaserJet.

**<sup>3</sup> OPOMBA:** Če možnost **Posodobitev za LaserJet** ni navedena, uporabite drugi način.

4. Če želite preveriti, ali so na voljo posodobitve, izberite Preveri, ali je na voljo posodobitev.

- <sup>2</sup> OPOMBA: Tiskalnik samodejno preveri, ali je na voljo posodobitev, in če je zaznana novejša različica, se samodejno začne postopek posodobitve.
- 5. Tiskalnik nastavite tako, da bo samodejno posodobil vdelano programsko opremo, ko bodo na voljo posodobitve.

Na nadzorni plošči tiskalnika pritisnite gumb Nastavitev \.

Odprite meni Storitev, nato odprite meni Posodobitev za LaserJet in izberite meni Upravljanje posodobitev.

Možnost Dovoli posodobitve nastavite na DA in možnost Samodejno preverjanje na VKLOPLJENO.

#### Nadzorne plošče z zaslonom na dotik:

- 1. Prepričajte se, ali je tiskalnik z aktivno internetno povezavo povezan v žično (ethernetno) ali brezžično omrežje.
- **EX OPOMBA:** Za posodobitev vdelane programske opreme prek omrežne povezave mora imeti tiskalnik vzpostavljeno internetno povezavo.
- 2. Na začetnem zaslonu na nadzorni plošči tiskalnika se dotaknite gumba Nastavitev ·
- 3. Pomaknite se do menija Storitev in ga odprite, nato odprite meni Posodobitev za LaserJet.

**EZ OPOMBA:** Če možnost Posodobitev za LaserJet ni navedena, uporabite drugi način.

- 4. Če želite preveriti, ali so na voljo posodobitve, izberite Zdaj preveri, ali so na voljo posodobitve.
- **3 OPOMBA:** Tiskalnik samodejno preveri, ali je na voljo posodobitev, in če je zaznana novejša različica, se samodejno začne postopek posodobitve.
- 5. Tiskalnik nastavite tako, da bo samodejno posodobil vdelano programsko opremo, ko bodo na voljo posodobitve.

Na začetnem zaslonu na nadzorni plošči tiskalnika se dotaknite gumba Nastavitev ...

Odprite meni Storitev, nato odprite meni Posodobitev za LaserJet in izberite meni Upravljanje posodobitev.

Možnost Dovoli posodobitve nastavite na DA in možnost Samodejno preverjanje na VKLOPLJENO.

### Drugi način: Posodobitev vdelane programske opreme s pripomočkom Firmware Update **Utility**

S temi koraki ročno prenesite in namestite Update Utility s spletnega mesta HP.com.

 $\mathbb{F}$  OPOMBA: Ta način je edina možnost posodobitve vdelane programske opreme za tiskalnike, ki so z računalnikom povezani prek kabla USB. Deluje tudi za tiskalnike, ki so povezani v omrežje.

**EX** OPOMBA: Za uporabo te metode morate imeti nameščen gonilnik tiskalnika.

- 1. Obiščite spletno mesto [www.hp.com/support,](http://www.hp.com/support) izberite svojo državo/regijo, jezik, kliknite povezavo Get software and drivers (Pridobi gonilnike in programsko opremo), v polje za iskanje vnesite ime tiskalnika, pritisnite gumb Enter in izberite tiskalnik na seznamu rezultatov iskanja.
- 2. Izberite operacijski sistem.
- 3. V razdelku Firmware (Vdelana programska oprema) poiščite Firmware Update Utility.
- 4. Kliknite Download (Prenos), kliknite Run (Zaženi) in nato znova Run (Zaženi).
- 5. Ko se pripomoček zažene, izberite tiskalnik na spustnem seznamu in kliknite Send Firmware (Pošlji vdelano programsko opremo).
- <sup>2</sup> OPOMBA: Pred posodobitvijo ali po njej kliknite **Natisni konfiguracijo** za tiskanje strani s konfiguracijo za preverjanje nameščene različice vdelane programske opreme.
- 6. Sledite navodilom na zaslonu za dokončanje namestitve in nato kliknite gumb Exit (Izhod), da pripomoček zaprete.

# 9 Odpravljanje težav

- [Podpora za stranke](#page-139-0)
- [Sistem pomoči na nadzorni plošči \(samo modeli z zaslonom na dotik\)](#page-140-0)
- [Obnovitev tovarniških privzetih nastavitev](#page-141-0)
- [Na nadzorni plošči tiskalnika se prikaže sporočilo "Raven kartuše je nizka" ali "Raven kartuše je zelo nizka".](#page-142-0)
- [Tiskalnik ne pobira papirja ali pa ga ne podaja pravilno](#page-144-0)
- [Odstranjevanje zagozdenega papirja](#page-147-0)
- · Očistite sklop zamenljivega filma za SPD
- [Izboljšanje kakovosti tiskanja](#page-169-0)
- [Izboljšanje kakovosti kopiranja in optičnega branja slik](#page-177-0)
- [Izboljšanje kakovosti slike pri faksiranju](#page-181-0)
- [Odpravljanje težav z žičnim omrežjem](#page-187-0)
- [Odpravljanje težav z brezžičnim omrežjem](#page-189-0)
- [Odpravljanje težav s faksiranjem](#page-193-0)

#### Za več informacij:

Te informacije veljajo v času tiskanja. Najnovejše informacije si oglejte na [www.hp.com/support/ljM148MFP](http://www.hp.com/support/ljM148MFP), [www.hp.com/support/ljM227MFP.](http://www.hp.com/support/ljM227MFP)

HP-jeva celovita podpora za tiskalnik vključuje te informacije:

- Namestitev in konfiguracija
- Spoznavanje in uporaba
- Odpravljanje težav
- Prenos posodobitev programske in vdelane programske opreme
- Sodelovanje v forumih s podporo
- Iskanje informacij o garanciji in predpisih

## <span id="page-139-0"></span>Podpora za stranke

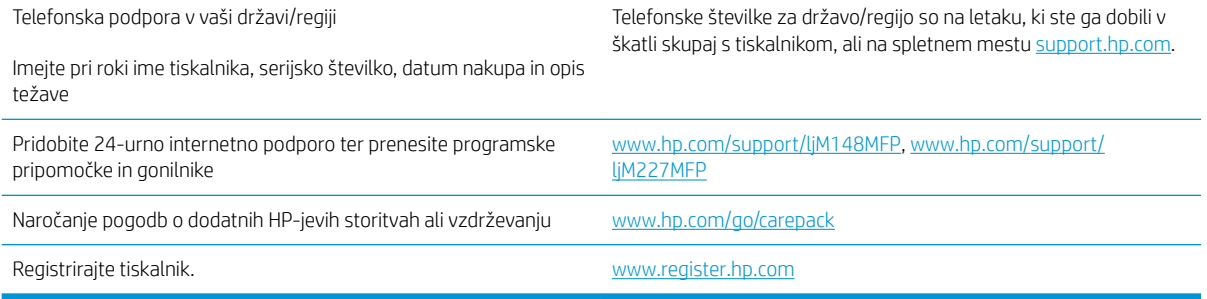

## <span id="page-140-0"></span>Sistem pomoči na nadzorni plošči (samo modeli z zaslonom na dotik)

Tiskalnik ima vgrajen sistem pomoči za lažje razumevanje uporabe posameznega zaslona. Sistem pomoči odprete tako, da se dotaknete gumba Pomoč ? v zgornjem levem kotu zaslona.

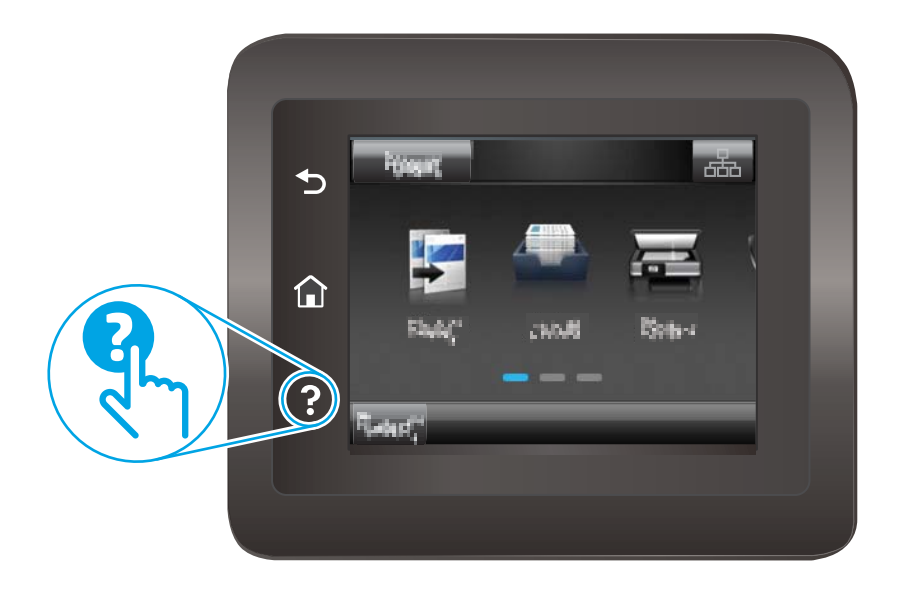

Na nekaterih zaslonih z gumbom Pomoč odprete globalni meni, v katerem lahko poiščete določene teme. Po strukturi menija se lahko pomikate s pomočjo gumbov v meniju.

Na nekaterih zaslonih pomoči so tudi animacije, ki vas vodijo po postopkih, npr. za odpravljanje zastojev.

Na zaslonih z nastavitvami posameznih poslov z gumbom Pomoč odprete temo, v kateri so razložene možnosti za ta zaslon.

Če vas tiskalnik opozori na napako ali kaj drugega, se dotaknite gumba Pomoč ?, da odprete sporočilo z opisom težave. Sporočilo vsebuje tudi navodila za odpravljanje težave.

## <span id="page-141-0"></span>Obnovitev tovarniških privzetih nastavitev

Obnovitev tovarniških privzetih nastavitev povrne vse nastavitve tiskalnika in omrežja na privzete vrednosti. Število strani ali velikost pladnja se ne bo ponastavila. Če želite obnoviti tovarniške nastavitve tiskalnika, sledite tem korakom.

**A** POZOR: Obnovitev tovarniških privzetih nastavitev povrne vse nastavitve na privzete vrednosti in izbriše vse morebitne strani, shranjene v pomnilniku.

<sup>2</sup> OPOMBA: Koraki se razlikujejo glede na vrsto nadzorne plošče.

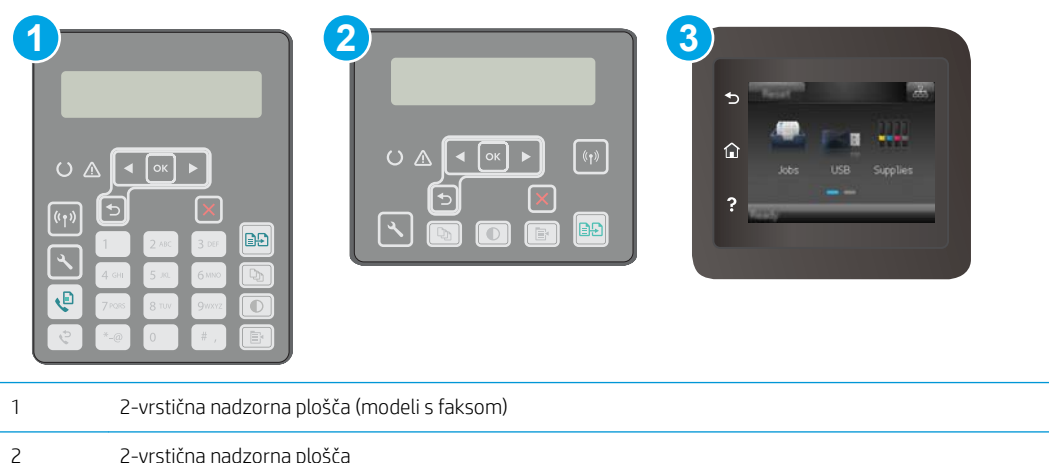

3 Nadzorna plošča z zaslonom na dotik

1. 2-vrstične nadzorne plošče: Na nadzorni plošči tiskalnika pritisnite gumb \.

Nadzorne plošče z zaslonom na dotik: Na začetnem zaslonu nadzorne plošče tiskalnika podrsajte, da se prikaže meni Nastavitev. Dotaknite se ikone Nastavitev . da odprete meni.

- 2. Odprite te menije:
	- Storitve
	- Obnovi privzete nastavitve
- 3. Dotaknite se ali pritisnite gumb OK.

Tiskalnik se samodejno zažene ponovno.

## <span id="page-142-0"></span>Na nadzorni plošči tiskalnika se prikaže sporočilo "Raven kartuše je nizka" ali "Raven kartuše je zelo nizka".

Raven kartuše je nizka: Tiskalnik vas opozori, ko je raven kartuše nizka. Dejanska preostala življenjska doba kartuše se lahko razlikuje. Imejte pripravljen nadomestni del za takrat, ko kakovost tiskanja ne bo več zadovoljiva. Kartuše ni treba takoj zamenjati.

Raven kartuše je zelo nizka: Tiskalnik vas opozori, ko je raven kartuše zelo nizka. Dejanska preostala življenjska doba kartuše se lahko razlikuje. Imejte pripravljen nadomestni del za takrat, ko kakovost tiskanja ne bo več zadovoljiva. Kartuše ni treba takoj zamenjati, razen če kakovost tiskanja ni več zadovoljiva.

Ko HP-jeva kartuša doseže prag Zelo nizka raven, neha veljati HP-jeva garancija za zaščito te kartuše.

### Spreminjanje nastavitev zelo nizke ravni

Spremenite lahko nastavitev odziva tiskalnika, ko potrošni material doseže zelo nizko raven. Po namestitvi nove kartuše teh nastavitev ni treba znova določati.

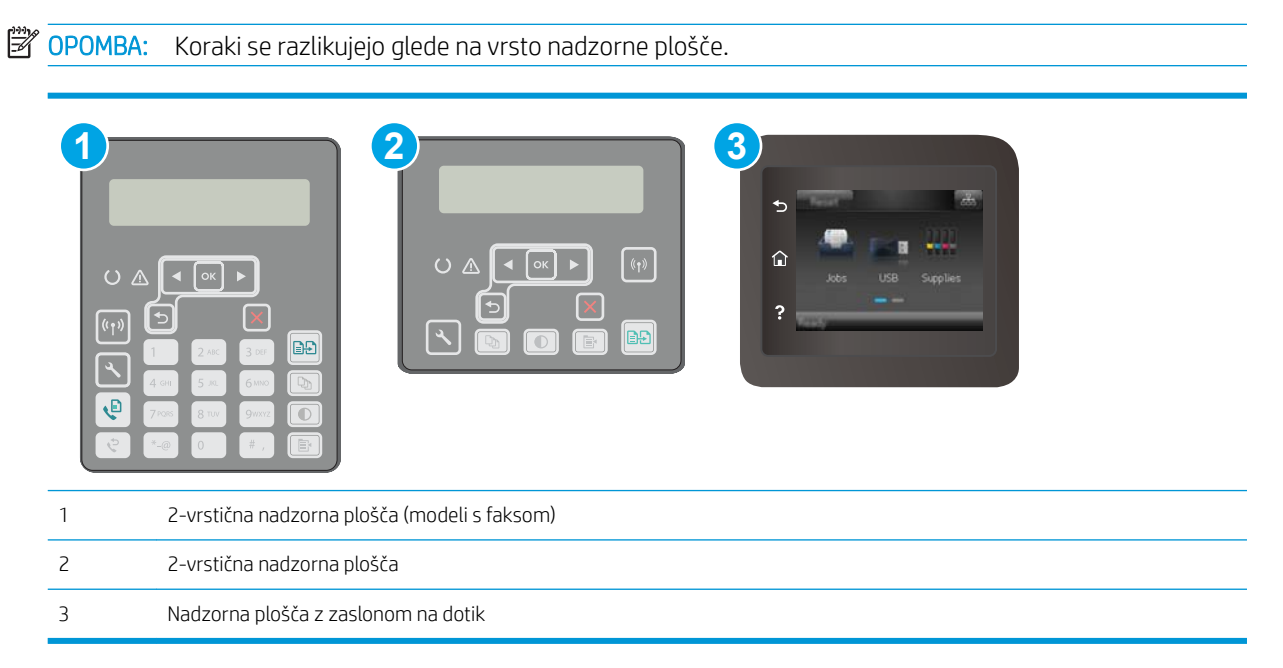

1. 2-vrstične nadzorne plošče: Na nadzorni plošči tiskalnika pritisnite gumb $\mathcal{L}$ .

Nadzorne plošče z zaslonom na dotik: Na začetnem zaslonu nadzorne plošče tiskalnika podrsajte, da se prikaže meni Nastavitev. Dotaknite se ikone Nastavitev · , da odprete meni.

- 2. Odprite naslednje menije:
	- Nastavitev sistema
	- Nastavitve potrošnega materiala
	- Črna kartuša ali Barvne kartuše
	- Nastavitev zelo nizke ravni
- 3. Izberite eno od naslednjih možnosti:
- Izberite možnost Nadaljuj, da vas tiskalnik opozori, da je raven kartuše zelo nizka, vendar nadaljuje s tiskanjem.
- Izberite možnost Ustavi, da tiskalnik neha tiskati, dokler ne zamenjate kartuše.
- Izberite možnost Poziv, da tiskalnik neha tiskati in vas pozove, da zamenjate kartušo. Poziv lahko potrdite in nadaljujete s tiskanjem. Uporabnik lahko pri tem tiskalniku nastavi možnost "S pozivom me opozori čez 100, 200, 300, 400 strani ali nikoli". Možnost je dodana za priročnejšo uporabo in ni zagotovilo, da bodo te strani natisnjene z ustrezno kakovostjo.

### Za izdelke z zmožnostjo faksiranja

Ko je tiskalnik nastavljen na možnost Ustavi ali Poziv, obstaja majhno tveganje, da se faksi ne bodo natisnili, ko bo tiskalnik nadaljeval s tiskanjem. To se lahko zgodi, če je tiskalnik prejel več faksov, kot jih lahko med čakanjem tiskalnika zadrži pomnilnik.

Tiskalnik lahko tiska fakse brez prekinitve po prečkanju praga Zelo nizka raven, če za kartušo izberete možnost Nadaljuj, vendar pa se lahko poslabša kakovost tiskanja.

### Naročanje potrošnega materiala

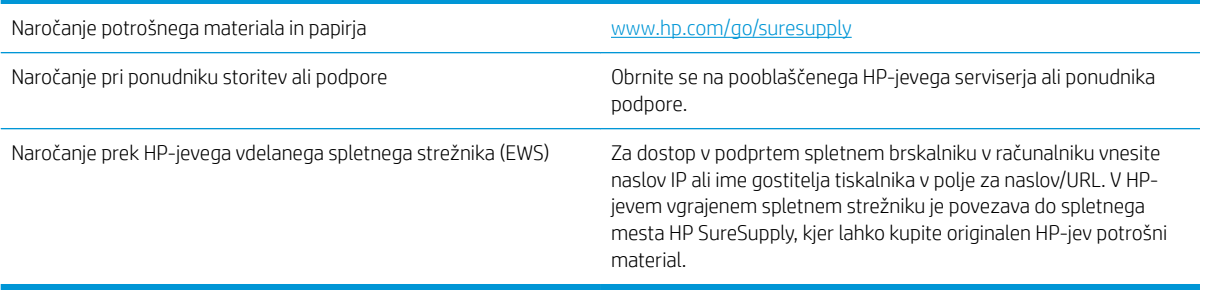
# Tiskalnik ne pobira papirja ali pa ga ne podaja pravilno

## Uvod

S temi rešitvami lahko odpravite težave, če tiskalnik ne pobira papirja s pladnja ali pobira več listov papirja naenkrat. Oboje lahko povzroči zastoj papirja.

- Tiskalnik ne pobira papirja
- [Tiskalnik pobere več listov papirja naenkrat](#page-145-0)
- [Papir v podajalniku dokumentov se zagozdi, zamika ali pa podajalnik jemlje več listov papirja naenkrat](#page-146-0)

## Tiskalnik ne pobira papirja

Če tiskalnik ne pobira papirja s pladnja, poskusite z naslednjimi rešitvami.

- 1. Odprite tiskalnik in odstranite vse liste papirja, ki so se zagozdili. Prepričajte se, da v tiskalniku ni več ostankov strganega papirja.
- 2. Na pladenj naložite papir primerne velikosti za ta posel.
- 3. Poskrbite, da sta na nadzorni plošči tiskalnika velikost in vrsta papirja nastavljena pravilno.
- 4. Preverite, ali sta vodili za papir v pladnju pravilno nastavljeni za uporabljeno velikost papirja. Poravnajte vodili z ustreznima utoroma na pladnju. Puščica na vodilu pladnja mora biti natančno poravnana z oznako na pladnju.
- <sup>2</sup> OPOMBA: Vodil za papir ne prilagodite tesno ob sveženj papirja. Prilagodite jih na zareze ali oznake na pladnju.
- 5. Prepričajte se, da vlažnost v prostoru ustreza specifikacijam za ta tiskalnik in da je papir shranjen v neodprti embalaži. Večina svežnjev papirja je naprodaj v embalaži, ki papir ščiti pred vlago in ga ohranja suhega.

V zelo vlažnem okolju se lahko zgodi, da papir na vrhu svežnja na pladnju vpije vlago, kar povzroči, da papir postane zgrbančen. Če se to zgodi, odstranite 5 do 10 listov papirja z vrha svežnja.

V okoljih z nizko vlažnostjo lahko presežek statične elektrike povzroči, da se listi zlepijo skupaj. Če se to zgodi, odstranite sveženj s pladnja, ga pridržite na obeh koncih in upognite v obliki črke U. Nato ga upognite še v drugo smer. Primite sveženj papirja na obeh koncih in postopek večkrat ponovite. Tako boste sprostili posamezne liste papirja brez ustvarjanja statične elektrike. Preden sveženj papirja vrnete na pladenj, ga znova poravnajte.

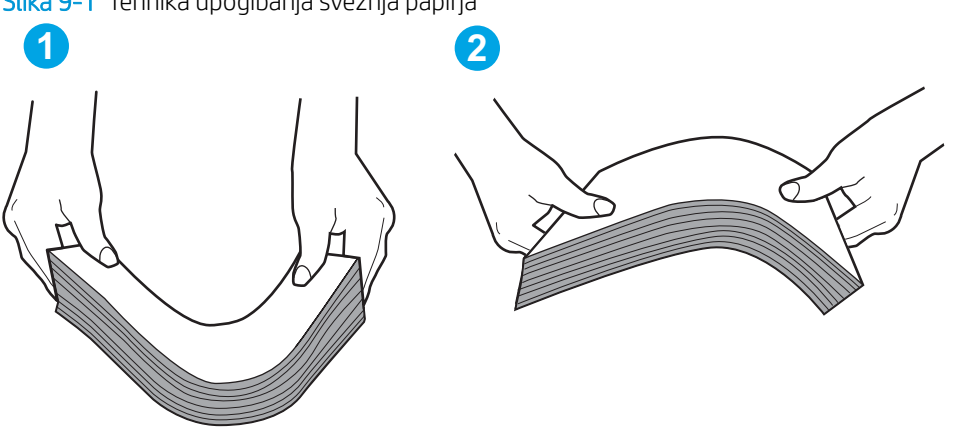

Slika 9-1 Tehnika upogibanja svežnja papirja

- <span id="page-145-0"></span>6. Na nadzorni plošči tiskalnika preverite, ali vas poziva k ročnemu podajanju papirja. Naložite papir in nadaljujte.
- 7. Valji nad pladnjem so morda umazani. Očistite jih s krpo, ki ne pušča vlaken, navlaženo s toplo vodo. Uporabite destilirano vodo, če je na voljo.
	- **A POZOR:** Ne pršite vode neposredno na tiskalnik. Raje popršite ali navlažite krpo in jo pred čiščenjem valjev ožemite.

## Tiskalnik pobere več listov papirja naenkrat

Če tiskalnik s pladnja pobere več listov papirja, poskusite z naslednjimi rešitvami.

- 1. S pladnja odstranite sveženj papirja in ga upognite, zavrtite za 180 stopinj in ga obrnite. *Papirja ne razpihujte.* Sveženj papirja znova položite na pladenj.
	- OPOMBA: Mahanje s papirjem ustvarja statično elektriko. Namesto da s svežnjem mahali, ga raje pridržite na obeh koncih in upognite v obliki črke U. Nato ga upognite še v drugo smer. Večkrat ponovite. Tako boste sprostili posamezne liste papirja brez ustvarjanja statične elektrike. Preden sveženj papirja vrnete na pladenj, ga znova poravnajte.

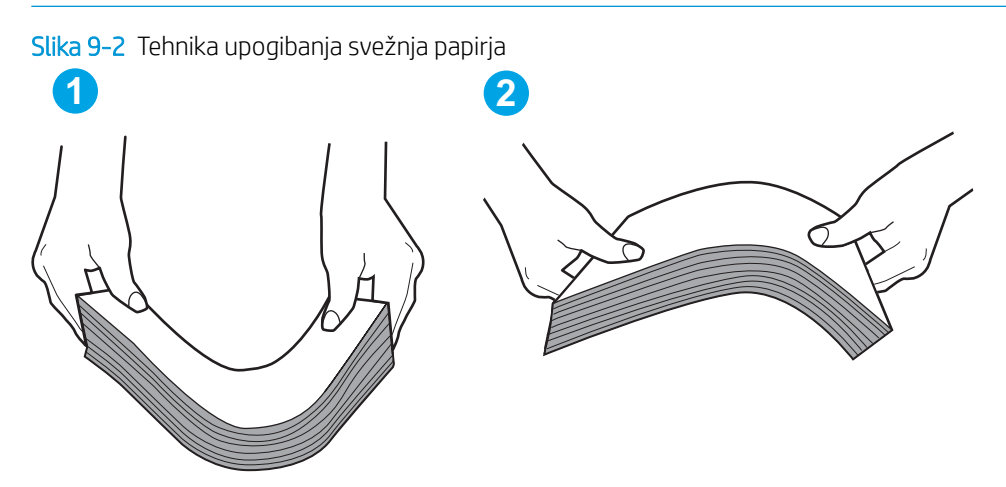

- 2. Uporabljajte samo papir, ki ustreza HP-jevim specifikacijam za ta tiskalnik.
- 3. Prepričajte se, da vlažnost v prostoru ustreza specifikacijam za ta tiskalnik in da je papir shranjen v neodprti embalaži. Večina svežnjev papirja je naprodaj v embalaži, ki papir ščiti pred vlago in ga ohranja suhega.

V zelo vlažnem okolju se lahko zgodi, da papir na vrhu svežnja na pladnju vpije vlago, kar povzroči, da papir postane zgrbančen. Če se to zgodi, odstranite 5 do 10 listov papirja z vrha svežnja.

V okoljih z nizko vlažnostjo lahko presežek statične elektrike povzroči, da se listi zlepijo skupaj. Če se to zgodi, odstranite papir s pladnja in sveženj upognite, kot je opisano zgoraj.

- 4. Uporabljajte papir, ki ni naguban, prepognjen ali poškodovan. Po potrebi uporabite papir iz drugega paketa.
- 5. Preverite oznake na notranji strani pladnja, ki označujejo, do katere višine lahko sega sveženj papirja, in poskrbite, da pladenj ne bo prenapolnjen. Če je pladenj prenapolnjen, z njega odstranite cel sveženj papirja, tega poravnajte in nato nekaj papirja naložite nazaj na pladenj.
- 6. Preverite, ali sta vodili za papir v pladnju pravilno nastavljeni za uporabljeno velikost papirja. Poravnajte vodili z ustreznima utoroma na pladnju. Puščica na vodilu pladnja mora biti natančno poravnana z oznako na pladnju.
- <span id="page-146-0"></span> $3$  OPOMBA: Vodil za papir ne prilagodite tesno ob sveženj papirja. Prilagodite jih na zareze ali oznake na pladnju.
- 7. Poskrbite, da so pogoji okolja za tiskanje znotraj priporočenih vrednosti.

### Papir v podajalniku dokumentov se zagozdi, zamika ali pa podajalnik jemlje več listov papirja naenkrat

<sup>2</sup> OPOMBA: Te informacije se nanašajo samo na tiskalnike MFP.

- Na izvirniku so morda tujki, kot so sponke ali samolepilni listki, ki jih je potrebno odstraniti.
- Preverite, ali so nameščeni vsi valji in ali je pokrov za dostop do valjev znotraj podajalnika dokumentov zaprt.
- Poskrbite, da je zgornji pokrov podajalnika dokumentov zaprt.
- Strani morda niso vstavljene pravilno. Poravnajte strani in vodila papirja nastavite tako, da je snop na sredini.
- Vodila za papir se morajo dotikati stranskih delov svežnja papirja, da bodo lahko pravilno delovala. Snop papirja mora biti raven, vodila pa tesno ob robovih strani.
- Na vhodnem ali izhodnem pladnju podajalnika dokumentov je morda večje število listov, kot je dovoljeno. Poskrbite, da je snop papirja pod vodili na vhodnem pladnju, in odstranite liste z izhodnega pladnja.
- Prepričajte se, da na poti papirja ni nobenih koščkov papirja, sponk ali drugih predmetov.
- Očistite valje podajalnika dokumentov in ločevalno blazinico. Uporabite stisnjen zrak ali čisto krpo, ki ne pušča vlaken, navlaženo s toplo vodo. Če še vedno prihaja do nepravilnega podajanja, zamenjajte valje.
- Na začetnem zaslonu na nadzorni plošči tiskalnika se pomaknite do gumba Potrošni material in se ga dotaknite. Preverite stanje kompleta podajalnika dokumentov in ga po potrebi zamenjajte.

# Odstranjevanje zagozdenega papirja

# Uvod

Te informacije vključujejo navodila za odstranjevanje zastojev papirja iz izdelka.

- Mesta zastojev
- [Prihaja do pogostih ali ponavljajočih se zastojev papirja?](#page-148-0)
- [Odpravljanje zastojev v podajalniku dokumentov](#page-149-0)
- [Odpravljanje zastojev na glavnem vhodnem pladnju](#page-151-0)
- [Odpravljanje zastojev na območju kartuše s tonerjem](#page-156-0)
- [Odpravljanje zastojev v izhodnem predalu](#page-160-0)
- [Odpravljanje zastojev v enoti za obojestransko tiskanje](#page-163-0)

## Mesta zastojev

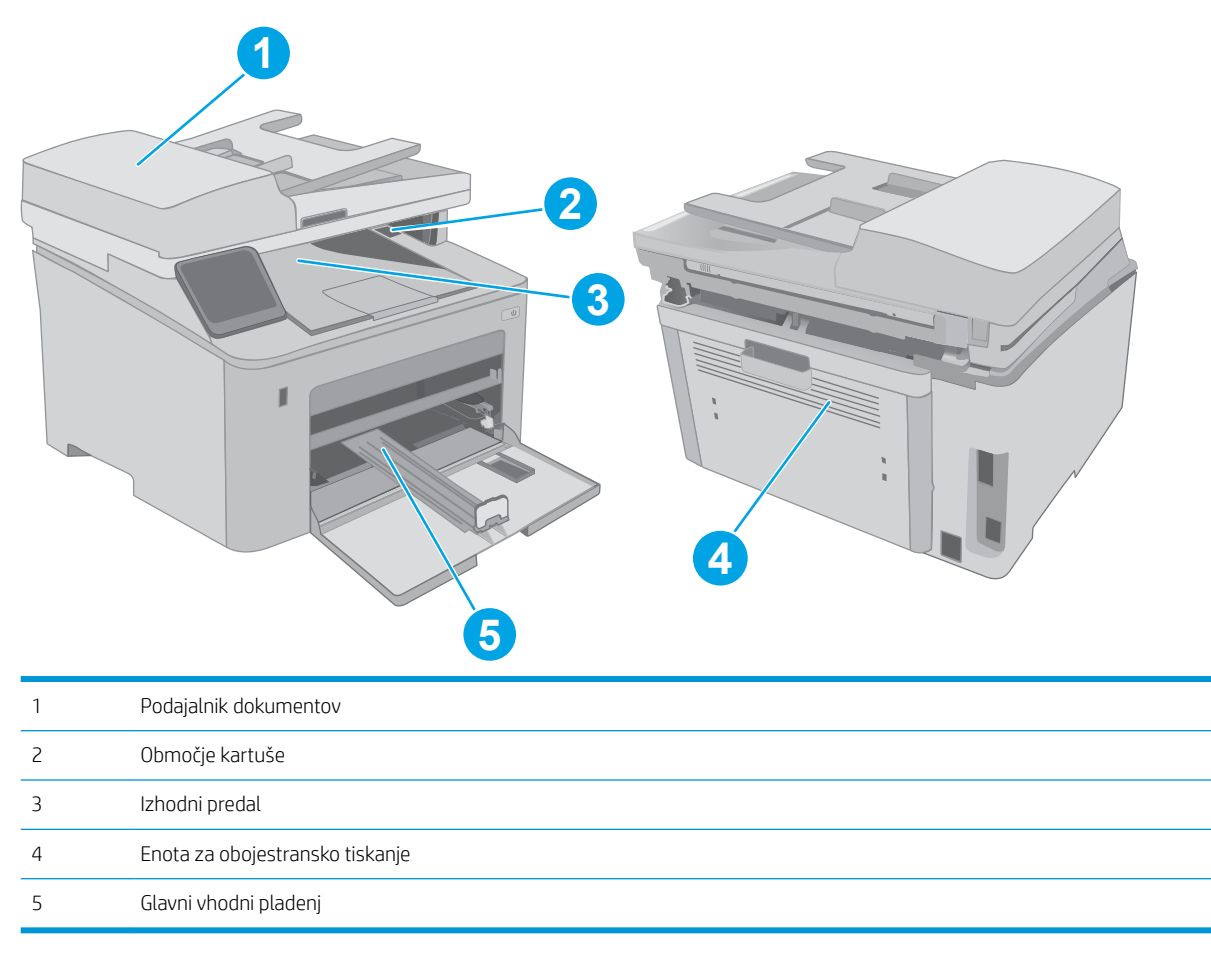

## <span id="page-148-0"></span>Prihaja do pogostih ali ponavljajočih se zastojev papirja?

Sledite tem korakom, da boste odpravili težave s pogostimi zastoji papirja. Če prvi korak ne odpravi težave, nadaljujte z naslednjim, dokler ne odpravite težave.

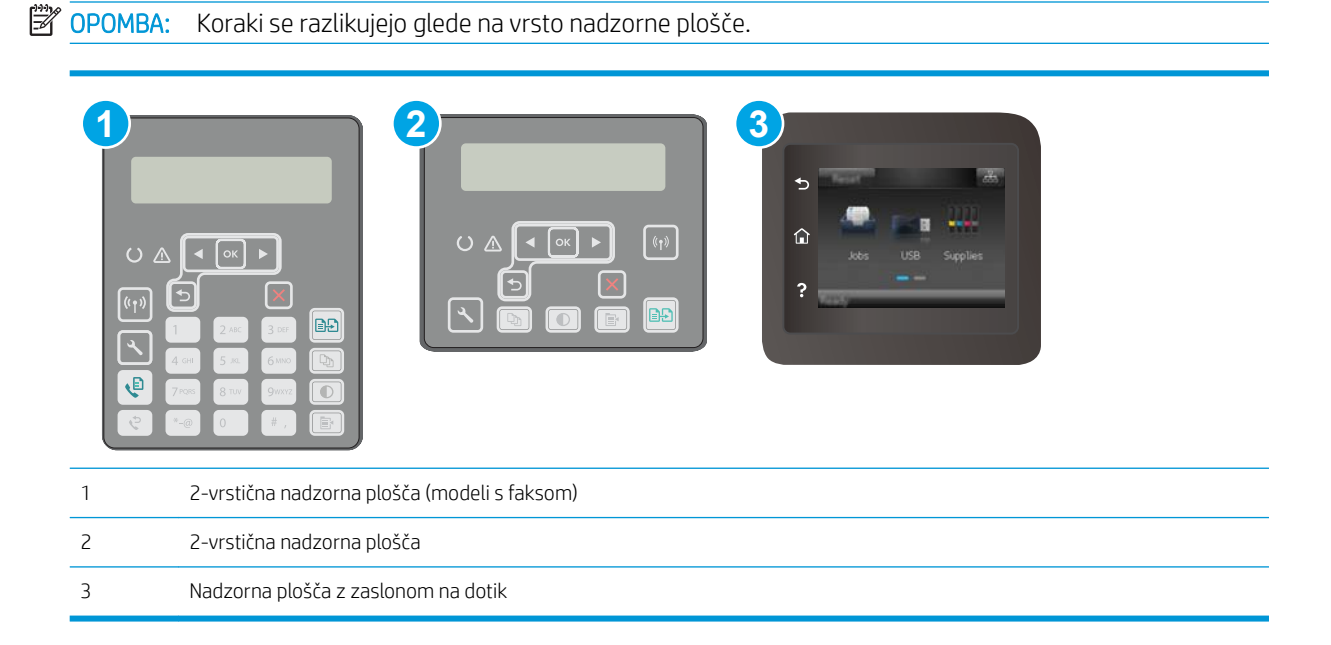

- 1. Če se je v tiskalniku zagozdil papir, odpravite zastoj in natisnite konfiguracijsko stran, da testirate tiskalnik.
- 2. Prepričajte se, da je na nadzorni plošči tiskalnika pladenj konfiguriran za pravilno velikost in vrsto papirja. Po potrebi prilagodite nastavitve papirja.
	- a. 2-vrstične nadzorne plošče: Na nadzorni plošči tiskalnika pritisnite gumb $\lambda$ .

Nadzorne plošče z zaslonom na dotik: Na začetnem zaslonu nadzorne plošče tiskalnika podrsajte, da se prikaže meni Nastavitev. Dotaknite se ikone Nastavitev . da odprete meni.

- b. Odprite naslednje menije:
	- Nastavitev sistema
	- Nastavitev papirja
- c. Na seznamu izberite pladenj.
- d. Izberite možnost Vrsta papirja in nato izberite vrsto papirja, ki je na pladnju.
- e. Izberite možnost Velikost papirja in nato izberite velikost papirja, ki je na pladnju.
- 3. Izklopite tiskalnik, počakajte 30 sekund in ga nato znova vklopite.
- 4. Natisnite čistilno stran, da odstranite odvečni toner iz notranjosti tiskalnika.
	- a. 2-vrstične nadzorne plošče: Na nadzorni plošči tiskalnika pritisnite gumb $\mathcal{L}$ .

Nadzorne plošče z zaslonom na dotik: Na začetnem zaslonu nadzorne plošče tiskalnika podrsajte, da se prikaže meni Nastavitev. Dotaknite se ikone Nastavitev . da odprete meni.

**b.** Odprite meni Storitev.

- <span id="page-149-0"></span>c. Izberite možnost Čistilna stran.
- d. Ko vas tiskalnik pozove, naložite navaden papir vrste Letter ali A4.

Počakajte, da se postopek konča. Natisnjeno stran zavrzite.

- 5. Natisnite konfiguracijsko stran, da preizkusite tiskalnik.
	- a. 2-vrstične nadzorne plošče: Na nadzorni plošči tiskalnika pritisnite gumb $\mathcal{L}$ .

Nadzorne plošče z zaslonom na dotik: Na začetnem zaslonu nadzorne plošče tiskalnika podrsajte, da se prikaže meni Nastavitev. Dotaknite se ikone Nastavitev . da odprete meni.

- b. Odprite meni Poročila.
- c. Izberite možnost Poročilo o konfiguraciji.

Če z nobenim od teh korakov ne uspete odpraviti težave, je morda treba tiskalnik servisirati. Stopite v stik s HPjevo podporo za stranke.

## Odpravljanje zastojev v podajalniku dokumentov

Spodaj je opisano odpravljanje zastojev papirja v podajalniku dokumentov. Če pride do zastoja, se na 2-vrstični nadzorni plošči prikaže sporočilo o napaki, na nadzorni plošči zaslona na dotik pa se prikaže animacija, ki vam olajša odpravo zastoja.

- 1. Z vhodnega pladnja podajalnika dokumentov odstranite morebitne dele listov.
- 2. Odstranite morebitni zagozdeni papir, ki ga vidite na območju vhodnega pladnja. Zagozdeni papir počasi izvlecite z obema rokama, da se ne bo strgal.

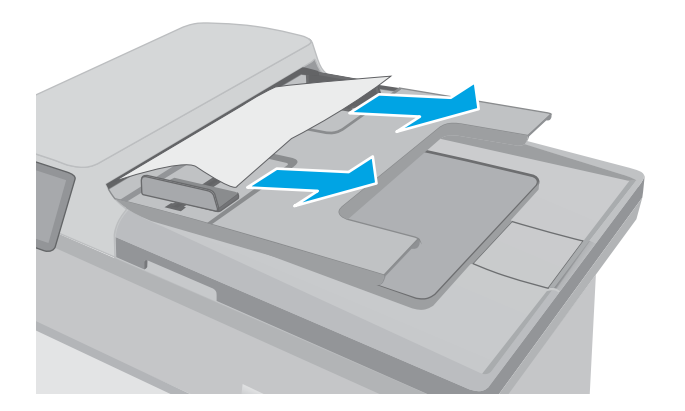

3. Odprite pokrov podajalnika dokumentov.

4. Odstranite zagozdeni papir.

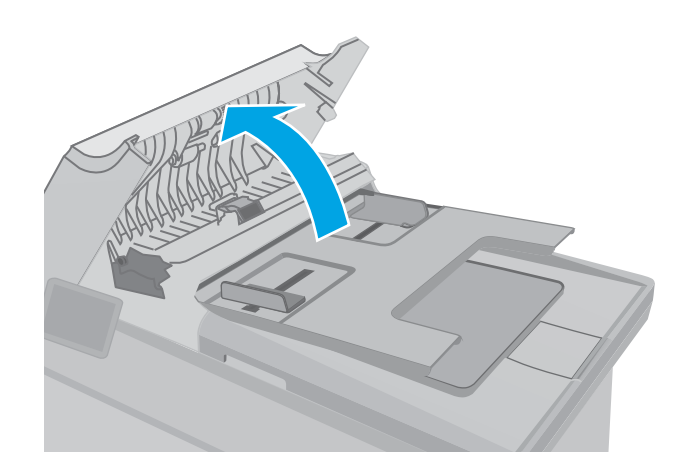

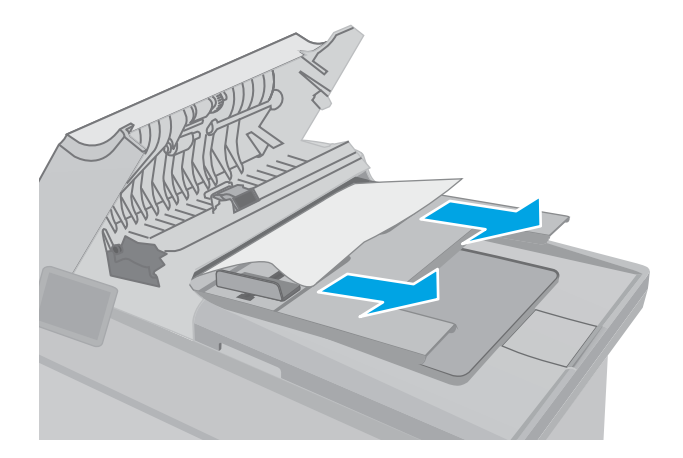

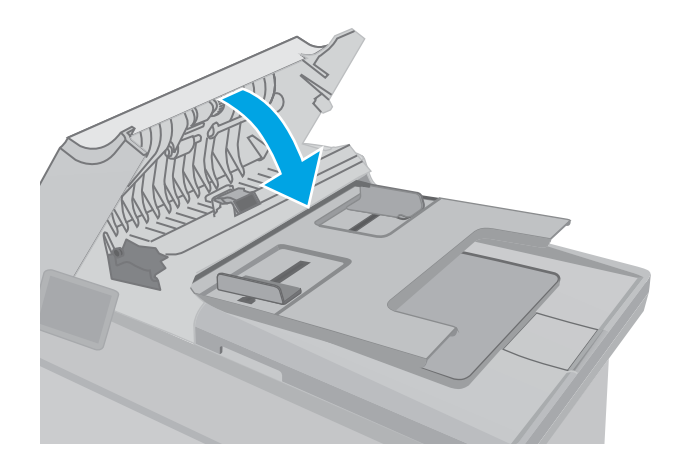

5. Zaprite pokrov podajalnika dokumentov. Prepričajte se, da je povsem zaprt.

<span id="page-151-0"></span>6. Odprite pokrov optičnega bralnika. Če je papir zagozden za belim plastičnim notranjim delom, ga previdno izvlecite.

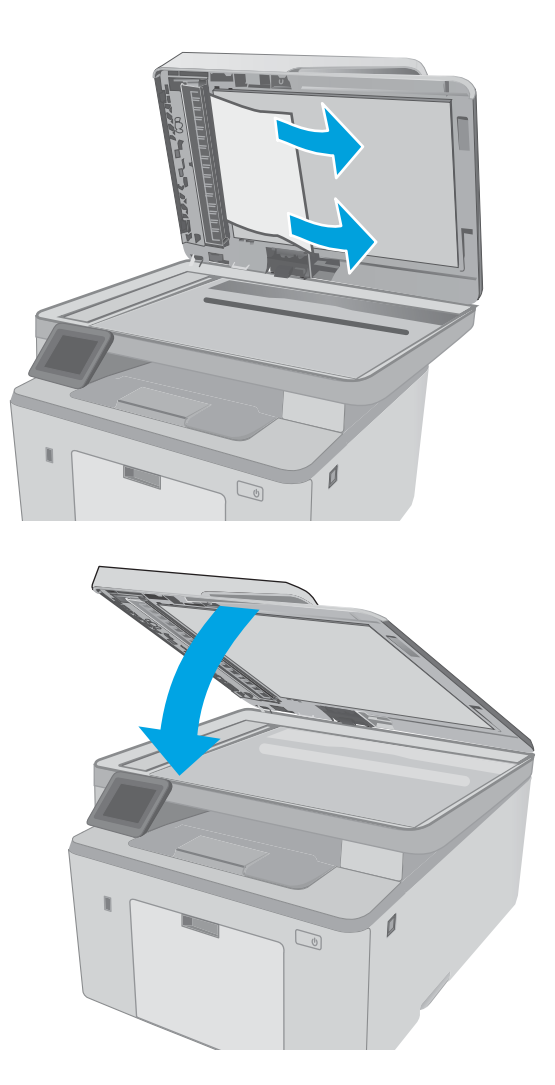

7. Spustite pokrov optičnega bralnika.

- <sup>2</sup> OPOMBA: Prepričajte se, da so vodila na vhodnem pladnju podajalnika dokumentov nastavljena tesno ob dokumentu, da se izognete zastojem. Z izvirnega dokumenta odstranite vse sponke.
- OPOMBA: Pri tiskanju izvirnih dokumentov na težek, sijajen papir, so zastoji lahko pogostejši, kot pri tiskanju na navaden papir.

## Odpravljanje zastojev na glavnem vhodnem pladnju

Po spodnjih navodilih lahko preverite vsa možna mesta zagozditve papirja na glavnem vhodnem pladnju. Če pride do zastoja, se na 2-vrstični nadzorni plošči prikaže sporočilo o napaki, na nadzorni plošči zaslona na dotik pa se prikaže animacija, ki vam olajša odpravo zastoja.

1. Počasi povlecite zagozdeni papir iz tiskalnika.

2. Dvignite sklop optičnega bralnika.

- 
- 3. Odprite vratca kartuše.

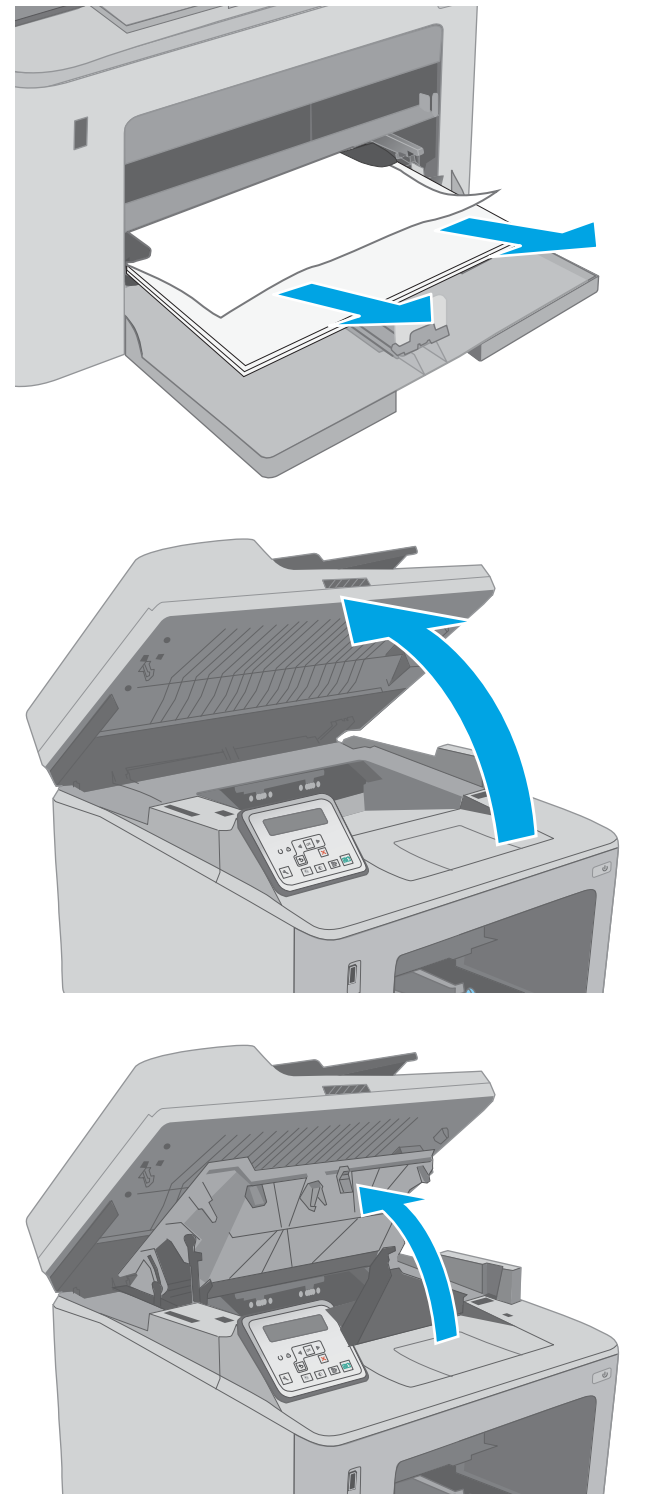

4. Odstranite kartušo s tonerjem iz tiskalnika.

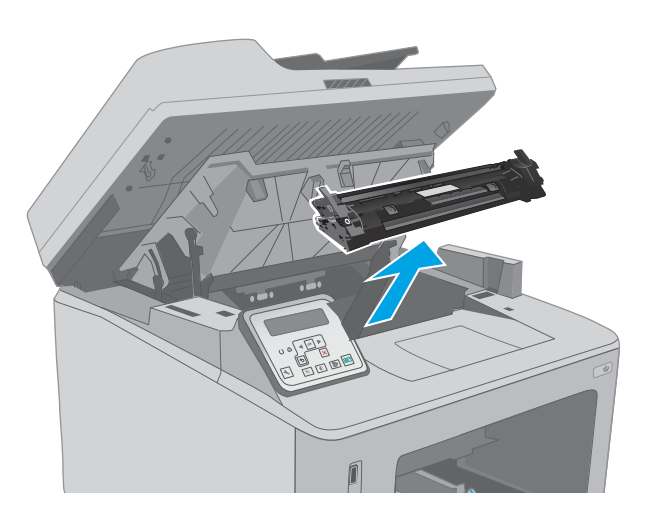

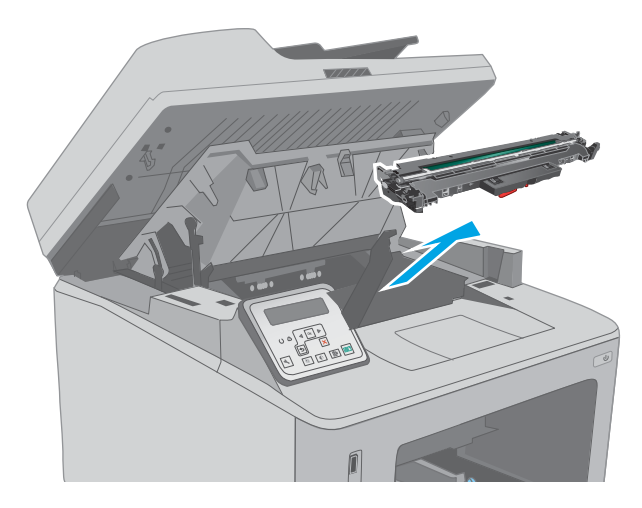

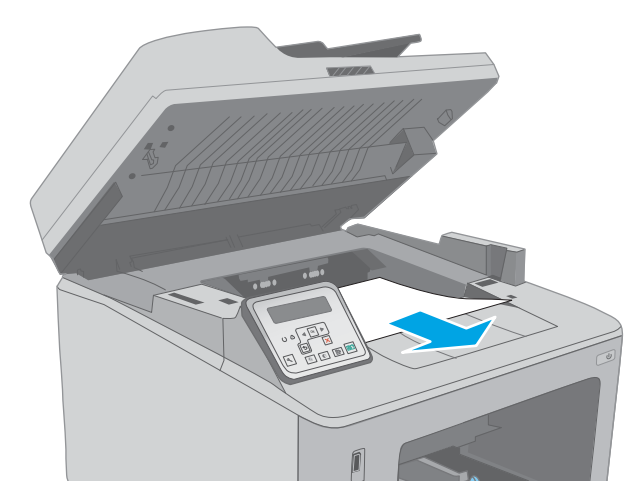

5. Odstranite slikovni boben iz tiskalnika.

6. Odstranite zagozdeni papir z območja kartuše s tonerjem. Zagozdeni papir odstranite z obema rokama, da se ne bo strgal.

7. Izvlecite zeleni jeziček, da sprostite pokrov za dostop do zastoja.

8. Odstranite zagozdeni papir.

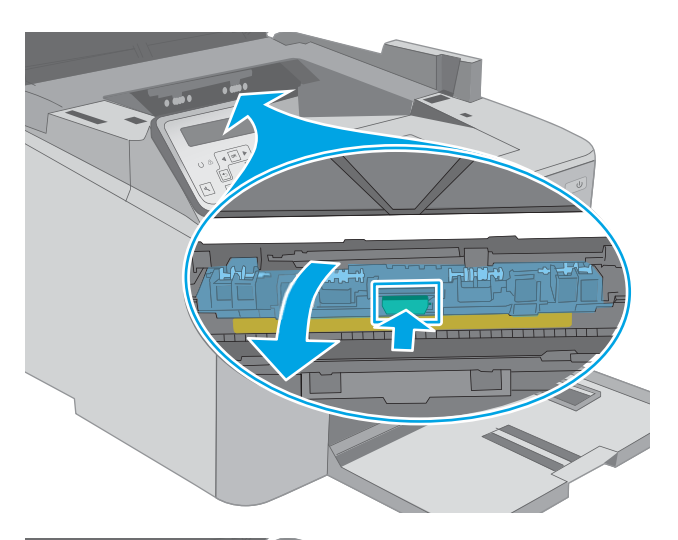

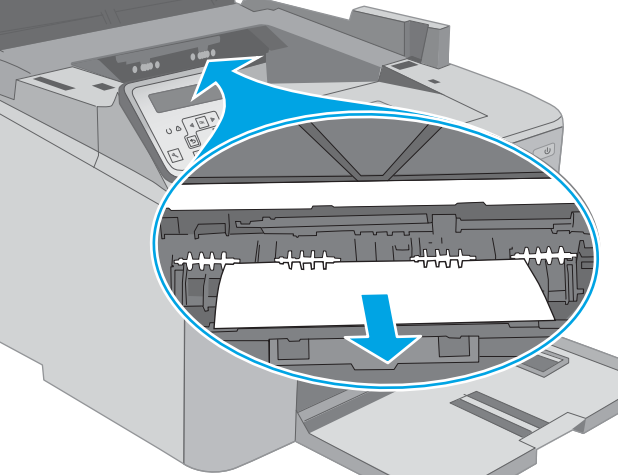

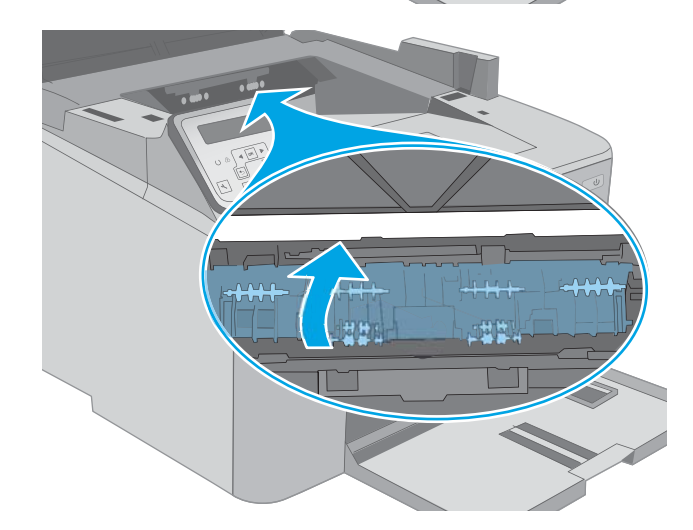

9. Zaprite pokrov za dostop do zastoja.

10. Slikovni boben poravnajte z vodili v tiskalniku in ga namestite tako, da se trdno prilega ležišču.

11. Kartušo s tonerjem poravnajte z vodili v tiskalniku in jo namestite tako, da se trdno prilega ležišču.

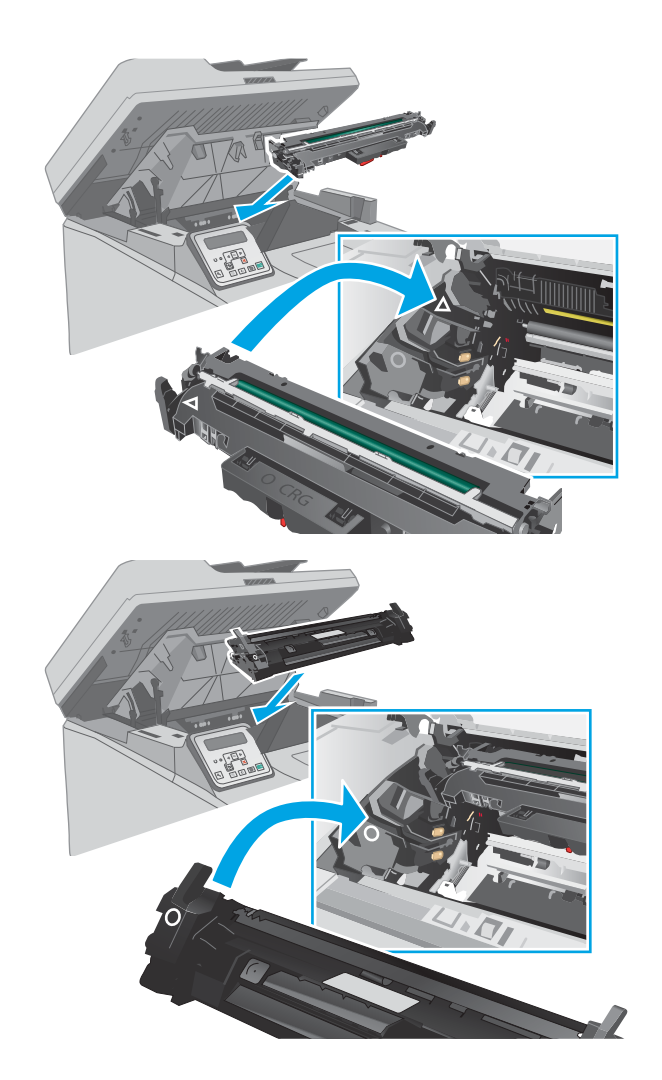

<span id="page-156-0"></span>12. Zaprite vratca kartuše.

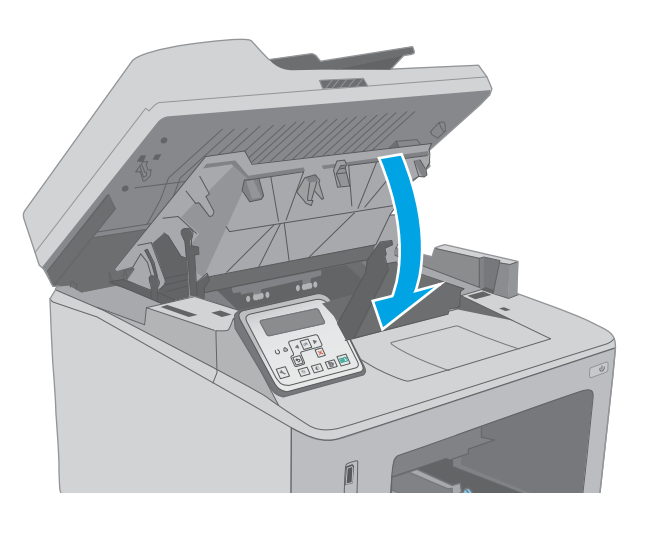

13. Spustite sklop optičnega bralnika.

## Odpravljanje zastojev na območju kartuše s tonerjem

Spodaj je opisano odpravljanje zastojev papirja v območju kartuše s tonerjem. Če pride do zastoja, se na 2 vrstični nadzorni plošči prikaže sporočilo o napaki, na nadzorni plošči zaslona na dotik pa se prikaže animacija, ki vam olajša odpravo zastoja.

1. Dvignite sklop optičnega bralnika.

2. Odprite vratca kartuše.

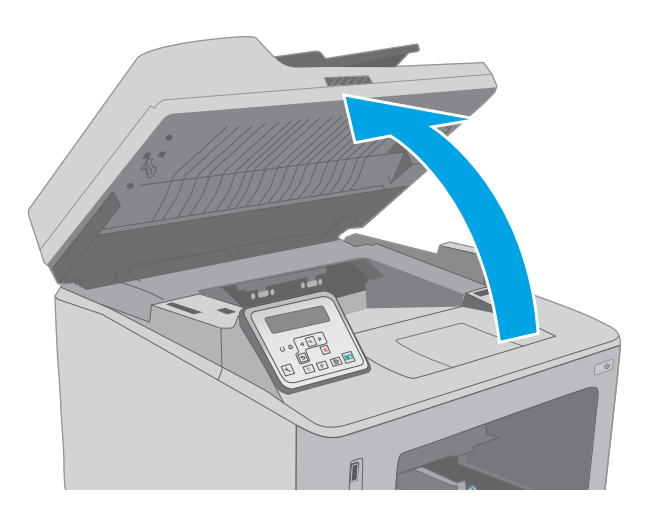

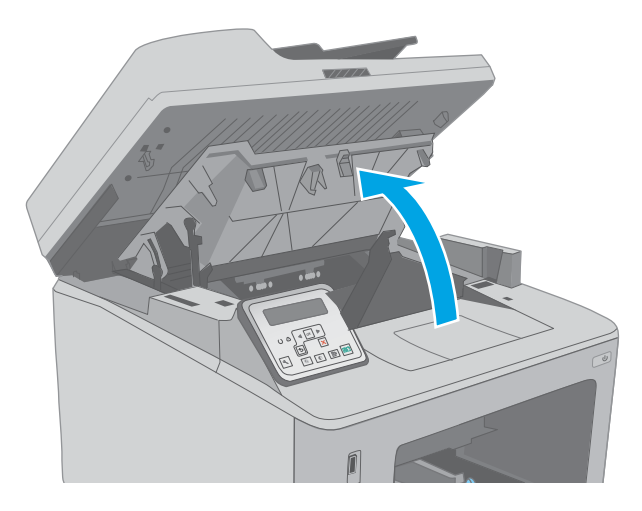

3. Odstranite kartušo s tonerjem iz tiskalnika.

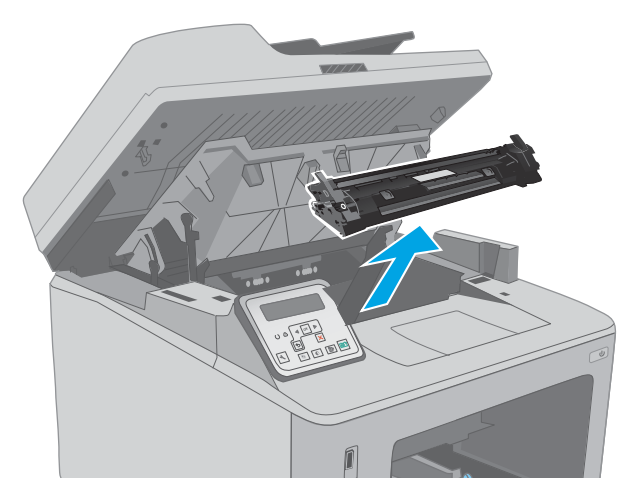

4. Odstranite slikovni boben iz tiskalnika.

5. Odstranite zagozdeni papir z območja kartuše s tonerjem. Zagozdeni papir odstranite z obema rokama, da se ne bo strgal.

6. Izvlecite zeleni jeziček, da sprostite pokrov za dostop do zastoja.

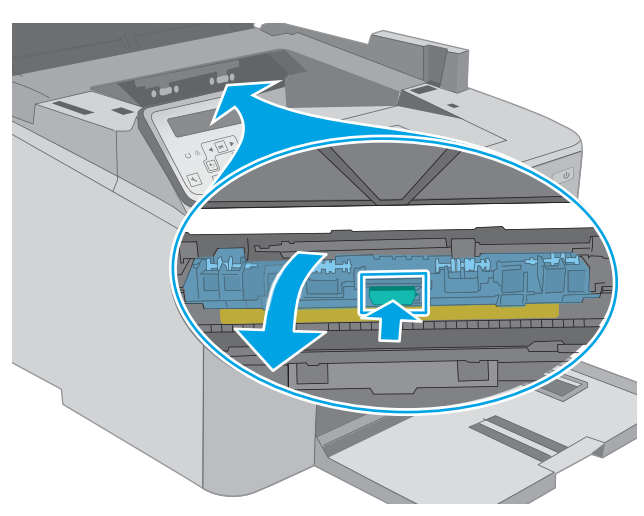

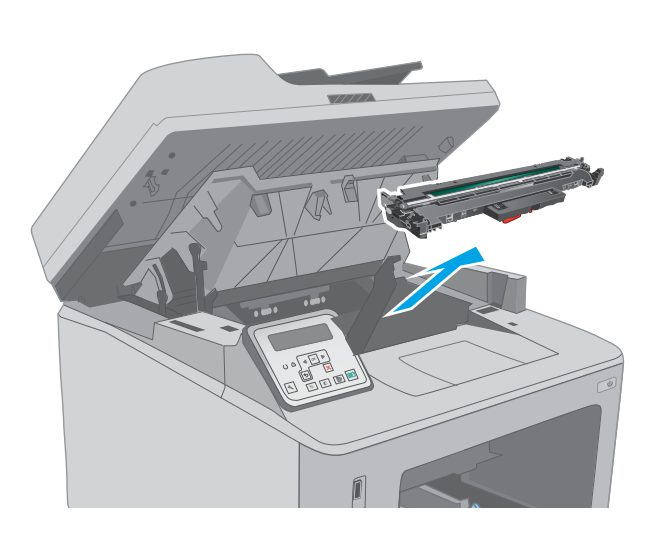

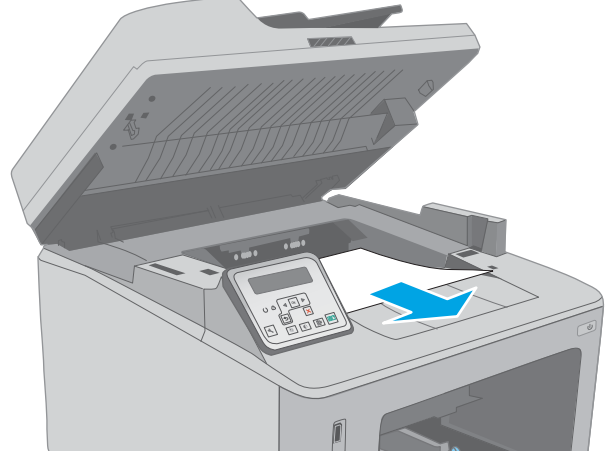

7. Odstranite zagozdeni papir.

8. Zaprite pokrov za dostop do zastoja.

9. Slikovni boben poravnajte z vodili v tiskalniku in ga namestite tako, da se trdno prilega ležišču.

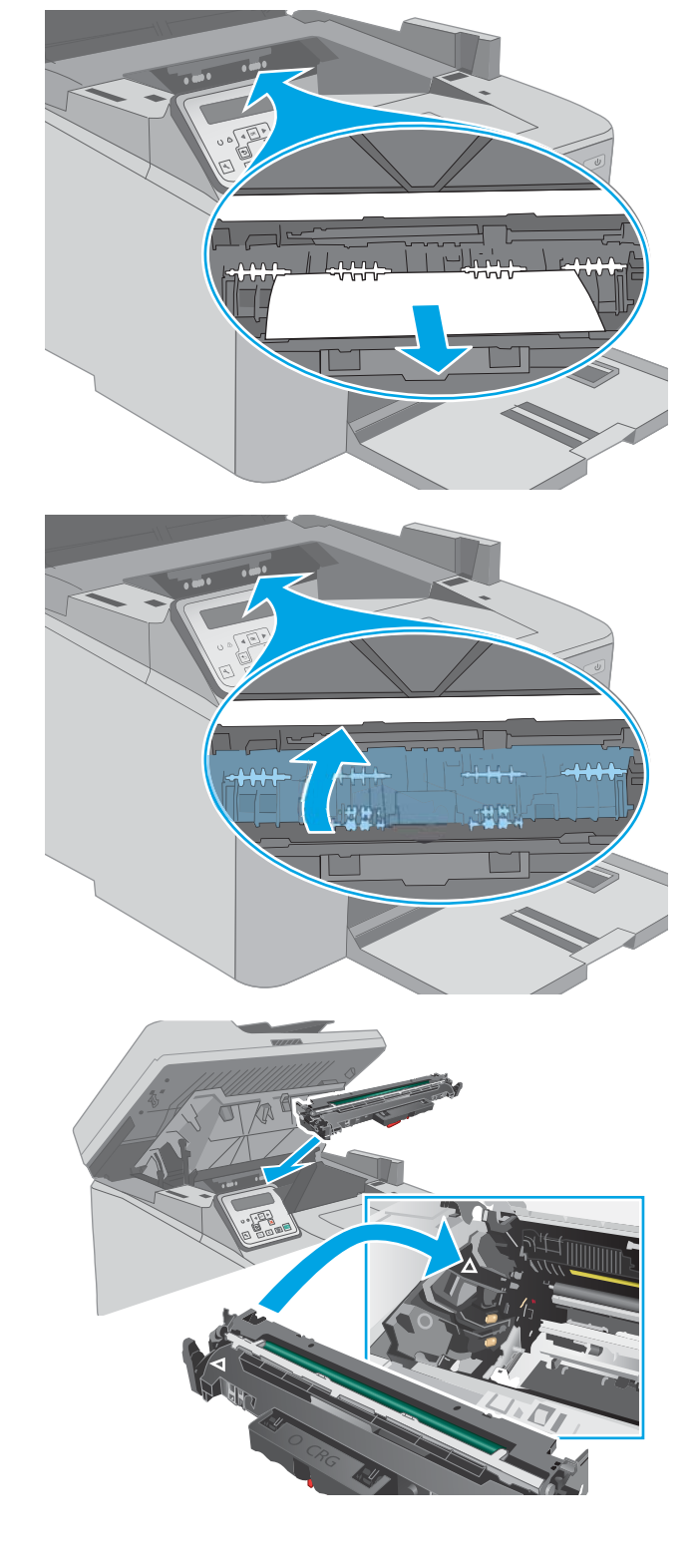

<span id="page-160-0"></span>10. Kartušo s tonerjem poravnajte z vodili v tiskalniku in jo namestite tako, da se trdno prilega ležišču.

11. Zaprite vratca kartuše.

12. Spustite sklop optičnega bralnika.

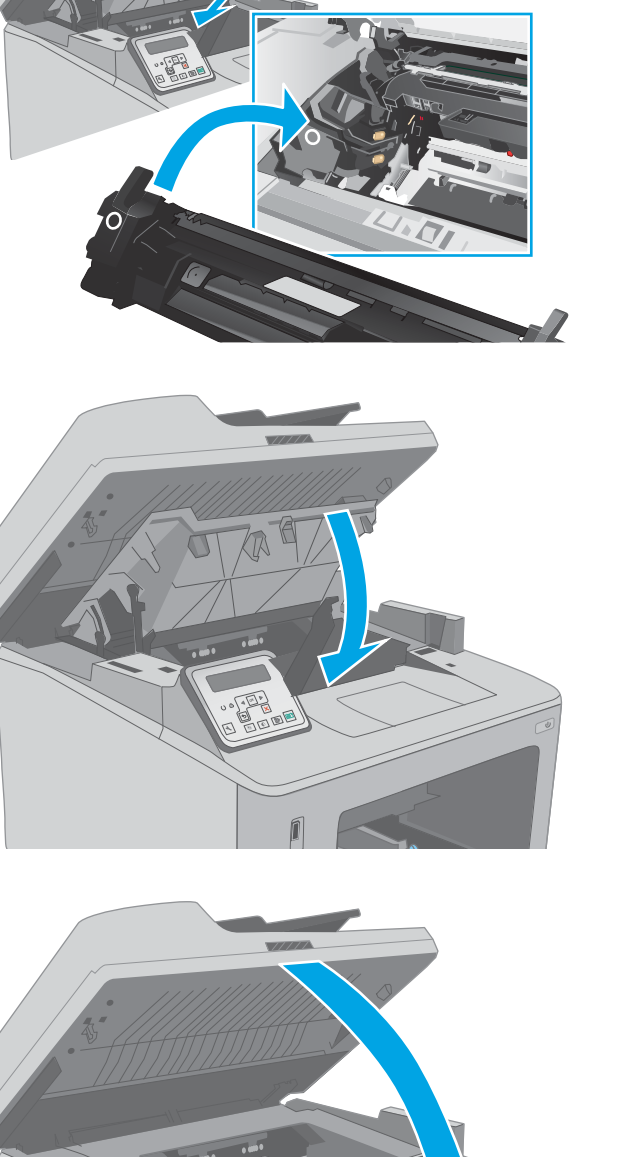

## Odpravljanje zastojev v izhodnem predalu

Po naslednjem postopku lahko na vseh možnih mestih v izhodnem predalu preverite, ali se je zagozdil papir. Če pride do zastoja, se na 2-vrstični nadzorni plošči prikaže sporočilo o napaki, na nadzorni plošči zaslona na dotik pa se prikaže animacija, ki vam olajša odpravo zastoja.

1. Če v izhodnem predalu vidite papir, ga primite za vodilni rob in odstranite.

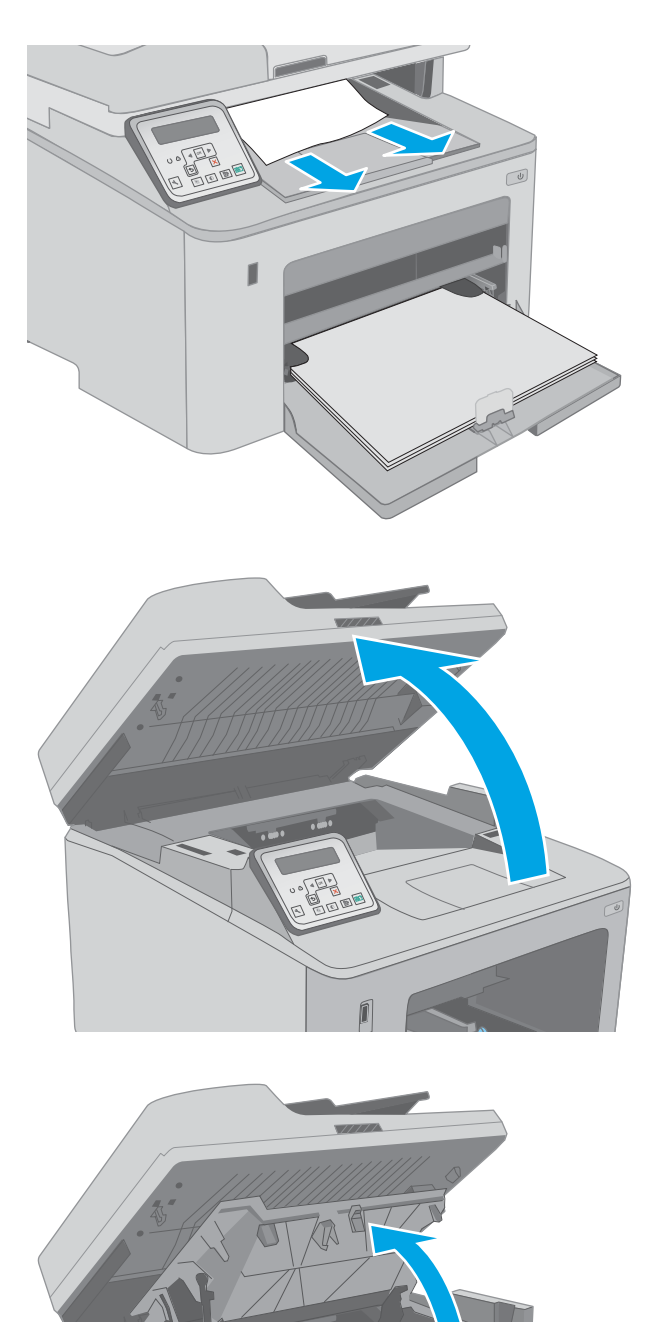

ń

3. Odprite vratca kartuše.

2. Dvignite sklop optičnega bralnika.

4. Izvlecite zeleni jeziček, da sprostite pokrov za dostop do zastoja.

5. Odstranite zagozdeni papir.

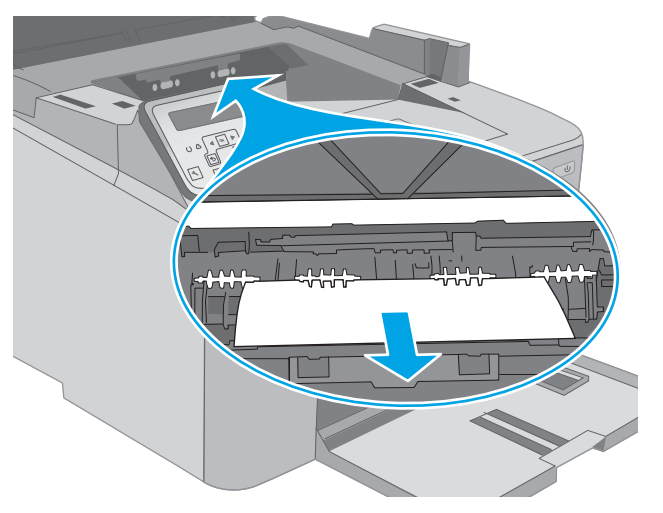

.##.

6. Zaprite pokrov za dostop do zastoja.

<span id="page-163-0"></span>7. Zaprite vratca kartuše.

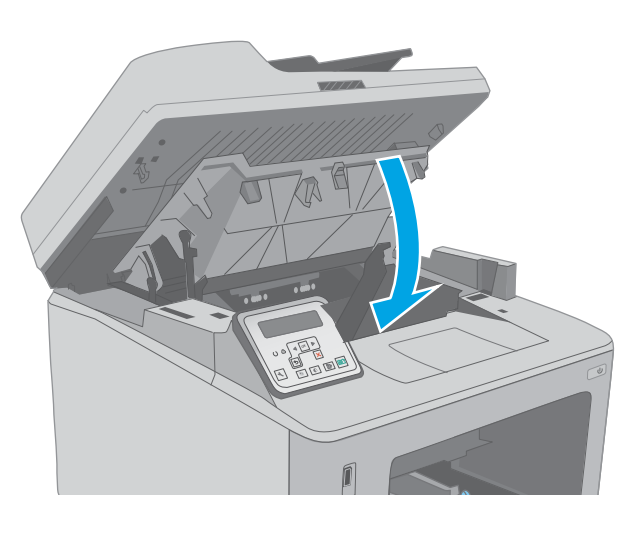

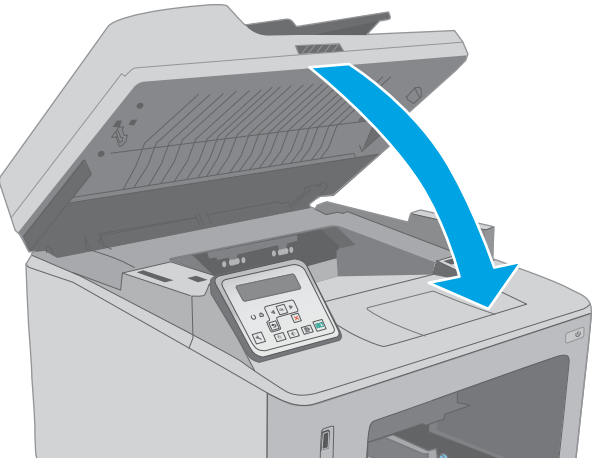

8. Spustite sklop optičnega bralnika.

## Odpravljanje zastojev v enoti za obojestransko tiskanje

Po naslednjem postopku lahko preverite vsa možna mesta zagozditve papirja v enoti za obojestransko tiskanje. Pri modelih z zaslonom na dotik se na nadzorni plošči prikaže animacija, ki vam olajša odpravo zastoja.

1. Odprite zadnja vratca.

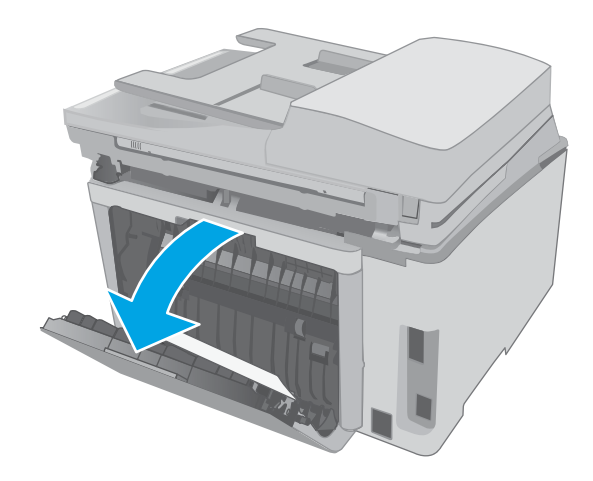

- 2. Odstranite zagozdeni papir iz območja za obojestransko tiskanje. Zagozdeni papir odstranite z obema rokama, da se ne bo strgal.
- 

3. Zaprite zadnja vratca.

4. Dvignite sklop optičnega bralnika.

Í

5. Odprite vratca kartuše.

- 6. Izvlecite zeleni jeziček, da sprostite pokrov za dostop do zastoja.
- 

7. Odstranite zagozdeni papir.

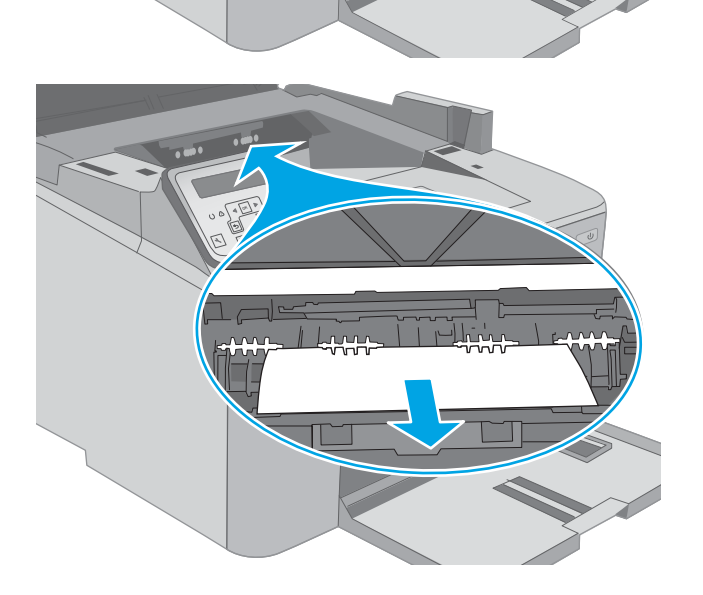

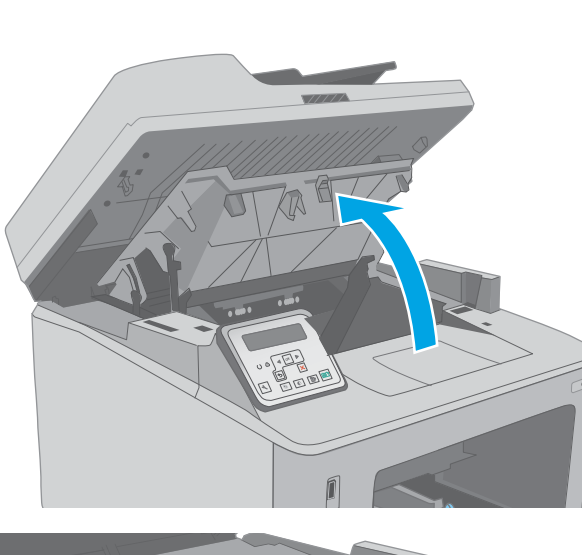

8. Zaprite pokrov za dostop do zastoja.

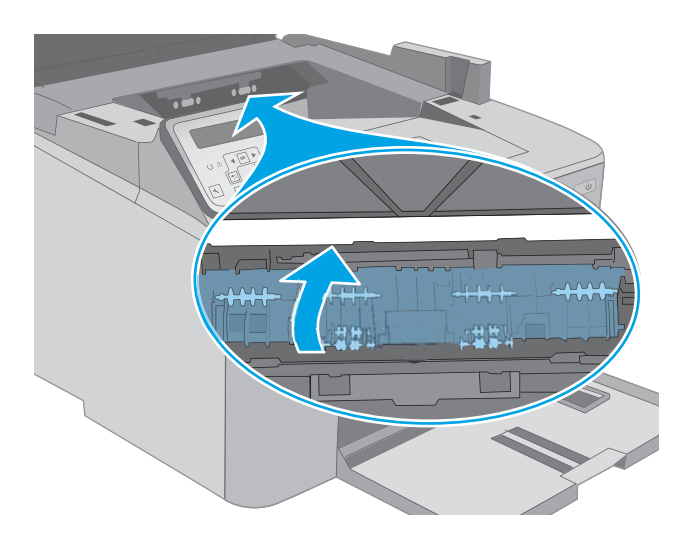

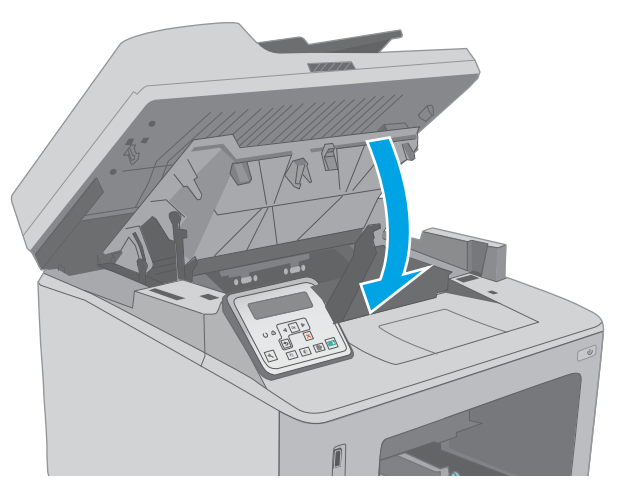

10. Spustite sklop optičnega bralnika.

9. Zaprite vratca kartuše.

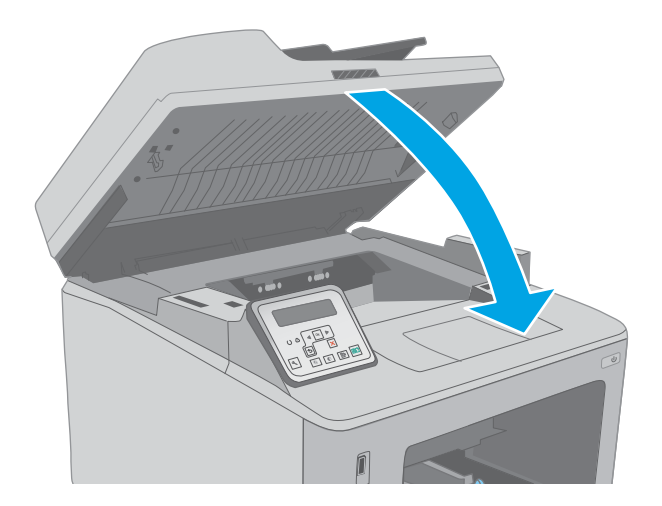

#### 156 Poglavje 9 Odpravljanje težav SLWW

# Očistite sklop zamenljivega filma za SPD

Sčasoma se lahko na steklenem pasu samodejnega podajalnika dokumentov (SPD) in na sklopu zamenljivega filma pojavijo drobci umazanije, kar lahko zmanjša učinkovitost. Steklo in sklop filma očistite po naslednjem postopku.

1. Odprite pokrov optičnega bralnika in poiščite sklop zamenljivega filma samodejnega podajalnika dokumentov.

2. Uporabite dve reži, da sklop filma privzdignete stran od ohišja optičnega bralnika.

3. Sklop potisnite v smeri, ki je prikazana, da ga

odstranite.

**1 2**

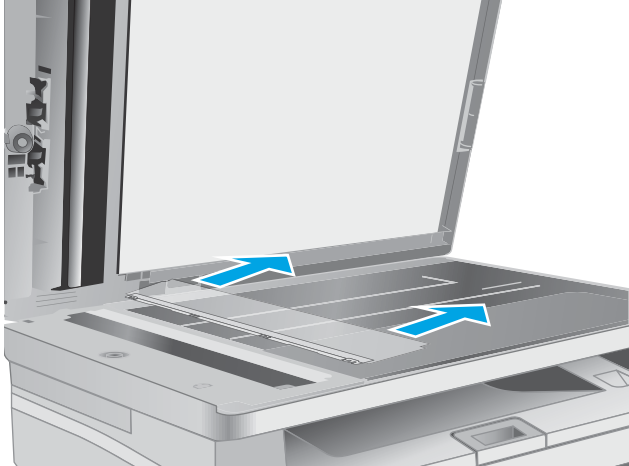

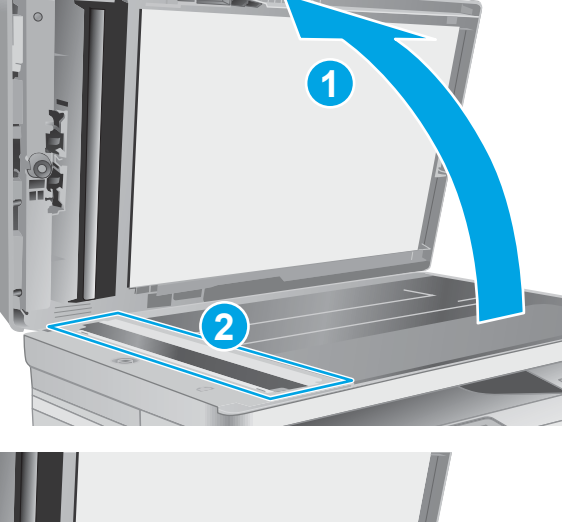

4. Stekleni trak in sklop filma očistite s suho krpo, ki ne pušča vlaken.

POZOR: Tiskalnika ali katerega koli njegovega dela ne čistite z jedkimi sredstvi, acetonom, benzenom, amonijakom, etilnim alkoholom ali ogljikovim tetrakloridom, ker se lahko poškoduje. Tekočin ne nanašajte neposredno na steklo. Lahko namreč prodrejo v tiskalnik in ga poškodujejo.

5. Namestite sklop filma nazaj na mesto. Poskrbite, da film zdrsne pod jezički na obeh koncih ohišja optičnega bralnika.

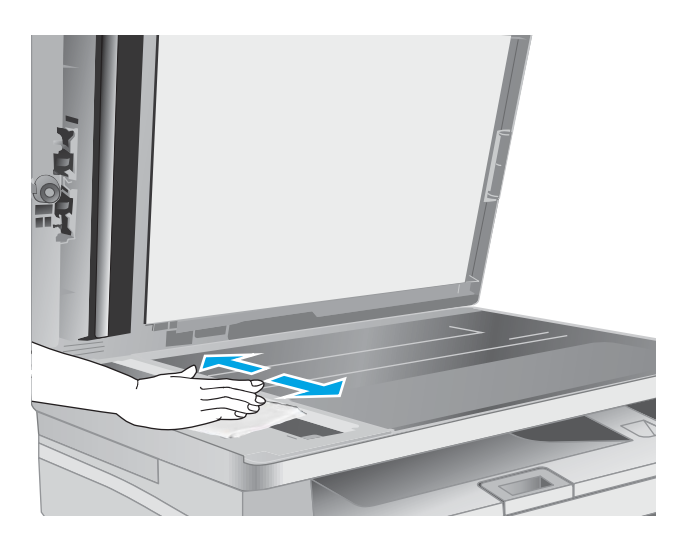

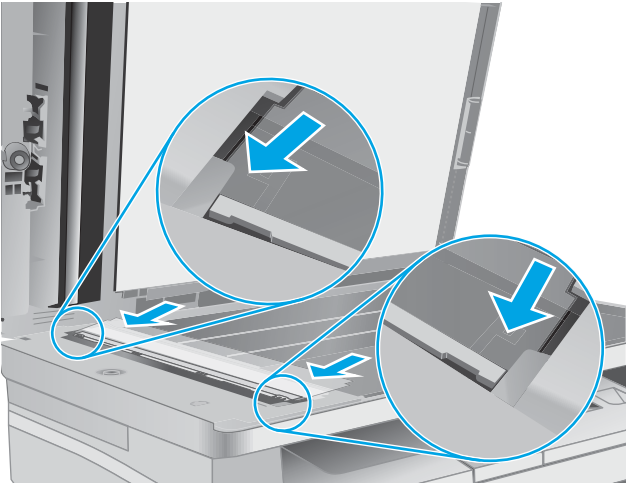

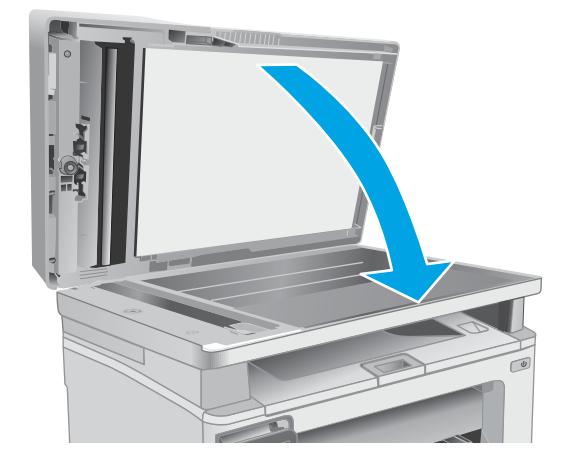

6. Zaprite pokrov optičnega bralnika.

# Izboljšanje kakovosti tiskanja

- **Uvod**
- Tiskanie iz drugega programa
- Preverjanje nastavitve vrste papirja za tiskalni posel
- [Preverjanje stanja kartuše s tonerjem](#page-170-0)
- [Čiščenje tiskalnika](#page-171-0)
- [Preglejte kartušo s tonerjem in slikovni boben.](#page-172-0)
- [Preverjanje papirja in okolja za tiskanje](#page-172-0)
- [Uporaba drugega gonilnika tiskalnika](#page-174-0)
- [Preverjanje nastavitev funkcije EconoMode](#page-175-0)
- [Prilagoditev gostote tiskanja](#page-175-0)

### Uvod

Če ima tiskalnik težave s kakovostjo tiskanja, jih poskusite odpraviti s spodnjimi rešitvami, in sicer v vrstnem redu, v katerem so navedene.

## Tiskanje iz drugega programa

Poskusite tiskati iz drugega programa. Če se stran pravilno natisne, je vzrok težave v programu, iz katerega ste tiskali.

## Preverjanje nastavitve vrste papirja za tiskalni posel

Preverite nastavitve vrste papirja, če tiskate iz programa, če so na natisnjenih straneh madeži, če so natisi nejasni ali temni, če je papir zguban, če so na njem razpršene pike tonerja, če se je toner slabo prijel ali če so na njem področja z manjkajočim tonerjem.

#### Preverjanje nastavitve vrste papirja (Windows)

- 1. V programski opremi izberite možnost Natisni.
- 2. Izberite tiskalnik in kliknite gumb Lastnosti ali Nastavitve.
- 3. Kliknite zavihek Papir in kakovost.
- 4. Na spustnem seznamu Vrsta papirja kliknite možnost Več ....
- 5. Razširite seznam možnosti Vrsta je: možnosti.
- 6. Razširite kategorijo vrst papirja, ki se najbolj ujema z vašim papirjem.
- 7. Izberite možnost za vrsto papirja, ki ga uporabljate, in kliknite gumb V redu.
- 8. Kliknite gumb V redu, da zaprete pogovorno okno Lastnosti dokumenta. V pogovornem oknu Natisni kliknite gumb V redu, da natisnete posel.

### <span id="page-170-0"></span>Preverjanje nastavitve vrste papirja (OS X)

- 1. Kliknite meni File (Datoteka) in nato možnost Print (Tiskanje).
- 2. V meniju Printer (Tiskalnik) izberite tiskalnik.
- 3. Privzeto gonilnik tiskalnika prikaže meni Copies & Pages (Kopije in strani). Odprite spustni seznam menijev in kliknite meni Finishing (Zaključna obdelava).
- 4. Na spustnem seznamu Media-type (Vrsta medijev) izberite vrsto.
- 5. Kliknite gumb Print (Tiskanje).

### Preverjanje stanja kartuše s tonerjem

Sledite tem korakom, da preverite predvideno preostalo življenjsko dobo kartuš s tonerjem in, če je to mogoče, stanje drugih delov, ki jih lahko zamenja uporabnik.

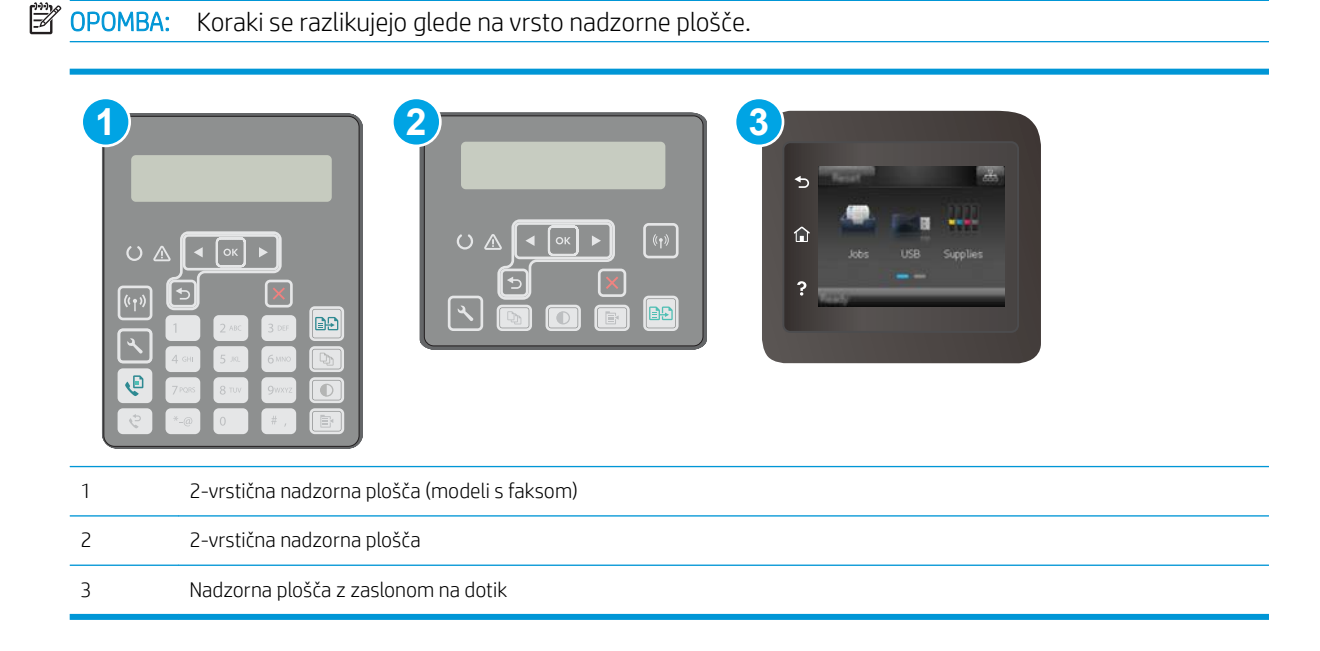

#### Prvi korak: Tiskanje strani s stanjem potrošnega materiala

1. 2-vrstične nadzorne plošče: Na nadzorni plošči tiskalnika pritisnite gumb Nastavitev \.

Nadzorne plošče z zaslonom na dotik: Na začetnem zaslonu nadzorne plošče tiskalnika podrsajte, da se prikaže meni Nastavitev. Dotaknite se ikone Nastavitev . da odprete meni.

- 2. Odprite te menije:
	- Poročila
	- Stanje potrošnega materiala
- 3. 2-vrstične nadzorne plošče: Pomaknite se na Tiskanje strani s stanjem potrošnega materiala in pritisnite gumb OK.

Nadzorne plošče z zaslonom na dotik: Dotaknite se možnosti Upravljanje potrošnega materiala in nato še Tiskanje stanja potrošnega materiala.

#### <span id="page-171-0"></span>Drugi korak: Preverjanje stanja potrošnega materiala

1. Oglejte si poročilo o stanju potrošnega materiala in preverite predviden odstotek preostale življenjske dobe kartuš s tonerjem in, če je to mogoče, stanje drugih delov, ki jih lahko zamenja uporabnik.

Pri uporabi kartuše, ki se ji je iztekla predvidena življenjska doba, lahko pride do težav s kakovostjo tiskanja. Stran s stanjem potrošnega materiala vas opozori, ko je potrošnega materiala zelo malo. Ko HP-jev potrošni material doseže zelo nizko raven, preneha veljati HP-jeva garancija za ta potrošni material.

Kartuše s tonerjem ni treba takoj zamenjati, razen če kakovost tiskanja ni več zadovoljiva. Imejte pripravljen nadomesten del za takrat, ko kakovost tiskanja ne bo več zadovoljiva.

Če ugotovite, da morate zamenjati kartušo s tonerjem ali drug del, ki ga lahko zamenja uporabnik, so na strani s stanjem potrošnega materiala prikazane pristne HP-jeve številke delov.

2. Preverite, ali uporabljate pristne HP-jeve kartuše.

Na originalni HP-jevi kartuši s tonerjem je napis "HP" ali HP-jev logotip. Za več informacij o prepoznavanju HP-jevih kartuš obiščite spletno stran [www.hp.com/go/learnaboutsupplies.](http://www.hp.com/go/learnaboutsupplies)

## Čiščenje tiskalnika

#### Tiskanje čistilne strani

Med tiskanjem se lahko v tiskalniku naberejo papir, toner in prah, kar lahko povzroči težave s kakovostjo tiskanja, kot so madeži ali packe tonerja, proge, črte ali ponavljajoči se madeži.

Čistilno stran natisnete po naslednjem postopku.

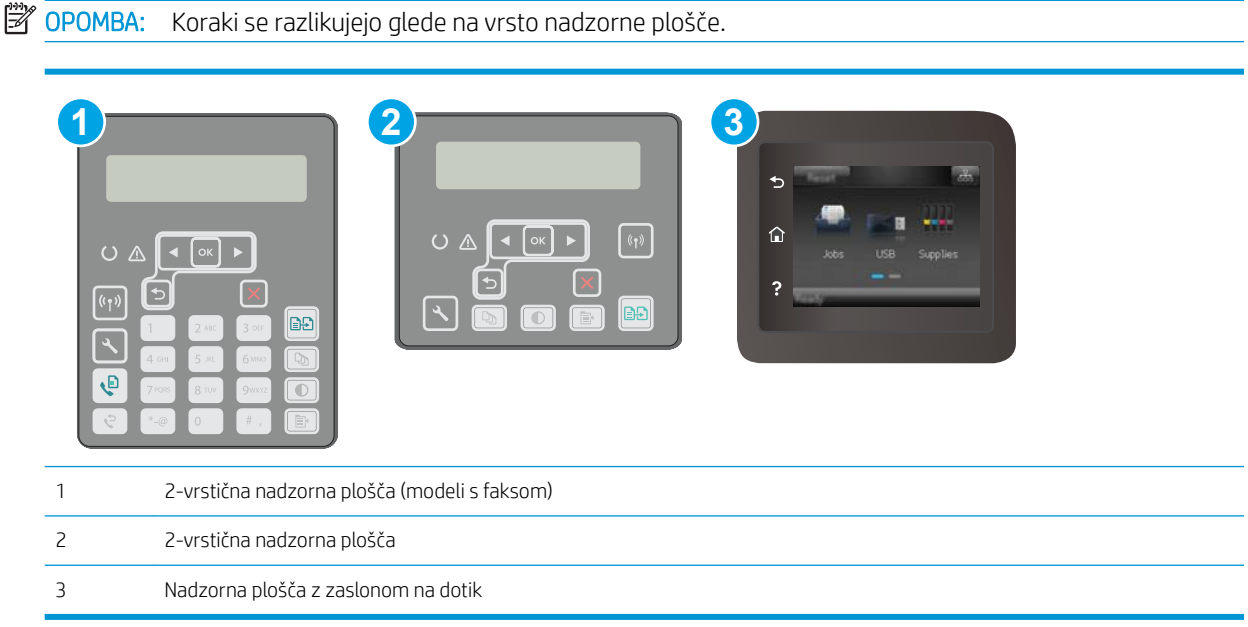

#### 1. 2-vrstične nadzorne plošče: Na nadzorni plošči tiskalnika pritisnite gumb Nastavitev \.

Nadzorne plošče z zaslonom na dotik: Na začetnem zaslonu nadzorne plošče tiskalnika podrsajte, da se prikaže meni Nastavitev. Dotaknite se ikone Nastavitev · , da odprete meni.

2. Odprite naslednje menije:

- <span id="page-172-0"></span>**Storitve**
- Čistilna stran
- 3. Ko vas tiskalnik pozove, naložite navaden papir velikosti Letter ali A4, in pritisnite gumb V redu.

Na nadzorni plošči tiskalnika se prikaže sporočilo **Čiščenje**. Počakajte, da se postopek konča. Natisnjeno stran zavrzite.

### Preverjanje, ali je na steklu optičnega bralnika umazanija ali madeži

Sčasoma se lahko na steklu optičnega bralnika in belem plastičnem notranjem delu nabere prah, ki lahko vpliva na kakovost. Optični bralnik očistite po naslednjem postopku.

- 1. Pritisnite gumb za vklop/izklop, da izklopite tiskalnik, in nato izključite napajalni kabel iz električne vtičnice.
- 2. Odprite pokrov optičnega bralnika.
- 3. Steklo optičnega bralnika in beli plastični notranji del pod pokrovom optičnega bralnika očistite z mehko krpo ali gobo, ki ste jo navlažili z blagim čistilom za steklo.
- $\triangle$  POZOR: Tiskalnika ali katerega koli njegovega dela ne čistite z jedkimi sredstvi, acetonom, benzenom, amonijakom, etilnim alkoholom ali ogljikovim tetrakloridom, ker se lahko poškoduje. Tekočin ne nanašajte neposredno na steklo. Lahko namreč prodrejo v tiskalnik in ga poškodujejo.
- 4. Steklo optičnega bralnika in bele plastične dele posušite z jelenjo kožo ali celulozno spužvo, da ne nastanejo pike.
- 5. Priključite napajalni kabel na vtičnico in pritisnite gumb za vklop/izklop, da vklopite tiskalnik.

## Preglejte kartušo s tonerjem in slikovni boben.

Upoštevajte spodnja navodila za pregled posamezne kartuše s tonerjem in slikovnega bobna.

- 1. Odstranite kartušo s tonerjem in slikovni boben iz tiskalnika.
- 2. Preverite, ali je pomnilniški čip poškodovan.
- 3. Preglejte površino zelenega slikovnega bobna.
	- <u>A POZOR:</u> Ne dotikajte se slikovnega bobna. Prstni odtisi na slikovnem bobnu lahko povzročijo težave s kakovostjo tiskanja.
- 4. Če na slikovnem bobnu opazite praske, prstne odtise ali druge poškodbe, zamenjajte kartušo s tonerjem in slikovni boben.
- 5. Znova namestite kartušo s tonerjem in slikovni boben in natisnite nekaj strani, da preverite, ali ste odpravili težavo.

## Preverjanje papirja in okolja za tiskanje

#### Prvi korak: Uporaba papirja, ki ustreza HP-jevim specifikacijam

Do nekaterih težav s kakovostjo tiskanja pride zaradi uporabe papirja, ki ne ustreza HP-jevim specifikacijam.

- Vedno uporabite vrsto in težo papirja, ki ju podpira tiskalnik.
- Uporabljajte papir, ki je kakovosten, brez vrezov, zarez, raztrganin, madežev, odpadajočih delcev, prahu, gub, lukenj, sponk in zvitih ali upognjenih robov.
- Uporabljajte papir, na katerega se še ni tiskalo.
- Uporabljajte papir, ki ne vsebuje kovinskega materiala, kot so bleščice.
- Uporabljajte papir za laserske tiskalnike. Ne uporabljajte papirja, ki je zasnovan samo za brizgalne tiskalnike.
- Uporabljajte papir, ki ni pregrob. Kakovost tiskanja je običajno boljša pri uporabi bolj gladkega papirja.

#### Drugi korak: Preverjanje okolja

Okolje lahko neposredno vpliva na kakovost tiskanja in je pogost vzrok za težave s kakovostjo tiskanja ali podajanje papirja. Preizkusite te rešitve:

- Tiskalnik odmaknite od mest s prepihom, na primer odprtih oken ali vrat ali klimatskih naprav.
- Zagotovite, da tiskalnik ni izpostavljen temperaturam ali vlažnosti izven tistih, ki so navedene v specifikacijah tiskalnika.
- Tiskalnika ne postavljajte v zaprt prostor, kot je omara.
- Tiskalnik postavite na stabilno in ravno površino.
- Odstranite vse, kar blokira prezračevalne odprtine tiskalnika. Tiskalnik zahteva dober pretok zraka na obeh straneh, tudi na vrhu.
- Tiskalnik zaščitite pred odpadki, prahom, paro, maščobo in drugimi elementi, ki lahko v njem pustijo umazanijo.

#### Tretji korak: Nastavitev poravnave posameznih pladnjev

Če pri tiskanju z določenih pladnjev besedilo ali slike na natisnjeni strani niso poravnane na sredino ali niso poravnane pravilno, upoštevajte ta navodila.

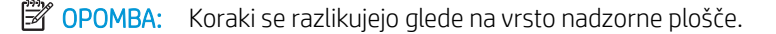

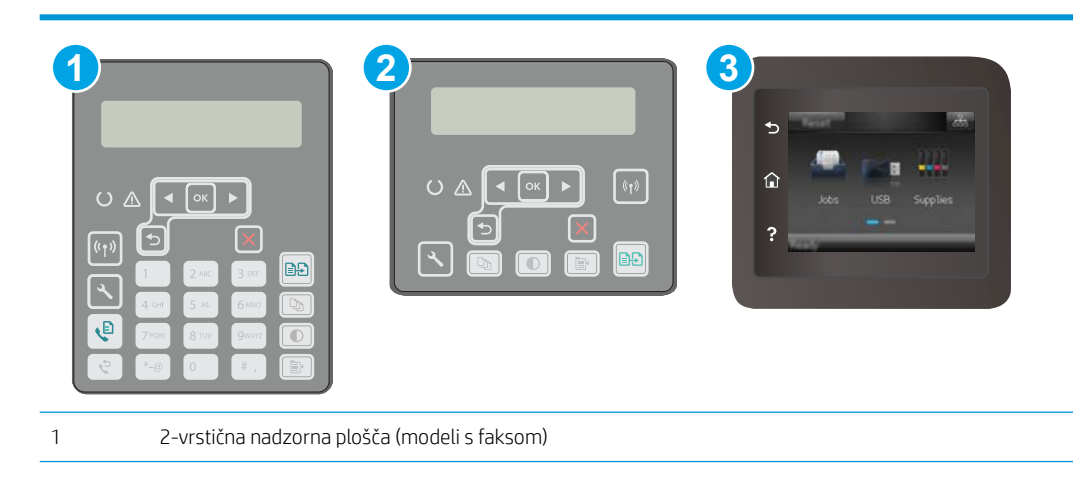

<span id="page-174-0"></span>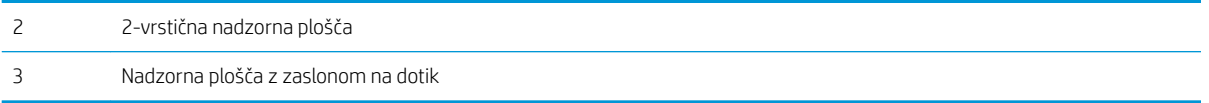

1. 2-vrstične nadzorne plošče: Na nadzorni plošči tiskalnika pritisnite gumb Nastavitev \.

Nadzorne plošče z zaslonom na dotik: Na začetnem zaslonu nadzorne plošče tiskalnika podrsajte, da se prikaže meni Nastavitev. Dotaknite se ikone Nastavitev · , da odprete meni.

- 2. Odprite naslednje menije:
	- Nastavitev sistema
	- Kakovost tiskanja
	- Prilagoditev poravnave
	- Natisni testno stran
- 3. Izberite pladenj, ki ga želite prilagoditi, in sledite navodilom na natisnjenih straneh.
- 4. Natisnite preizkusno stran, da preverite rezultate. Če je treba, opravite dodatne nastavitve.
- 5. Dotaknite se ali pritisnite gumb OK, da shranite nove nastavitve.

### Uporaba drugega gonilnika tiskalnika

Z drugim gonilnikom tiskalnika poskusite, če tiskate iz programa in so na natisnjenih straneh nepričakovane črte na slikah, če manjka besedilo, če oblikovanje ni pravilno ali če so uporabljane nepravilne pisave.

S HP-jevega spletnega mesta prenesite enega od teh gonilnikov: [www.hp.com/support/ljM148MFP,](http://www.hp.com/support/ljM148MFP) [www.hp.com/support/ljM227MFP.](http://www.hp.com/support/ljM227MFP)

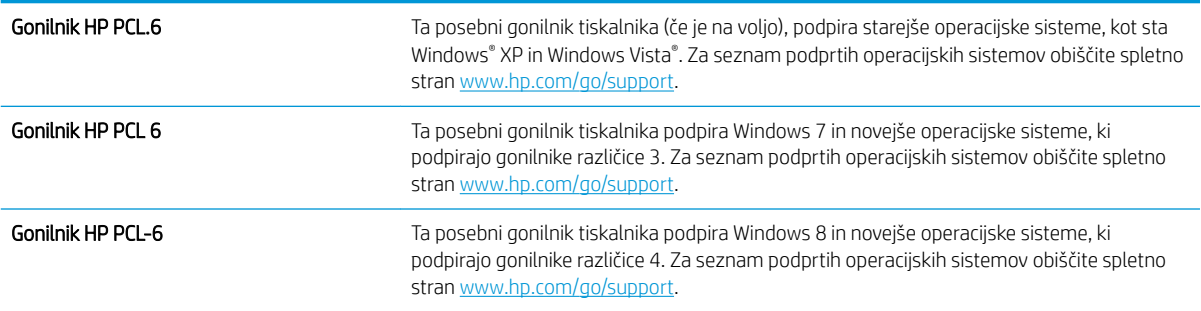

<span id="page-175-0"></span>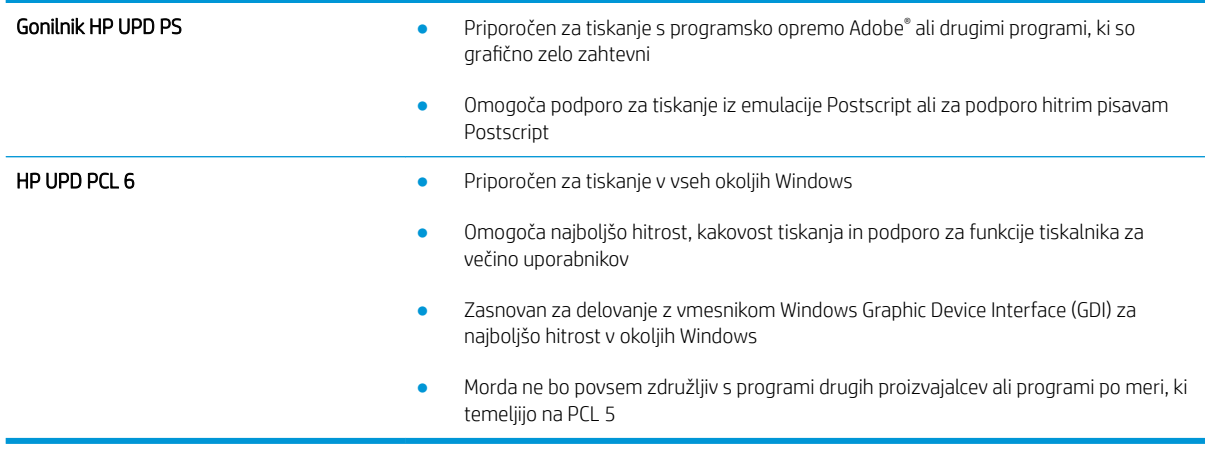

## Preverjanje nastavitev funkcije EconoMode

HP ne priporoča stalne uporabe funkcije EconoMode. Če jo uporabljate neprekinjeno, lahko življenjska doba tonerja preseže življenjsko dobo mehanskih delov v kartuši s tonerjem. Če se kakovost tiskanja slabša in ni več sprejemljiva, zamenjajte kartušo s tonerjem.

<sup>2</sup> OPOMBA: Ta funkcija je na voljo pri gonilniku tiskalnika PCL 6 za sisteme Windows. Če ne uporabljate tega gonilnika, lahko funkcijo omogočite s HP-jevim vdelanim spletnim strežnikom.

Če je cela stran pretemna ali presvetla, sledite naslednjim korakom.

- 1. V programski opremi izberite možnost Natisni.
- 2. Izberite tiskalnik in kliknite gumb Lastnosti ali Nastavitve.
- 3. Kliknite zavihek Papir/Kakovost in poiščite območje Kakovost tiskanja.
- 4. Če je cela stran pretemna, uporabite naslednje nastavitve:
	- Izberite možnost 600 dpi.
	- Izberite potrditveno polje EconoMode, da omogočite možnost.

Če je cela stran presvetla, uporabite naslednje nastavitve:

- Izberite možnost FastRes 1200.
- Počistite potrditveno polje EconoMode, da onemogočite možnost.
- 5. Kliknite gumb V redu, da zaprete pogovorno okno Lastnosti dokumenta. V pogovornem oknu Natisni kliknite gumb V redu, da natisnete posel.

## Prilagoditev gostote tiskanja

Za prilagoditev gostote tiskanja sledite naslednjim korakom.

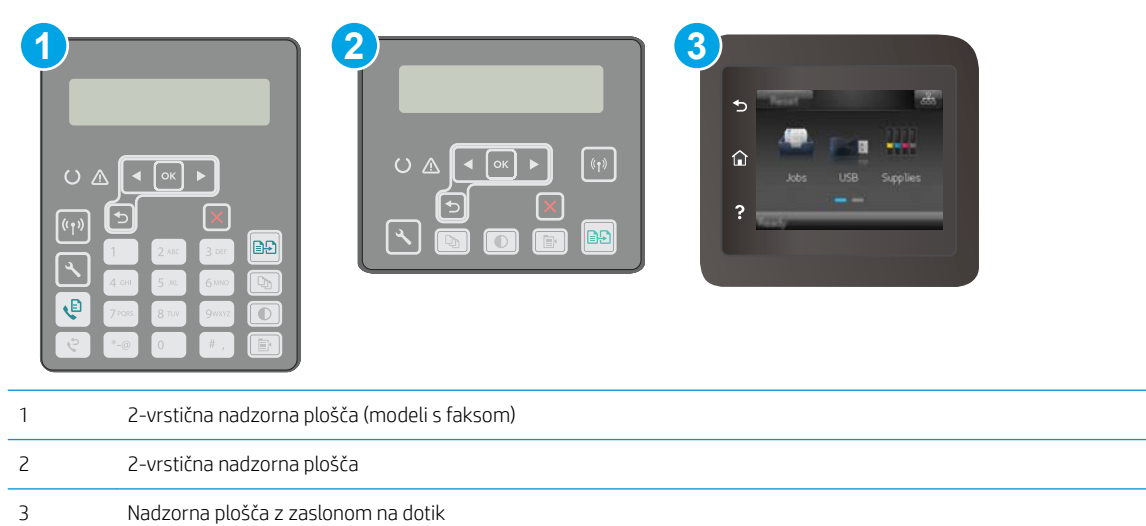

1. 2-vrstične nadzorne plošče: Na nadzorni plošči tiskalnika pritisnite gumb Nastavitev \.

Nadzorne plošče z zaslonom na dotik: Na začetnem zaslonu nadzorne plošče tiskalnika podrsajte, da se prikaže meni Nastavitev. Dotaknite se ikone Nastavitev ·, da odprete meni.

- 2. Odprite te menije:
	- Nastavitev sistema
	- Gostota tiskanja
- 3. Izberite ustrezno nastavitev gostote tiskanja.
	- 1: najsvetlejše
	- 2: svetlejše
	- 3: privzeto
	- 4: temnejše
	- 5: najtemnejše

# Izboljšanje kakovosti kopiranja in optičnega branja slik

## Uvod

Če ima tiskalnik težave s kakovostjo slik, poskusite težavo odpraviti z naslednjimi rešitvami, v predstavljenem zaporedju.

- Preverjanje, ali je na steklu optičnega bralnika umazanija ali madeži
- Preverite nastavitve papirja
- [Optimiranje za besedilo ali slike](#page-178-0)
- [Kopiranje od roba do roba](#page-179-0)
- [Čiščenje zajemalnih valjev in ločilne blazinice v podajalniku dokumentov](#page-179-0)

Najprej poskusite s temi nekaj enostavnimi koraki:

- Namesto podajalnika dokumentov uporabite namizni optični bralnik.
- Uporabite izvirnike v visoki kakovosti.
- Če uporabljate podajalnik dokumentov, izvirni dokument pravilno položite v podajalnik s pomočjo vodil za papir, da se izognete nejasnim ali poševnim slikam.

Če težave ne uspete odpraviti, poskusite s temi dodatnimi rešitvami. Če z njimi ne boste odpravili težave, si za nadaljnje rešitve oglejte "Izboljšanje kakovosti tiskanja".

## Preverjanje, ali je na steklu optičnega bralnika umazanija ali madeži

Sčasoma se lahko na steklu optičnega bralnika in belem plastičnem notranjem delu nabere prah, ki lahko vpliva na kakovost. Optični bralnik očistite po naslednjem postopku.

- 1. Pritisnite gumb za vklop/izklop, da izklopite tiskalnik, in nato izključite napajalni kabel iz električne vtičnice.
- 2. Odprite pokrov optičnega bralnika.
- 3. Steklo optičnega bralnika in beli plastični notranji del pod pokrovom optičnega bralnika očistite z mehko krpo ali gobo, ki ste jo navlažili z blagim čistilom za steklo.
- A POZOR: Tiskalnika ali katerega koli njegovega dela ne čistite z jedkimi sredstvi, acetonom, benzenom, amonijakom, etilnim alkoholom ali ogljikovim tetrakloridom, ker se lahko poškoduje. Tekočin ne nanašajte neposredno na steklo. Lahko namreč prodrejo v tiskalnik in ga poškodujejo.
- 4. Steklo optičnega bralnika in bele plastične dele posušite z jelenjo kožo ali celulozno spužvo, da ne nastanejo pike.
- 5. Priključite napajalni kabel na vtičnico in pritisnite gumb za vklop/izklop, da vklopite tiskalnik.

## Preverite nastavitve papirja

**Z OPOMBA:** Koraki se razlikujejo glede na vrsto nadzorne plošče.

<span id="page-178-0"></span>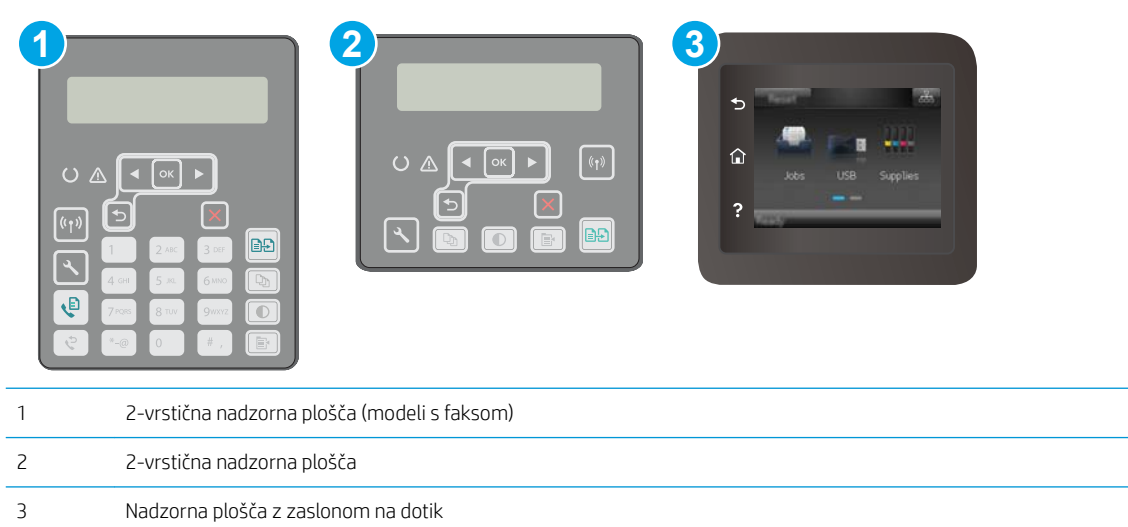

#### 2-vrstične nadzorne plošče

- 1. Pritisnite gumb Meni kopiranja  $\boxed{\mathbb{B}}$
- 2. Odprite meni Papir.
- 3. Izberite velikost papirja na pladnju in pritisnite OK.
- 4. Izberite vrsto papirja na pladnju in pritisnite OK.

#### Nadzorne plošče z zaslonom na dotik

- 1. Na začetnem zaslonu nadzorne plošče tiskalnika se dotaknite ikone Kopiraj
- 2. Dotaknite se gumba Nastavitve, nato se pomaknite do gumba Papir in se ga dotaknite.
- 3. Na seznamu velikosti papirja se dotaknite imena velikosti papirja, ki je na pladnju.
- 4. Na seznamu vrst papirja se dotaknite imena vrste papirja, ki je na pladnju.

## Optimiranje za besedilo ali slike

**OPOMBA:** Koraki se razlikujejo glede na vrsto nadzorne plošče.

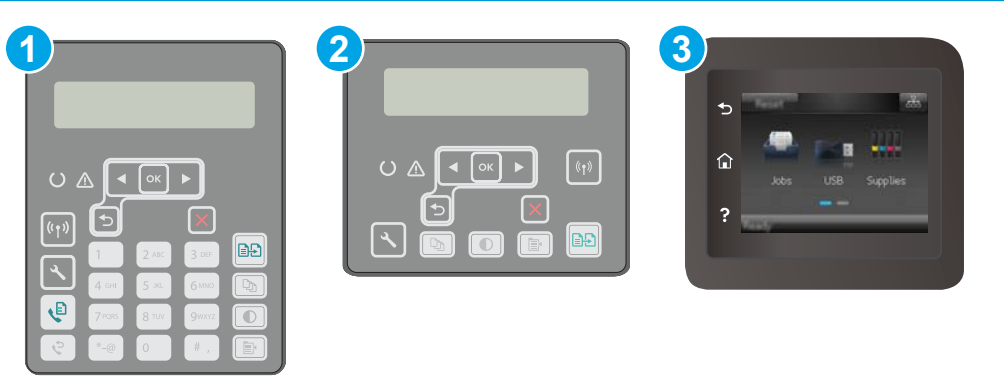

<span id="page-179-0"></span>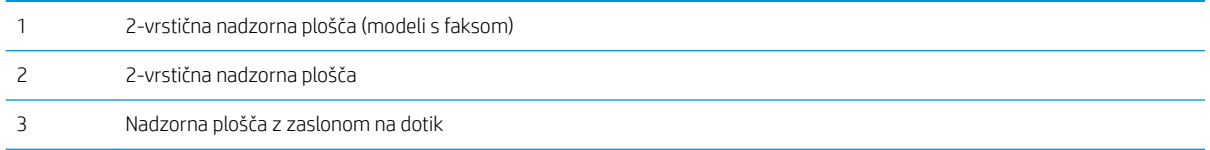

#### 2-vrstične nadzorne plošče

- 1. Na nadzorni plošči tiskalnika pritisnite gumb Meni kopiranja  $\blacksquare$
- 2. S puščičnimi gumbi izberite meni **Optimiziraj** za optimiziranje kakovosti kopiranja za različne vrste dokumentov in nato pritisnite gumb OK. Na voljo so naslednje nastavitve kakovosti kopiranja:
	- Samodejna izbira: To nastavitev uporabite, če vam kakovost kopije ni pomembna. To je privzeta nastavitev.
	- Mešano: To nastavitev uporabite za dokumente, ki vsebujejo besedilo in grafike.
	- Besedilo: To nastavitev uporabite za dokumente, ki vsebujejo v glavnem besedilo.
	- Slika: To nastavitev uporabite za dokumente, ki vsebujejo v glavnem grafike.

#### Nadzorne plošče z zaslonom na dotik

- 1. Na začetnem zaslonu nadzorne plošče tiskalnika se dotaknite ikone Kopiraj
- 2. Dotaknite se gumba Nastavitve, nato se pomaknite do gumba Optimiziraj in se ga dotaknite.
- 3. Dotaknite se imena nastavitve, ki jo želite prilagoditi.
	- Samodejna izbira: To nastavitev uporabite, če vam kakovost kopije ni pomembna. To je privzeta nastavitev.
	- · Mešano: To nastavitev uporabite za dokumente, ki vsebujejo besedilo in grafike.
	- Besedilo: To nastavitev uporabite za dokumente, ki vsebujejo v glavnem besedilo.
	- Slika: To nastavitev uporabite za dokumente, ki vsebujejo v glavnem grafike.

## Kopiranje od roba do roba

Tiskalnik ne more tiskati popolnoma od roba do roba. Okoli strani je 4 mm roba, na katerega ni mogoče tiskati.

#### Upoštevajte pri tiskanju in optičnem branju dokumentov z obrezanimi robovi:

- Ko je izvirnik manjši kot izhodna velikost, ga premaknite 4 mm stran od vogala optičnega bralnika, ki ga označuje ikona. Znova kopirajte ali optično preberite v tem položaju.
- Ko je izvirnik enako velik kot želeni natis, s funkcijo Pomanjšaj/povečaj pomanjšajte sliko, da kopija ne bo obrezana.

## Čiščenje zajemalnih valjev in ločilne blazinice v podajalniku dokumentov

Če ima podajalnik dokumentov težave pri delu s papirjem, kot so zastoji ali podajanje več strani hkrati, očistite valja podajalnika dokumentov in ločevalno blazinico.
1. Odprite pokrov podajalnika dokumentov.

2. Z vlažno krpo, ki ne pušča vlaken, obrišite oba zajemalna valja in ločevalno blazinico, da odstranite umazanijo.

POZOR: Tiskalnika ne čistite z jedkimi sredstvi, acetonom, benzenom, amonijakom, etilnim alkoholom ali ogljikovim tetrakloridom, ker se lahko poškoduje. Tekočin ne nanašajte neposredno na steklo. Lahko namreč prodrejo v tiskalnik in ga poškodujejo.

ഫി

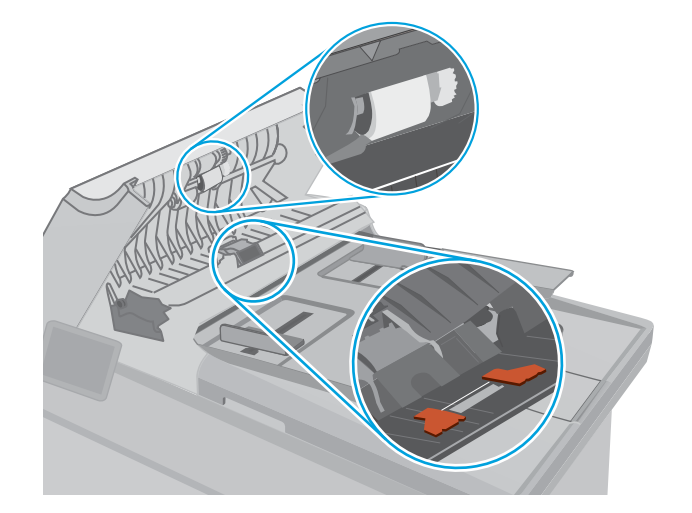

- 
- 3. Zaprite pokrov podajalnika dokumentov. Prepričajte se, da je povsem zaprt.

# <span id="page-181-0"></span>Izboljšanje kakovosti slike pri faksiranju

# Uvod

Če ima tiskalnik težave s kakovostjo slik, poskusite težavo odpraviti z naslednjimi rešitvami, v predstavljenem zaporedju.

- Preverjanje, ali je na steklu optičnega bralnika umazanija ali madeži
- [Preverjanje nastavitev ločljivosti izhodnega faksa](#page-182-0)
- [Preverjanje nastavitev za odpravljanje napak](#page-183-0)
- [Preverjanje nastavitve prilagajanja velikosti dokumentov velikosti strani](#page-184-0)
- [Čiščenje zajemalnih valjev in ločilne blazinice v podajalniku dokumentov](#page-185-0)
- [Pošiljanje v drug faks](#page-186-0)
- [Preverjanje faksirne naprave pošiljatelja](#page-186-0)

Najprej poskusite s temi nekaj enostavnimi koraki:

- Namesto podajalnika dokumentov uporabite namizni optični bralnik.
- Uporabite izvirnike v visoki kakovosti.
- Če uporabljate podajalnik dokumentov, izvirni dokument pravilno položite v podajalnik s pomočjo vodil za papir, da se izognete nejasnim ali poševnim slikam.

Če težave ne uspete odpraviti, poskusite s temi dodatnimi rešitvami. Če z njimi ne boste odpravili težave, si za nadaljnje rešitve oglejte "Izboljšanje kakovosti tiskanja".

# Preverjanje, ali je na steklu optičnega bralnika umazanija ali madeži

Sčasoma se lahko na steklu optičnega bralnika in belem plastičnem notranjem delu nabere prah, ki lahko vpliva na kakovost. Optični bralnik očistite po naslednjem postopku.

- 1. Pritisnite gumb za vklop/izklop, da izklopite tiskalnik, in nato izključite napajalni kabel iz električne vtičnice.
- 2. Odprite pokrov optičnega bralnika.
- 3. Steklo optičnega bralnika in beli plastični notranji del pod pokrovom optičnega bralnika očistite z mehko krpo ali gobo, ki ste jo navlažili z blagim čistilom za steklo.

A POZOR: Tiskalnika ali katerega koli njegovega dela ne čistite z jedkimi sredstvi, acetonom, benzenom, amonijakom, etilnim alkoholom ali ogljikovim tetrakloridom, ker se lahko poškoduje. Tekočin ne nanašajte neposredno na steklo. Lahko namreč prodrejo v tiskalnik in ga poškodujejo.

- 4. Steklo optičnega bralnika in bele plastične dele posušite z jelenjo kožo ali celulozno spužvo, da ne nastanejo pike.
- 5. Priključite napajalni kabel na vtičnico in pritisnite gumb za vklop/izklop, da vklopite tiskalnik.

# <span id="page-182-0"></span>Preverjanje nastavitev ločljivosti izhodnega faksa

Če tiskalnik ni mogel poslati faksa, ker se sprejemna naprava ni odzivala ali je bila zasedena, poskuša tiskalnik ponovno izbirati, in sicer na osnovi teh možnosti: ponovno izbiranje zaradi zasedenosti, ponovno izbiranje, ker ni bilo odziva, in ponovno izbiranje zaradi napake v komunikaciji.

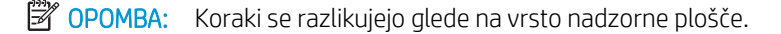

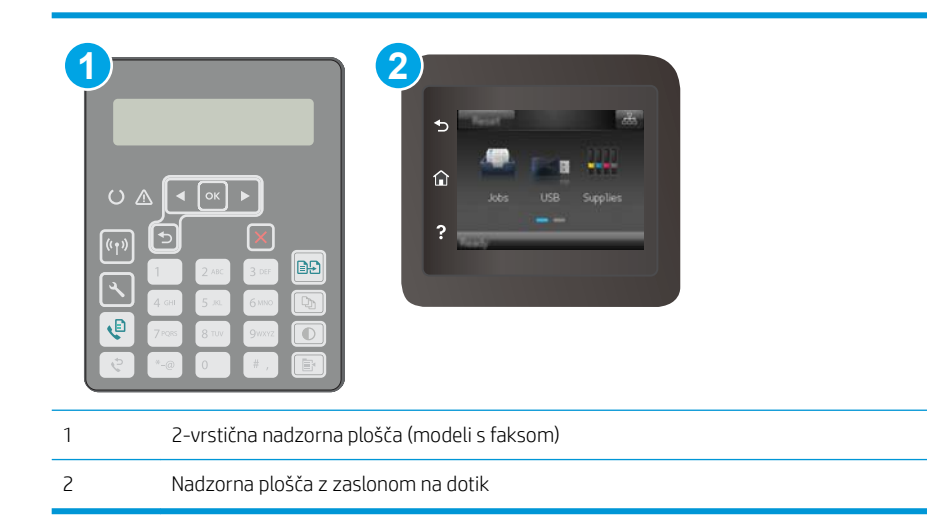

### 2-vrstične nadzorne plošče

- 1. Na nadzorni plošči tiskalnika pritisnite gumb Nastavitev
- 2. Odprite te menije:
	- a. Nastavitev faksa
	- **b.** Nastavitev pošiljanja faksa
	- c. Privzeta Ločljivost
- 3. Izberite nastavitev ločljivosti in pritisnite OK.

### Nadzorne plošče z zaslonom na dotik

- 1. Na začetnem zaslonu nadzorne plošče tiskalnika podrsajte, da se prikaže meni Nastavitev. Dotaknite se ikone Nastavitev **(a)**, da odprete meni.
- 2. Odprite te menije:
	- a. Nastavitev faksiranja
	- **b.** Napredna nastavitev
	- c. Ločljivost faksa
- 3. Izberite nastavitev ločljivosti in se dotaknite gumba OK.

# <span id="page-183-0"></span>Preverjanje nastavitev za odpravljanje napak

Tiskalnik med pošiljanjem ali sprejemanjem faksa običajno nadzira signale na telefonski liniji. Če tiskalnik med prenosom zazna napako in je nastavitev odpravljanja napak nastavljena na Vklop, lahko tiskalnik zahteva ponovno pošiljanje tega dela faksa. Privzeta tovarniška nastavitev za odpravo napak je Vklopljeno.

Možnost odprave napak izključite, če imate težave pri pošiljanju ali sprejemanju faksa in ste pripravljeni sprejeti napake med prenosom. Ta možnost pride prav pri pošiljanju ali sprejemanju mednarodnih faksov ali pri uporabi satelitske telefonske povezave.

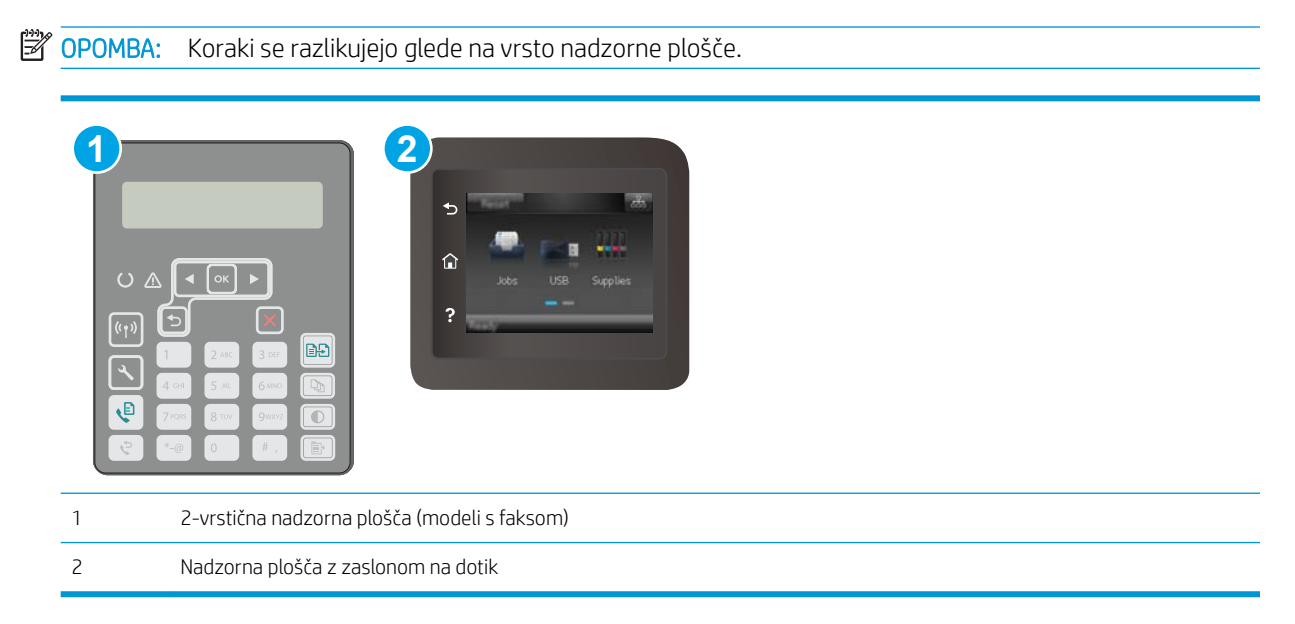

### 2-vrstične nadzorne plošče

- 1. Na nadzorni plošči tiskalnika pritisnite gumb Nastavitev
- 2. Odprite te menije:
	- a. Nastavitev faksa
	- b. Vsi faksi
	- c. Popravljanje napak
- 3. Izberite Vklop.

#### Nadzorne plošče z zaslonom na dotik

- 1. Na začetnem zaslonu nadzorne plošče tiskalnika podrsajte, da se prikaže meni Nastavitev. Dotaknite se ikone Nastavitev ... da odprete meni.
- 2. Odprite te menije:
	- a. Storitve
	- **b.** Storitev faksiranja
	- c. Popravljanje napak
- <span id="page-184-0"></span>3. Dotaknite se menija.
- 4. Dotaknite se gumba Vklop.

# Preverjanje nastavitve prilagajanja velikosti dokumentov velikosti strani

Če je tiskalnik natisnil opravilo faksa zunaj strani, na nadzorni plošči tiskalnika vklopite funkcijo za prilagoditev na stran.

<sup>2</sup> OPOMBA: Preverite, ali se privzeta nastavitev velikosti papirja ujema z velikostjo papirja na pladnju.

**EX OPOMBA:** Koraki se razlikujejo glede na vrsto nadzorne plošče.

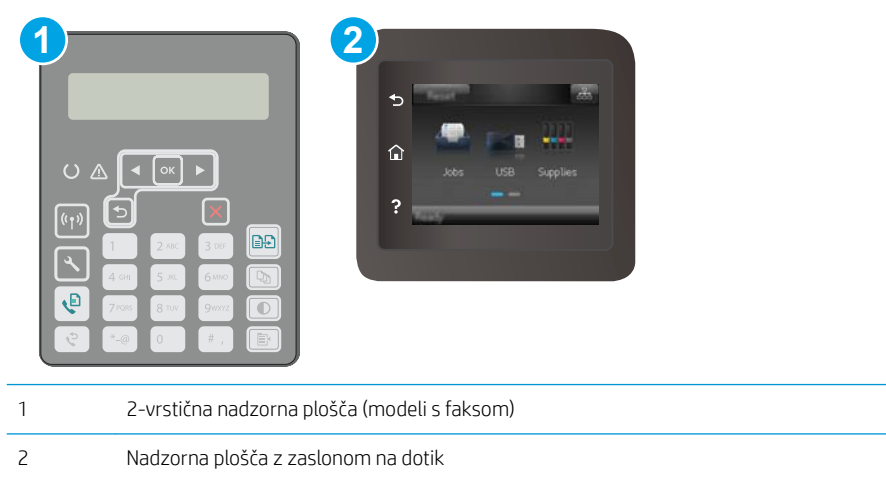

### 2-vrstične nadzorne plošče

- 1. Na nadzorni plošči tiskalnika pritisnite gumb Nastavitev
- 2. Odprite te menije:
	- a. Nastavitev faksa
	- **b.** Nastavitev prejetega faksa
	- c. Prilagoditev strani
- 3. Izberite Vklop.

### Nadzorne plošče z zaslonom na dotik

- 1. Na začetnem zaslonu nadzorne plošče tiskalnika podrsajte, da se prikaže meni Nastavitev. Dotaknite se ikone Nastavitev ... da odprete meni.
- 2. Odprite te menije:
	- a. Nastavitev faksiranja
	- **b.** Napredna nastavitev
	- c. Prilagoditev strani
- 3. Dotaknite se gumba Vklop.

# <span id="page-185-0"></span>Čiščenje zajemalnih valjev in ločilne blazinice v podajalniku dokumentov

Če ima podajalnik dokumentov težave pri delu s papirjem, kot so zastoji ali podajanje več strani hkrati, očistite valja podajalnika dokumentov in ločevalno blazinico.

1. Odprite pokrov podajalnika dokumentov.

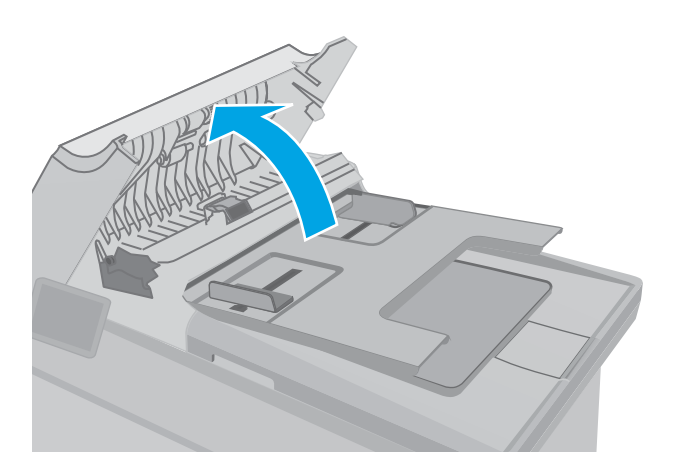

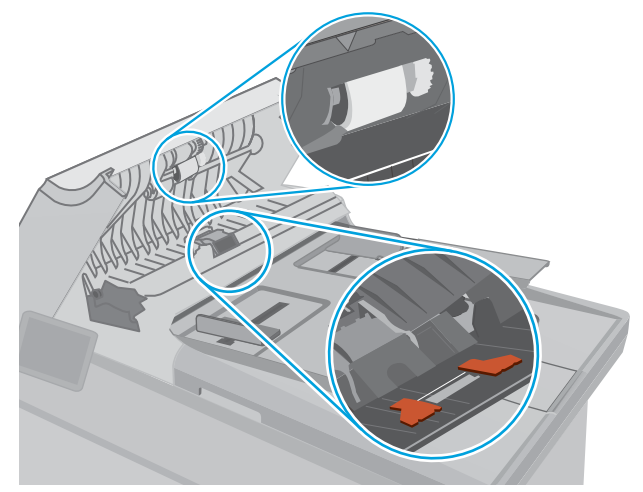

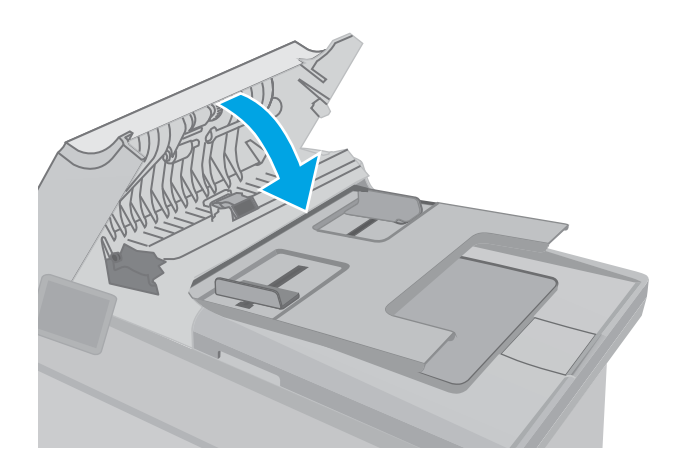

2. Z vlažno krpo, ki ne pušča vlaken, obrišite oba zajemalna valja in ločevalno blazinico, da odstranite umazanijo.

POZOR: Tiskalnika ne čistite z jedkimi sredstvi, acetonom, benzenom, amonijakom, etilnim alkoholom ali ogljikovim tetrakloridom, ker se lahko poškoduje. Tekočin ne nanašajte neposredno na steklo. Lahko namreč prodrejo v tiskalnik in ga poškodujejo.

3. Zaprite pokrov podajalnika dokumentov. Prepričajte se, da je povsem zaprt.

# <span id="page-186-0"></span>Pošiljanje v drug faks

Poskusite faks poslati drugi faksni napravi. Če je kakovost faksa višja, je težava povezana z nastavitvami ali stanjem potrošnega materiala prvotnega faksa prejemnika.

# Preverjanje faksirne naprave pošiljatelja

Prosite pošiljatelja, naj poskusi dokument poslati z druge faksirne naprave. Če je kakovost faksa višja, je vzrok težave faksirna naprava pošiljatelja. Če druga faksirna naprava ni na voljo, naj pošiljatelj poskusi spremeniti naslednje:

- Prepriča naj se, da je izvirni dokument na belem (in ne obarvanem) papirju.
- Poveča naj ločljivost faksa, raven kakovosti ali nastavitve kontrasta.
- Če je to mogoče, naj faks pošlje iz računalniške programske opreme.

# <span id="page-187-0"></span>Odpravljanje težav z žičnim omrežjem

# Uvod

Z naslednjimi točkami preverite, ali tiskalnik komunicira z omrežjem. Preden začnete, z uporabo nadzorne plošče tiskalnika natisnite konfiguracijsko stran in na njej poiščite naslov IP tiskalnika.

- Slaba fizična povezava
- Računalnik uporablja napačen naslov IP tiskalnika
- Računalnik ne more komunicirati s tiskalnikom
- [Tiskalnik uporablja napačne nastavitve hitrosti povezave in dupleksa za omrežje](#page-188-0)
- [Nova programska oprema morda povzroča težave z združljivostjo](#page-188-0)
- [Računalnik ali delovna postaja je morda nepravilno nastavljena](#page-188-0)
- [Tiskalnik je onemogočen ali pa so napačne druge omrežne nastavitve](#page-188-0)

**EZ OPOMBA:** HP ne podpira povezovanja iz enakovrednih računalnikov, saj je to funkcija operacijskih sistemov Microsoft, ne pa gonilnikov tiskalnikov HP. Več informacij je na voljo na spletnem naslovu [www.microsoft.com](http://www.microsoft.com).

# Slaba fizična povezava

- 1. Preverite, ali je izdelek priključen na pravilna omrežna vrata z ustrezno dolgim kablom.
- 2. Preverite, ali so kabli ustrezno pritrjeni.
- 3. Oglejte si povezavo z omrežnimi vrati na hrbtni strani tiskalnika in preverite, ali svetita rumenorjava lučka aktivnosti in zelena lučka stanja povezave.
- 4. Če težave ne uspete odpraviti, poskusite z uporabo drugega kabla ali vrat v zvezdišču.

# Računalnik uporablja napačen naslov IP tiskalnika

- 1. Odprite nastavitev lastnosti tiskalnika in kliknite zavihek Vrata. Preverite, ali je izbran trenutni naslov IP tiskalnika. Naslov IP tiskalnika je naveden na konfiguracijski strani.
- 2. Če ste tiskalnik namestili prek HP-jevih standardnih vrat TCP/IP, izberite polje Vedno natisni s tem tiskalnikom, tudi če se naslov IP spremeni.
- 3. Če ste tiskalnik namestili prek Microsoftovih standardnih vrat TCP/IP, namesto naslova IP uporabite ime gostitelja.
- 4. Če je naslov IP pravilen, izbrišite tiskalnik in ga nato znova dodajte.

# Računalnik ne more komunicirati s tiskalnikom

- 1. Testirajte omrežno komunikacijo tako, da preverite dosegljivost omrežja.
	- a. Odprite ukazno vrstico v računalniku.
- <span id="page-188-0"></span>V operacijskem sistemu Windows kliknite Start, kliknite Zaženi, vnesite cmd in pritisnite Enter.
- V operacijskem sistemu OS X pojdite na možnost Applications (Aplikacije), Utilities (Pripomočki) in odprite Terminal.
- b. Vnesite ping in takoj nato naslov IP tiskalnika.
- c. Če se v oknu prikažejo povratni časi, omrežje deluje.
- 2. Če ukaz ping ni uspel, preverite, ali so omrežna zvezdišča vklopljena, nato pa preverite, ali so omrežne nastavitve, tiskalnik in računalnik konfigurirani za isto omrežje.

# Tiskalnik uporablja napačne nastavitve hitrosti povezave in dupleksa za omrežje

HP priporoča, da te nastavitve pustite v samodejnem načinu (privzeta nastavitev). Če te nastavitve spremenite, jih morate spremeniti tudi za omrežje.

# Nova programska oprema morda povzroča težave z združljivostjo

Preverite, ali so novi programi pravilno nameščeni in ali uporabljajo ustrezen gonilnik tiskalnika.

# Računalnik ali delovna postaja je morda nepravilno nastavljena

- 1. Preverite omrežne gonilnike, gonilnike tiskalnika in nastavitve preusmeritve omrežja.
- 2. Preverite, ali je operacijski sistem pravilno konfiguriran.

# Tiskalnik je onemogočen ali pa so napačne druge omrežne nastavitve

- 1. Na konfiguracijski strani preverite stanje omrežnega protokola. Po potrebi omogočite.
- 2. Po potrebi znova konfigurirajte omrežne nastavitve.

# <span id="page-189-0"></span>Odpravljanje težav z brezžičnim omrežjem

- **Uvod**
- Kontrolni seznam za brezžično povezavo
- Po končani konfiguraciji brezžične povezave tiskalnik ne tiska
- [Tiskalnik ne tiska in v računalniku je nameščen požarni zid drugega proizvajalca](#page-190-0)
- [Po premiku brezžičnega usmerjevalnika ali tiskalnika na drugo mesto brezžična povezava ne deluje](#page-190-0)
- [Na brezžični tiskalnik ni mogoče povezati več računalnikov](#page-190-0)
- [Pri povezavi tiskalnika v navidezno zasebno omrežje se prekine komunikacija](#page-191-0)
- [Omrežje ni prikazano na seznamu brezžičnih omrežij](#page-191-0)
- [Brezžično omrežje ne deluje](#page-191-0)
- [Izvedite diagnostični preizkus brezžičnega omrežja](#page-191-0)
- [Zmanjšanje motenj v brezžičnem omrežju](#page-192-0)

# Uvod

Za pomoč pri odpravljanju težav uporabite informacije o odpravljanju napak.

OPOMBA: Če želite ugotoviti, ali je v tiskalniku omogočeno HP-jevo tiskanje prek protokolov NFC in Wi-Fi Direct, natisnite konfiguracijsko stran na nadzorni plošči naprave.

## Kontrolni seznam za brezžično povezavo

- Poskrbite, da omrežni kabel ni priključen.
- Preverite, ali sta tiskalnik in usmerjevalnik vklopljena in imata napajanje. Preverite tudi, ali je vklopljen brezžični vmesnik tiskalnika.
- Preverite, ali je SSID (Service Set Identifier) pravilen. Natisnite konfiguracijsko stran, da ugotovite, kakšen je SSID. Če niste prepričani, ali je SSID pravilen, znova zaženite nastavitev brezžične povezave.
- Če uporabljate zaščiteno omrežje, preverite, ali so varnostne informacije pravilne. Če varnostne informacije niso pravilne, znova zaženite nastavitev brezžične povezave.
- Če brezžično omrežje deluje pravilno, poskusite dostopiti do drugih računalnikov v njem. Če ima omrežje dostop do interneta, se poskusite povezati z internetom prek brezžične povezave.
- Preverite, ali je za tiskalnik in brezžično dostopno točko uporabljena ista metoda šifriranja (AES ali TKIP; pri omrežjih z zaščito WPA).
- Preverite, ali je tiskalnik v dosegu brezžičnega omrežja. Pri večini omrežij je lahko tiskalnik oddaljen do 30 m od brezžične dostopne točke (brezžični usmerjevalnik).
- Poskrbite, da ni oviranj brezžičnega signala. Če so med dostopno točko in tiskalnikom veliki kovinski predmeti, jih odstranite. Zagotovite, da med tiskalnikom in brezžično dostopno točko ni drogov, sten ali kovinskih ali betonskih podpornih stebrov.
- <span id="page-190-0"></span>● Preverite, da se tiskalnik ne nahaja v bližini elektronskih naprav, ki bi lahko ovirale brezžični signal. Brezžični signal lahko motijo številne naprave, med drugim motorji, brezžični telefoni, varnostne kamere, druga brezžična omrežja in nekatere naprave Bluetooth.
- Preverite, ali je gonilnik tiskalnika nameščen v računalniku.
- Preverite, ali ste izbrali ustrezna tiskalniška vrata.
- Preverite, ali imata računalnik in tiskalnik vzpostavljeno povezavo z istim brezžičnim omrežjem.
- V sistemu OS X preverite, ali brezžični usmerjevalnik podpira Bonjour.

# Po končani konfiguraciji brezžične povezave tiskalnik ne tiska

- 1. Preverite, ali je tiskalnik vklopljen in v stanju pripravljenosti.
- 2. Izklopite morebitne požarne zidove drugih proizvajalcev.
- 3. Preverite, ali brezžično omrežje deluje pravilno.
- 4. Preverite, ali računalnik deluje pravilno. Po potrebi znova zaženite računalnik.
- 5. Preverite, ali lahko HP-jev vdelani spletni strežnik tiskalnika odprete iz računalnika v omrežju.

## Tiskalnik ne tiska in v računalniku je nameščen požarni zid drugega proizvajalca

- 1. Požarni zid posodobite z najnovejšo posodobitvijo, ki jo je izdal ustrezni proizvajalec.
- 2. Če ob namestitvi tiskalnika ali poskusu tiskanja programi zahtevajo dostop do požarnega zida, jim ga dovolite.
- 3. Začasno izklopite požarni zid in nato namestite brezžični tiskalnik v računalnik. Ko je namestitev prek brezžične povezave končana, omogočite požarni zid.

## Po premiku brezžičnega usmerjevalnika ali tiskalnika na drugo mesto brezžična povezava ne deluje

- 1. Preverite, ali je usmerjevalnik ali tiskalnik povezan v isto omrežje kot računalnik.
- 2. Natisnite konfiguracijsko stran.
- 3. Primerjajte SSID na strani o konfiguraciji in SSID v konfiguraciji tiskalnika v računalniku.
- 4. Če številki nista enaki, napravi nista povezani v isto omrežje. Znova konfigurirajte nastavitev brezžične povezave tiskalnika.

# Na brezžični tiskalnik ni mogoče povezati več računalnikov

- 1. Zagotovite, da so ostali računalniki v brezžičnem dosegu in da signala ne blokira nobena ovira. Pri večini omrežij je brezžični doseg do 30 m od brezžične dostopne točke.
- 2. Preverite, ali je tiskalnik vklopljen in v stanju pripravljenosti.
- 3. Preverite, da tiskalnika prek povezave Wi-Fi Direct ne uporablja več kot 5 uporabnikov hkrati.
- 4. Izklopite morebitne požarne zidove drugih proizvajalcev.
- <span id="page-191-0"></span>5. Preverite, ali brezžično omrežje deluje pravilno.
- 6. Preverite, ali računalnik deluje pravilno. Po potrebi znova zaženite računalnik.

# Pri povezavi tiskalnika v navidezno zasebno omrežje se prekine komunikacija

Običajno naprave ne morejo biti istočasno povezane v navidezno zasebno in druga omrežja.

# Omrežje ni prikazano na seznamu brezžičnih omrežij

- Preverite, ali je brezžični usmerjevalnik vklopljen in se napaja.
- Omrežje je morda skrito. Vendar se je tudi v skrito omrežje mogoče povezati.

# Brezžično omrežje ne deluje

- 1. Poskrbite, da omrežni kabel ni priključen.
- 2. Preverite, ali je omrežna komunikacija prekinjena, tako, da v omrežje povežete druge naprave.
- 3. Testirajte omrežno komunikacijo tako, da preverite dosegljivost omrežja.
	- a. Odprite ukazno vrstico v računalniku.
		- V operacijskem sistemu Windows kliknite Start, kliknite Zaženi, vnesite cmd in pritisnite Enter.
		- V sistemu OS X se pomaknite na Applications (Aplikacije), Utilities (Pripomočki) in odprite Terminal.
	- b. Vnesite ukaz ping, ki naj mu sledi naslov IP usmerjevalnika.
	- c. Če se v oknu prikažejo povratni časi, omrežje deluje.
- 4. Preverite, ali je usmerjevalnik ali tiskalnik povezan v isto omrežje kot računalnik.
	- a. Natisnite konfiguracijsko stran.
	- b. Primerjajte SSID na poročilu o konfiguraciji in SSID v konfiguraciji tiskalnika v računalniku.
	- c. Če številki nista enaki, napravi nista povezani v isto omrežje. Znova konfigurirajte nastavitev brezžične povezave tiskalnika.

# Izvedite diagnostični preizkus brezžičnega omrežja

Na nadzorni plošči tiskalnika lahko izvedete diagnostični preskus, da dobite podatke o nastavitvah brezžičnega omrežja.

**2 OPOMBA:** Koraki se razlikujejo glede na vrsto nadzorne plošče.

<span id="page-192-0"></span>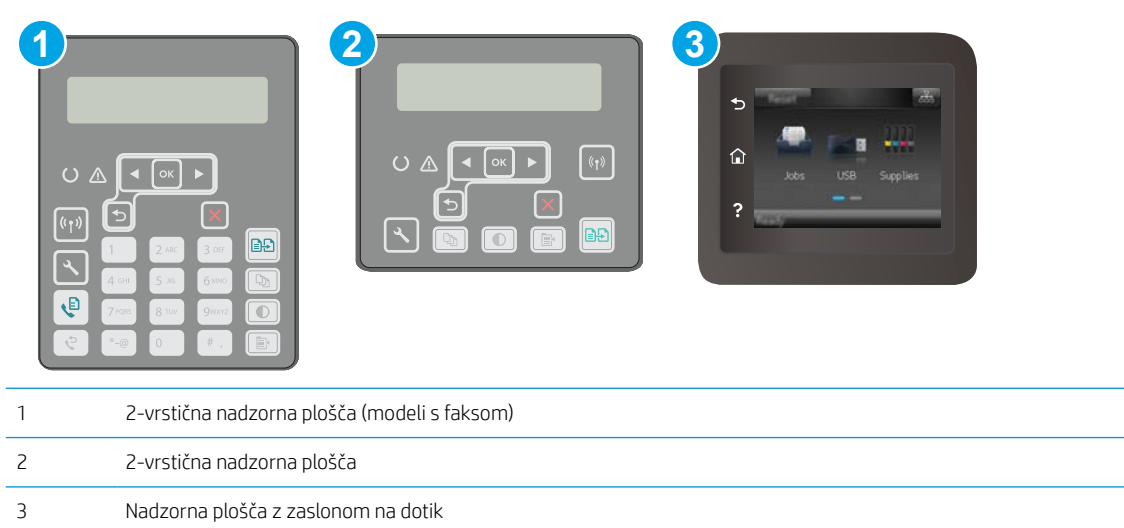

### 2-vrstične nadzorne plošče

- 1. Na nadzorni plošči tiskalnika pritisnite gumb Nastavitev
- 2. Odprite naslednje menije:
	- Samodiagnostika
	- Zaženi preskus brezžične povezave
- 3. Pritisnite gumb V redu, da zaženete preizkus. Tiskalnik natisne preizkusno stran, na kateri so prikazani rezultati preizkusa.

### Nadzorne plošče z zaslonom na dotik

- 1. Na začetnem zaslonu nadzorne plošče tiskalnika podrsajte, da se prikaže meni Nastavitev. Dotaknite se ikone Nastavitev ... da odprete meni.
- 2. Pomaknite se do možnosti Samodiagnostika in jo izberite.
- 3. Izberite Zaženi preskus brezžične povezave, da začnete preskus. Tiskalnik natisne preizkusno stran, na kateri so prikazani rezultati preizkusa.

# Zmanjšanje motenj v brezžičnem omrežju

Z naslednjimi nasveti lahko zmanjšate motnje v brezžičnem omrežju:

- Brezžične naprave hranite stran od velikih kovinskih predmetov, kot so na primer arhivske omare, in drugih elektromagnetnih naprav, kot so mikrovalovne pečice in brezžični telefoni. Ti predmeti lahko motijo radijske signale.
- Brezžične naprave hranite stran od velikih zidnih in drugih gradbenih konstrukcij. Ti predmeti lahko absorbirajo radijske valove in znižajo jakost signalov.
- Brezžični usmerjevalnik namestite na osrednje mesto, od koder je mogoče videti brezžične tiskalnike, ki so v omrežju.

# <span id="page-193-0"></span>Odpravljanje težav s faksiranjem

# Uvod

Za pomoč pri odpravljanju težav uporabite informacije o odpravljanju napak faksa.

- Kontrolni seznam za odpravljanje težav s faksom
- [Odpravljanje splošnih težav s faksom](#page-194-0)

# Kontrolni seznam za odpravljanje težav s faksom

- Obstaja več možnih načinov odprave težav. Ko izvedete posamezen priporočen ukrep, znova poskusite poslati faks, da boste videli, ali ste odpravili težavo.
- Poskrbite, da je med odpravljanjem težav s faksiranjem kabel tiskalnika priključen neposredno v stensko telefonsko vtičnico; tako bodo rezultati optimalni. Izključite vse ostale naprave, ki so priključene na tiskalnik.
- 1. Preverite, ali je telefonski kabel priključen na ustrezna vrata na hrbtni strani tiskalnika.
- 2. S preskusom faksiranja preverite telefonsko linijo:

### 2-vrstične nadzorne plošče

- a. Na nadzorni plošči izdelka pritisnite gumb Nastavitev \.
- b. Izberite Storitev in nato možnost Zaženi test faksiranja. Izdelek natisne poročilo o preizkusu faksiranja.

### Nadzorne plošče z zaslonom na dotik

- a. Na začetnem zaslonu na nadzorni plošči izdelka se dotaknite gumba Nastavitev  $\otimes$ .
- b. Odprite naslednje menije:
	- Storitve
	- Storitev faksiranja
- c. Izberite možnost Preizkus faksa. Tiskalnik natisne poročilo o preizkusu faksiranja.

Poročilo lahko vsebuje naslednje možne rezultate:

- Opravljeno: poročilo vsebuje vse trenutne nastavitve faksa za pregled.
- Ni opravljeno: v poročilu so navedeni vrsta napake in predlogi, kako odpraviti težavo.
- 3. Preverite, ali je v tiskalniku najnovejša različica vdelane programske opreme:
	- a. V meniju Poročila na nadzorni plošči natisnite stran s konfiguracijo, da pridobite datumsko kodo trenutne vdelane programske opreme.
	- b. Obiščite spletno mesto [www.hp.com/support,](http://www.hp.com/support) izberite svojo državo/regijo, kliknite povezavo Get software and drivers (Pridobi gonilnike in programsko opremo), v polje za iskanje vnesite ime tiskalnika, pritisnite gumb ENTER in izberite tiskalnik na seznamu rezultatov iskanja.
	- c. Izberite operacijski sistem.
	- d. V razdelku Firmware (Vdelana programska oprema) poiščite Firmware Update Utility.
- <span id="page-194-0"></span> $\mathbb{B}$  OPOMBA: Uporabite pripomoček za posodabljanje vdelane programske opreme, ki ustreza modelu tiskalnika.
- e. Kliknite Download (Prenos), kliknite Run (Zaženi) in nato znova Run (Zaženi).
- f. Ko se pripomoček zažene, izberite tiskalnik na spustnem seznamu in kliknite Send Firmware (Pošlji vdelano programsko opremo).
- **W** OPOMBA: Pred posodobitvijo ali po njej kliknite Natisni konfiguracijo za tiskanje strani s konfiguracijo za preverjanje nameščene različice vdelane programske opreme.
- g. Sledite navodilom na zaslonu za dokončanje namestitve in nato kliknite gumb Exit (Izhod), da pripomoček zaprete.
- 4. Preverite, ali je bil pri nameščanju programske opreme tiskalnika nastavljen faks.

Na računalniku v mapi HP-jevega programa zaženite Fax Setup Utility (Pripomoček za nastavitev faksa).

- 5. Preverite, ali telefonska storitev podpira analogno faksiranje.
	- Če uporabljate ISDN ali digitalni sistem PBX, se obrnite na ponudnika storitev za informacije o konfiguriranju analogne linije za faks.
	- Če uporabljate storitev VoIP, na nadzorni plošči preklopite nastavitev Hitrost faksiranja na Počasi (V. 29). Pri ponudniku storitev se pozanimajte, ali podpira faksiranje in kakšna je priporočena hitrost modema faksa. Pri nekaterih podjetjih je potreben adapter.
	- Če uporabljate storitev DSL, poskrbite, da povezava telefonske linije s tiskalnikom vključuje filter. Če nimate filtra DSL, ga kupite ali pa se obrnite na ponudnika storitev DSL. Če je filter DSL nameščen, preskusite drugega, saj je lahko obstoječi okvarjen.

# Odpravljanje splošnih težav s faksom

- Pošiljanje faksov je počasno
- [Kakovost faksiranja je slaba](#page-195-0)
- [Faks je odrezan ali se natisne na dveh straneh](#page-196-0)

### Pošiljanje faksov je počasno

Prišlo je do težav pri kakovosti telefonske linije, na katero je priključen tiskalnik.

- Poskusite faks znova poslati, ko se izboljša stanje telefonske linije.
- Preverite pri telefonskem operaterju, ali linija podpira faks.
- Izklopite nastavitev Odprava napak.
	- a. Odprite meni Meni Nastavitev.
	- **b.** Odprite meni Storitev.
	- c. Odprite meni Storitev faksiranja.
	- d. Odprite meni Odprava napak.
	- e. Izberite nastavitev Izklopljeno.

### <span id="page-195-0"></span>**EZ OPOMBA:** Kakovost slike se lahko zniža.

- Za izvirnik uporabite bel papir. Ne uporabljajte barv, kot je siva, rumena ali rožnata.
- Povečajte nastavitev Hitrost faksiranja.
	- a. Odprite meni Meni Nastavitev.
	- **b.** Odprite meni Nastavitev faksa.
	- c. Odprite meni Napredna nastavitev.
	- d. Odprite meni Hitrost faksiranja.
	- e. Izberite ustrezno nastavitev.
- Daljše fakse razdelite na krajše dele in jih faksirajte posamično.
- Na nadzorni plošči spremenite nastavitve faksa na nižjo ločljivost.
	- a. Odprite meni Meni Nastavitev.
	- **b.** Odprite meni Nastavitev faksa.
	- c. Odprite meni Napredna nastavitev.
	- d. Odprite meni Ločljivost faksa.
	- e. Izberite ustrezno nastavitev.

### Kakovost faksiranja je slaba

Faks je zamegljen ali svetel.

- Povečajte ločljivost faksa pri pošiljanju faksov. Ločljivost ne vpliva na prejete fakse.
	- a. Odprite meni Meni Nastavitev.
	- **b.** Odprite meni Nastavitev faksa.
	- c. Odprite meni Napredna nastavitev.
	- d. Odprite meni Ločljivost faksa.
	- e. Izberite ustrezno nastavitev.

### *S* OPOMBA: Če povečate ločljivost, se zmanjša hitrost prenosa.

- Na nadzorni plošči vklopite nastavitev Odprava napak.
	- a. Odprite meni Meni Nastavitev.
	- **b.** Odprite meni Storitev.
	- c. Odprite meni Storitev faksiranja.
	- d. Odprite meni Odprava napak.
	- e. Izberite nastavitev Vklopljeno.
- <span id="page-196-0"></span>● Preverite kartuše s tonerjem in jih po potrebi zamenjajte.
- Prosite pošiljatelja, naj v oddajnem faksu potemni nastavitev za kontrast in nato znova pošlje faks.

### Faks je odrezan ali se natisne na dveh straneh

- Nastavite nastavitev Privzeta velikost papirja. Faksi se tiskajo na eno velikost papirja, določeno z nastavitvami možnosti Privzeta velikost papirja.
	- a. Odprite meni Meni Nastavitev.
	- **b.** Odprite meni Nastavitev sistema.
	- c. Odprite meni Nastavitev papirja.
	- d. Odprite meni Privzeta velikost papirja.
	- e. Izberite ustrezno nastavitev.
- Nastavite vrsto in velikost papirja za pladenj, ki se uporablja za fakse.
- Vklopite nastavitev Prilagodi strani za tiskanje daljših faksov na papir velikosti Letter ali A4.
	- a. Odprite meni Meni Nastavitev.
	- **b.** Odprite meni Nastavitev faksa.
	- c. Odprite meni Napredna nastavitev.
	- d. Odprite meni Prilagodi strani.
	- e. Izberite nastavitev Vklopljeno.

<sup>2</sup> OPOMBA: Če je nastavitev Prilagodi strani izklopljena in nastavitev Privzeta velikost papirja nastavljena na Letter, se izvirnik velikosti Legal natisne na dve strani.

# Stvarno kazalo

### A

AirPrint [58](#page-69-0) aplikacije prenos [102](#page-113-0)

### B

brezžično omrežje odpravljanje težav [178](#page-189-0)

# Č

čiščenje pot papirja [160](#page-171-0) steklena plošča [161,](#page-172-0) [166,](#page-177-0) [170](#page-181-0) steklo podajalnika dokumentov [156](#page-167-0)

### D

dimenzije, tiskalnik [12](#page-23-0) dodatna oprema naročanje [28](#page-39-0) številke delov [28](#page-39-0) dvostransko kopiranje [64](#page-75-0) dvostransko tiskanje Mac [50](#page-61-0) ročno (Mac) [50](#page-61-0) ročno (Windows) [47](#page-58-0)

### E

električne specifikacije [13](#page-24-0) elektronska pomoč, nadzorna plošča [129](#page-140-0) elektronski faksi pošiljanje [99](#page-110-0) enota za obojestransko tiskanje mesto [3](#page-14-0)

### F

faks odpravljanje splošnih težav [183](#page-194-0)

pošiljanje iz programske opreme [99](#page-110-0) tipke za hitro klicanje [98](#page-109-0) faksiranje iz namiznega optičnega bralnika [97](#page-108-0) iz podajalnika dokumentov [98](#page-109-0) iz računalnika (Windows) [99](#page-110-0)

### G

gonilniki tiskalnika, podprti [10](#page-21-0) gonilniki, podprti [10](#page-21-0) gumb za vklop/izklop, mesto [2](#page-13-0)

### H

HP Device Toolbox, uporaba [104](#page-115-0) HP ePrint [56](#page-67-0) HP-jev vdelani spletni strežnik funkcije [104](#page-115-0) HP-jev vdelani spletni strežnik, uporaba [104](#page-115-0) HP-jeva podpora za stranke [128](#page-139-0) HP-jeve spletne storitve aplikacije [102](#page-113-0) omogočanje [102](#page-113-0) HP Utility [108](#page-119-0) HP Utility za Mac Bonjour [108](#page-119-0) funkcije [108](#page-119-0) HP Utility, Mac [108](#page-119-0)

## I

imenik, faks dodajanje vnosov [98](#page-109-0) Internet Explorer, podprte različice HP-jev vgrajeni spletni strežnik [104](#page-115-0) izhodni pladenj mesto [2](#page-13-0)

### K

kakovost slike preverjanje stanja kartuše s tonerjem [159](#page-170-0) kartuša s tonerjem nastavitve praga za nizko raven [131](#page-142-0) številke delov [28](#page-39-0) uporaba pri nizki ravni [131](#page-142-0) kartuše s sponkami številke delov [28](#page-39-0) kartuše s tonerjem številke delov [28](#page-39-0) kompleti za vzdrževanje številke delov [28](#page-39-0) kontrolni seznam brezžična povezava [178](#page-189-0) odpravljanje težav s faksom [182](#page-193-0) kopiranje enojne kopije [62](#page-73-0) nastavitev velikosti in vrste papirja [166](#page-177-0) obojestranski dokumenti [64](#page-75-0) optimiranje za besedilo ali slike [167](#page-178-0) robovi dokumentov [168](#page-179-0) več kopij [62](#page-73-0)

### M

Macintosh HP Utility [108](#page-119-0) meni Aplikacije [102](#page-113-0) Microsoft Word, faksiranje iz [99](#page-110-0) mobilno tiskanje naprave s sistemom Android [58](#page-69-0) mobilno tiskanje, podprta programska oprema [12](#page-23-0) motnje v brezžičnem omrežju [181](#page-192-0)

### N

nadomestni deli številke delov [28](#page-39-0) nadzorna plošča mesto [2](#page-13-0) pomoč [129](#page-140-0) Nalaganje na glavni vhodni pladenj [19](#page-30-0) Nalaganje nalepk na glavni vhodni pladenj [25](#page-36-0) prednostni vhodni pladenj [25](#page-36-0) Nalaganje ovojnic na glavni vhodni pladenj [23](#page-34-0) prednostni vhodni pladenj [23](#page-34-0) nalepka usmerjenost [25](#page-36-0) nalepke tiskanje (Windows) [48](#page-59-0) tiskanje na [25](#page-36-0) nalepke, nalaganje [25](#page-36-0) napajanje poraba [13](#page-24-0) naprave s sistemom Android tiskanje [58](#page-69-0) naročanje potrošni material in dodatna oprema [28](#page-39-0) Nastavitev funkcije EconoMode [119,](#page-130-0) [164](#page-175-0) nastavitve tovarniške privzete nastavitve, obnovitev [130](#page-141-0) nastavitve dupleksne omrežne povezave, spreminjanje [113](#page-124-0) nastavitve hitrosti omrežne povezave, spreminjanje [113](#page-124-0) neposredno tiskanje z USB-ja [59](#page-70-0) Netscape Navigator, podprte različice HP-jev vgrajeni spletni strežnik [104](#page-115-0)

### O

obnovitev tovarniških privzetih nastavitev [130](#page-141-0) obojestransko [64](#page-75-0) obojestransko kopiranje [64](#page-75-0) obojestransko tiskanje Mac [50](#page-61-0) nastavitve (Windows) [47](#page-58-0) Windows [47](#page-58-0)

odpravljanje težav brezžično omrežje [178](#page-189-0) faks [183](#page-194-0) faksi [182](#page-193-0) preverjanje stanja kartuše s tonerjem [159](#page-170-0) težave s podajanjem papirja [133](#page-144-0) težave z omrežjem [176](#page-187-0) žično omrežje [176](#page-187-0) odpravljanje težav s faksom kontrolni seznam [182](#page-193-0) omrežja namestitev tiskalnika [103](#page-114-0) podprta [10](#page-21-0) omrežna namestitev [103](#page-114-0) omrežna vrata mesto [3](#page-14-0) operacijski sistemi (OS) podprti [10](#page-21-0) operacijski sistemi, podprti [10](#page-21-0) optični bralnik čiščenje stekla [161](#page-172-0), [166,](#page-177-0) [170](#page-181-0) čiščenje stekla podajalnika dokumentov [156](#page-167-0) faksiranje [97](#page-108-0) optično branje iz programske opreme HP Easy Scan (OS X) [69](#page-80-0) s programsko opremo HP Scan (Windows) [68](#page-79-0) originalne HP-jeve kartuše [30](#page-41-0) OS (operacijski sistemi) podprti [10](#page-21-0) ovojnice, nalaganje [23](#page-34-0)

### P

papir izbira [161](#page-172-0) papir, naročanje [28](#page-39-0) pladnji mesto [2](#page-13-0) vključeno [10](#page-21-0) zmogljivost [10](#page-21-0) podajalnik dokumentov [64](#page-75-0) faksiranje [98](#page-109-0) kopiranje obojestranskih dokumentov [64](#page-75-0) težave s podajanjem papirja [135](#page-146-0) podpora splet [128](#page-139-0)

podpora za stranke splet [128](#page-139-0) pogoni USB tiskanje [59](#page-70-0) pomnilnik vključeno [10](#page-21-0) pomoč, nadzorna plošča [129](#page-140-0) posebni papir tiskanje (Windows) [48](#page-59-0) pošiljanje faksov iz programske opreme [99](#page-110-0) potrošni material naročanje [28](#page-39-0) nastavitve praga za nizko raven [131](#page-142-0) stanje, ogled s pripomočkom HP Utility za Mac [108](#page-119-0) številke delov [28](#page-39-0) uporaba pri nizki ravni [131](#page-142-0) pravilnik o kartušah [30](#page-41-0) predal, izhodni mesto [2](#page-13-0) Prednostni vhodni pladenj nalaganje [16](#page-27-0) usmerjenost [16](#page-27-0) priključek za napajanje mesto [3](#page-14-0) privzete nastavitve, obnovitev [130](#page-141-0) programska oprema HP Utility [108](#page-119-0) pošiljanje faksov [99](#page-110-0) Programska oprema HP Easy Scan (OS X) [69](#page-80-0) Programska oprema HP ePrint [57](#page-68-0) programska oprema HP Scan (Windows) [68](#page-79-0) prosojnice tiskanje (Windows) [48](#page-59-0)

### R

Raziskovalec, podprte različice HP-jev vgrajeni spletni strežnik [104](#page-115-0) rešitve za tiskanje iz prenosnih naprav [10](#page-21-0) reža za neposredno tiskanje z USB-ja mesto [2](#page-13-0) ročno dvostransko tiskanje Mac [50](#page-61-0) Windows [47](#page-58-0)

### S

sistemske zahteve HP-jev vgrajeni spletni strežnik [104](#page-115-0) specifikacije električne in zvočne [13](#page-24-0) spletna mesta podpora za stranke [128](#page-139-0) spletna podpora [128](#page-139-0) spletne storitve aplikacije [102](#page-113-0) omogočanje [102](#page-113-0) stanje HP Utility, Mac [108](#page-119-0) steklena plošča, čiščenje [161](#page-172-0), [166,](#page-177-0) [170](#page-181-0) steklo, čiščenje podajalnika dokumentov [156](#page-167-0) stikalo za vklop/izklop, mesto [2](#page-13-0) strani na en list izbiranje (Mac) [51](#page-62-0) izbiranje (Windows) [48](#page-59-0) strani na minuto [10](#page-21-0)

## Š

številke delov dodatna oprema [28](#page-39-0) kartuša s tonerjem [28](#page-39-0) kartuše s sponkami [28](#page-39-0) kartuše s tonerjem [28](#page-39-0) nadomestni deli [28](#page-39-0) potrošni material [28](#page-39-0) število kopij, spreminjanje [62](#page-73-0)

### T

tehnična podpora splet [128](#page-139-0) teža, tiskalnik [12](#page-23-0) težave s pobiranjem papirja odpravljanje [133](#page-144-0), [134](#page-145-0) tipke za hitro klicanje programiranje [98](#page-109-0) tiskanje iz pogonov USB [59](#page-70-0) tiskanje na obe strani nastavitve (Windows) [47](#page-58-0) ročno, Windows [47](#page-58-0) Windows [47](#page-58-0) Tiskanje prek protokola Wi-Fi Direct [12,](#page-23-0) [53](#page-64-0)

tovarniške privzete nastavitve, obnovitev [130](#page-141-0)

### U

usmerjenost ovojnice [23](#page-34-0) Usmerjenost na glavnem vhodnem pladnju [19](#page-30-0)

### V

varčne nastavitve [119](#page-130-0) vdelani spletni strežnik funkcije [104](#page-115-0) vdelani spletni strežnik (EWS) dodeljevanje gesel [115](#page-126-0) več strani na en list tiskanje (Mac) [51](#page-62-0) tiskanje (Windows) [48](#page-59-0) vrata USB mesto [3](#page-14-0) vrata vmesnika mesto [3](#page-14-0) vrsta papirja izbiranje (Windows) [48](#page-59-0) vrste papirja izbiranje (Mac) [51](#page-62-0)

### W

Windows pošiljanje faksa iz [99](#page-110-0) Word, faksiranje iz [99](#page-110-0)

### Z

zadnja vratca mesto [3](#page-14-0) zahteve brskalnika HP-jev vgrajeni spletni strežnik [104](#page-115-0) zahteve spletnega brskalnika HP-jev vgrajeni spletni strežnik [104](#page-115-0) zakasnitev mirovanja nastavitev [119](#page-130-0) zakasnitev možnosti Izklop po nastavitev [120](#page-131-0) zaklep matična plošča [116](#page-127-0) zastoji mesto [136](#page-147-0) zvočne specifikacije [13](#page-24-0)